*EDB9300UE-V100 00464346* 

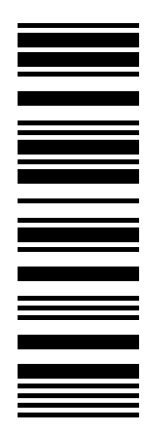

Lenze

# *Operating Instructions*

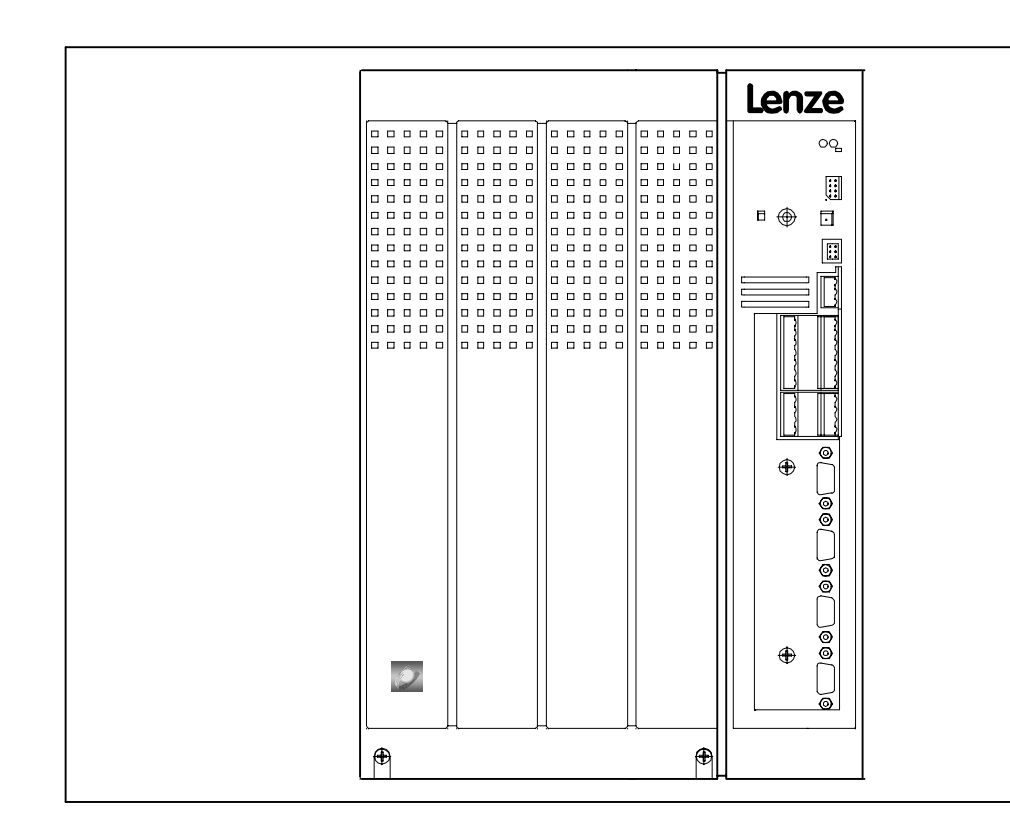

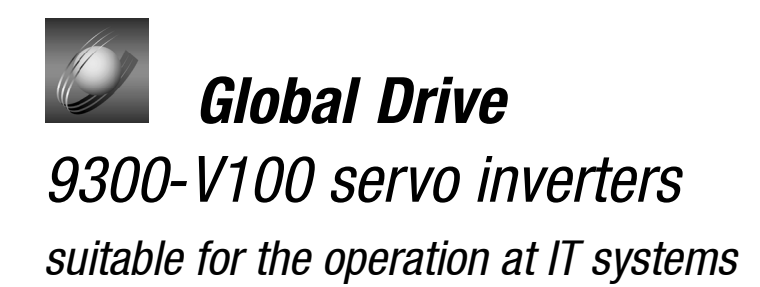

These Operating Instructions are valid for the 93XX controllers of the versions:

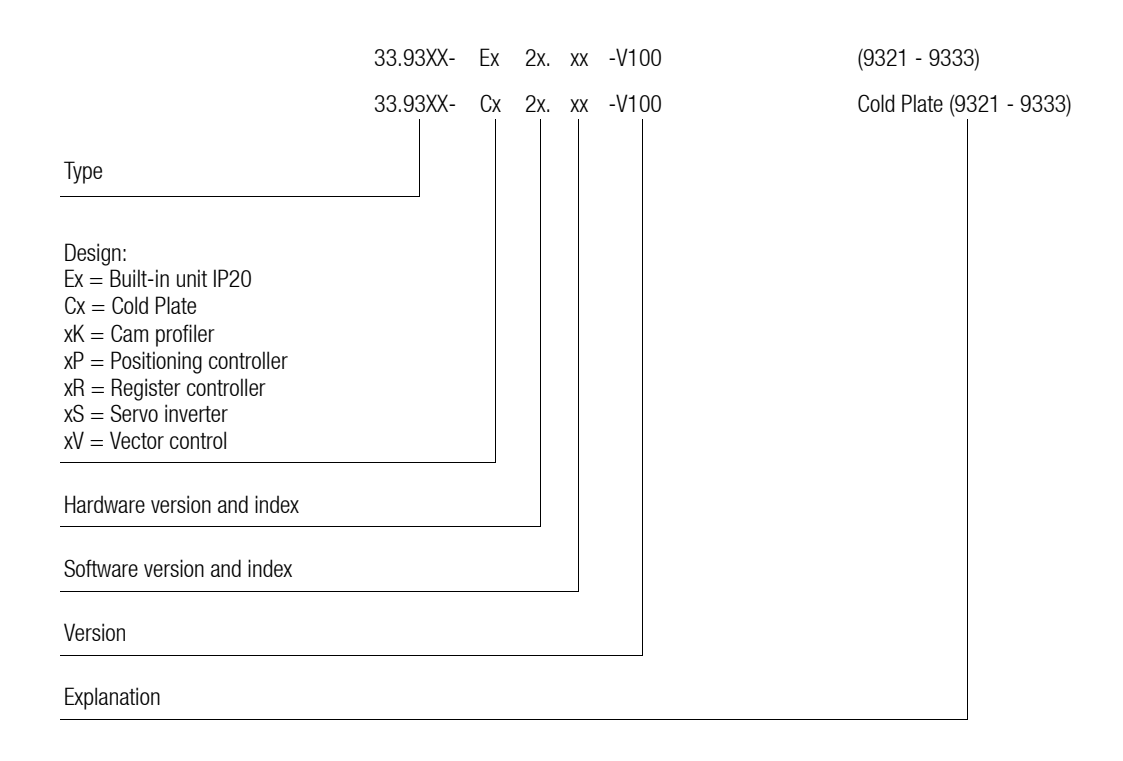

The 93XXV100 drive controller is designed to be operated at IT systems or systems with grounded external conductor.

Each of the following technology variants can be ordered in this version:

- 9300 servo inverter
- 9300 servo positioning controller
- 9300 cam profiler
- 9300 servo register controller
- 9300 vector control

Note:

The chapters revised in view of the standard technology versions are indicated in these Operating Instructions by means of markings  $(\blacksquare)$  (see contents).

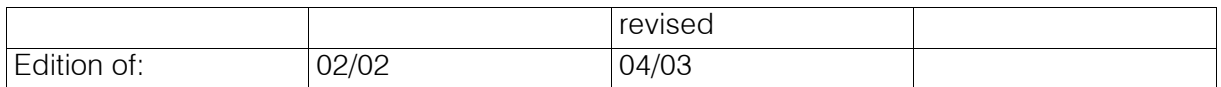

#### Show/Hide Bookmarks

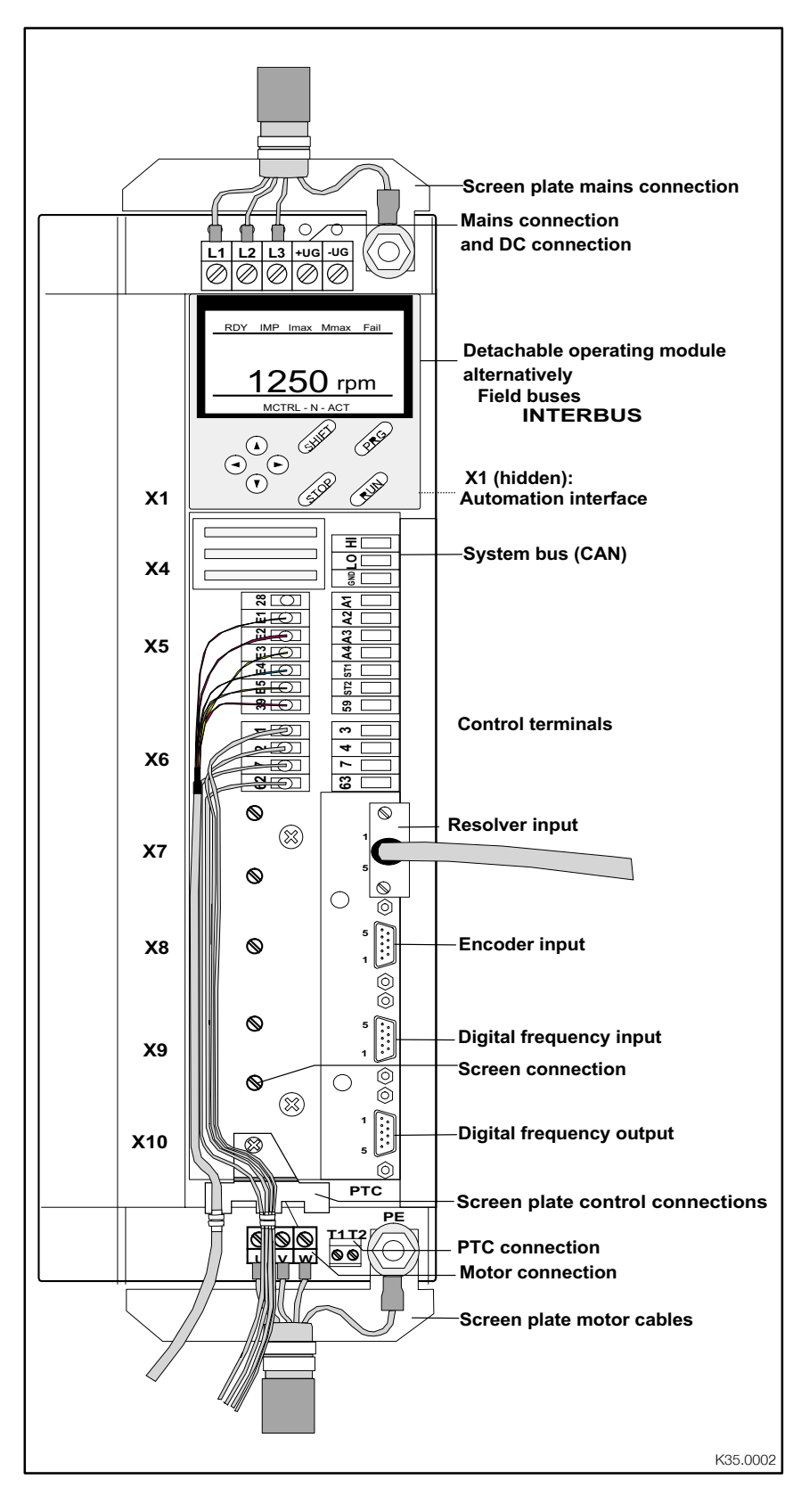

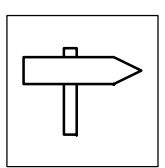

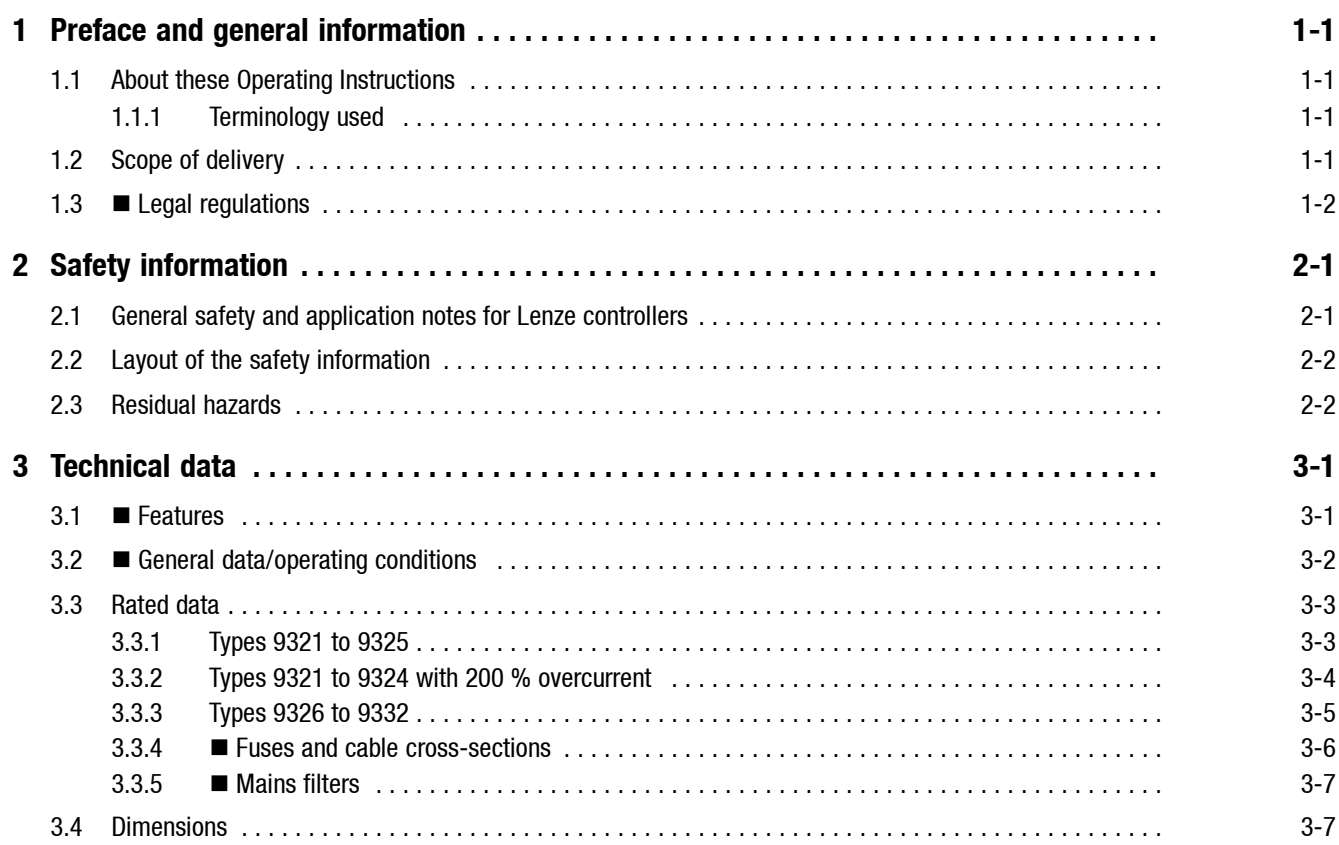

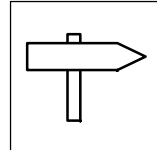

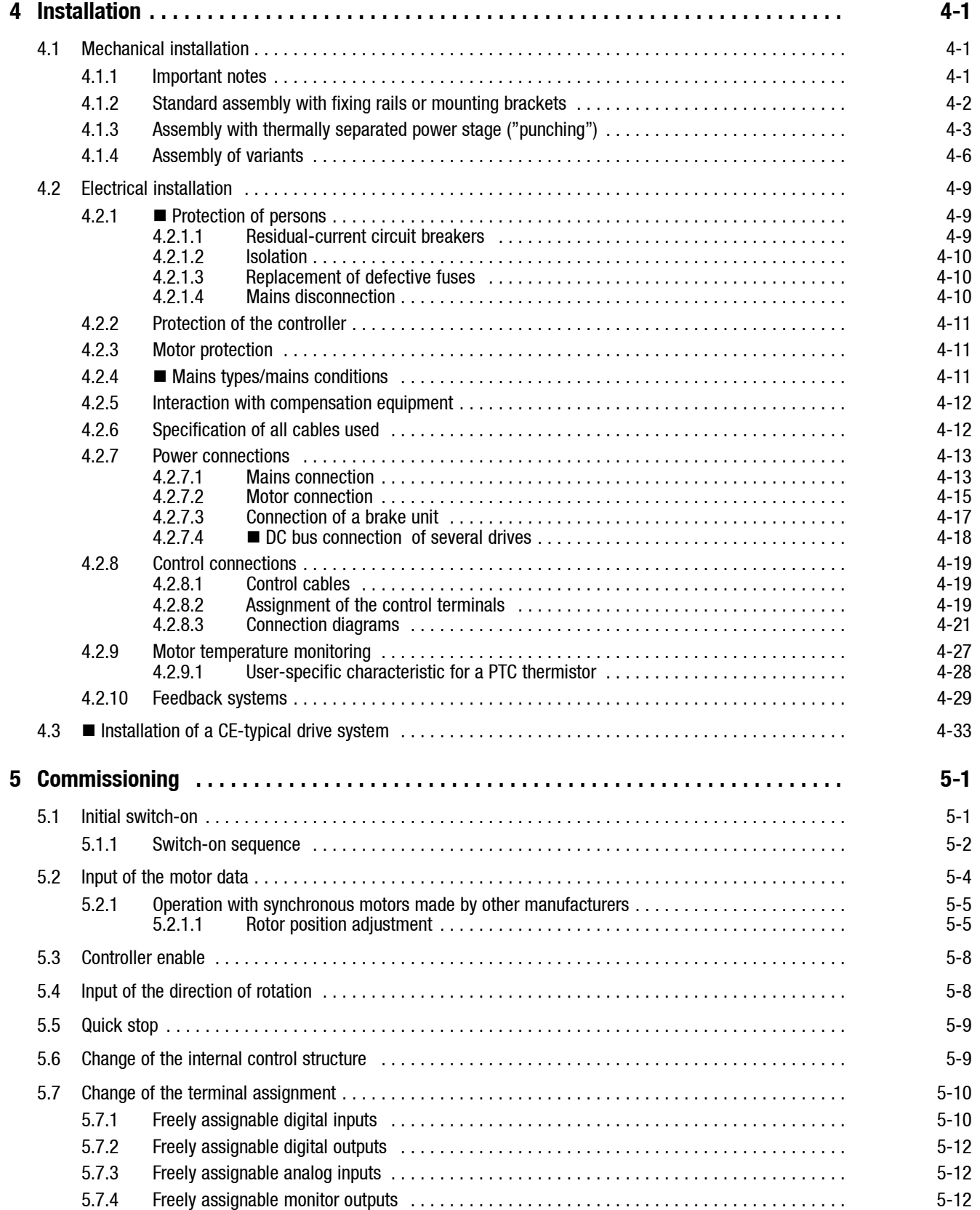

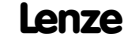

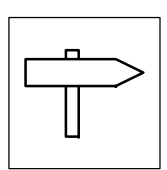

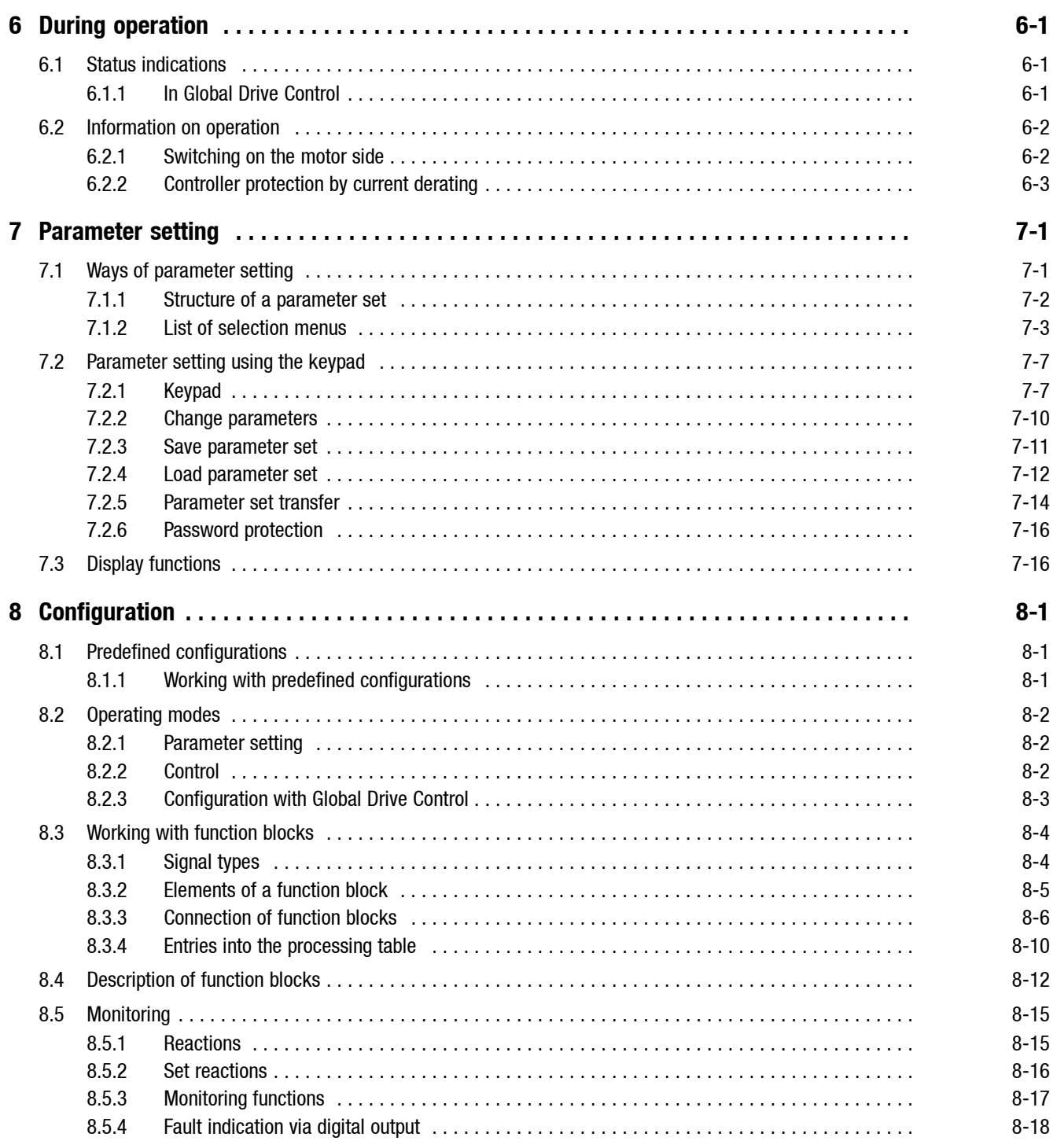

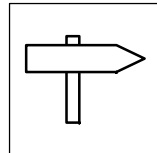

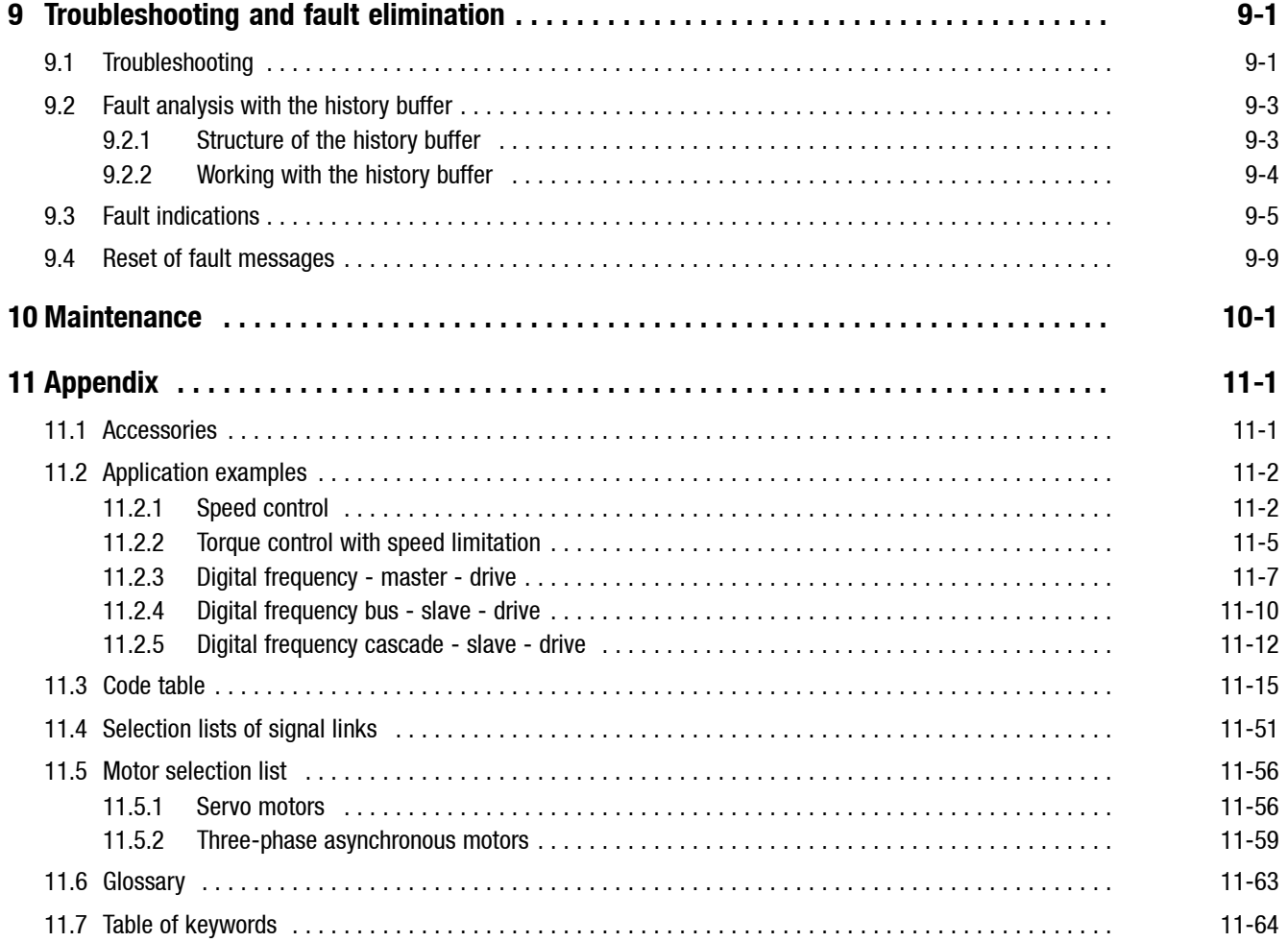

## *Preface and general information*

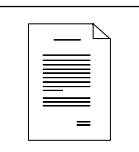

## <span id="page-7-0"></span>**1 Preface and general information**

### **1.1 About these Operating Instructions**

- The present Operating Instructions will assist you in connecting and commissioning the 93XX servo inverter. They contain safety information which must be observed.
- All persons working on and with the controller must have the Operating Instructions available and must observe the information and notes relevant for their work.
- The Mounting Instructions must always be in a complete and perfectly readable state.
- Further information about the controller can be obtained from the Catalog and the Manual.

#### **1.1.1 Terminology used**

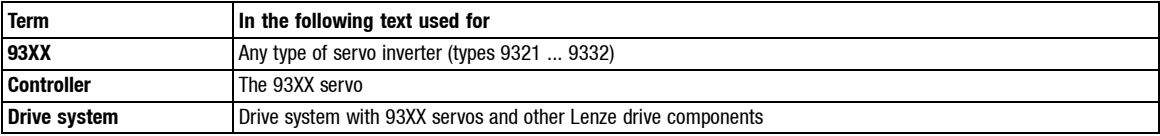

### **1.2 Scope of delivery**

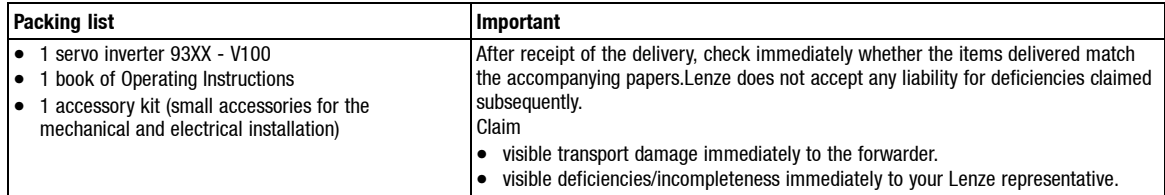

<span id="page-8-0"></span>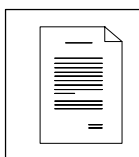

## *Preface and general information*

## **1.3 Legal regulations**

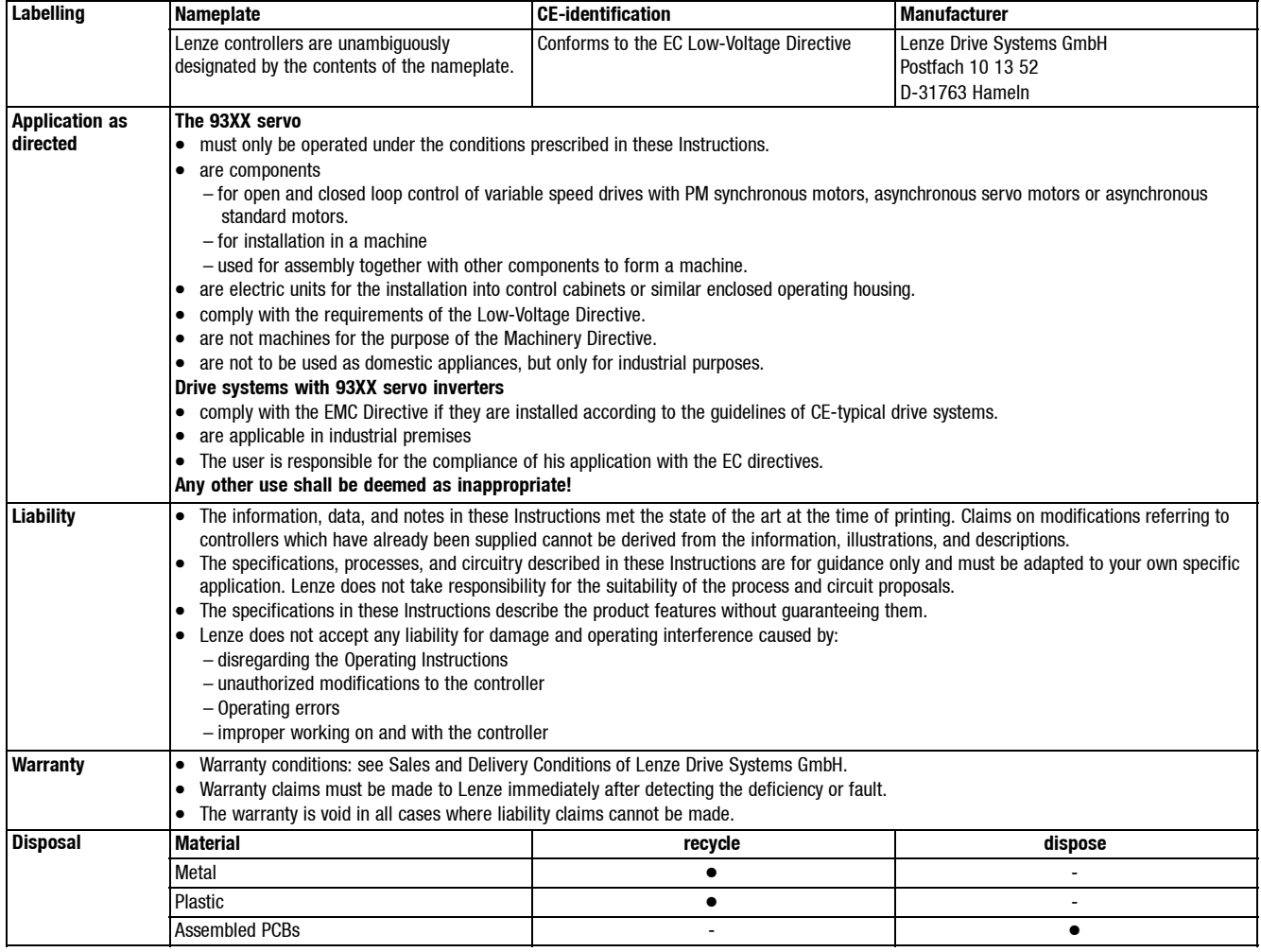

## *Safety information*

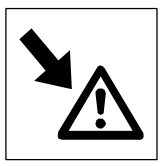

## <span id="page-9-0"></span>**2 Safety information**

## **2.1 General safety and application notes for Lenze controllers**

(according to Low-Voltage Directive 73/23/EEC)

#### **1. General**

Lenze controllers (frequency inverters, servo inverter, DC controllers) can carry a voltage or parts of the controllers can rotate during operation. Surfaces can be hot. If the required cover is removed, the controllers are used inappropriately or installed or operated incorrectly, severe damage to persons or material assets can occur. For more information please see the documentation.

All operations concerning transport, installation, and commissioning as well as maintenance must be carried out by qualified, skilled personnel (IEC 364 and CENELEC HD 384 or DIN VDE 0100 and IEC report 664 or DIN VDE 0110 and national regulations for the prevention of accidents must be observed).

According to this basic safety information qualified, skilled personnel are persons who are familiar with the assembly, installation, commissioning, and operation of the product and who have the qualifications necessary for their occupation.

#### **2. Intended use**

Drive controllers are components which are designed for the installation into electrical systems or machinery. They are not to be used as domestic appliances, but only for industrial purposes according to EN 61000-3-2. The documentation contains information about the compliance of the limit values to EN 61000-3-2.

When installing controllers into machines, commissioning of the drive controllers (i.e. the starting of operation as directed) is prohibited until it is proven that the machine corresponds to the regulations of the EC Directive 98/37/EG (Machinery Directive); EN 60204 (VDE 0113) must be observed.

Commissioning (i.e. starting of operation as directed) is only allowed when there is compliance with the EMC Directive (89/336/EEC).

The drive controllers meet the requirements of the Low-Voltage Directive 73/23/EEC. The harmonised standards EN 50178/DIN VDE 0160 apply to the controllers.

The technical data as well as the connection conditions can be obtained from the nameplate and the documentation. The instructions given must be strictly observed. **Warning:** Controllers are products with restricted availability according to EN 61800-3. These products can cause interferences in residential premises. If controllers are used in residential premises, corresponding measures are required.

#### **3. Transport, storage**

The notes on transport, storage and appropriate handling must be observed. Climatic conditions according to EN 50178 apply.

#### **4. Installation**

The controllers must be installed and cooled according to the regulations given in the corresponding Instructions.

Ensure careful handling and avoid mechanical overload. Do not bend any components and do not change the insulation distances during transport and storage. Electronic components and contacts must not be touched.

Controllers contain electrostatically sensitive components which can easily be damaged by inappropriate handling. Do not damage or destroy any electrical components since this could mean hazards for your health!

#### **5. Electrical connection**

When working on live controllers, the valid national regulations for the prevention of accidents (e. g. VBG 4) must be observed.

The electrical installation must be carried out in compliance with the corresponding regulations (e.g. cable cross-sections, fuses, PE connection). Additional notes and information can be obtained from the corresponding Instructions.

The Instructions contain notes concerning wiring according to EMC regulations (shielding, earthing, filters and cable routing). These notes must also be observed when using CE-marked controllers. The compliance with limit values required by the EMC legislation is the responsibility of the manufacturer of the machine or system.

#### **6. Operation**

If necessary, systems including controllers must be equipped with additional monitoring and protection devices according to the applying safety regulations (e.g. regulation for technical equipment, regulation for the prevention of accidents). The controller can be adapted to your application. Please observe the corresponding information given in the Instructions.

After a controller has been disconnected from the voltage supply, all live components and power connections must not be touched immediately because capacitors can still be charged. Please observe the corresponding stickers on the controller.

All protection covers and doors must be shut during operation.

**Note for UL-approved systems with integrated controllers:** UL warnings are notes which only apply to UL systems. The Instructions give UL-related information. **7. Safe standstill**

The variant V004 of 9300 and 9300 vector, and the variant Bx4x of 8200 vector controllers support the function "Safe standstill", protection against unexpected start, according to the requirements of Annex I No. 1.2.7 of the EC Directive "Machinery" 98/37/EG, DIN EN 954-1 category 3 and DIN EN 1037. Please observe the notes on the function "Safe standstill" given in the corresponding Instructions.

#### **8. Maintenance and service**

Please observe the Instructions given by the manufacturer,

**and the product-specific safety and application notes in these Instructions.**

<span id="page-10-0"></span>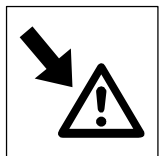

## *Safety information*

## **2.2 Layout of the safety information**

- All safety information have a uniform layout:
	- The icon characterizes the type of danger.
	- The signal word characterizes the severity of danger.
	- The note text describes the danger and gives information on how to prevent dangerous situations.

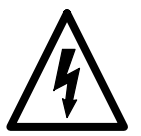

### **Signal word**

Note

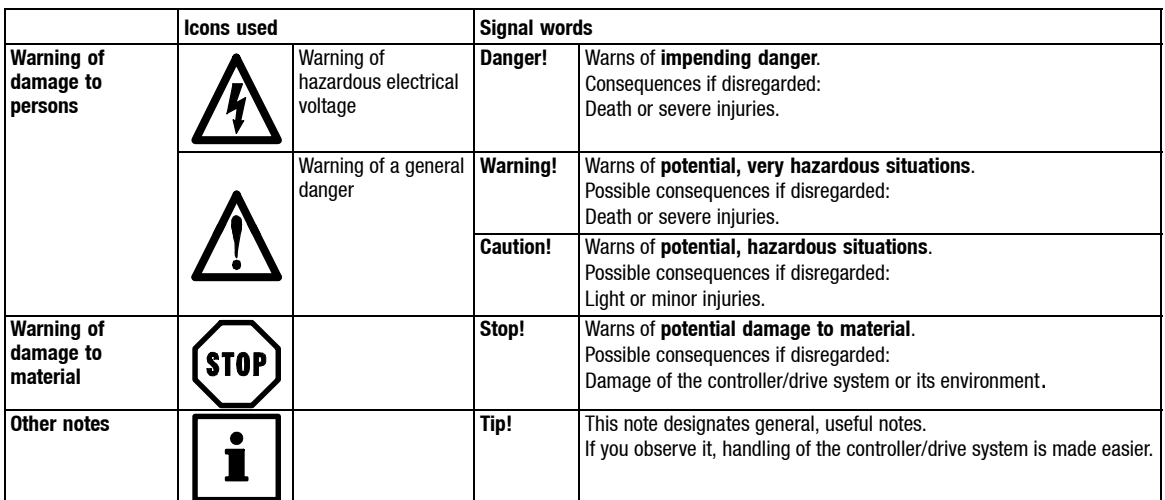

## **2.3 Residual hazards**

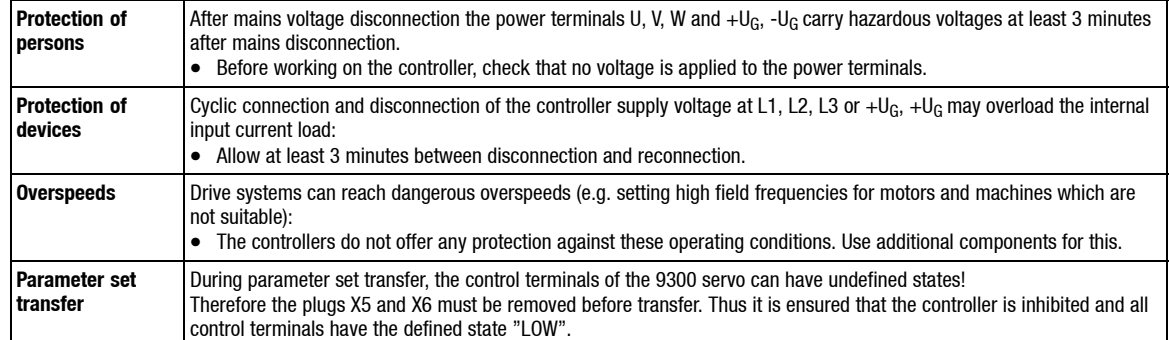

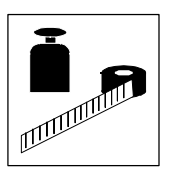

## <span id="page-11-0"></span>**3 Technical data**

#### **3.1 Features**

- Single axis in narrow design – thus space-saving installation
- Power range: 370 W to 75 kW
	- Uniform control module and thus uniform connection for the control cables over the complete power range.
- Heat sink can be separated – Cooling is possible outside the control cabinet (punching or "Cold Plate")
- Power connections from the top (supply) or from the bottom (motor) – Easy connection for multi-axis applications
- Direct connection of resolver or encoder feedback – Easy connection because of prefabricated system cables (accessories) – Connecting cables can be plugged
- Integrated angular controller for driftfree standstill
- Field-oriented control for asynchronous and synchronous motors
- Space vector modulating process
- Digital synchronization system via digital frequency
	- Setpoint transmission without offset and gain errors
	- Synchronization of speed and rotor position
	- Homing function
- User configuration for control functions and input and output signals
	- Comprehensive function block library
	- High flexibility in the adaptation to the internal control structure of the application
- Integrated automation interface
	- Easy extension of the controller functionality
- System bus for the connection of servo inverters and for the extension of input and output terminals

<span id="page-12-0"></span>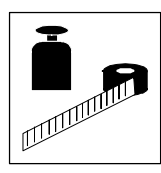

## **3.2 General data/operating conditions**

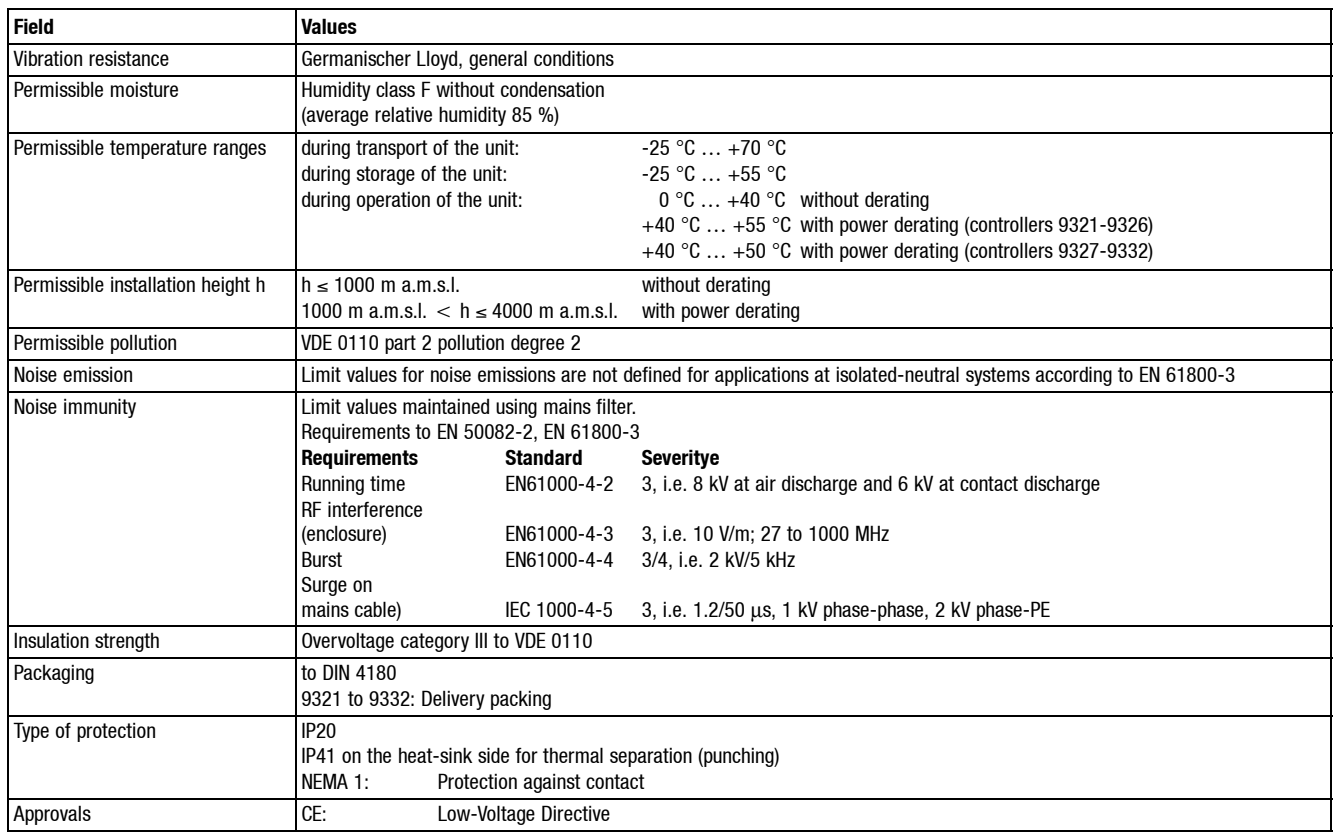

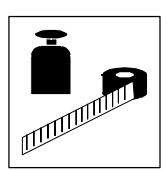

### <span id="page-13-0"></span>**3.3 Rated data**

## **3.3.1 Types 9321 to 9325**

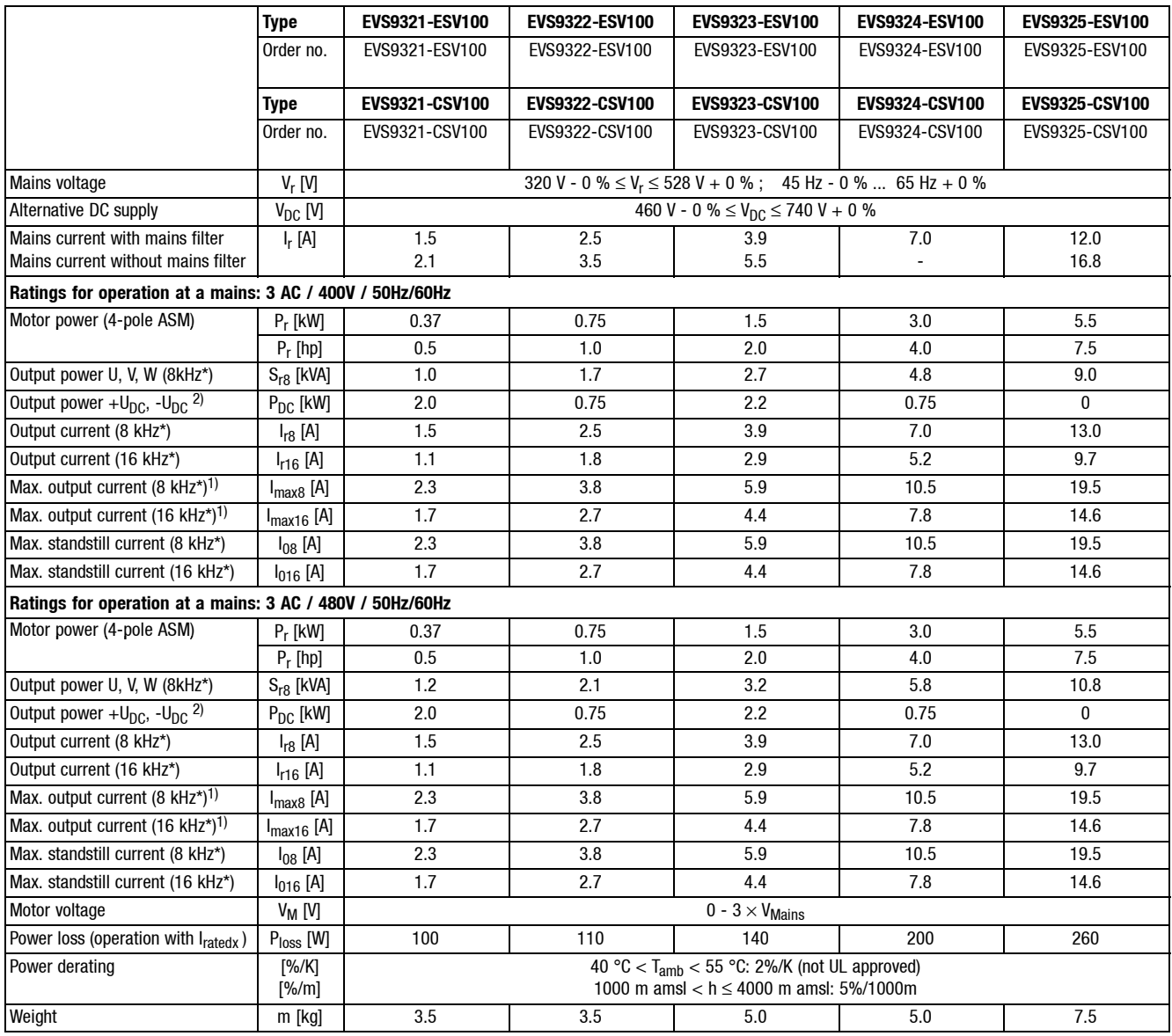

<sup>1)</sup> The currents apply to a periodical load cycle with 1 minute overcurrent with the current mentioned here and 2 minutes base load with 75% I<sub>ratedx</sub>

2) When operated under rated load, the controller can supply this power additionally.

Chopper frequency of the inverter (C0018)

<span id="page-14-0"></span>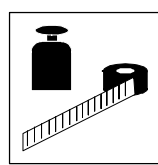

#### **3.3.2 Types 9321 to 9324 with 200 % overcurrent**

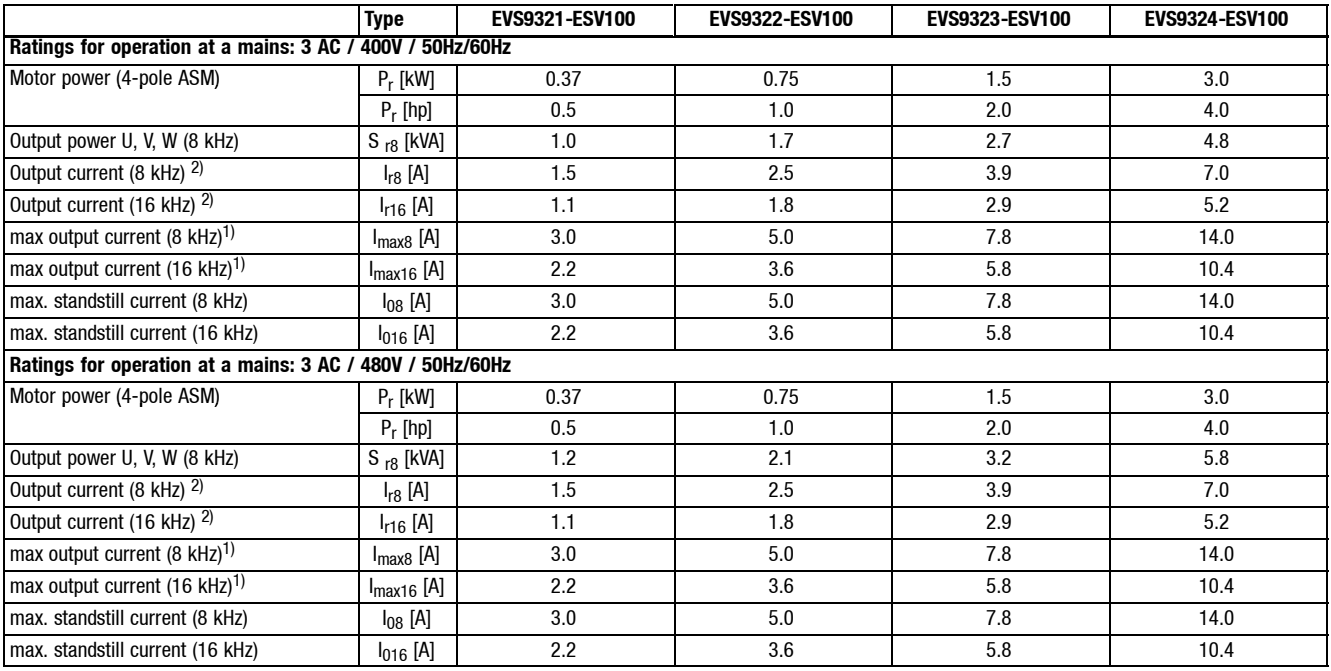

<sup>1)</sup> The currents apply to a periodical load cycle with 10 seconds overcurrent with the current mentioned here and 50 seconds base load with 44 %  $I_{rx}$ 

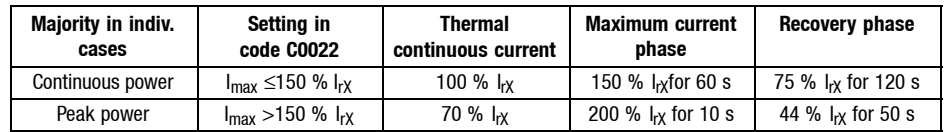

2) This output current Irx applies for a maximum current to be set under C022 which has not exceeded 150% of the rated controller current (nameplate). If the maximum current is higher than this value, the continuous current reduces automatically to 70% of the original value. Overcurrent diagram: (1) 8-17 All other data:  $\square$  3-3

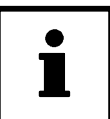

#### **Tip!**

Switching to  $I_{max}$  > 150 %  $I_{rX}$  only if the controller is inhibited.

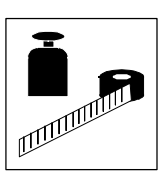

### <span id="page-15-0"></span>**3.3.3 Types 9326 to 9332**

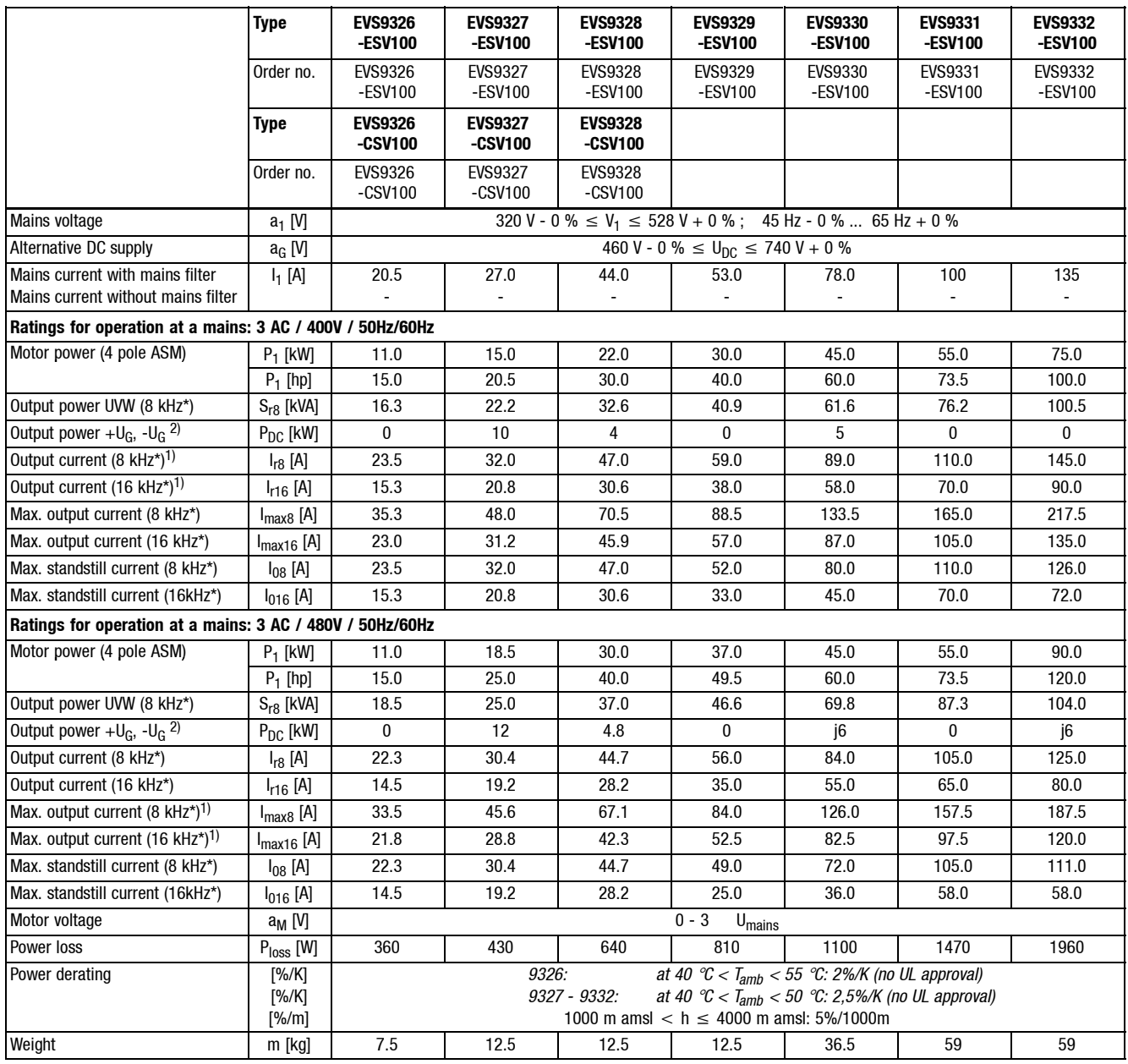

<sup>1)</sup> The currents apply to a periodical load cycle with 1 minute overcurrent with the current mentioned here and 2 minutes base load with 75%  $I_{rx}$ 

2) When operated under rated load, the controller can supply this power additionally.

\* Chopper frequency of the inverter (C0018)

<span id="page-16-0"></span>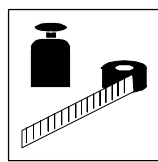

#### **3.3.4 Fuses and cable cross-sections**

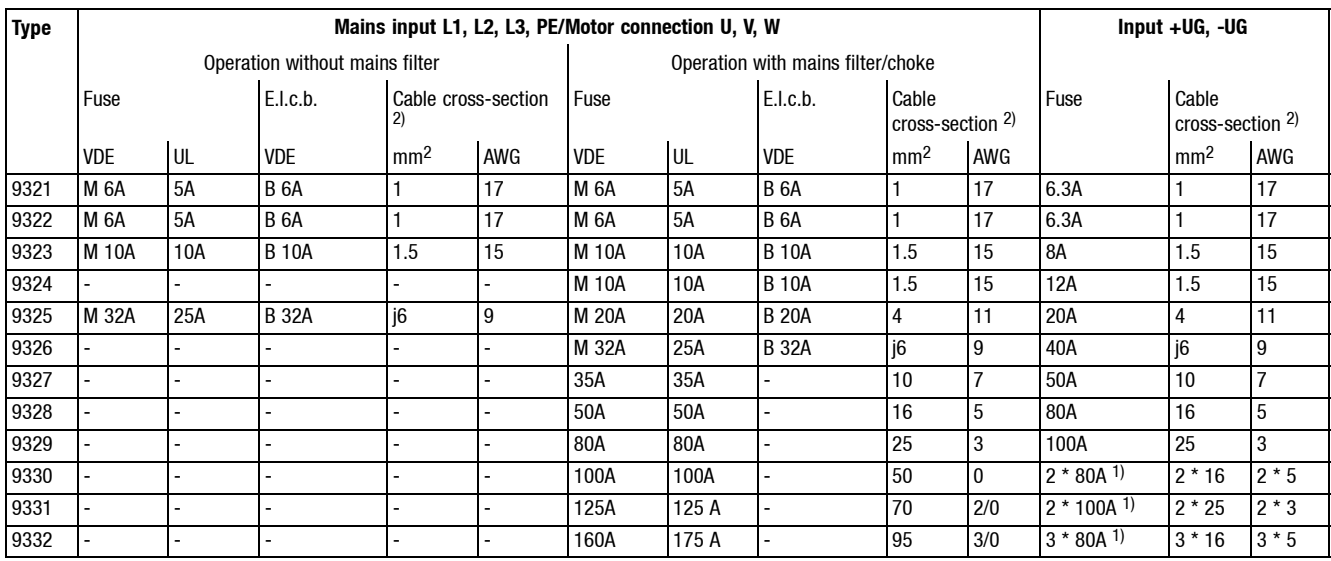

1) The DC bus fuses are connected in parallel

2) The valid local regulations have to be considered

#### **Connection of the motor cables**

- The protection of the motor cables is not necessary for functional reasons.
- The data in the table "Operation with mains filters" are applicable.

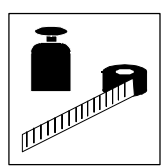

#### <span id="page-17-0"></span>**3.3.5 Mains filters**

- The devices 9321 9323 and 9325 can be optionally operated with the assigned mains filters "A". The devices 9324 and 9326 can only be operated with the assigned mains filters "A".
	- However, the radio interference level "A" is not maintained. According to the EMC product standard EN 61800-3 these limit values are only valid for grounded systems. With the application of mains filters "A", a decrease in the mains harmonic currents is reached for the devices 9321 - 9326.
	- **Caution**: Do not operate the devices 9321 9326 with the assigned filters "B"!
- Only operate the devices 9327- 9332 with the assigned mains chokes.
	- **Caution**: Do not operate the devices 9327 9332 with the assigned mains filters "A" and "B"!

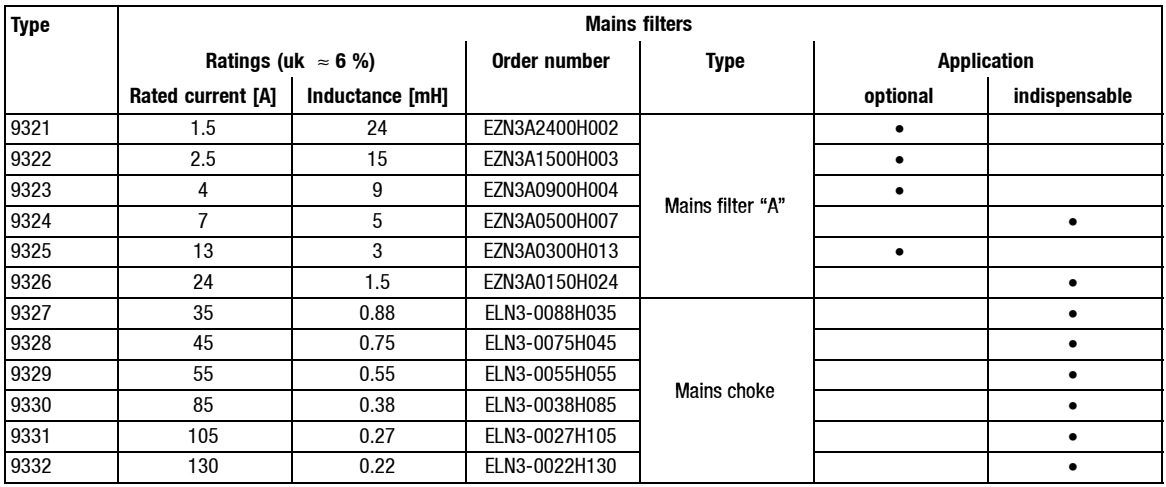

### **3.4 Dimensions**

The dimensions of the controllers depend on the mechanical installation.  $(4-1)$ 

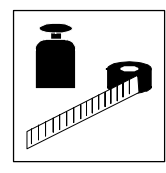

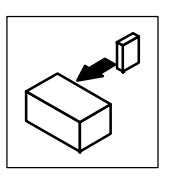

## <span id="page-19-0"></span>**4 Installation**

### **4.1 Mechanical installation**

#### **4.1.1 Important notes**

- Use the controllers only as built-in devices!
- If the cooling air contains pollutants (dust, fluff, grease, aggressive gases):
	- Take suitable preventive measures , e.g. separate air duct, installation of filters, regular cleaning, etc.
- Observe free space!
	- You can install several controllers next to each other without free space in a control cabinet.
	- Ensure unimpeded ventilation of cooling air and outlet of exhaust air!
	- Allow a free space of 100 mm at the top and at the bottom.
- Do not exceed the ambient temperature permissible during operation.  $(1, 3-2)$
- With continuous oscillations or vibrations:
	- Check whether shock absorbers are necessary.

#### **Possible mounting positions**

Vertically on the control cabinet back panel with mains connections at the top:

- With enclosed fixing rails or fixing brackets.  $(4-4-2)$
- Thermally separated with external heat sink
	- $-$  Punching ( $\Box$  4-3)
	- $-$  "Cold Plate technology" ( $\Box$  4-6)

<span id="page-20-0"></span>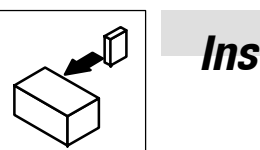

#### **4.1.2 Standard assembly with fixing rails or mounting brackets**

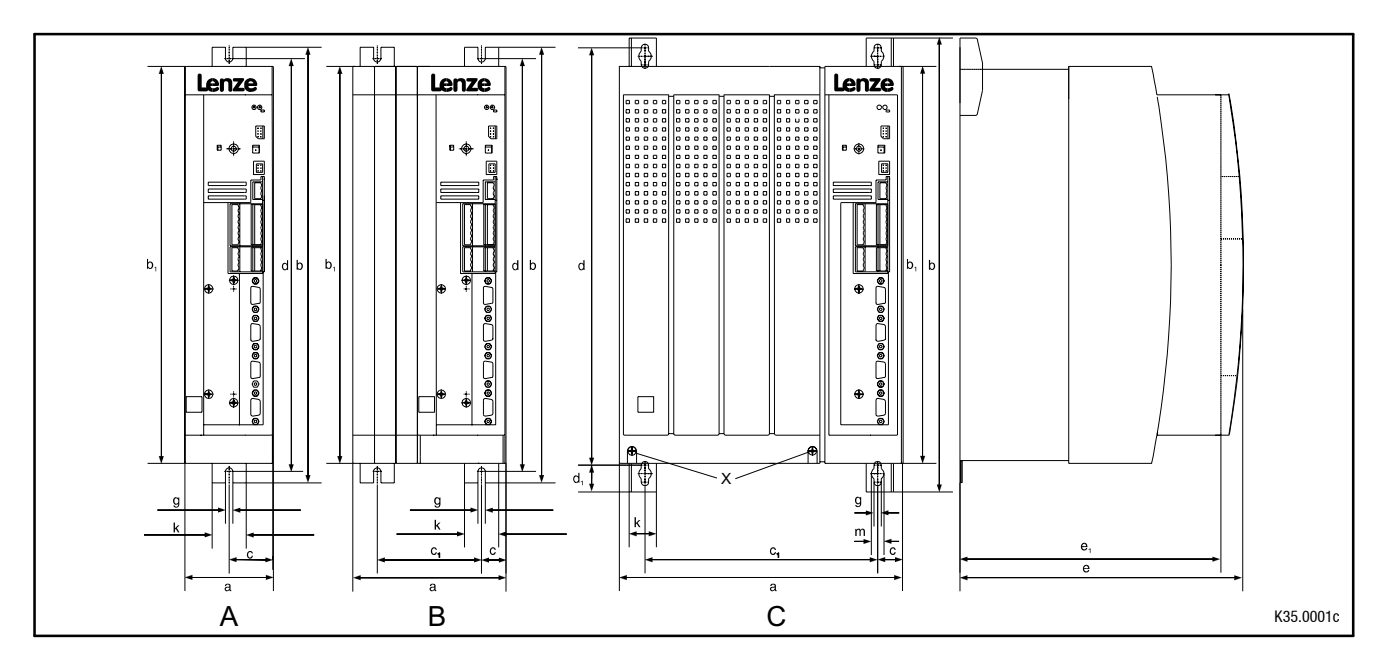

Fig. 4-1 Dimensions for assembly with fixing rails / fixing brackets

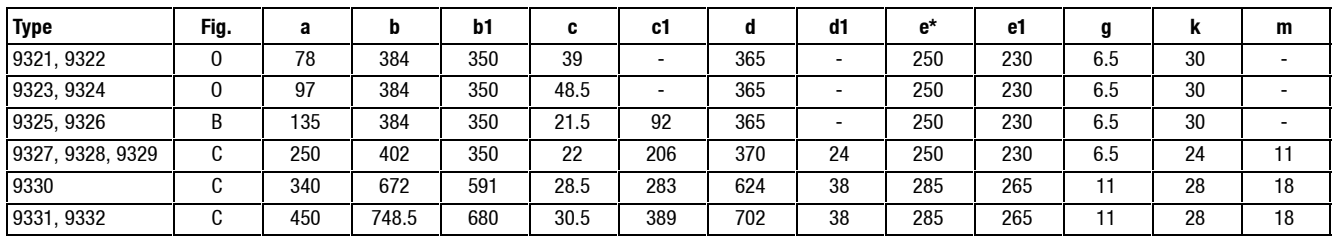

When using an attachable fieldbus module: Observe the free space required for the connection cables

All dimensions in mm

#### **Controllers 9321 to 9326**

- Assembly preparation:
	- Take out fixing rail(s) (accessory kit in the box) and mount onto the controller housing

#### **Controllers: 9327 to 9332**

- Remove cover:
	- Loosen screws (X)
	- Swing cover upwards, and detach.
	- Take accessory kit out of the interior of the controller
- Assembly preparation:
	- Take out fixing bracket and screws (accessory kit) and mount onto the controller housing

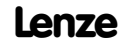

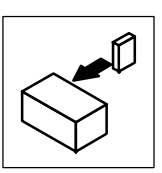

#### <span id="page-21-0"></span>**4.1.3 Assembly with thermally separated power stage ("punching")**

The heat sink of the controllers 9321 ... 9329 can be mounted outside the control cabinet to reduce the heat generated in the control cabinet. For this, you need an assembly frame with seal (can be ordered from Lenze).

- Distribution of the power loss:
	- approx. 65% via the separated heat sink (heat sink + blower)
	- approx. 35% inside the controller
- The type of protection of the separated cooler (heat sink and blower) is IP41.
- The ratings of the controller are still applicable.

#### **Preparation for assembly:**

- 1. Lay the halves of the assembly frame into the slot provided on the controller.
- 2. Push the frame halves together until the ends lock.
- 3. Slip the seal over the heat sink and lay into the slot provided.

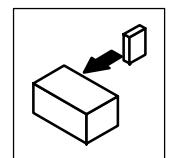

#### **Dimensions of the types 9321 to 9326**

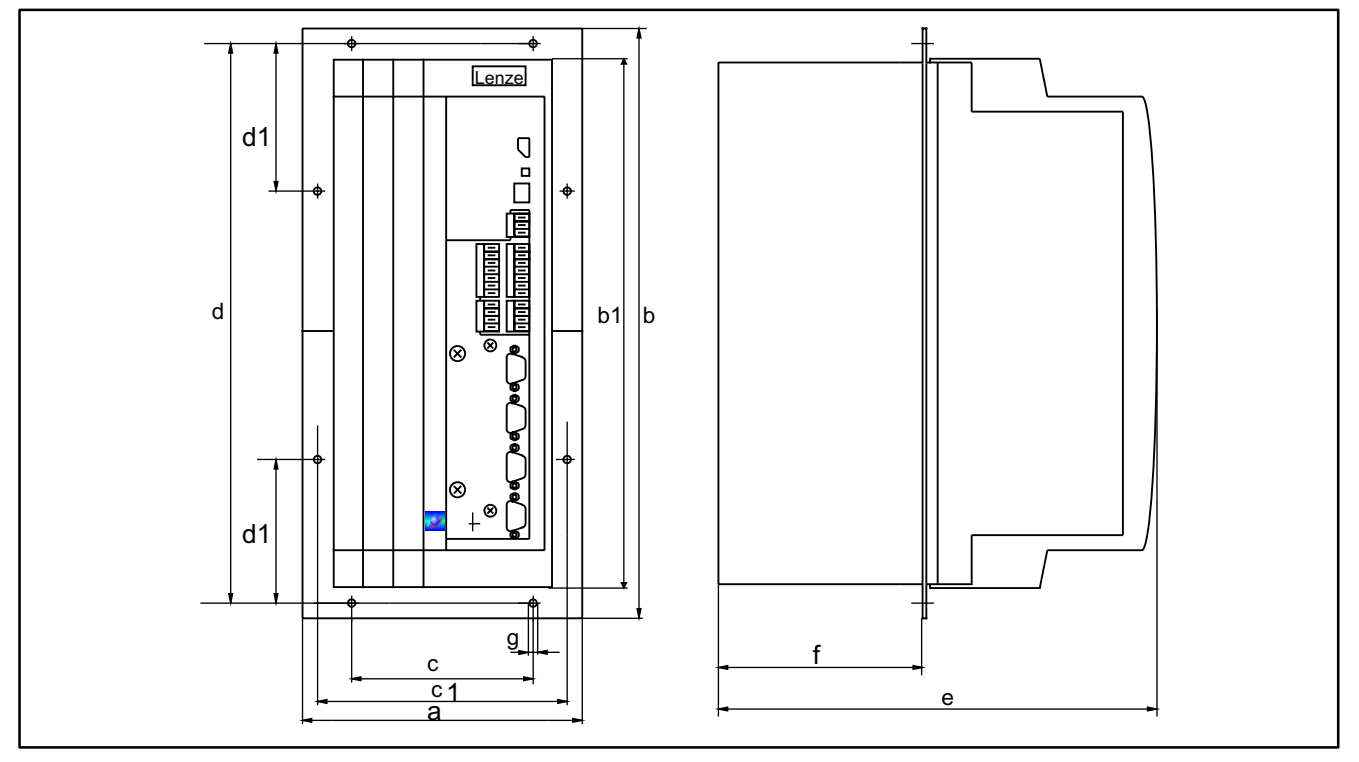

Fig. 4-2 Dimensions for assembly with thermally separated power stage

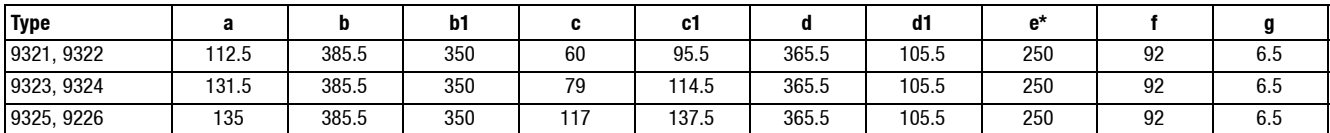

#### **Assembly cut-out**

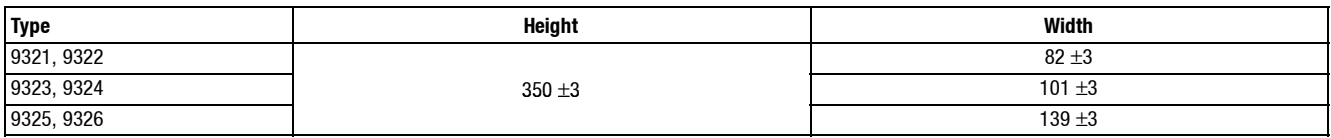

\* When using an attachable fieldbus module:

Observe the free space required for the connection cables All dimensions in mm

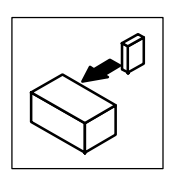

**Dimensions of the types 9327 to 9329**

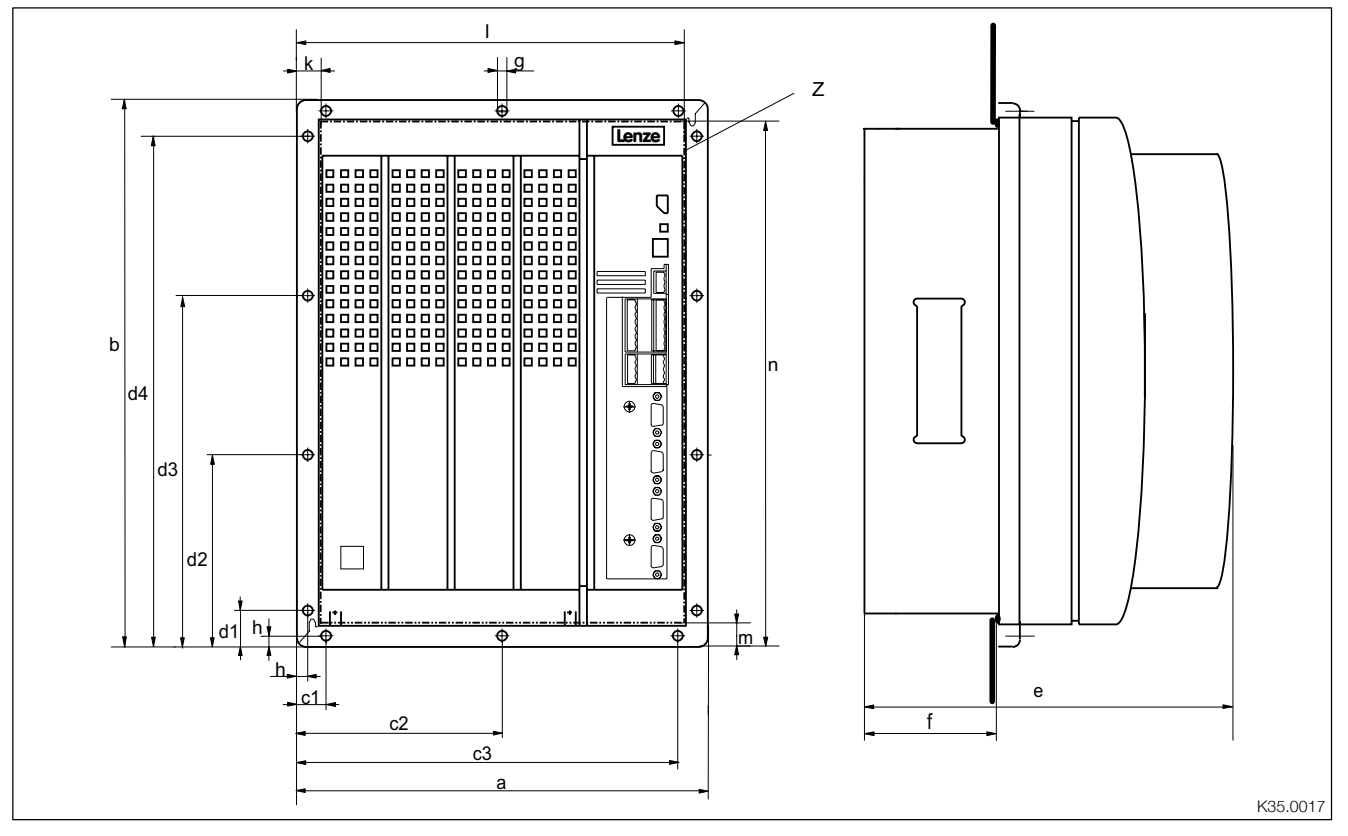

Fig. 4-3 Dimensions for assembly with thermally separated power stage

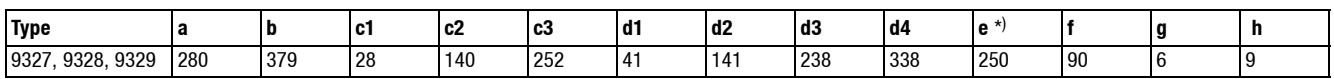

#### **Cut-out Z**

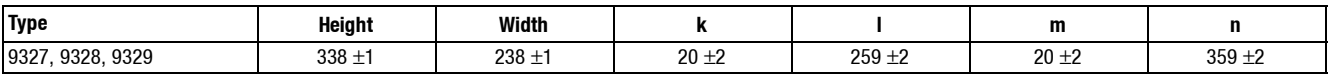

When using an attachable fieldbus module: Observe the free space required for the connection cables All dimensions in mm

<span id="page-24-0"></span>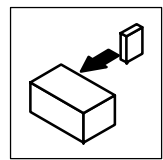

#### **4.1.4 Assembly of variants**

#### **Variant EVS932X-Cx ("Cold plate")**

For installation in control cabinets together with other heat sinks in "Cold plate technology"  $(x = order abbreviation; see inner instructions cover).$ 

#### **Dimensions for types 9321-Cx bis 9326-Cx**

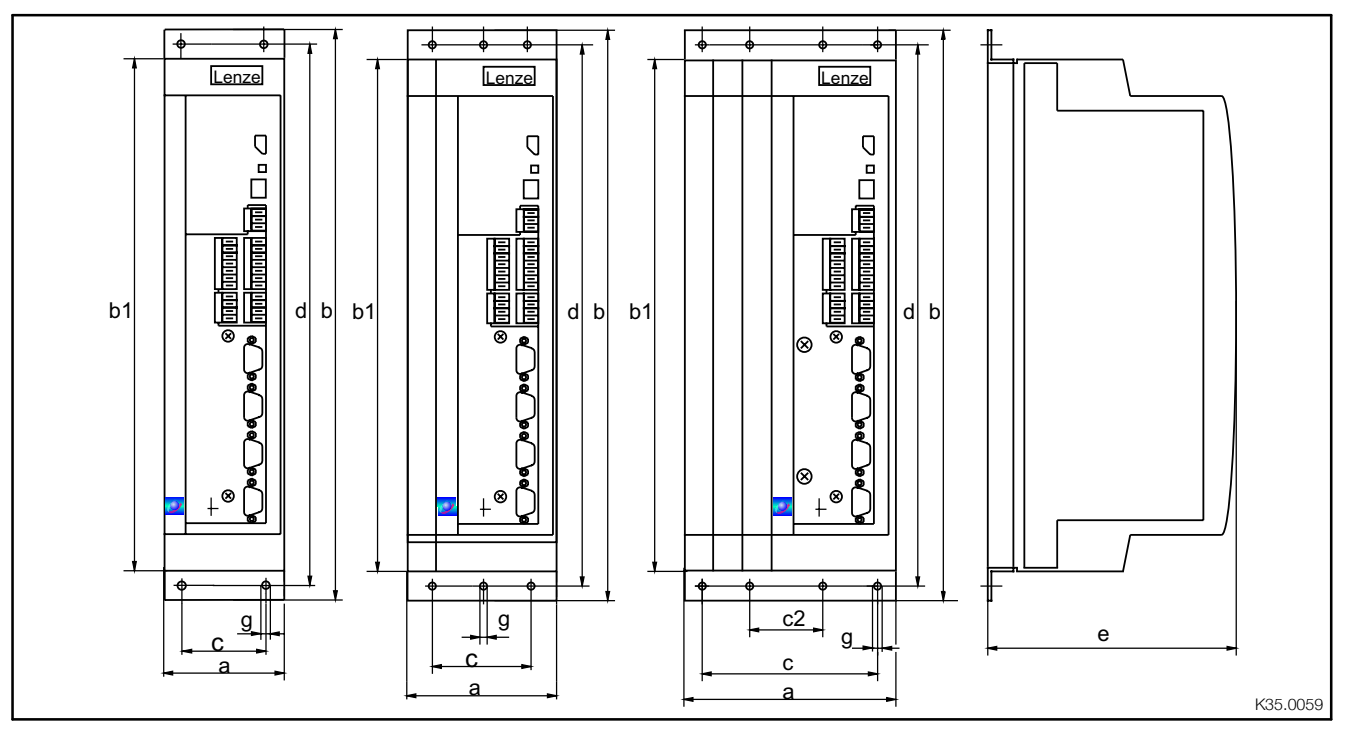

Fig. 4-4 Dimensions for assembly in "Cold Plate technology"

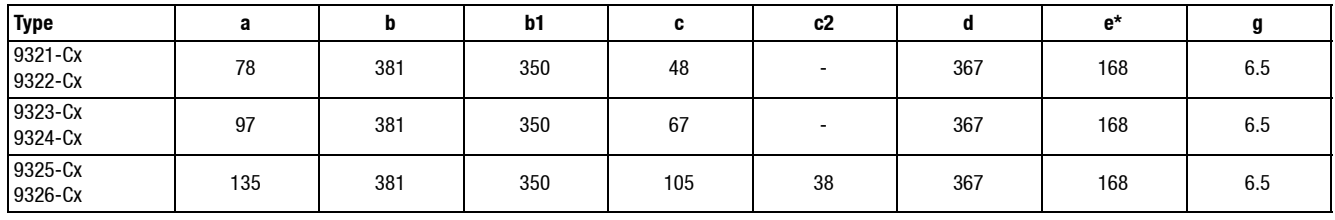

When using an attachable fieldbus module: Observe the free space required for the connection cables All dimensions in mm

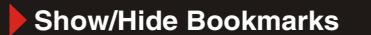

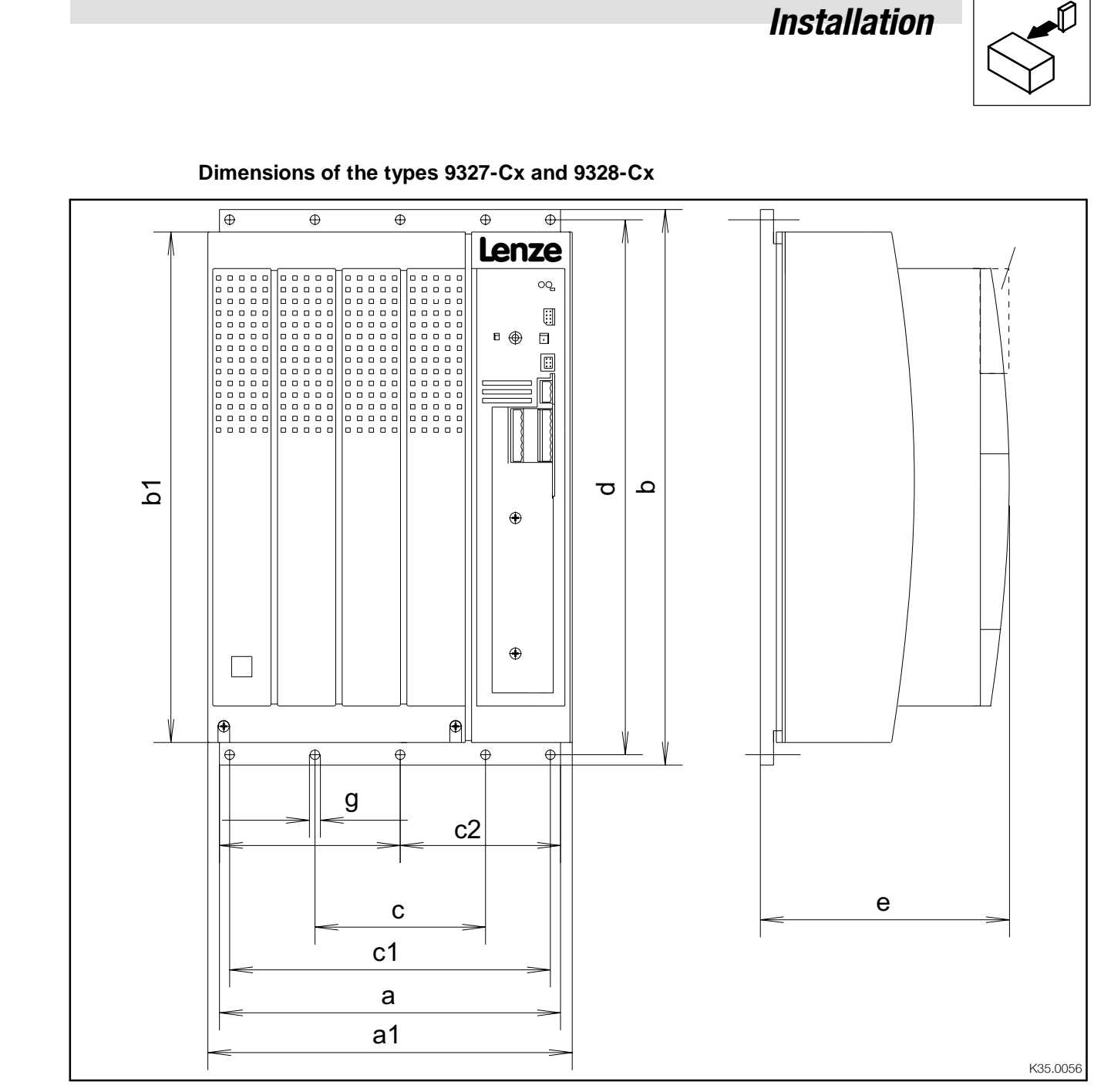

#### Fig. 4-5 Dimensions for assembly in "Cold Plate technology"

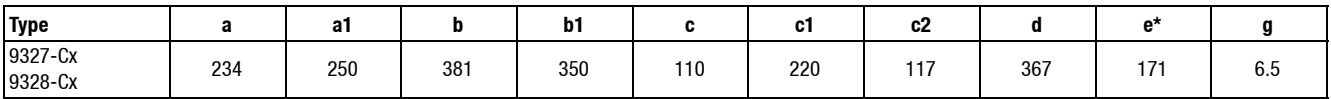

When using an attachable fieldbus module: Observe the free space required for the connection cables

All dimensions in mm

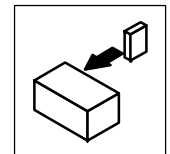

- Observe the following points to comply with the technical data:
	- Ensure sufficient ventilation of the heat sink.
	- The free space behind the control cabinet back panel must be at least 500 mm.
- If you install several controllers in the control cabinet: – Do not install the controllers on top of each other.
- The cooling path must not exceed the thermal resistances in the table:

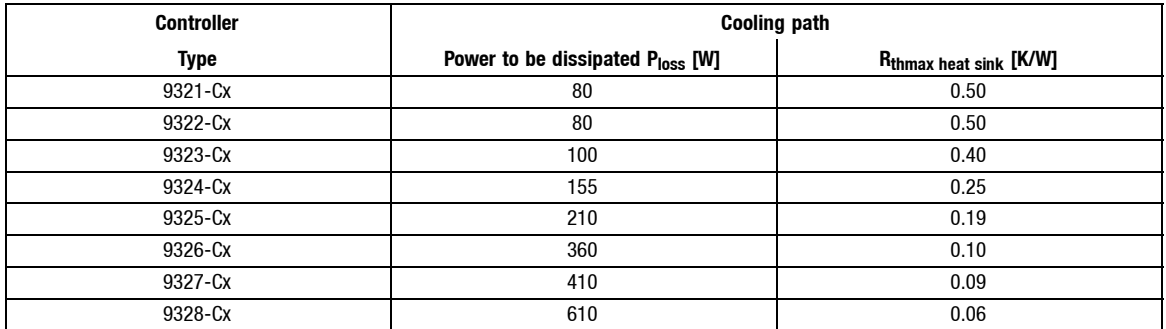

- The temperature of the cold plate must not exceed +85 °C.
- Penetration depth t of the screws into the basic plate of the controller:

 $8 \text{ mm } \leq t \leq 10 \text{ mm}$ 

- For the bore pattern and surface quality of the heat sink please consult the factory.
- Apply the heat conducting paste (accessory kit) to the cold plate of the controller.

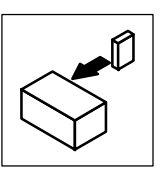

## <span id="page-27-0"></span>**4.2 Electrical installation**

For information about the installation according to EMC, see chapter 4.3. ( $\Box$  4-33)

### **4.2.1 Protection of persons**

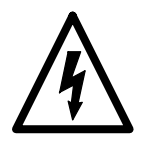

#### **Danger!**

In order to avoid too high touch voltages that continue to exist in IT systems, the entire plant must be provided an additional equipotential bonding and an insulation monitoring device. All power terminals remain live for at least 3 minutes after mains disconnection.

#### **4.2.1.1 Residual-current circuit breakers**

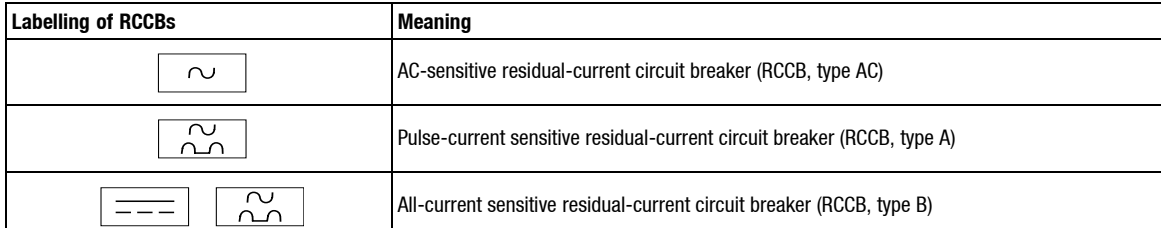

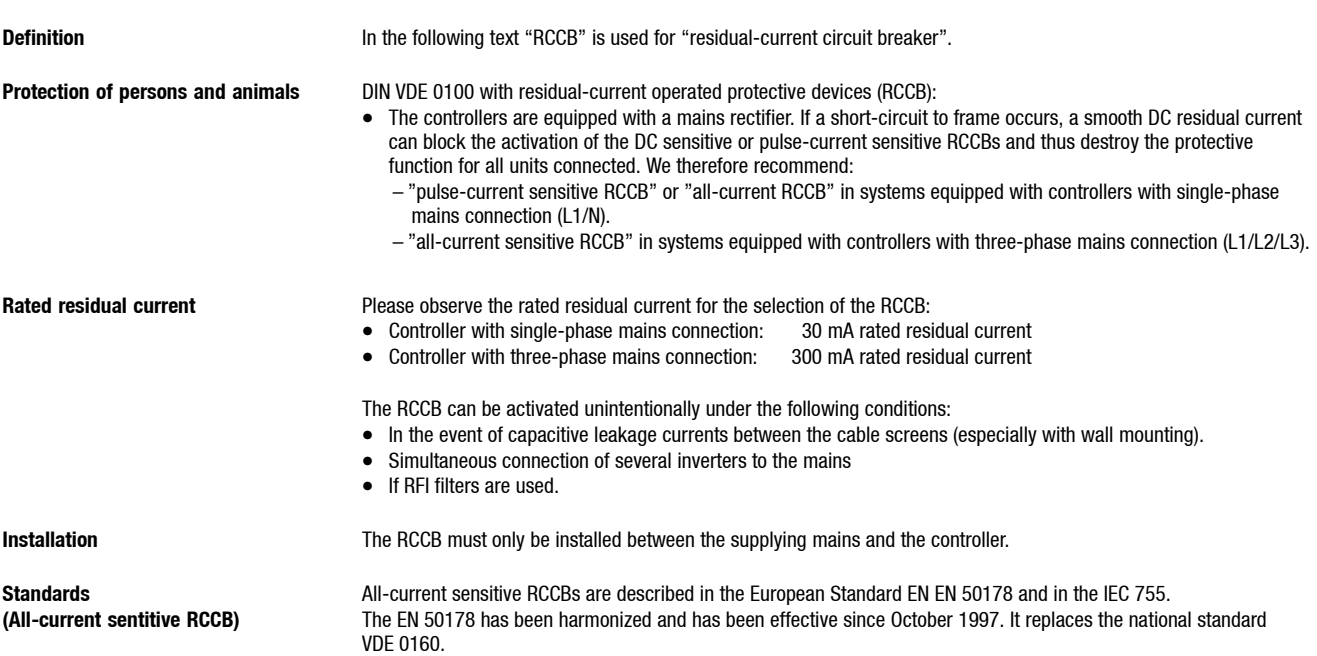

<span id="page-28-0"></span>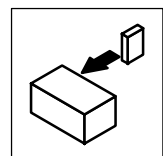

#### **4.2.1.2 Isolation**

The controllers have an electrical isolation (insulating distance)between the power terminals and the control terminals as well as to the housing:

- Terminals X1 and X5 have a double basic isolation (double insulating distance, safe electrical isolation to VDE0160, EN50178). The protection against contact is ensured without any further measures.
- The control inputs and outputs of all controllers are electrically isolated.

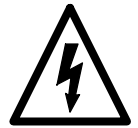

#### **Danger!**

- Terminals X3, X4, X6, X7, X8, X9, X10 have a single basic insulation (single isolating distance).
- Protection against contact in the event of fault is ensured only by additional measures.
- If an external voltage supply (24V DC) is used, the insulation level of the controller depends on the insulation level of the voltage source.

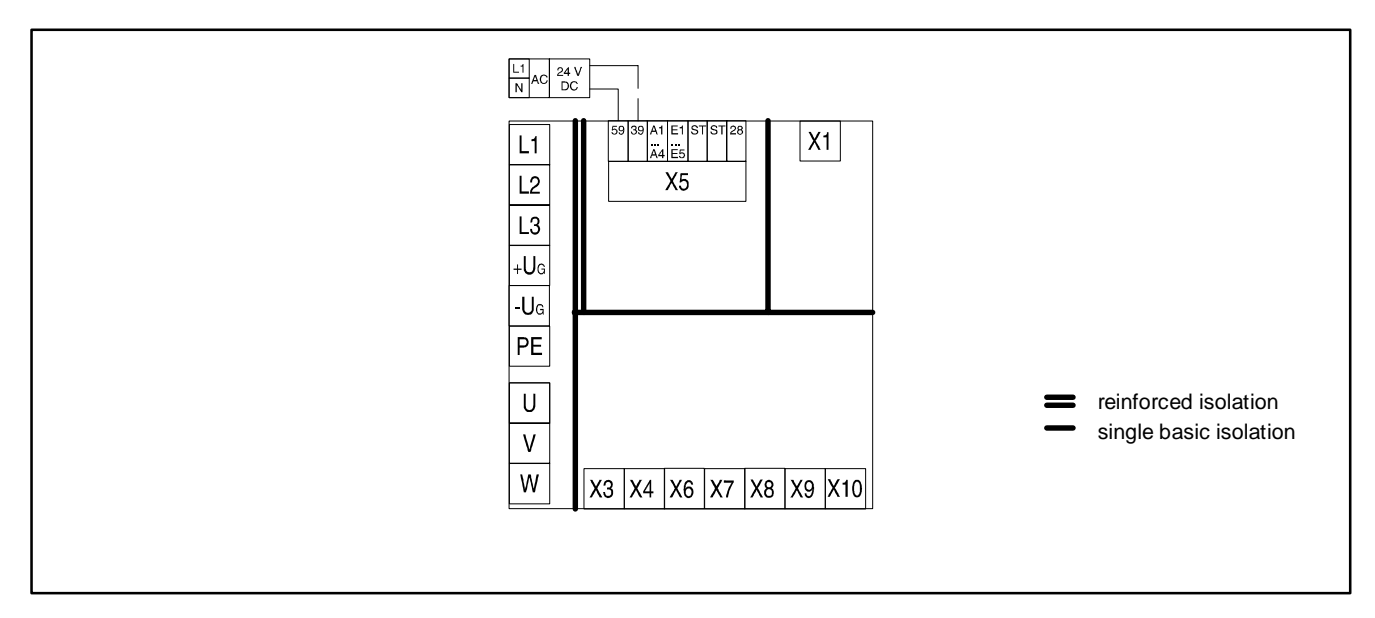

Fig. 4-6 Basic insulation in the controller

#### **4.2.1.3 Replacement of defective fuses**

Replace defective fuses with the prescribed type only when no voltage is applied.  $( \square 3-6)$ 

- For single drives, the controller carries a hazardous voltage up to three minutes after mains disconnection.
- In a DC-bus connection, all controllers must be inhibited and separated from the mains.

#### **4.2.1.4 Mains disconnection**

Make a safety disconnection between the controller and the mains only via a contactor at the input side.

• Please observe that all drives connected to the DC bus must be inhibited.

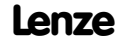

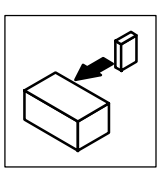

#### <span id="page-29-0"></span>**4.2.2 Protection of the controller**

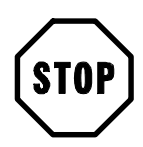

#### **Stop!**

The controllers contain electrostatically sensitive components.

- The personnel must be free of electrostatic charge prior to assembly and service operations: – Discharging is possible by touching the PE fixing screw or another grounded metal part in the control cabinet.
- Length of the screws for connecting the shield cable/sheet for the types 9327 to 9332: < 12 mm
- The controller is protected by external fuses.  $(1, 3-6)$
- Cover unused control inputs and outputs with plugs or with protective covers (included in the scope of supply) for the sub-D inputs.
- Frequent mains switching can overload the internal starting current limitation. For cyclic mains switching, the controller can be switched on every three minutes as a maximum.
- Operate the controller types 9324, 9326, 9328 and 9329 only with the suitable mains filter or mains choke.  $(23-7)$
- In case of condensation, only connect the controller to mains voltage after the visible humidity has evaporated.

#### **4.2.3 Motor protection**

- Complete motor protection according to VDE:
	- By overcurrent relays or temperature monitoring.
	- Required for group drives (motors connected in parallel to a controller)
	- We recommend the use of PTC thermistors or thermostats with PTC characteristic to monitor the motor temperature.

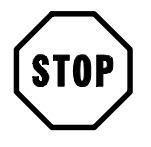

#### **Stop!**

As standard Lenze three-phase AC motors are equipped with PTC thermistors. If motors from other manufacturers are used, carry out all steps required for the adaptation to the controller.  $(\square 4-27)$ 

• When using motors with insulation which is not suitable for inverter operation: – Please contact your motor supplier.

Lenze AC motors are designed for inverter operation.

- With the corresponding parameter setting, the controllers generate field frequencies up to 600 Hz:
	- With motors not suited for the application, dangerous overspeeds may occur and destroy the drive.

#### **4.2.4 Mains types/mains conditions**

Please observe the restrictions of each mains type!

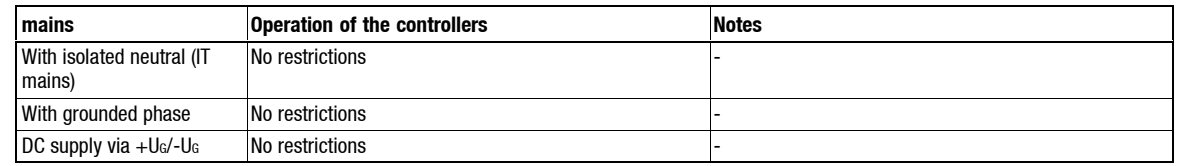

<span id="page-30-0"></span>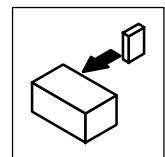

#### **4.2.5 Interaction with compensation equipment**

- The controllers take up a very low fundamental reactive power from the supplying AC mains. Therefore compensation is not necessary.
- If the controllers are operated at mains with compensation, this equipment must be used with chokes.
	- For this, contact the supplier of the compensation equipment.

#### **4.2.6 Specification of all cables used**

- The cables used must comply with the required approvals of the application site (e. g. UL).
- The prescribed minimum cross-sections of PE conductors must be maintained in all cases. The cross-section of the PE conductor must be at least as large as the cross-section of the power connections.
- The screening quality of a cable is determined by
	- a good screen connection – a low screen resistance Only use screens with tin-plated or nickel-plated copper braids! Screens of steel braid are not suitable.
	- For the overlapping degree of the screen braid: A min. of 70 % to 80 % with an overlapping angle of 90°

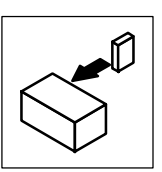

#### <span id="page-31-0"></span>**4.2.7 Power connections**

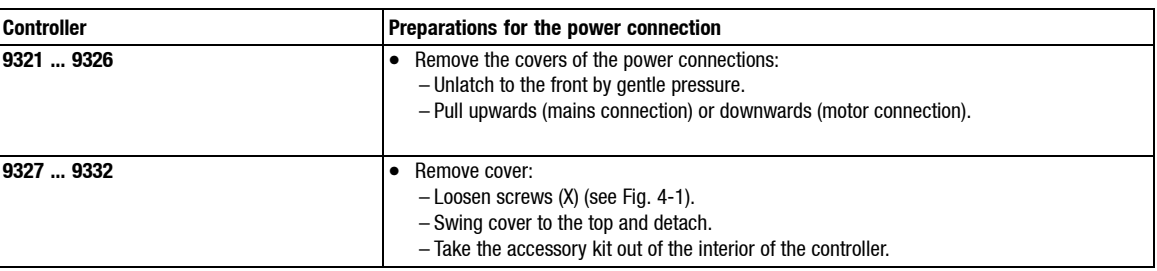

#### **4.2.7.1 Mains connection**

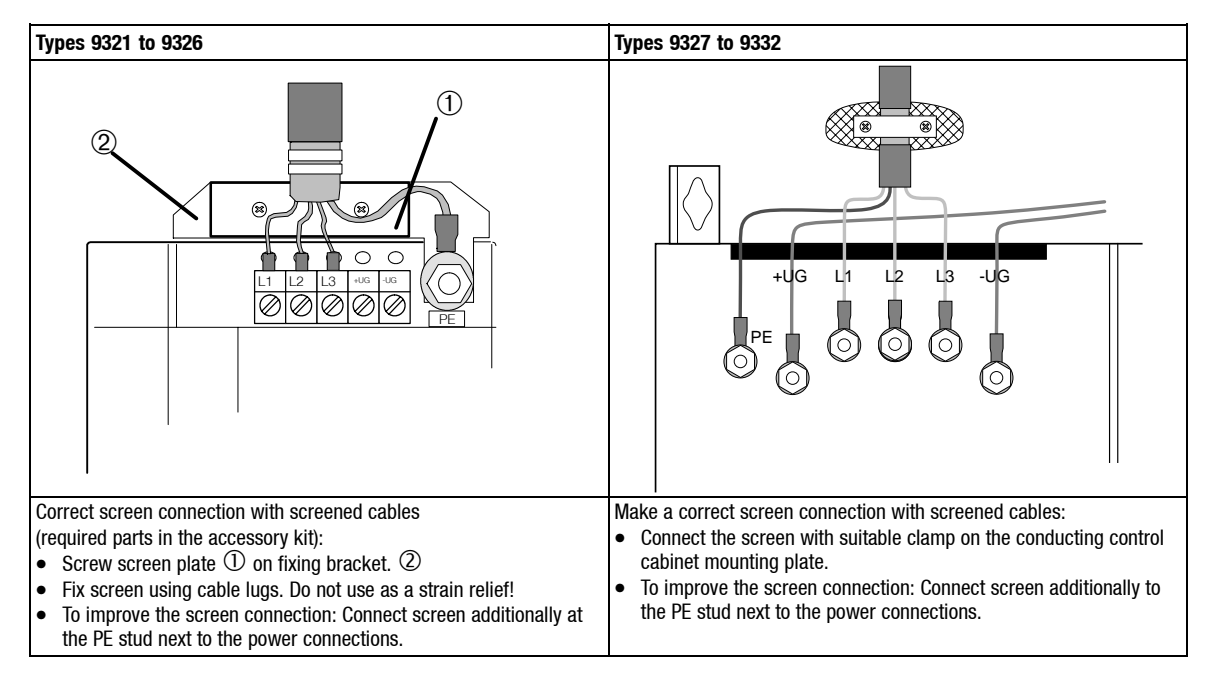

Fig. 4-7 Proposal for a mains connection

- Connect mains cables to the screw terminals L1, L2, L3.
- Connect cables for brake unit (935X), supply module (934X) or further controllers in the DC bus connection to the screw terminals +UG, -UG at the top of the controller.
- Max. permissible cable cross-sections and screw tightening torques:

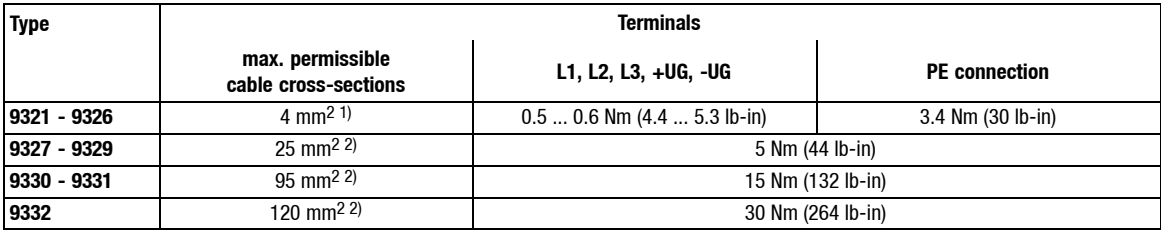

1) with pin cable lug:  $6 \text{ mm}^2$ 

- with wire crimp cap  $4 \text{ mm}^2$
- <sup>2)</sup> with ring cable lug Cross-section is limited only by the cable entry in the housing

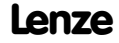

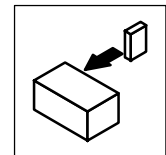

#### **Fuses**

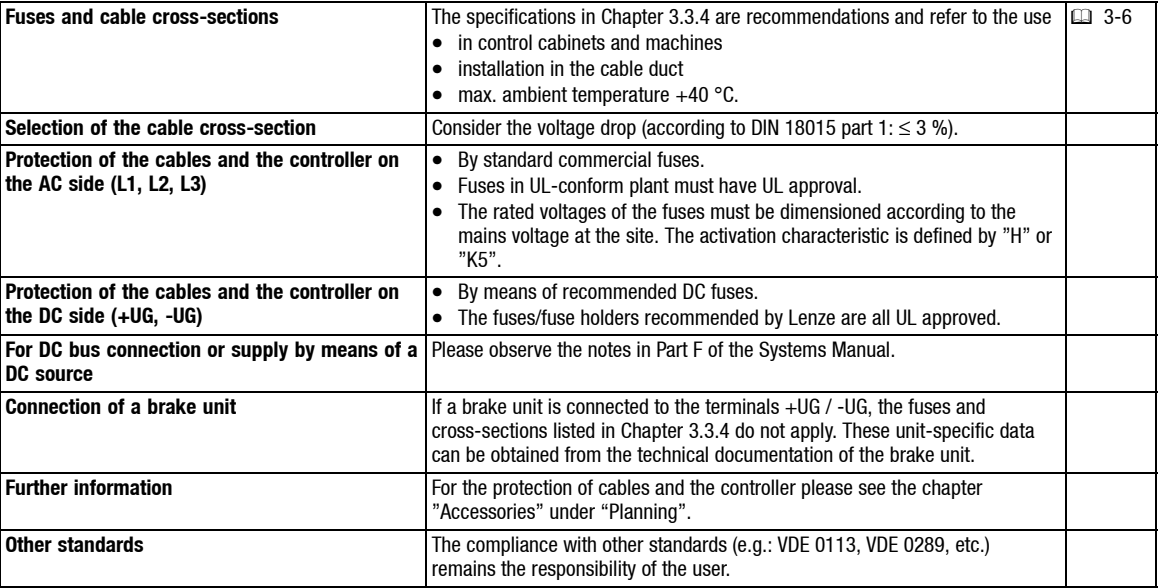

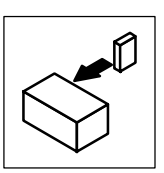

### <span id="page-33-0"></span>**4.2.7.2 Motor connection**

We recommend the use of shielded motor cables only, because of the EMC safety.

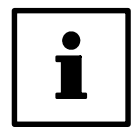

### **Tip!**

The shielding of the motor cable is only required to comply with existing standards (e.g. VDE 0160, EN 50178).

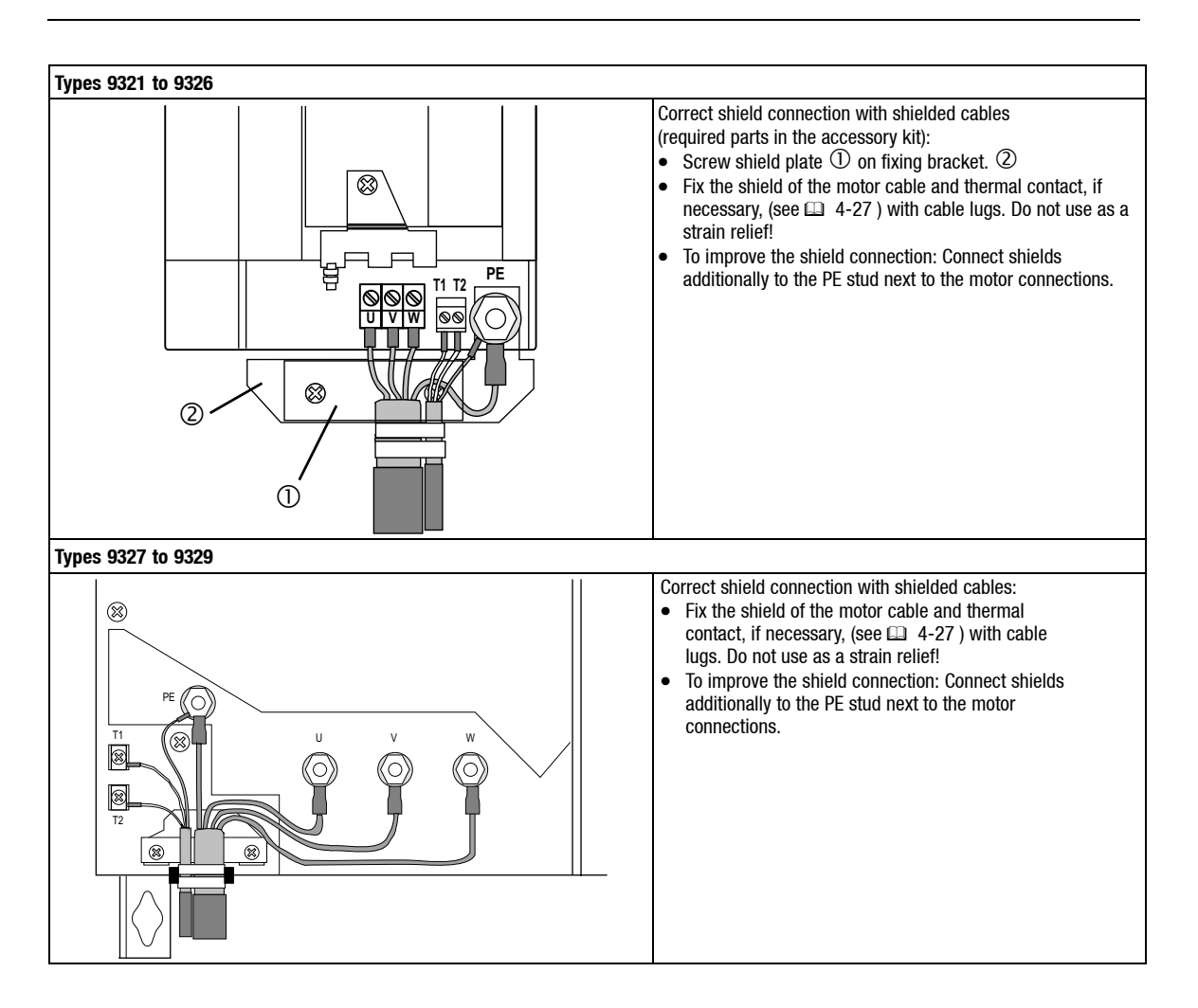

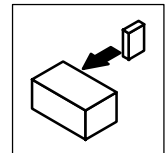

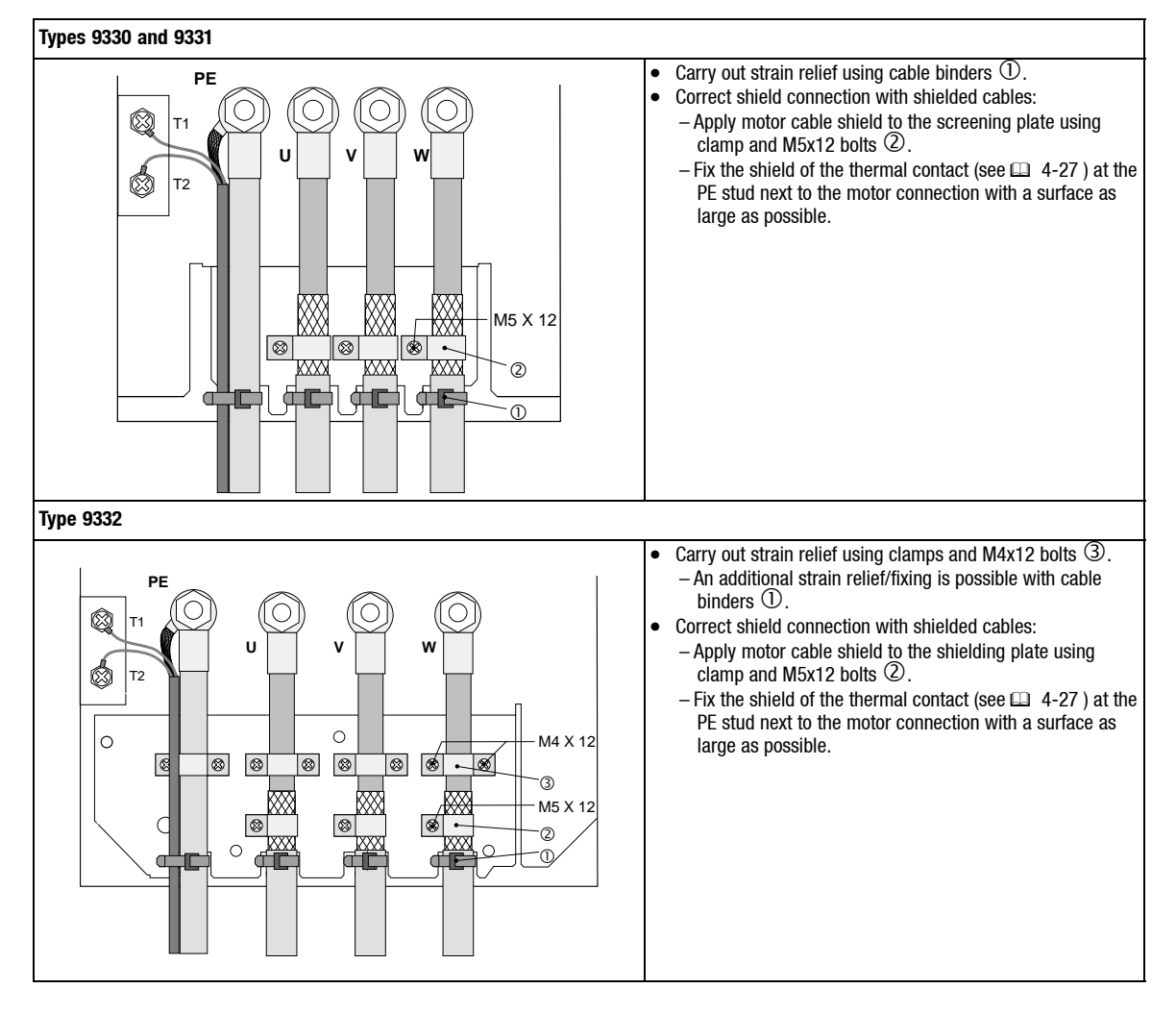

Fig. 4-8 Proposal for the motor connection

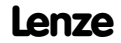

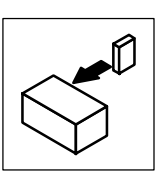

<span id="page-35-0"></span>• Observe the max. permissible motor cable length:

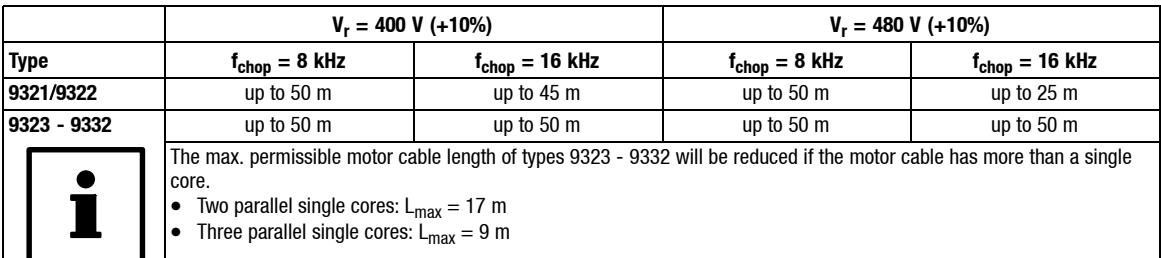

- Connect motor cables to the screw terminals U, V, W.
	- Observe correct pole connection.
	- Maximum motor cable length: 50 m.
	- Max. permissible cable cross-sections and screw tightening torques:

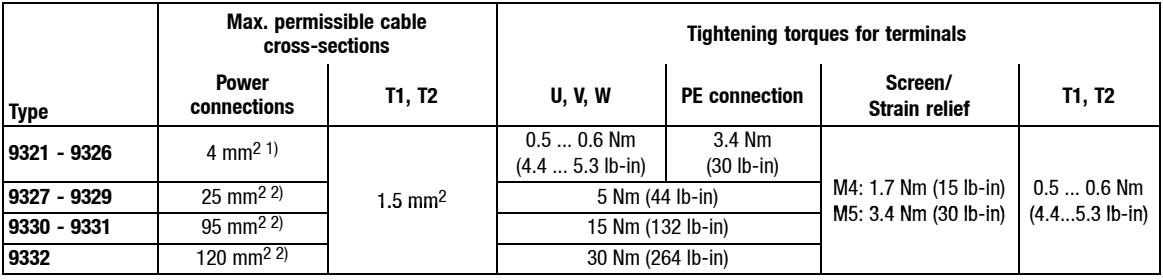

1) with pin cable lug:  $6 \text{ mm}^2$ 

```
with wire crimp cap: 4 mm<sup>2</sup>
```
2) with ring cable lug: Cross-section is limited only by the cable duct in the housing

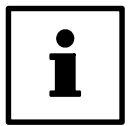

#### **Tip!**

Switching on the motor side of the controller is permitted only for emergency switch-off.

#### **4.2.7.3 Connection of a brake unit**

• When connecting a brake unit (brake module with internal brake resistor or brake chopper with external brake resistor) observe the corresponding Operating Instructions in all cases.

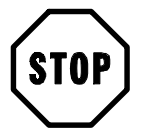

#### **Stop!**

- Design the circuit so that, if the temperature monitoring of the brake unit is activated, – the controllers are inhibited  $(X5/28 = LOW)$ .
	- the mains is disconnected.
- Examples:
	- Chapter 4.3, "Installation of a CE-typical drive system".  $(4.43)$
	- $-$  Fig. 4-9, "Decentralized supply for DC-bus connection of several drives".  $(4-18)$

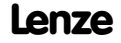
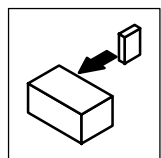

# **4.2.7.4 DC bus connection of several drives**

### **Decentralized supply with brake module**

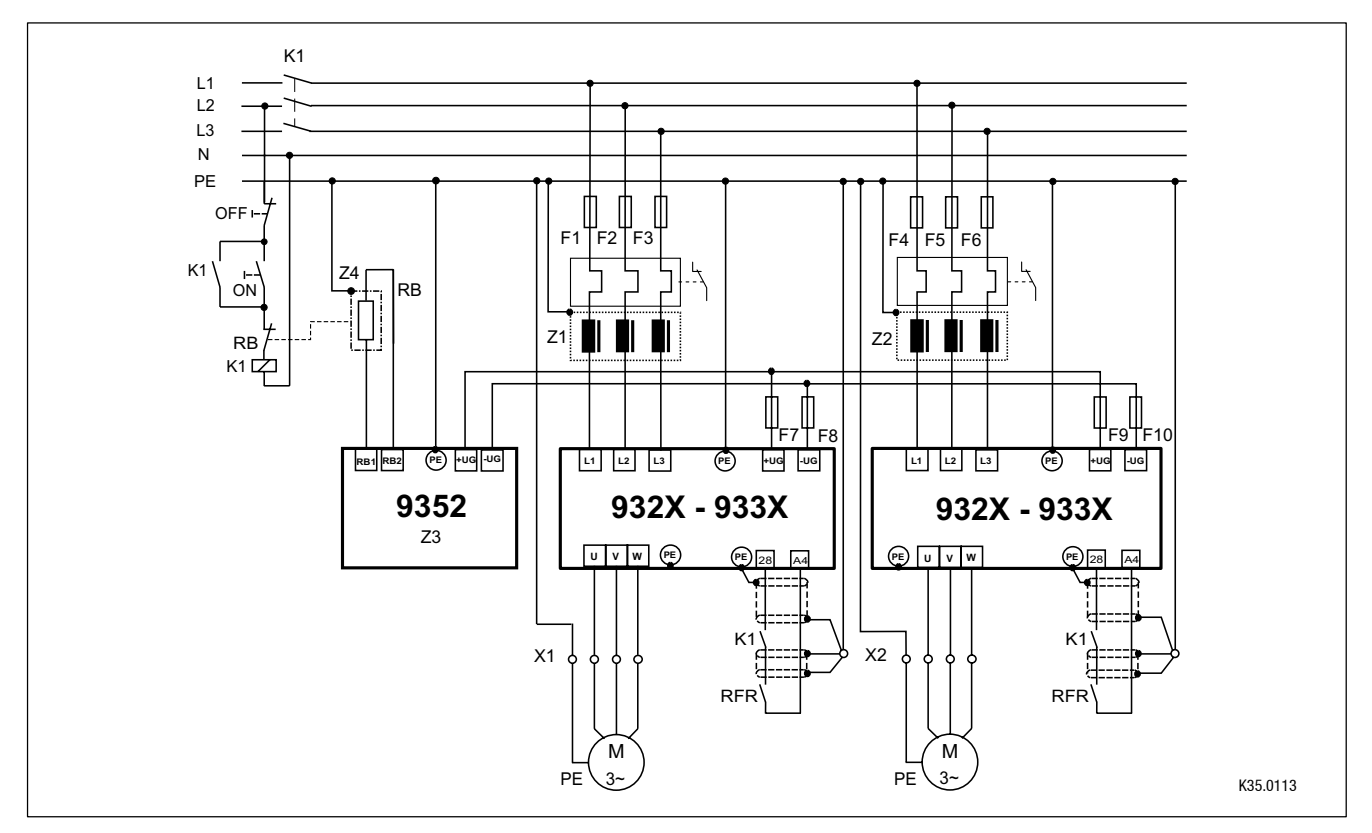

Fig. 4-9 Decentralized supply for DC-bus connection of several drives

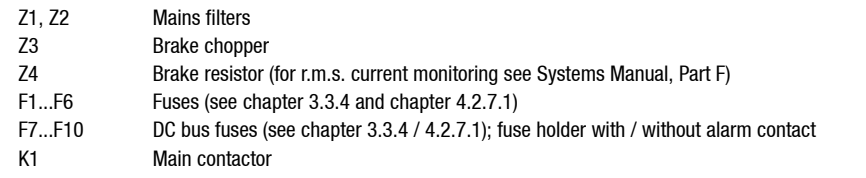

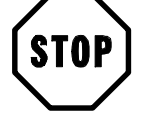

# **Stop!**

- Set the DC-bus voltage thresholds of controller and brake unit to the same values.
	- Controller using C0173
	- Brake unit using switches S1 and S2
- A bimetallic relay is required for the monitoring of the mains supply.

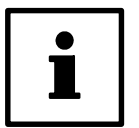

# **Tip!**

Please observe the specifications in part F of the systems manual and the application report "interconnected operation" for the dimensioning and rating of the components

### **Central supply with supply module**

• The operation of supply modules at IT systems and systems with grounded external conductors is not possible at present.

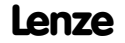

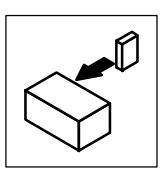

# **4.2.8 Control connections**

# **4.2.8.1 Control cables**

• Connect control cables to the screw terminals:

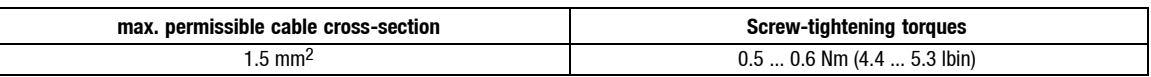

- We recommend a one-sided shielding of all cables for analog signals to avoid signal distortion.
- Connect the shields of the control cables – with the collective shield plate to the front metal surface (max. screw length 12 mm). (max screw length 12 mm).

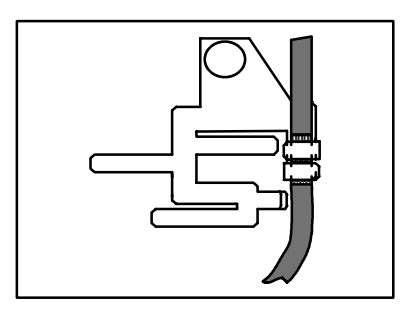

# **4.2.8.2 Assignment of the control terminals**

### **Protection against inverse polarity**

• This protection prevents the wrong connection of the internal control inputs.It is however possible to overcome the protection against polarity reversal by applying great force. The controller cannot be enabled in this case.

### **Overview**

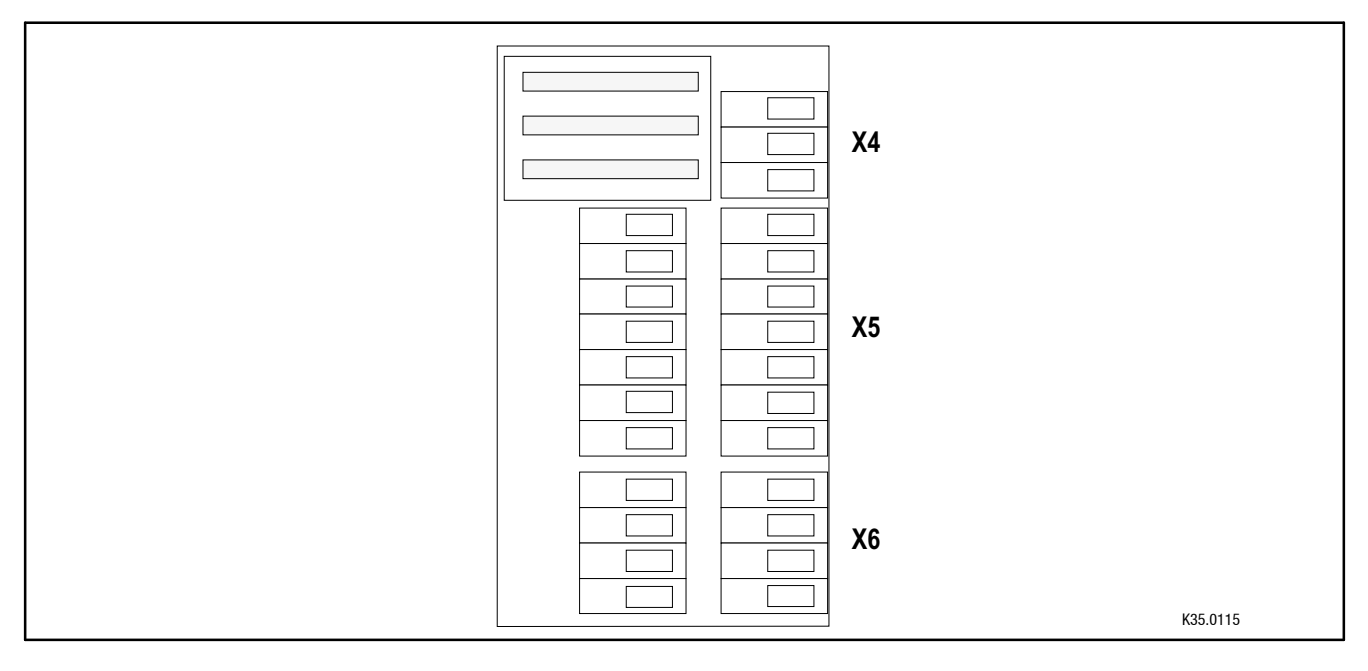

Fig. 4-10 Layout of the control connections on the front of the controller

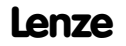

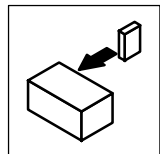

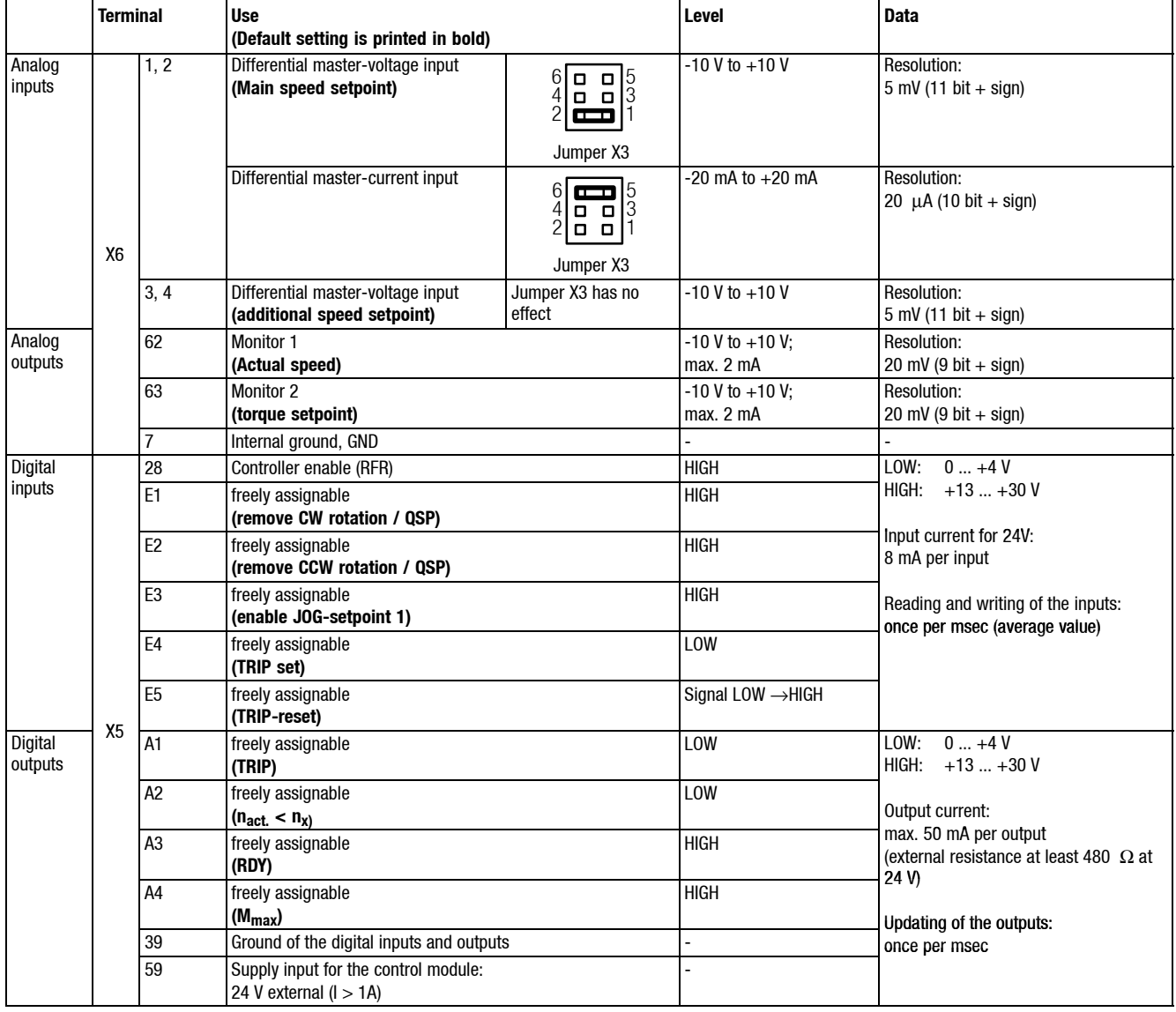

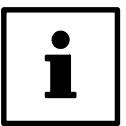

# **Tip!**

If necessary, remove the plug-on module to replace the jumper.

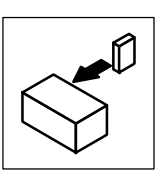

# **4.2.8.3 Connection diagrams**

## **Connection of analog signals**

Analog signals are connected via the 2 x 4-pole terminal block X6.

Depending on the use of the analog inputs, the jumper of X3 must be set accordingly.

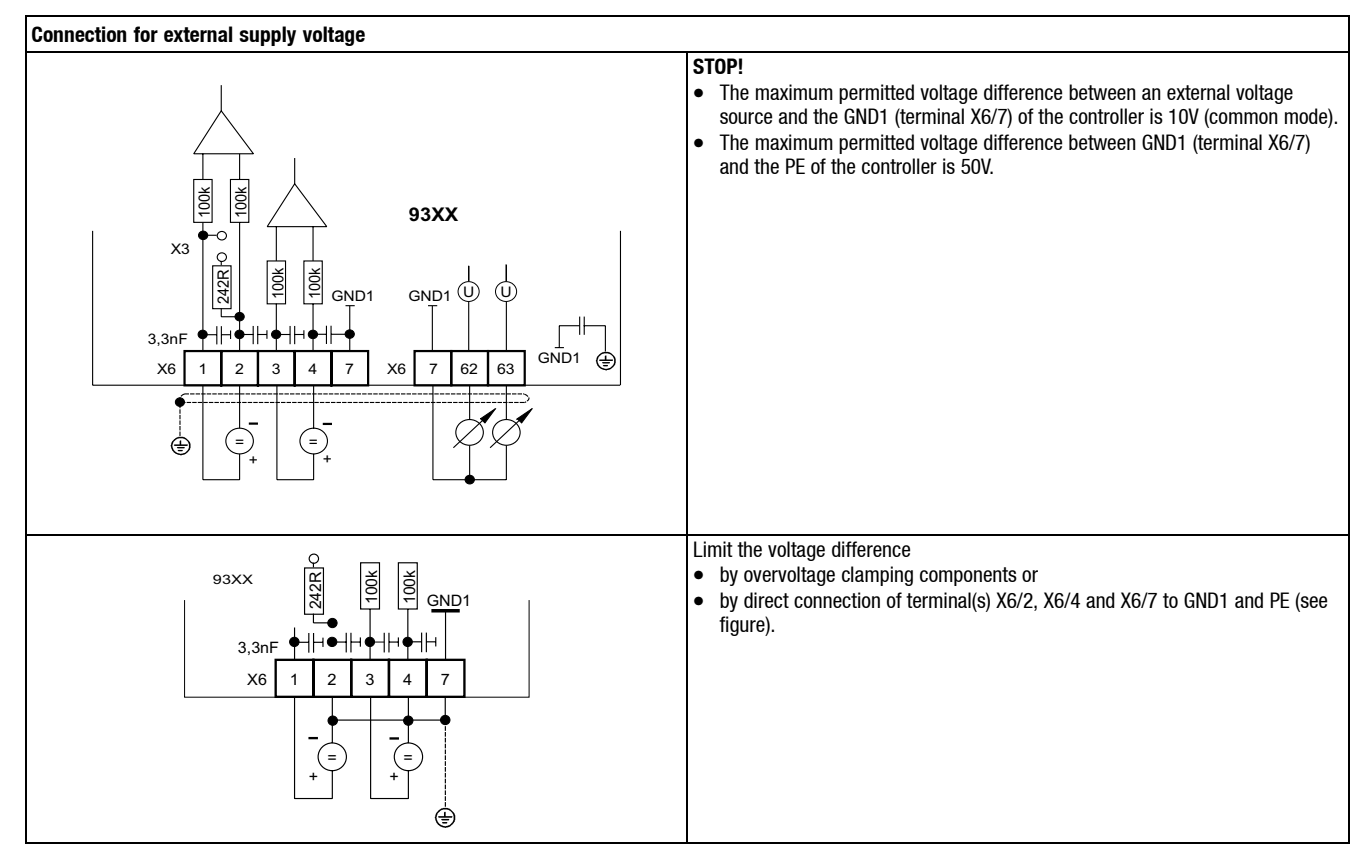

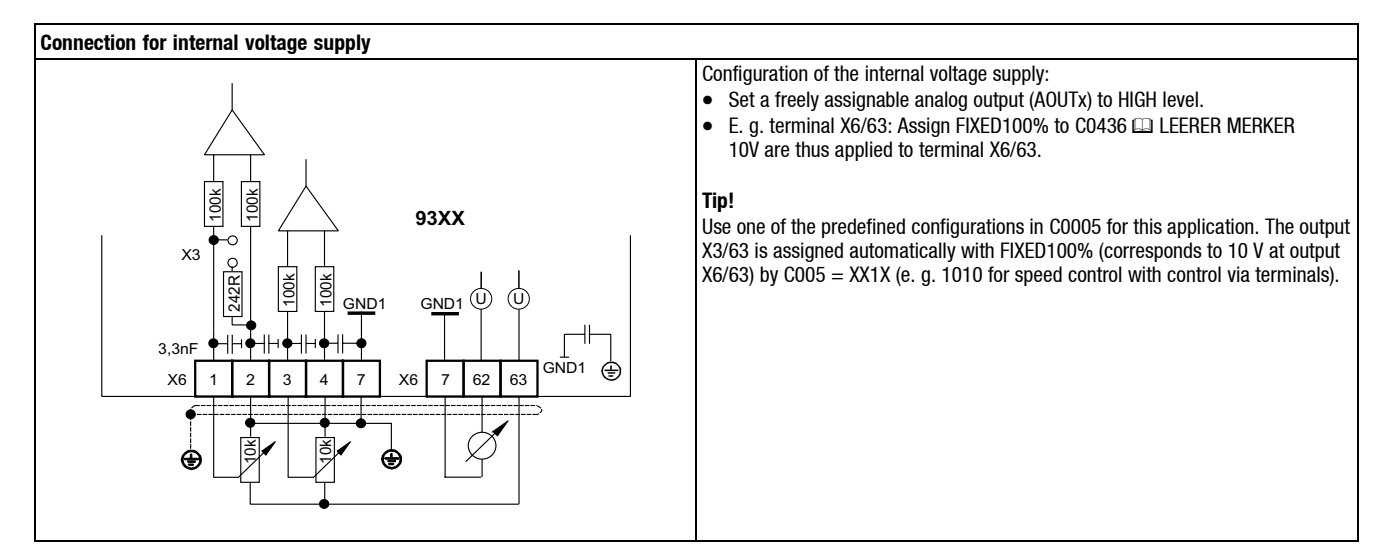

### **Connection of digital signals**

Analog signals are connected via the 2 x 7-pole terminal block X5. The levels of the digital inputs and outputs are PLC compatible.

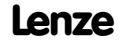

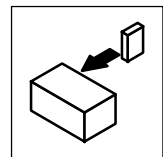

Only use relays with low-current contacts for the switching of the signal cables (recommendation: relays with gold-plated contacts).

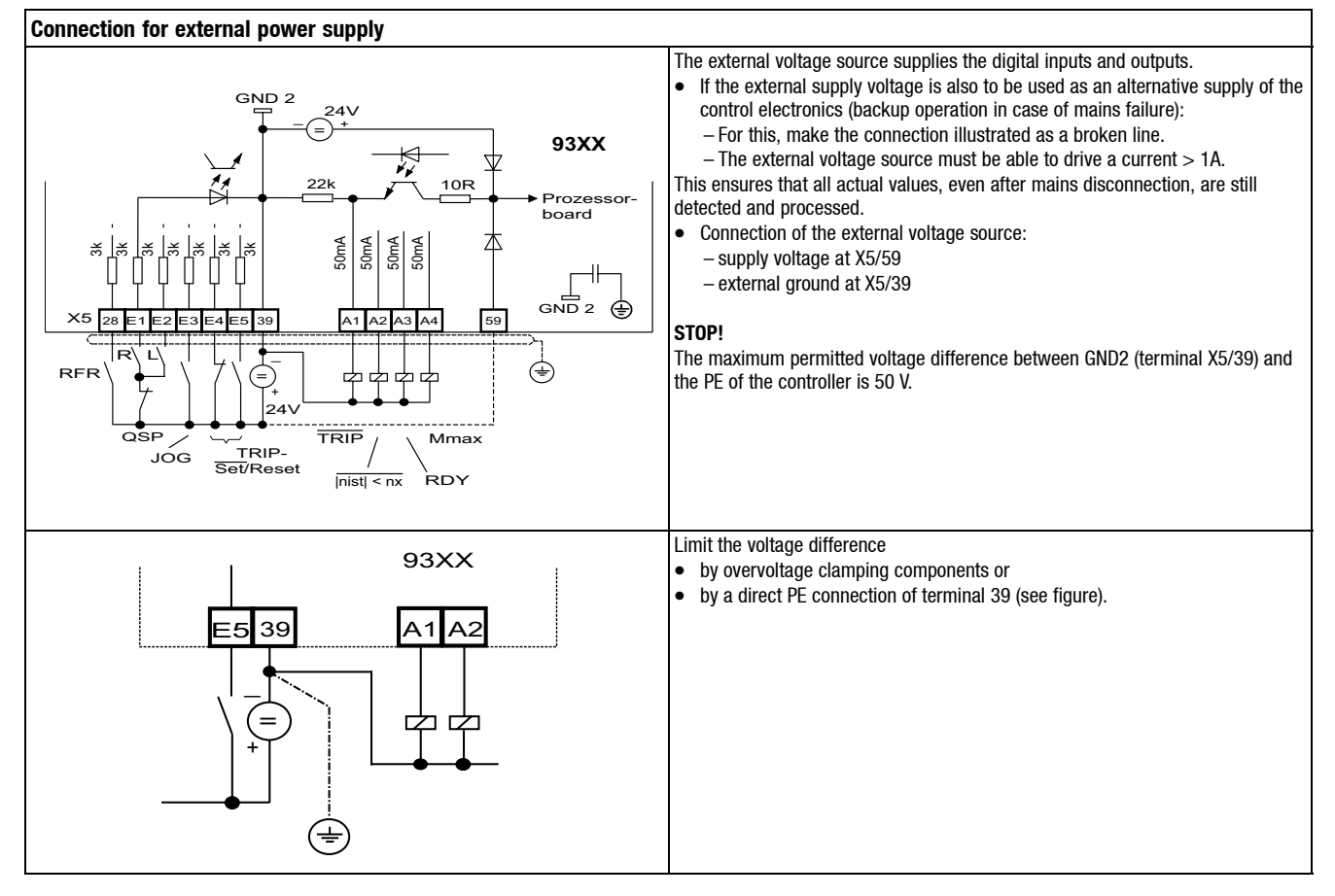

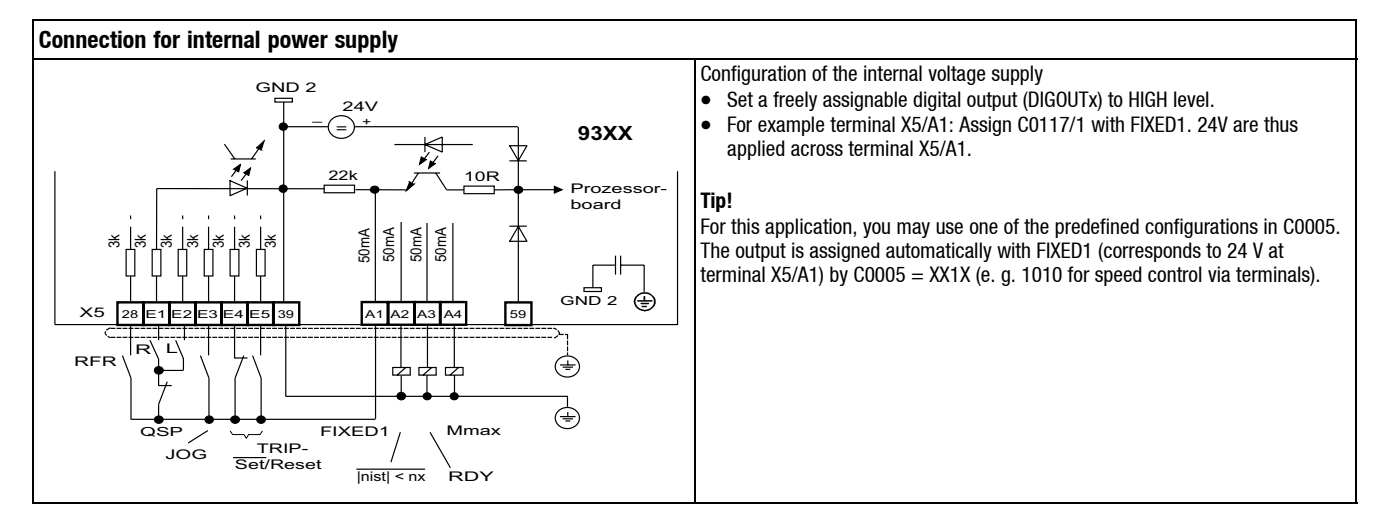

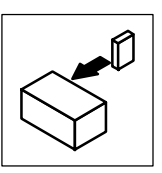

# **Digital frequency input (X9) / digital frequency output (X10)**

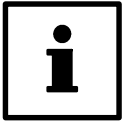

# **Tip!**

For the connection to the digital frequency input (X9) or digital frequency output (X10), use pre-cut Lenze cables. Otherwise, only use cables with twisted pairs and screened cores (A,  $\overline{O}$  / B,  $\overline{B}$  / Z,  $\overline{Z}$ ) (see connection diagram).

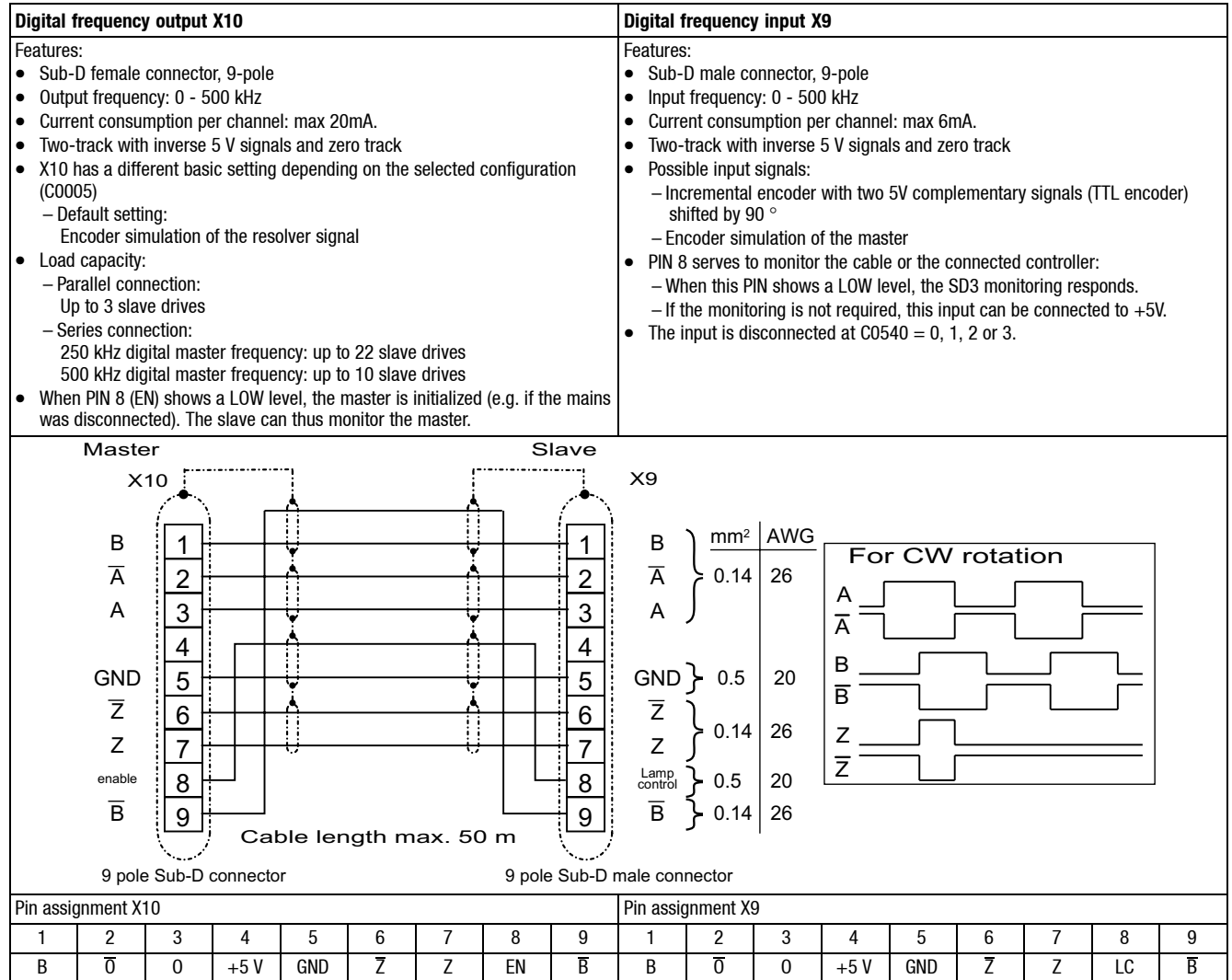

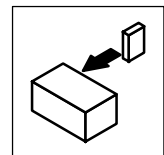

### **STATE-BUS (X5/ST)**

The state bus is a controller-specific bus system for simple monitoring in a network of drives:

- Controls all drives connected to the network according to the preselected state.
- Up to 20 controllers can be connected (total cable length STATE-BUS < 5m).
- Connection of STATE-BUS cables to terminals X5/ST.

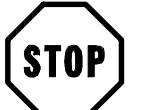

# **Stop!**

Do not apply an external voltage across terminals X5/ST.

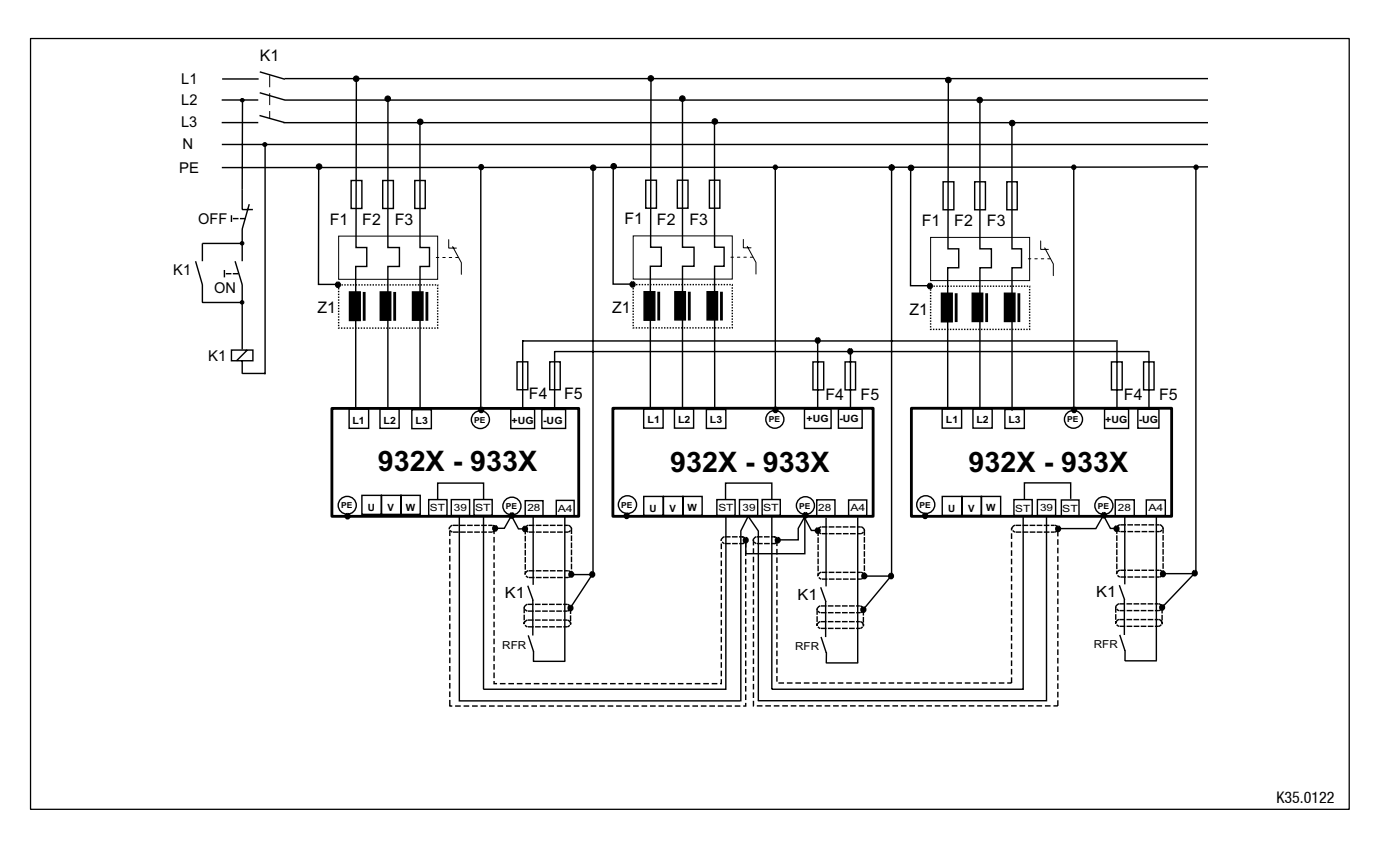

Fig. 4-11 Monitoring of a network of drives with the STATE-BUS

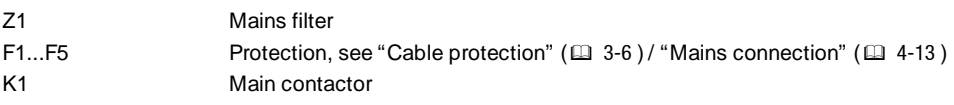

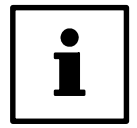

# **Tip!**

Weitere Informationen erhalten Sie im Systemhandbuch Ihres Antriebsreglers.

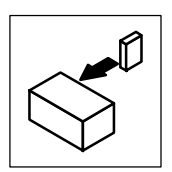

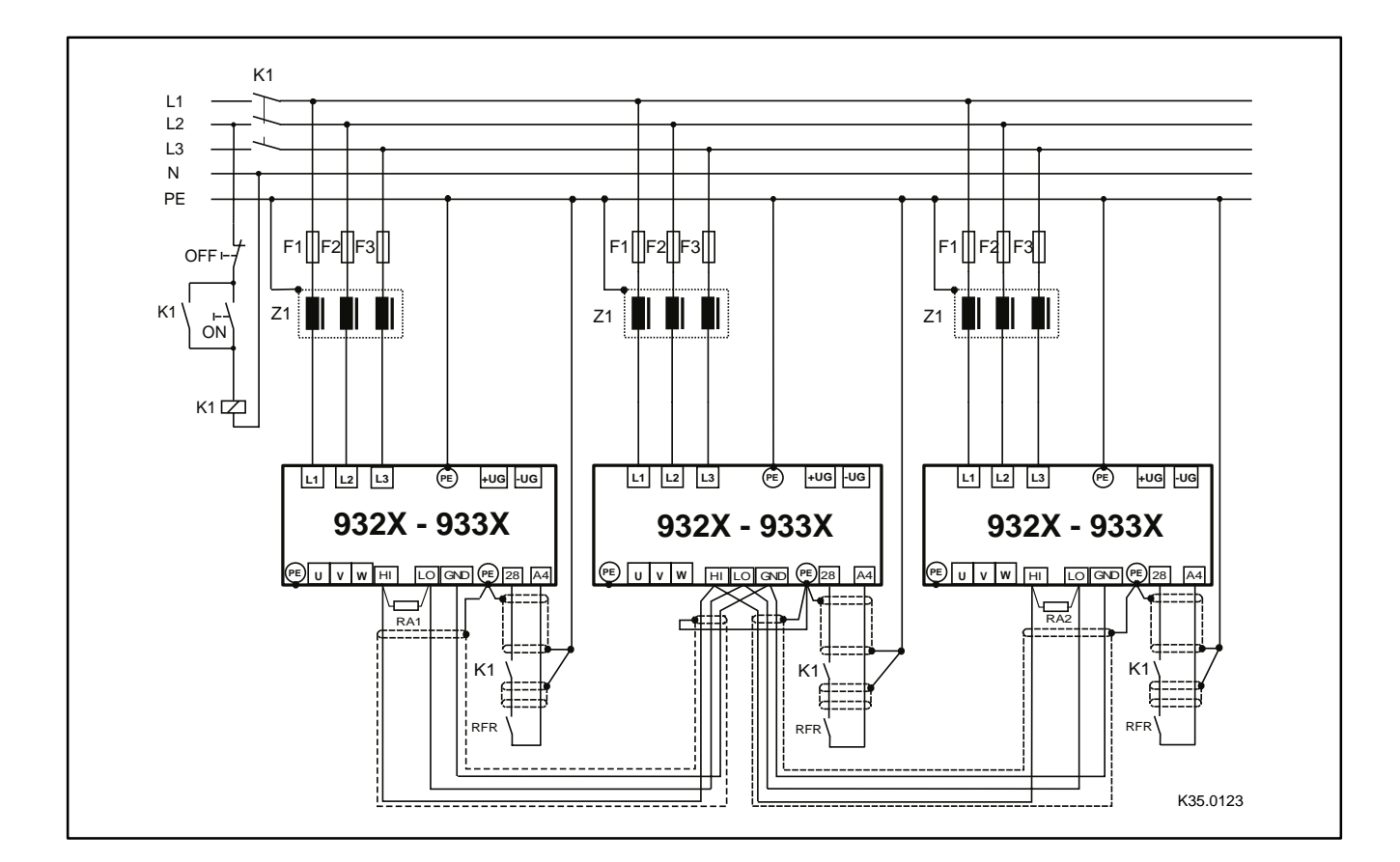

## **System bus connection (X4)**

Fig. 4-12 Wiring system bus

RA1, RA2 Bus terminating resistors 120  $\Omega$  (included in the accessory kit)

- Connection via pluggable screw terminals (double terminals can be used).
- Only connect terminals of the same designation.
- Features of the system cable:

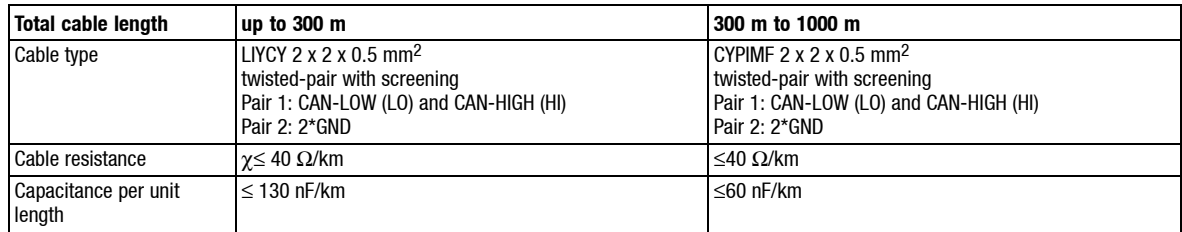

- Connection of the bus terminating resistors:
	- One resistor 120  $\Omega$  each on the first and last bus device.
	- On the 93XX controller the resistor can be screwed directly under the terminals X4/HI and X4/LO.

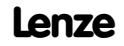

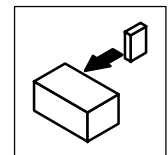

Features:

- CAN-based with bus protocol according to CANopen (CAL-based Communication Profile DS301)
- Bus extension:
	- 25 m for max. 1 Mbit/s baud rate
	- up to 1 km with reduced baud rate
- Very reliable data transmission (Hamming distance  $= 6$ )
- Signal level according to ISO 11898
- Up to 63 bus devices are possible
- Access to all Lenze parameters
- Master functions are integrated into the controller
	- Data exchange possible between controllers without participation of a master system (current ratio control, speed synchronization, etc.)

The following connections of the system bus connection are possible:

- Connection to a decentral terminal extension for digital and analog inputs and outputs
- Connection to a superimposed control (PLC, position control, operating terminal)
- Connection between several controllers

# **Automation interface (X1)**

The automation interface (X1) is used for the connection of different plug-on modules

- Operating module
- Fieldbus modules
	- 2102 LECOM-A/B/LI
	- 2111 INTERBUS
	- 2112 INTERBUS loop
	- 2131 PROFIBUS-DP and 2133 PROFIBUS-DP
	- 2174 CAN addressing module
	- 2175 DeviceNet / CANopen

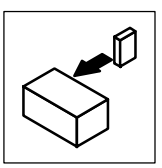

# **4.2.9 Motor temperature monitoring**

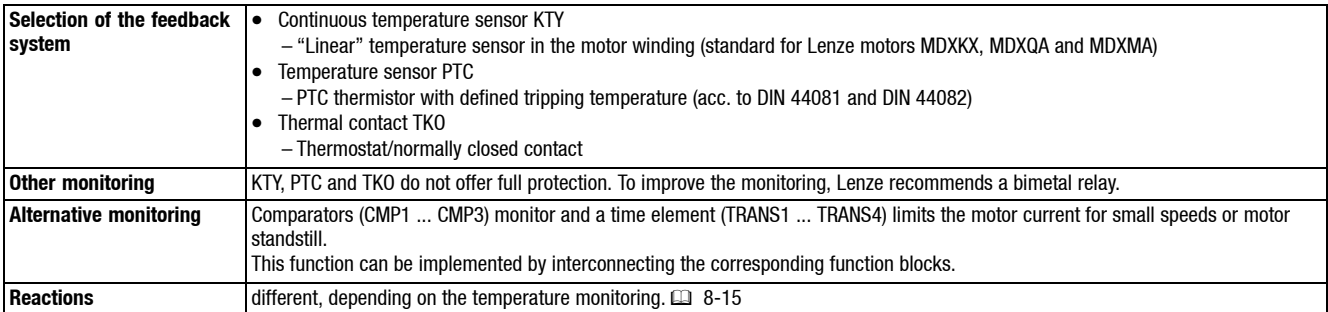

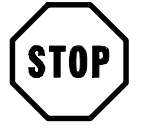

# **Stop!**

Do not connect an external voltage to the inputs.

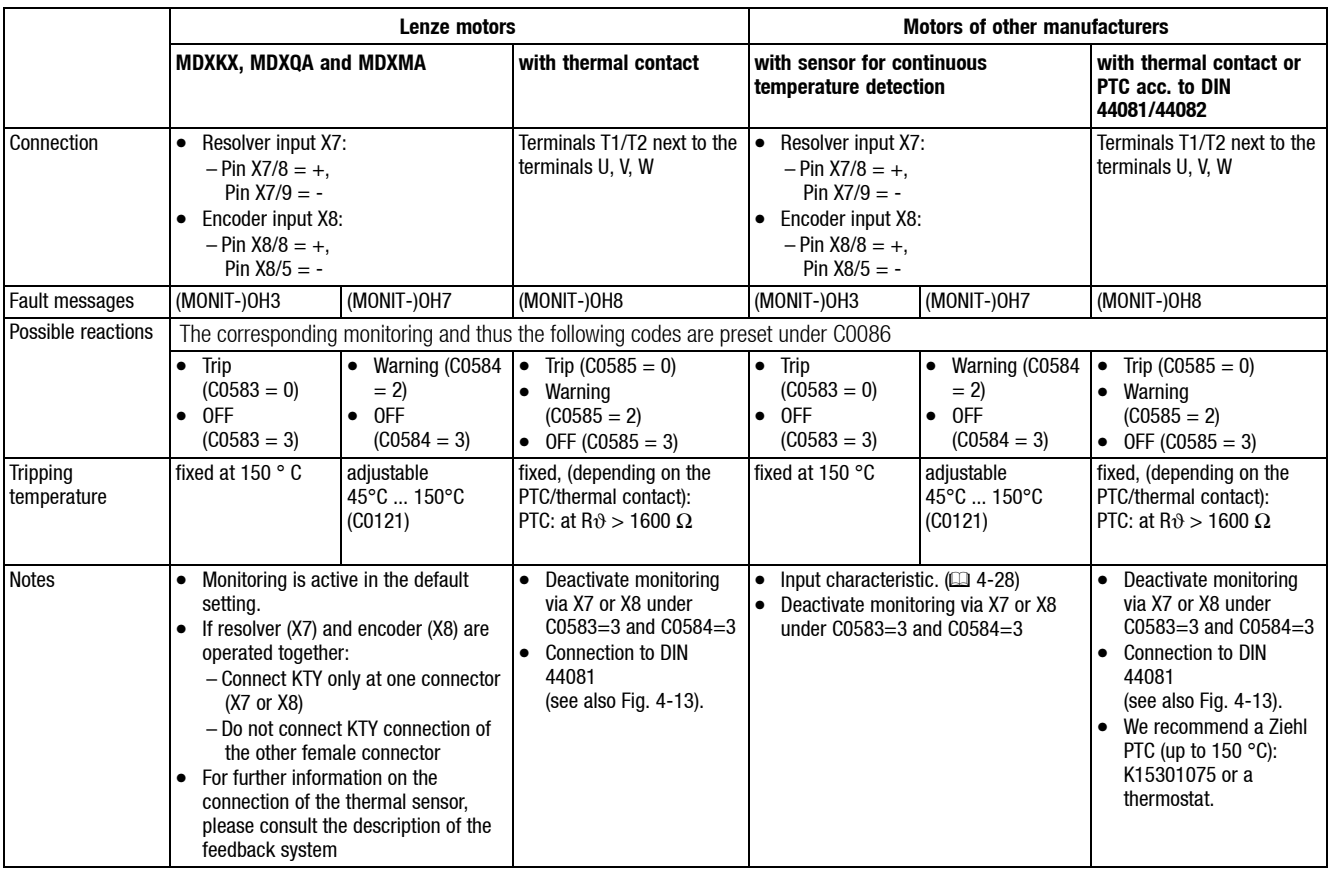

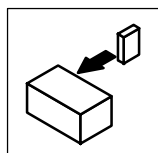

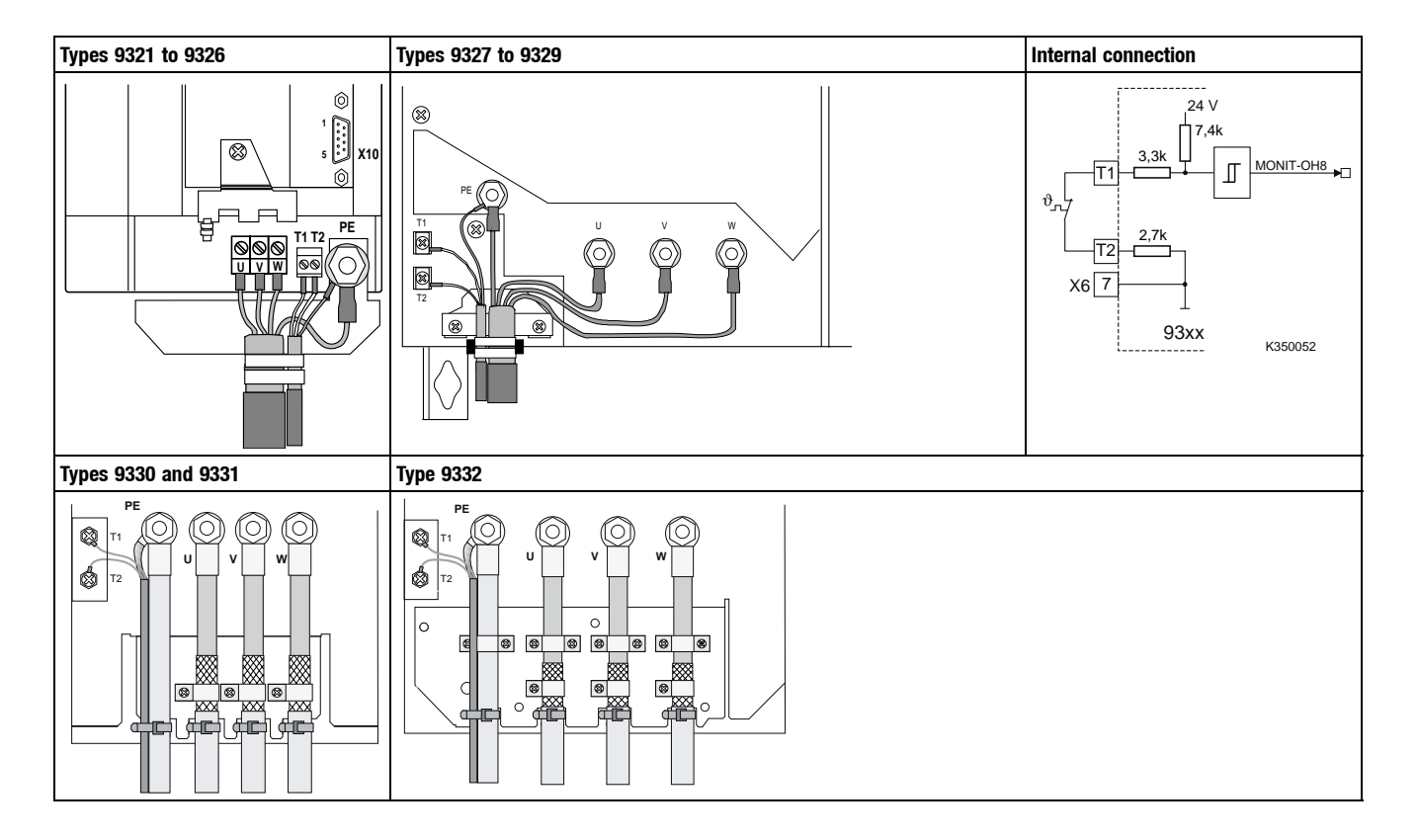

Fig. 4-13 Connection of a thermistor or PTC thermistor to terminals T1 and T2 and internal connection

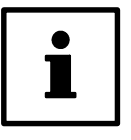

# **Note!**

- In the prefabricated Lenze system cables for **Lenze servo motors** the cable for the temperature feedback is already included. The cables are designed for wiring according to EMC.
- If you use cables of your own: – Always lay cables separately from motor cables.

**4.2.9.1 User-specific characteristic for a PTC thermistor**

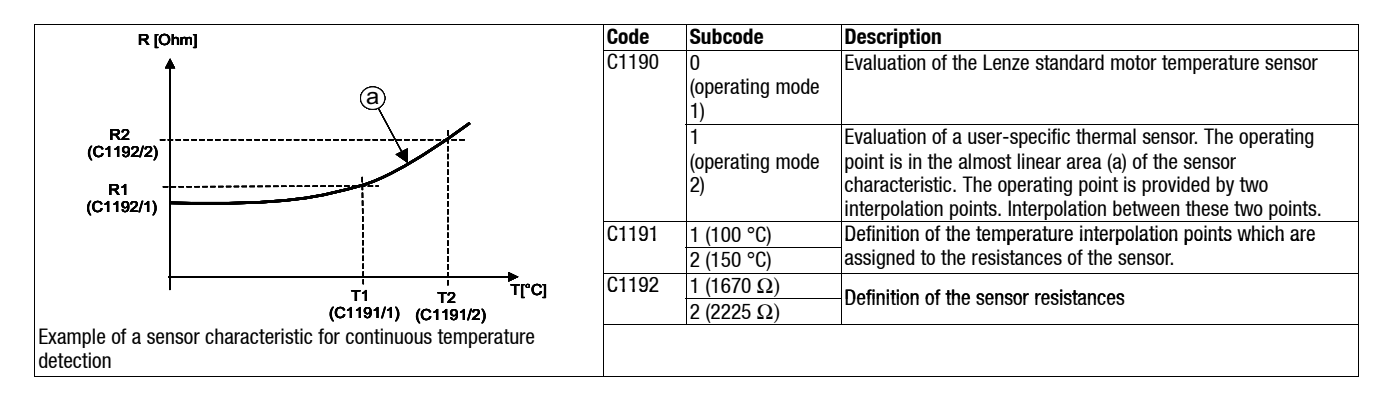

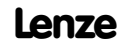

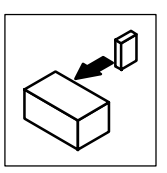

# **4.2.10 Feedback systems**

Different feedback systems can be connected to the controller:

- Resolver feedback (factory setting)
- Encoder feedback
	- Incremental encoder TTL
	- Sin/cos encoder
	- Sin/cos encoder with serial communication (single turn)
	- Sin/cos encoder with serial communication (multi turn)

Resolver signal or encoder signal can be output for slaves at the digital frequency output X10.

- Connection as shown in the figures:
	- Use twisted pair cables and screened pair cables.
	- Connect the screen at both ends.
	- Use indicated cable cross-sections.
- The feedback system is activated under C0025.

### **Sensorless control SSC**

The sensorless controller (SSC) should not be used for new drive solutions (C0025 = 1). Instead use a vector control EVF 9300 or contact Lenze.

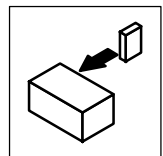

### **Resolver connection (X7)**

• In all configurations predefined under C0005, a resolver can be used as feedback system. An adjustment is not necessary.

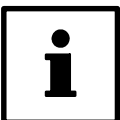

### **Note!**

Use pre-cut Lenze system cables to connect the resolver. Please contact Lenze before you use other resolvers.

### Features:

- 2-pole resolver  $(V = 10 V, f = 4 kHz)$
- Resolver and resolver cable are monitored for open circuit (fault indication Sd2)

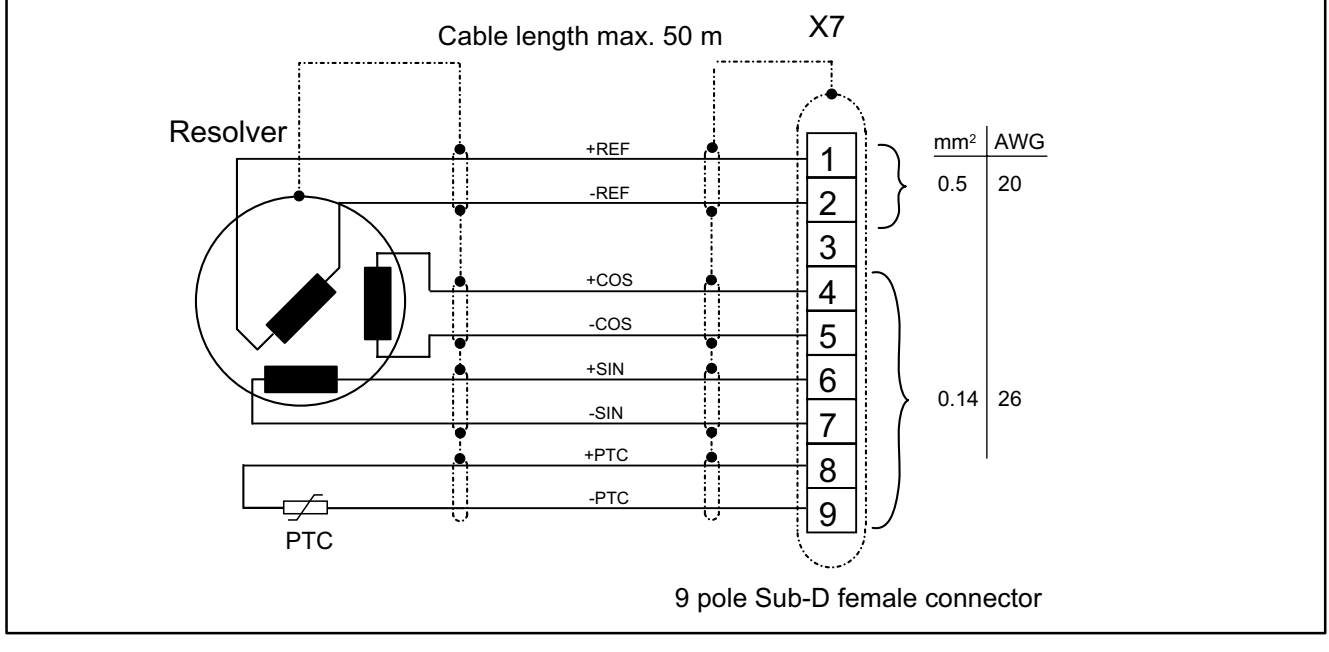

Fig. 4-14 Resolver connection

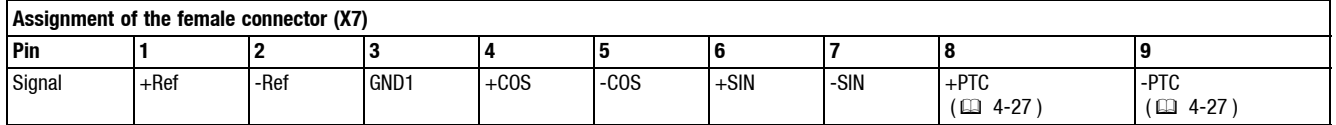

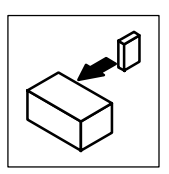

### **Encoder connection (X8)**

An incremental encoder or a sin/cos encoder can be connected to this input.

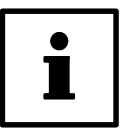

# **Note!**

Use pre-cut Lenze system cables to connect the encoder.

- The encoder supply voltage  $V_{CC5\_E}$  can be adjusted in the range from 5 V to 8 V under C0421 – to set the encoder supply
	- to compensate the voltage drop on the encoder cable, if necessary ∆U ≈ 2<sup>\*</sup> cable length \* resistance/m \* l<sub>encoder</sub>

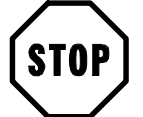

# **Stop!**

Observe the connection voltage of the encoder system used. If C0421 is set too high, the encoder might be destroyed.

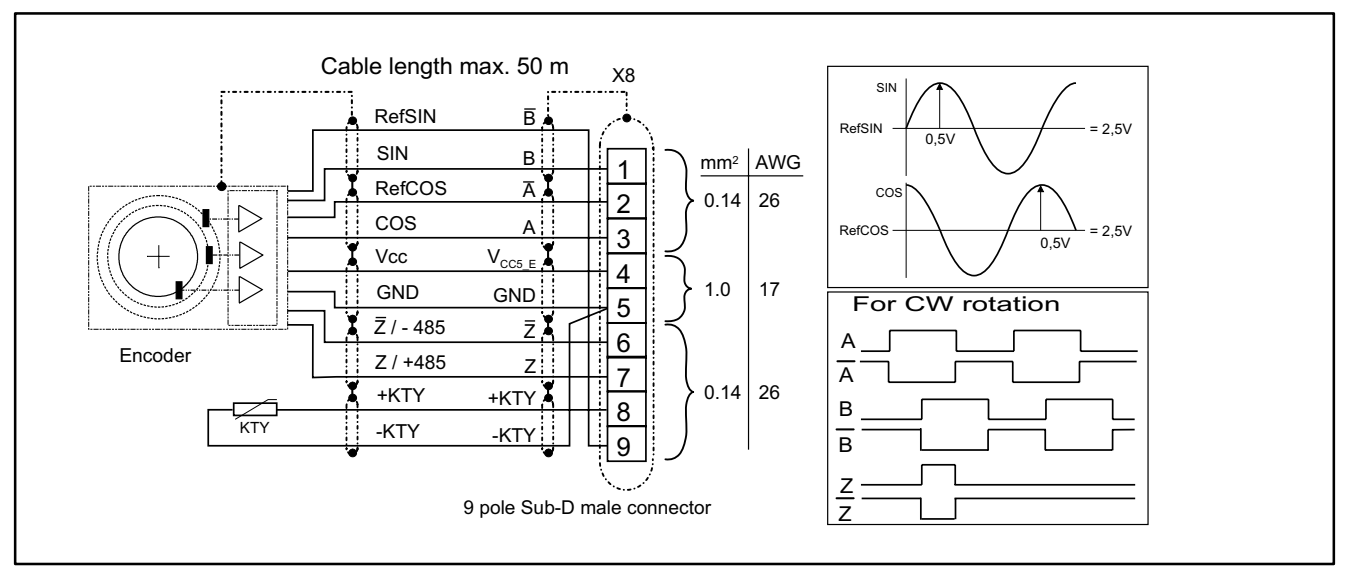

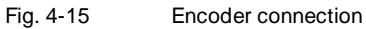

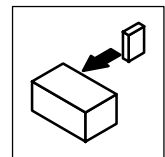

### **Incremental encoder**

### Features:

- Incremental encoders with two 5 V complementary signals which are shifted by 90  $\degree$  (TTL encoder) can be connected.
	- The zero track can be connected (as option).
- 9-pole Sub-D female connector
- Input frequency: 0 500 kHz
- Current consumption per channel: 6 mA

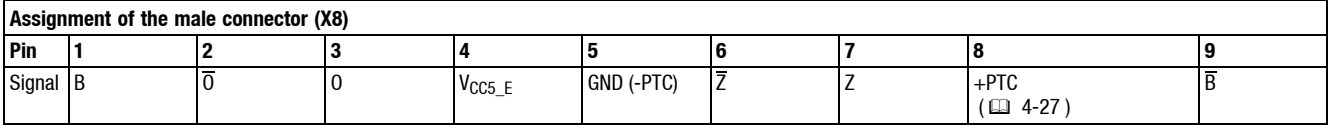

### **Sin/cos encoder**

Features:

- The following encoders can be connected
	- sin/cos encoders with a rated voltage from 5 V to 8 V.
	- Sine-cosine encoders with a communication interface of type Stegmann SCS/M70xxx (The initialization time of the controller is increased to approx. 2 seconds).
- 9-pole Sub-D female connector
- Internal resistance Ri = 221  $\Omega$
- Voltage sine and cosine track: 1 Vpp  $\pm 0.2$  V
- Voltage RefSIN and RefCOS: +2.5 V

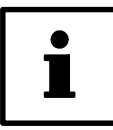

# **Note!**

For drives with track indications assign: sine, sine and cosine, cosine: Assign RefSIN with sine and RefCOS with cosine .

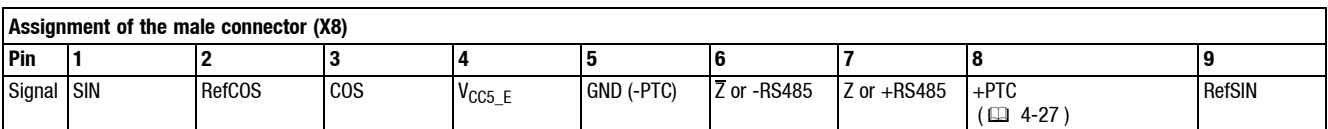

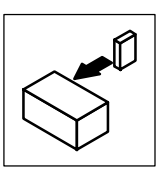

# **4.3 Installation of a CE-typical drive system**

The installation of the drives at IT systems or systems with grounded external conductors does not require any special measures compared with the standard devices.

In contrast to the operation at mains with grounded star point, IT systems which conform to the EMC product standard EN61800-3 are not provided with limit values for the noise emission in the high-frequency range.

The application of filters with components that are connected against PE must be avoided, as these elements cancel the protective action of the ITsystem. In case of earth leakages the components can be destroyed.

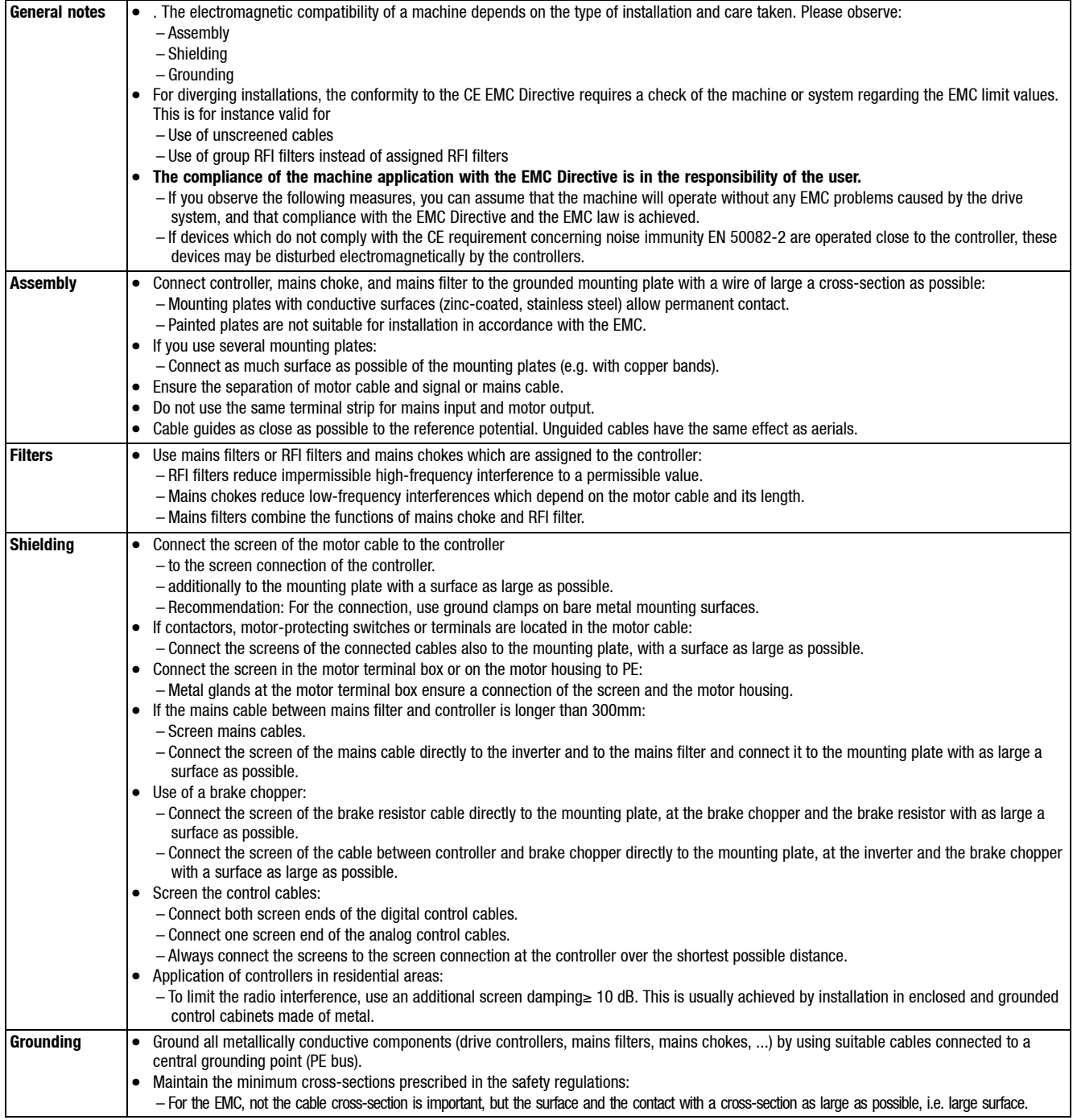

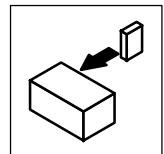

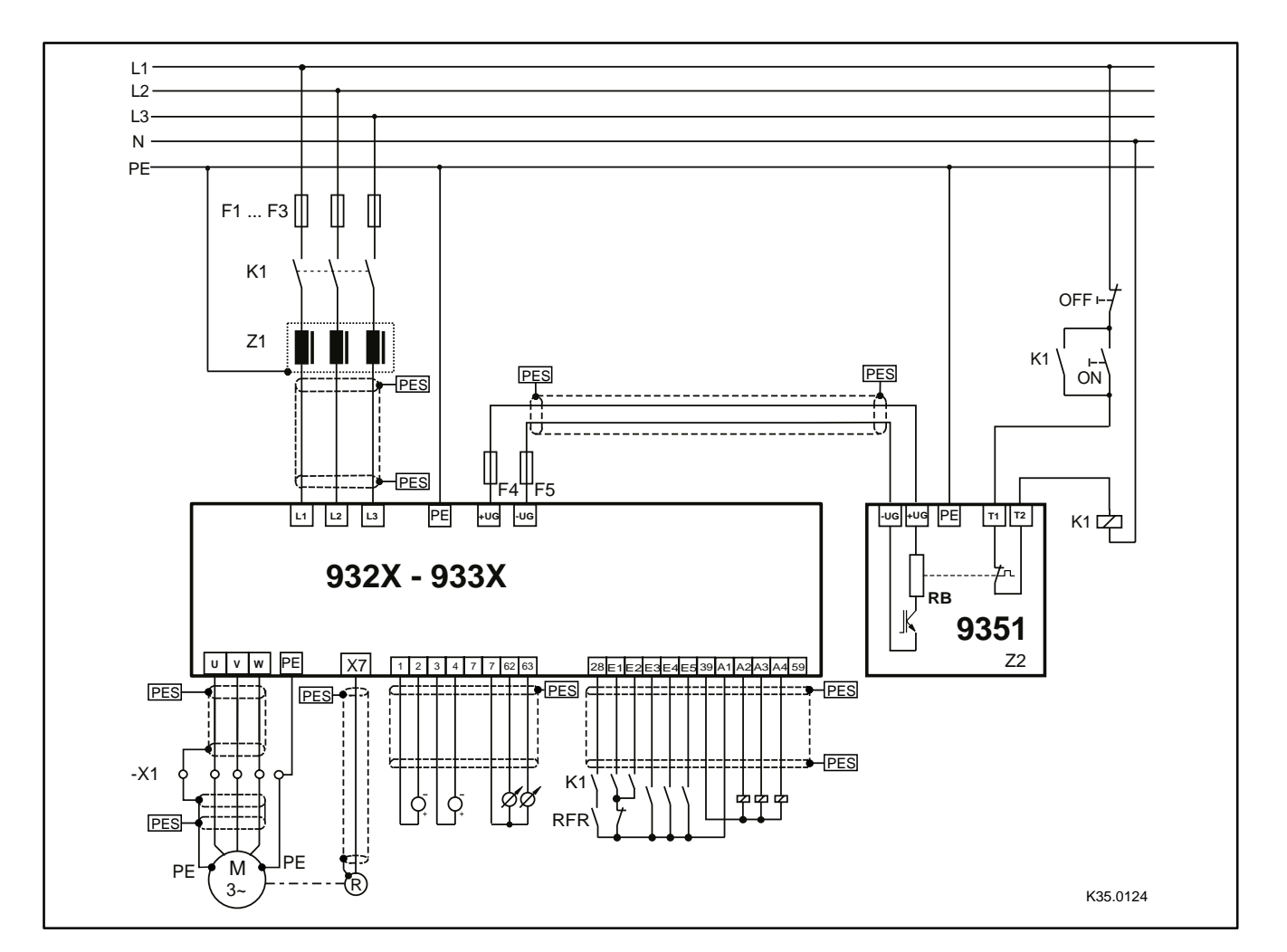

Fig. 4-16 Example for wiring in accordance with EMC regulations

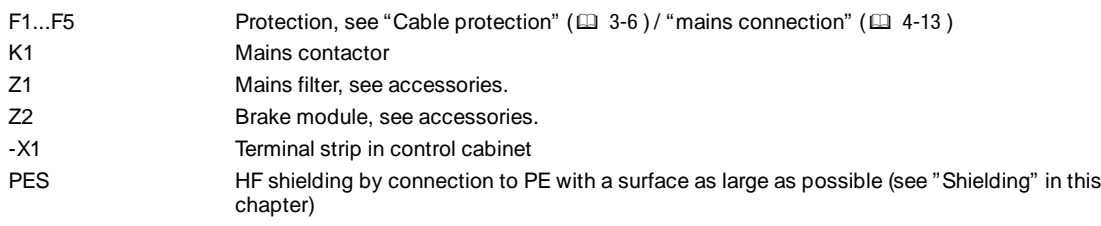

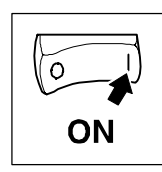

**5 Commissioning**

# **5.1 Initial switch-on**

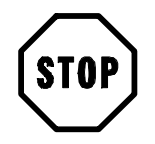

# **Stop!**

Prior to initial switch-on of the controller, check the wiring for completeness, short-circuit, and earth fault:

- Power connection: – Supply via terminals L1, L2 and L3 (direct mains connection) or alternatively via terminals +UG, -UG (DC bus connection, network of drives)
- Motor connection:
	- In-phase connection to the motor (direction of rotation)
- Feedback system (resolver, incremental encoder, ...)
- Control terminals:
	- Controller enable: terminal X5/28 (reference potential: X5/39)
	- Direction of rotation terminal X5/E1 or X5/E2 (reference potential: X5/39)
	- With external setpoint selection: terminals X6/1, X6/2 (reference potential: X6/7)
- Covering the power connections: – Put on cover(s) and fix.
- **Keep to the switch-on sequence!**

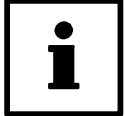

### **Note!**

- All specifications of the parameterization refer to the application example "Speed control" in Chapter 11.2.1.
- Use the convenient short set-up menus for the commissioning with the operating module 9371 BB or the PC and the Global Drive Control or LEMOC2 in which the codes for the most important settings are summarized (see also Chapter 7.1.2).

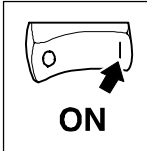

# **5.1.1 Switch-on sequence**

- 1. X5/28 (controller enable) must be open (LOW).
- 2. X5/E4 to HIGH signal (+13 V ... +30 V)
- 3. Switch on mains:
	- The controller is ready for operation after approx. 0.5 s (2 s for drives with sin/cos encoders with serial interface).
- 4. Adapt controller to the operating conditions under C0173:
	- If the controllers are not adapted, their lives are reduced.

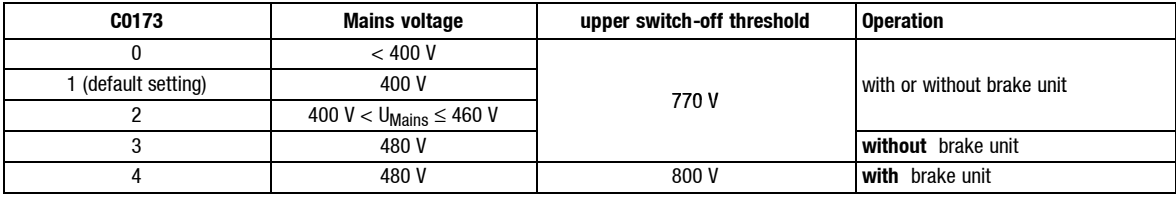

- 5. Enter motor data:
	- For drives with Lenze motor: select motor under C0086.
	- For drives with other motors: see Chapter 5.2.
- 6. Select feedback system:
	- Drives with resolver: no changes required.
	- Drives with other feedback systems: Select feedback system under C0025. Set encoders voltage under C0421. (Menu: "Motor / Feedb.", submenu: "Feedback" or menu: "Motor/Feedback system", submenu: "Feedback systems")
	- For sensorless speed control (SSC): C0025 = 1. do not use this control for new applications (see chapter 4.2.10).
- 7. When the digital terminals X5 are supplied with internal voltage:
	- Assign output X5/A1 with "FIXED1". Terminal X5/A1 supplies approx. 24 V (see Chapters 4.2.8.2 and 5.7.2)
- 8. When the analog terminals X6 are supplied with internal voltage:
	- Assign output X6/63 (FB AOUT) to "FIXED100%". The output on terminal X6/63 is 10V.

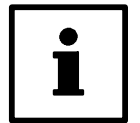

# **Note!**

For this application, you may use one of the predefined configurations in C0005.C0005 =  $XX1X$  (e.g. 1010 = speed control via terminals) automatically assigns the output X5/A1 to FIXED1.

- 9. Set the maximum speed under C0011.
- 10.Select a direction of rotation (see Chapter 5.4):
	- CW rotation: HIGH signal at X5/E1 (+13 V ... +30 V)
	- CCW rotation: HIGH signal at X5/E2 (+13 V ... +30 V)

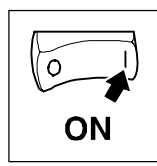

### 11.Apply setpoint:

- $-$  Apply a voltage  $> 0$  V (max. 10 V) at X6/1, X6/2.
- Do not activate a JOG setpoint (X5/E3 LOW).
- 12.Check whether the controller is ready for operation:
	- When the green LED is flashing:
		- Controller is ready for operation, continue with 13.
	- When green LED is dark and red LED is flashing: There is a fault. Before proceeding with the commissioning, eliminate the fault (see chapter 9 "Troubleshooting and fault elimination").
- 13.Enable controller (see Chapter 5.3):
	- The green LED is illuminated if a HIGH signal is applied at X5/28 (+13 V ... +30 V) and no other source of controller inhibit is active.
- 14.For operation with a fieldbus module, additional settings are necessary (see Operating Instructions for the fieldbus module used).

The motor will now rotate with the setpoint speed and the selected direction of rotation.

### Troubleshooting:

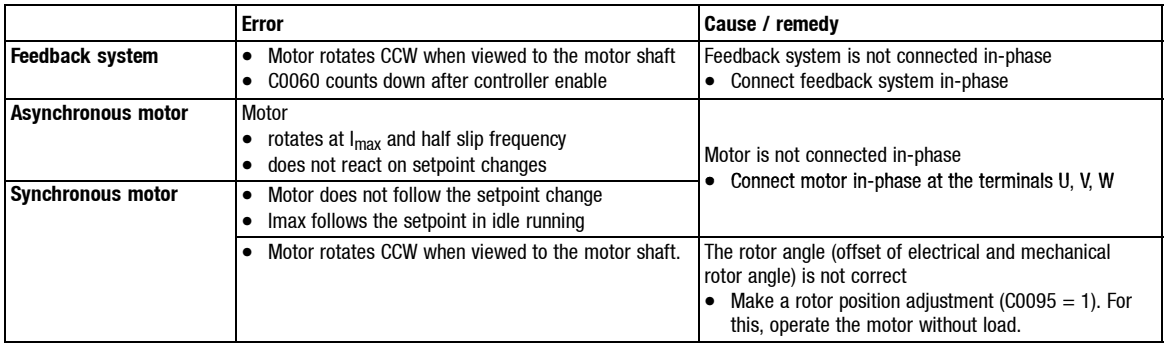

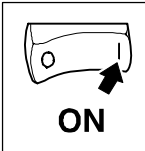

# **5.2 Input of the motor data**

To achieve an optimum speed-torque behaviour of the drive, it is necessary to enter the nameplate data of the connected motor.

- If a LENZE motor is used:
	- Select the motor type under C0086 (see Chapter 11.3; Code table or Chapter 11.5; Motor selection list). The controller sets all other motor data automatically.
	- To achieve outstanding accuracy you can enter the eight-digit designation of the motor nameplate "Geber" (encoder") under C0416 when using motors with resolvers (optional).
- If the motor type is not listed under C0086, select a similar Lenze motor under C0088 C0086 (see Chapter 11.3; Code table or Chapter 11.5; Motor selection list). You have to change the following motor data manually:
	- C0006: Operating mode of the motor control
	- C0022: Adapt  $I_{max}$  to the maximum motor current
	- C0081: Rated motor power
	- C0087: Rated motor speed
	- C0088: Rated motor current
	- C0089: Rated motor frequency
	- C0090: Rated motor voltage
	- $-$  C0091: Motor-cos  $\omega$

– User-specific detection of the motor temperature (see Chapter 4.2.9)

Only for very high requirements to the control features:

– C0084: Stator resistance of the motor

– C0085: Leakage inductance of the motor

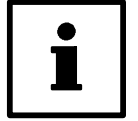

# **Note!**

- All required inputs are contained in the menu "Motor/feedb."(Motor/feedback system").
- If you select a motor type under C0086 and change one of the above listed motor data subsequently, C0086 = o (COMMON) is set (i.e. no Lenze motor is used).
- Do not operate reluctance motors.

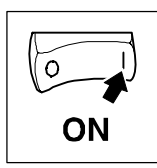

# **5.2.1 Operation with synchronous motors made by other manufacturers**

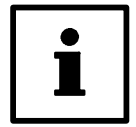

# **Note!**

If you use a Lenze synchronous motor with encoder feedback, you may skip this chapter.

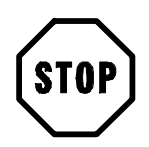

# **Stop!**

Please use single pole resolvers and single-turn or multi-turn sin/cos encoders only.

# **5.2.1.1 Rotor position adjustment**

The rotor position must be adjusted, if:

- a motor other than from Lenze is used
- another encoder is mounted to the motor later (motor from another manufacturer but also Lenze motors)
- a defective encoder has been replaced

The following steps are required:

- 1. Check the resolver poling
- 2. Optimise the current controller

### **Resolver poling**

Please open the menu 'Motor settings' from the GDC parameter menu and there the submenu 'Motor/feedback systems' (see Fig. 5-1).

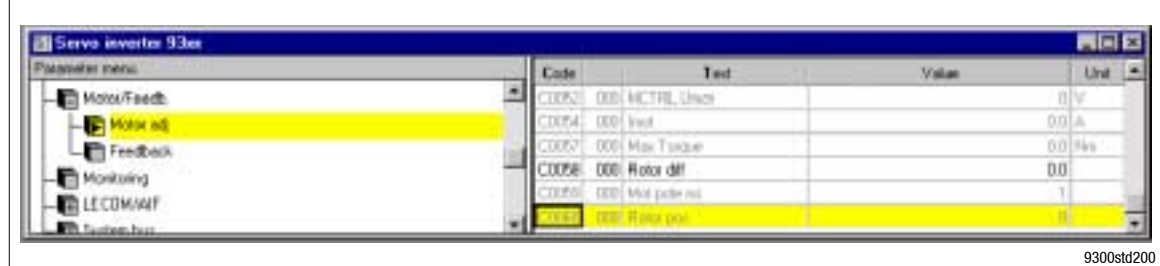

Fig. 5-1 Parameter menu (GDC) for motor setting

Code C0060 indicates the rotational angle of a revolution as a numerical value between 0 ... 2047.

- This value must go up when the rotor rotates in CW direction (when looking at the front of the motor shaft)!
- Exchange the connections Sin+ and Sin- if the values are going down. (Connections shown in chapter 4.2.10  $(2)$  4-29)).

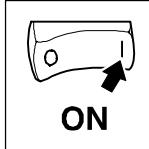

# **Optimise the current controller**

Preparations

- Go to the submenu of the code list (GDC) to code C0292 (SSC  $I_M$  setpoint) and enter the rated current of your drive
- Set the feedback of the drive to '1' under C0025 (i.e. drive without feedback)
- The current controller is adjusted under codes C0075 ( $V<sub>D</sub>$ ) and C0076 (T<sub>r</sub>). For this, call the parameter menu in Fig. 5-2.

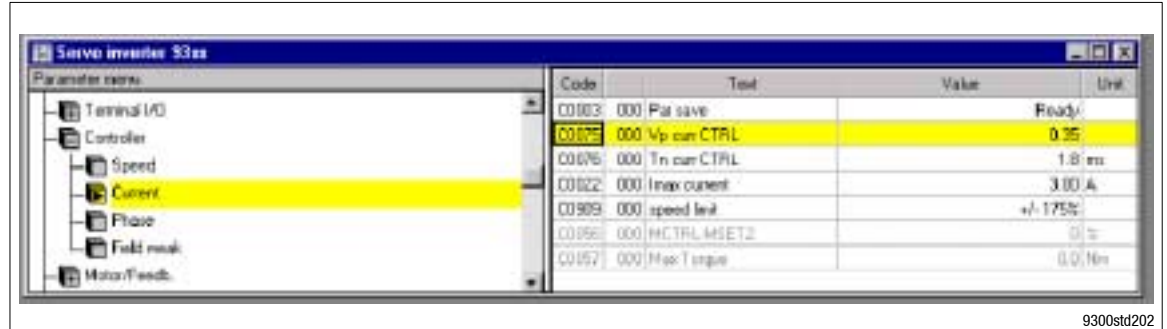

- Fig. 5-2 Parameter menu for current controller adjustment
	- Lay a motor phase to the current probe connected to an oscilloscope.
	- Storage oscilloscope settings:
		- Time basis: 200 or 500  $\mu$ s/div
		- Auto trigger
	- Select minimum speed setpoint at the controller

Optimisation of current controller:

- Enable the controller until the current indicated on the oscilloscope reaches its maximum value.
- Inhibit the controller and switch to quick stop.
- Select the trigger mode for the oscilloscope
- Enable the controller for a short time
- Observe the transient response at the oscilloscope. Use C0075 and C0076 to adapt it as shown in Fig. 5-3.

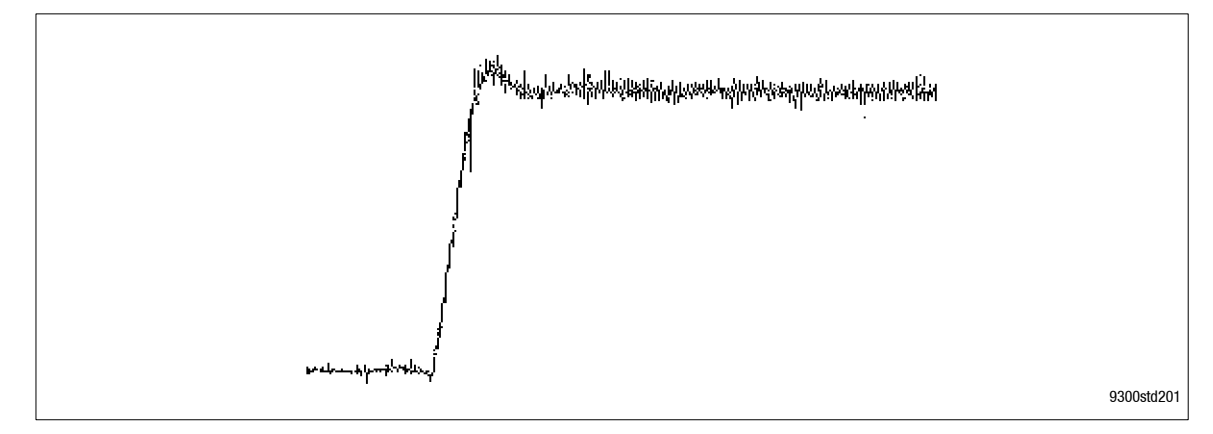

Fig. 5-3 Oscillograph of an optimised current controller

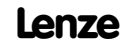

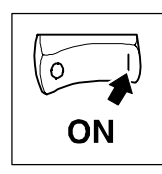

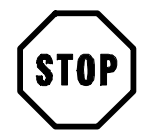

# **Stop!**

After the optimisation has been completed, the original values must be re-entered under C0292 and C0025.

### **Rotor adjustment**

- 1. Inhibit controller (e.g. with terminal X5/28 = LOW)
- 2. Unload motor mechanically (separate motor from gearbox or machine).

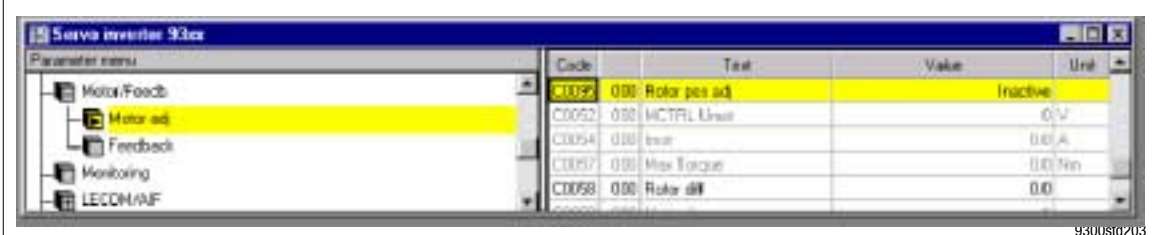

Fig. 5-4 Rotor position adjustment in GDC

- 3. Activation of the position adjustment with C0095 = 1 (GDC, see Fig. 5-4)
- 4. Enable controller again
- The position adjustment program of the controller is started.
	- The rotor rotates a full revolution in several steps.
	- C0095 is reset to '0' after one revolution
- The rotor angle is indicated under C0058 (see Fig. 5-4). Restriction for Sin/Cos encoders: C0058 always '0', since the value is stored in the encoder.

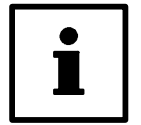

# **Note!**

Codes C0095 and C0058 are only displayed in GDC, if the bar cursor is positioned on them and the code is read using [F6].

- 5. Inhibit controller again
- 6. Please save the data calculated by the controller with C0003 in the parameter set wanted.
- 7. Switch-off the mains and, if necessary, mount the motor to the machine again.

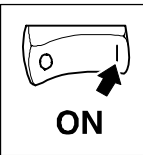

# **5.3 Controller enable**

- The controller is enabled only after all sources of controller inhibit have been reset (series connection of all sources).
	- When the controller is enabled, the green LED on the controller is illuminated.
- The active sources of the controller inhibit are displayed under C0183 (see also menu: Diagnostic; Actual info.

The following table shows the conditions for controller enable:

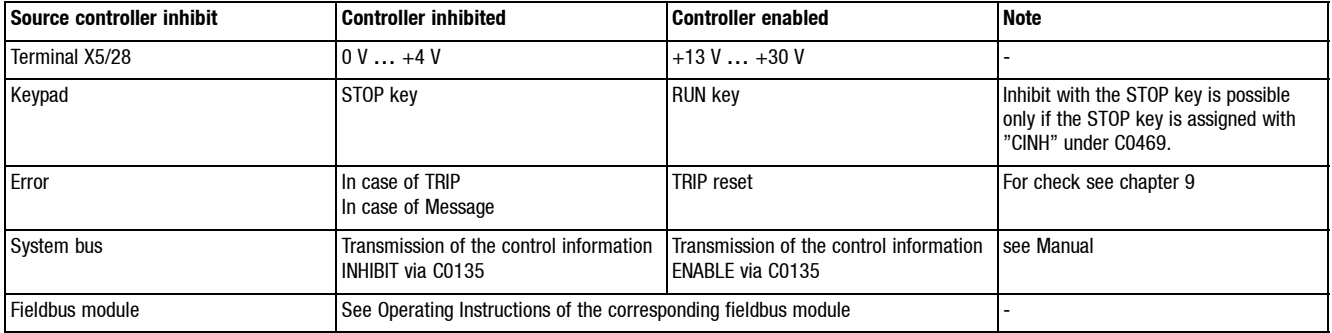

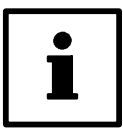

# **Note!**

All sources act like a series connection of switches which are independent of each other.

# **5.4 Input of the direction of rotation**

Based on the factory setting, the motor direction of rotation depends on

- the sign of the speed setpoint (link of main and additional setpoint).
- the triggering of the digital inputs X5/E1 and X5/E2.

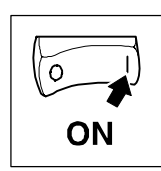

# **5.5 Quick stop**

Using the quick stop function (QSP), you can stop the drive for a time to be set, independently of the setpoint input.

In the factory setting, the quick stop function is active:

- If, during mains connection
	- $-$  X5/E1 = HIGH and X5/E2 = HIGH or
	- $-$  X5/E1 = LOW and X5/E2 = LOW
- If, during operation  $-$  X5/E1 = LOW and X5/E2 = LOW QSP is recognized by the controller if a LOW signal is applied at X5/E1 and X5/E2 for more than approx. 2 ms.

### **Function:**

- The speed decelerates to zero according to the set deceleration time under C0105 (factory setting  $= 0$  s). The drive stop driftfree.
- The drive accelerates to its setpoint along the set ramps if one of the inputs is triggered with a HIGH level.

– If the speed was not zero, the controller synchronizes to the actual speed.

# **5.6 Change of the internal control structure**

The internal control structure is adapted to the application (e.g. speed control, torque control, phase control, ...) via code C0005 (see chapter 11.3). For this, the controller must first be inhibited.

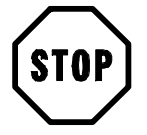

# **Stop!**

When the internal control structure is changed, another terminal assignment may result.

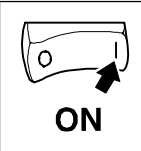

# **5.7 Change of the terminal assignment**

(see also Chapter 8.3 "Working with function blocks")

If the configuration is changed via C0005, the assignment of all inputs and outputs will be overwritten with the corresponding basic assignment. If necessary, the function assignment must be adapted to the wiring.

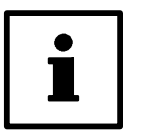

# **Note!**

Use the menu "Terminal I/O" for the keypad 9371BB or the menu "Terminal I/O" for Global Drive Control or LEMOC2.

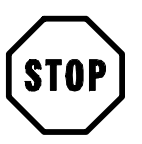

# **Stop!**

To reassign an input, the signal source assigned before will **not** be overwritten! Remove unwanted active links (see Chapter 8.3.3).

# **5.7.1 Freely assignable digital inputs**

Five freely assignable digital inputs are available (X5/E1 ... X5/E5). It is possible to determine the polarity for each input, i.e. the input is HIGH active or LOW active.

### **Change assignment:**

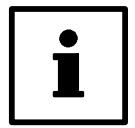

# **Note!**

Use the submenu "DIGIN" for the keypad 9371BB or the submenu "Digital inputs" for Global Drive Control or LEMOC2.

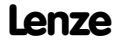

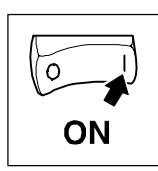

# **Example: Menu "Terminal I/O; DIGIN" (terminal-I/O; digital inputs)**

Here are the most important aims for digital inputs

Valid for the basic configuration C0005 = 1000.

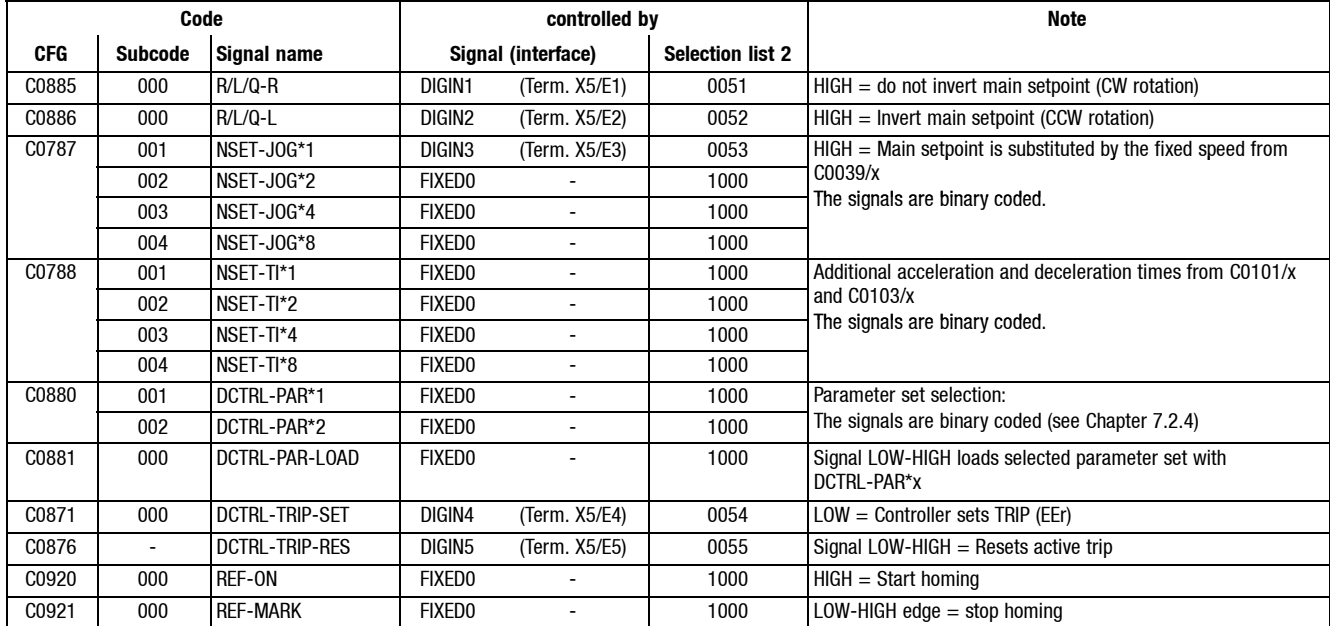

1. Select the input of the function blocks which is to be assigned to a new source under the configuration code CFG in the code level.

– Example:

C0787/2 (CFG/subcode) determines the source for the input "NSET-JOG\*2" (signal name) in the function block "Speed setpoint conditioning" (NSET).

2. Change to the parameter level using PRG.Select the source (signal) from the indicated list. Please consider: Where does the signal for the control of this input come from?

– Example:

"NSET-JOG\*2" is to be controlled by terminal X5/E5 (interface).

– For this, select DIGIN5 (signal) and acknowledge with SHIFT + PRG.

- 3. Change to the code level by 2 \* PRG.
- 4. Determine the polarity of the input terminals X5/E1 to X5/E5 (HIGH active or LOW active) under code C0114 and subcode.
	- In the code level the terminal is selected via subcode.
	- Change to the parameter level using PRG and select the polarity.
	- Change to the code level by 2 \* PRG.
- 5. Repeat steps 1. to 4. until all inputs required are assigned.
- 6. Remove unwanted connections (see chapter 8.3.3). The previous connection of terminal X5/E5 will not be removed automatically. Removal of the connection:
	- Select C0876 in the code level (previous target of terminal X5/E5)
	- Change to the parameter level using PRG.
	- Select FIXED0 (signal) and acknowledge with SHIFT+PRG.

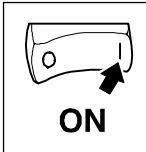

# **5.7.2 Freely assignable digital outputs**

Four freely assignable digital outputs are available (X5/A1 ... X5/A4). It is possible to determine the polarity for each input, i.e. the input is HIGH active or LOW active.

The most important codes are listed in the submenu: DIGOUT (digital outputs)

### **Change assignment:**

- 1. Select the output which is to be assigned to another function via the subcode under C0117.
- 2. Change to the parameter level using PRG.Select the signal from the list which is to be output via the selected output terminal. Change to the code level using PRG.
- 3. Determine the polarity (HIGH active or LOW active) via the subcode of the output under C0118.
- 4. Repeat step 1. to 3., until all outputs desired are assigned.

# **5.7.3 Freely assignable analog inputs**

The most important codes are indicated in the submenu: AIN1 X6.1/2 or AIN2 X6.3/4 (analog input 1 (X6.1/2) or analog input 2 (X6.3/4))

### **Change assignment:**

- 1. Select the input of the function block to be assigned to a new source in the code level.
	- Example Determine the source for the input "Main setpoint" (NSET-N) in the function block "Speed setpoint conditioning" (NSET) under C0780.
- 2. Change to the parameter level using PRG.Select the signal from the list which is to be used as source for the selected input.
- 3. Repeat steps 1. and 2. until all inputs required are assigned.
- 4. Remove unwanted links (see Chapter 8.3.3).

# **5.7.4 Freely assignable monitor outputs**

Use the monitor outputs X6/62 and X6/63 to output internal signals as voltage signals.

Under C0108 and C0109 the outputs can be adapted to e.g. a measuring device or a slave drive.

The most important codes are indicated in the submenu: AOUT1 X6.62 or AIN2 X6.63 (analog output 1 (X6.62) or analog output 1 (X6.63))

### **Change assignment:**

- 1. Select the output to be assigned to another signal (source) (e. g. C0431 for output X6/62) in the code level.
- 2. Change to the parameter level using PRG. Select the signal from the list which is to be output via the monitor output.
- 3. If necessary, adjust an offset in the hardware under C0109
- 4. If necessary, the signal gain can be adapted to the hardware under C0108.
- 5. Repeat steps 1. to 4. to assign the second output.

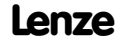

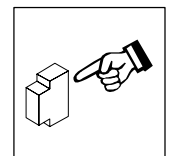

# **6 During operation**

# **6.1 Status indications**

# **6.1.1 In Global Drive Control**

- 1. Click on the "Control" button in the "Basic settings" dialog box.
- 2. Click on the "Diagnostics" button in the "Control" dialog box.

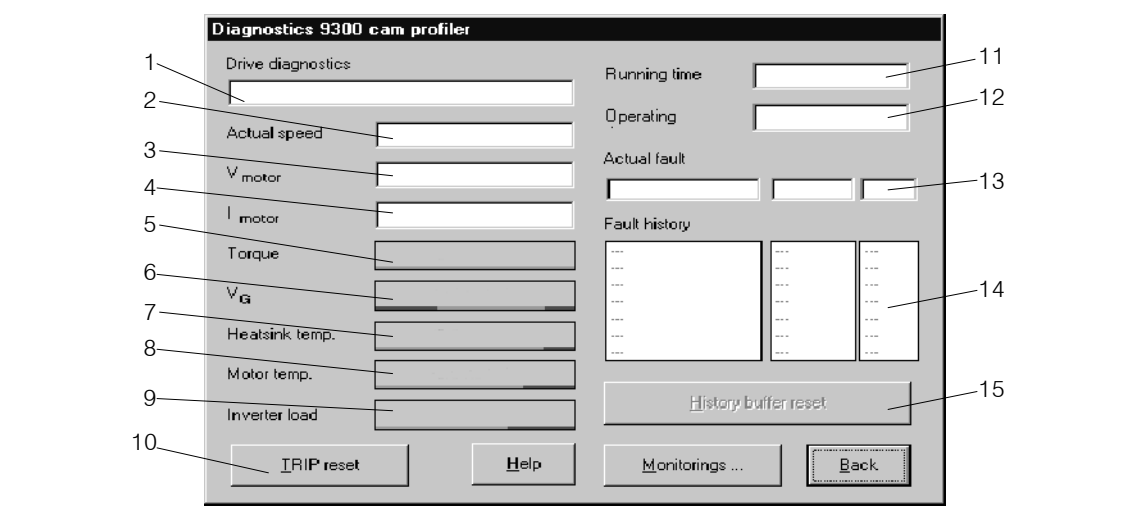

Fig. 6-1 Dialog box "Diagnostics 9300"

- 1 Type of fault
- 2 Actual speed
- 3 Actual motor voltage
- 4 Actual motor current
- 5 Motor torque
- 6 DC-bus voltage
- 7 Heatsink temperature
- 8 Motor temperature
- 9 Controller load
- 10 Reset fault
- 11 Time when the supply voltage was applied
- 12 Time when the controller was enabled
- 13 Actual fault with time and frequency of the fault.  $\Box$  9-3
- 14 Fault history with time and frequency of the fault.  $\Box$  9-3
- 15 Reset history buffer. 19-4

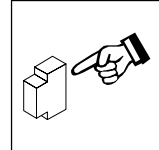

# **6.2 Information on operation**

When operating the controller, please observe the following notes:

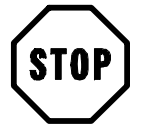

# **Stop!**

- Cyclic connection and disconnection of the controller supply voltage at L1, L2, L3 or  $+U_G$ ,  $-U<sub>G</sub>$  may overload the internal input current load:
	- Allow at least 3 minutes between disconnection and reconnection.
- During mains switching (L1, L2, L3) it is not important whether further controllers are supplied via the DC bus.

# **6.2.1 Switching on the motor side**

- Switching on the motor side of the inverter is permissible for emergency switch-off.
- Please note:
	- Switching while a controller is enabled may cause the fault indication "0Cx" (short-circuit/earth fault in operating case x).
	- For long motor cables and operation of controllers with smaller output power, leakage currents through interfering cable capacitances may cause the fault indication "OCx".
	- Switching equipment on the motor side must be dimensioned for DC voltages  $(U_{DC max} = 800 V).$

# **6.2.2 Controller protection by current derating**

Valid for the types 9326 to 9332.

For field frequencies < 5 Hz the controller automatically derates the maximum permissible output current.

- For operation with chopping frequency  $= 8$  kHz (C0018=1, optimum power):
	- The current is derated, depending on the heat sink temperature (see Fig. 6-2).
- For operation with chopping frequency =  $16$  kHz (C0018=2, noise optimised): – The current is always derated to  $I_{r16} = I_{016}$ .
- For operation with automatic change-over of the chopping frequency (C0018=0):
	- Below the threshold, the controller operates with 16 kHz (optimum noise). The function of the current derating follows the characteristic "Imax 16 kHz" (see Fig. 6-2).
	- If a higher torque is required from the machine for example for acceleration, the controller automatically switches to 8 kHz (optimum power). The function of the current derating follows the characteristic "Imax 8 kHz" (see Fig. 6-2).

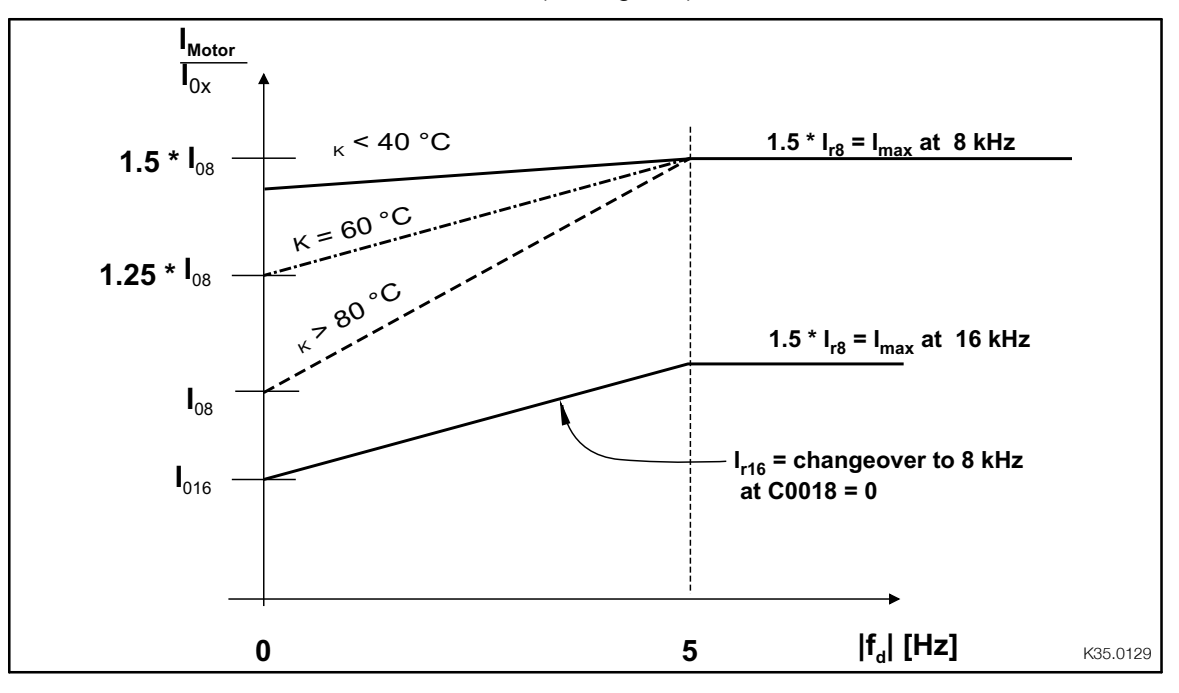

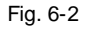

Fig. 6-2 Current derating function of the controllers 9326 to 9332.

- $\vartheta_{\mathsf{K}}$  Heat sink temperature
- I<sub>rx</sub> Rated current at U, V, W depending on the chopping frequency
- $f_d$  Field frequency at the output U, V, W
- $I_{0x}$  max. standstill current for field frequency = 0 Hz

See chapter "Rated data". ( $\Box$  3-3)

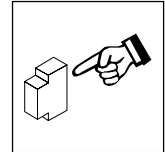

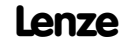

# *Parameter setting*

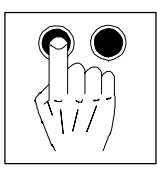

# **7 Parameter setting**

- The parameter setting of the controller is used to adapt the drive to your applications.
- The complete parameter set is organised in codes which are consecutively numbered and begin with "C". (see code table, chapter 11.3).
- You can save the parameter set of an application.
	- Four parameter sets are available so that the controller can be adjusted rapidly from one application to another.
	- When delivered, the parameter sets are factory-set.

# **7.1 Ways of parameter setting**

There are two ways of changing parameters:

- Using the keypad
- Using a superimposed host (PC or PLC) via fieldbus modules and operating programs (see accessories chapter 11.1).

In these Operating Instructions, only the change of parameters using the keypad is described.

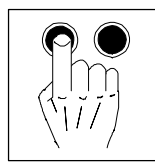

# *Parameter setting*

# **7.1.1 Structure of a parameter set**

To simplify operation, the keypad 9371BB and the PC programs GLOBAL DRIVE CONTROL and LEMOC2 consist of menu levels which will guide you rapidly to the desired codes:

- Main menu
	- contains submenus
	- contains the complete code list
- Submenus

– contain the codes which are assigned to them

Codes consist of:

- Code level
	- Codes without subcodes contain one parameter
	- Codes with subcodes contain several parameters
- Parameter level/operating level There are 4 different parameter types:
	- Absolute values of a physical variable (e. g. 400 V, 10 s)
	- Relative values of unit variables (e. g. 50 % setpoint)
	- Numbers for certain states (e. g.  $0 =$  controller inhibited,  $1 =$  controller enabled)
	- Display values These values can only be displayed but not changed. (E. g. act. value of the motor current under C0054)

You can modify absolute and relative values in discrete steps.

# *Parameter setting*

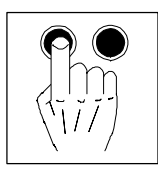

# **7.1.2 List of selection menus**

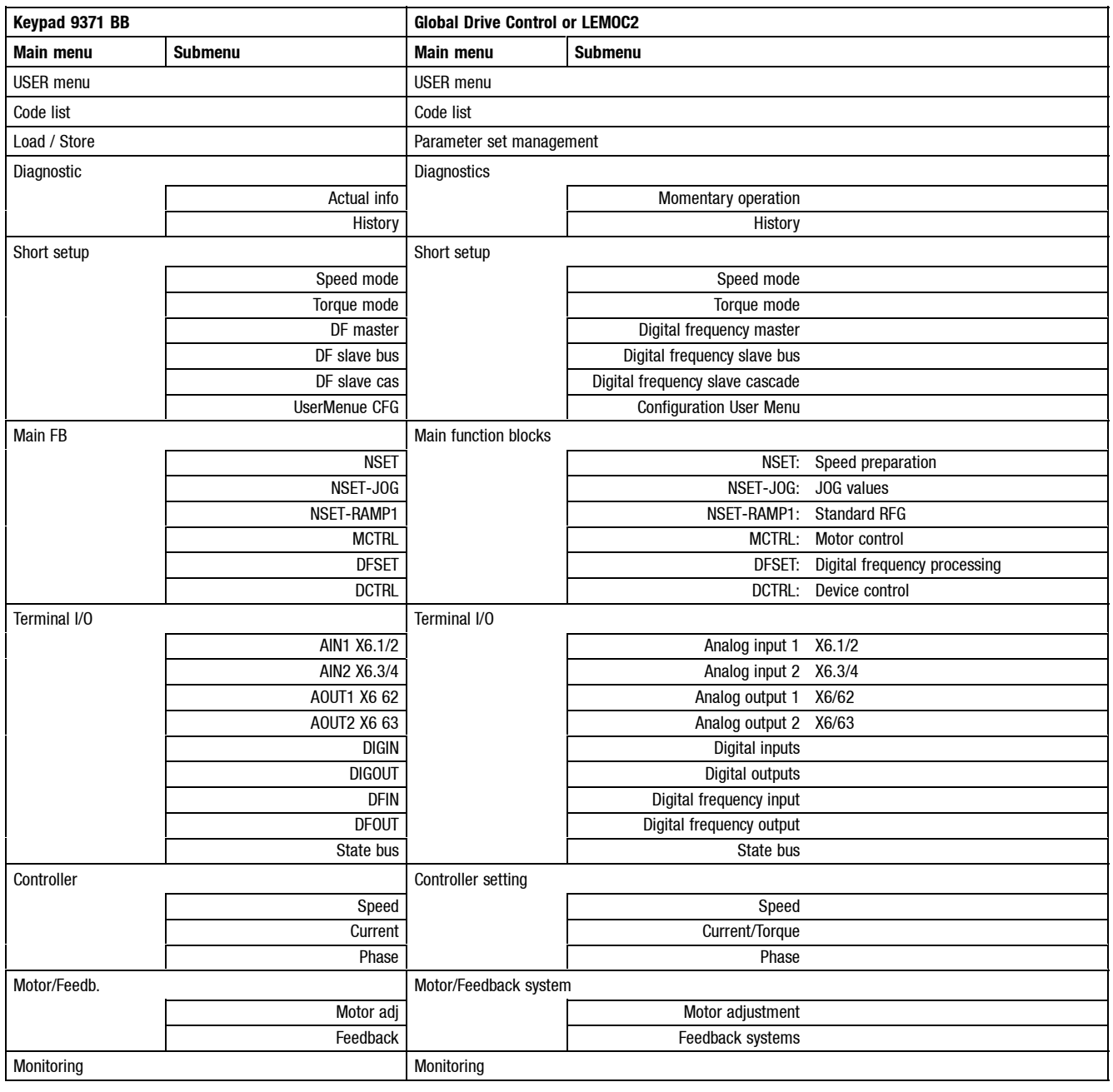
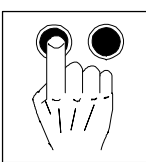

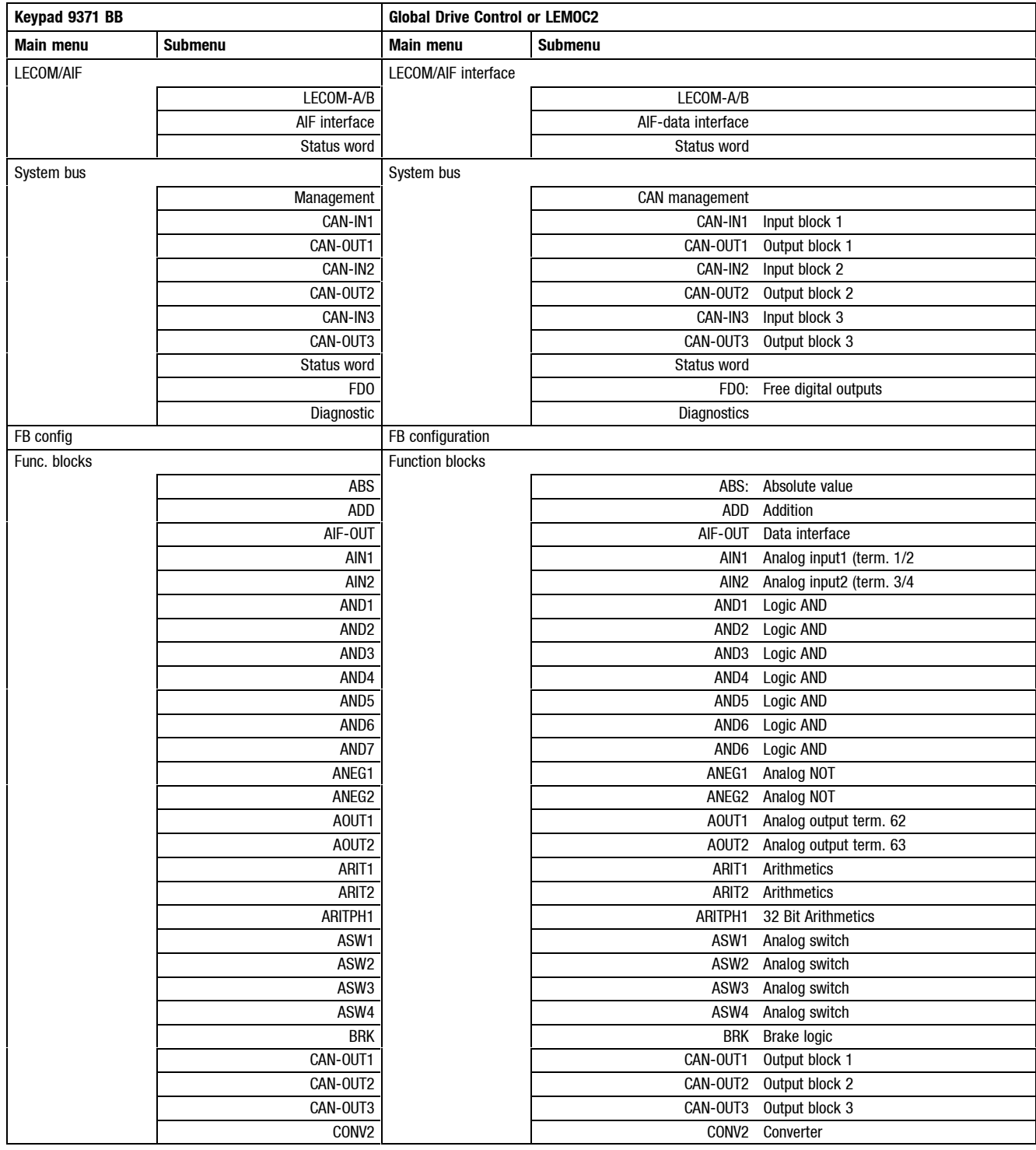

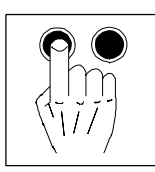

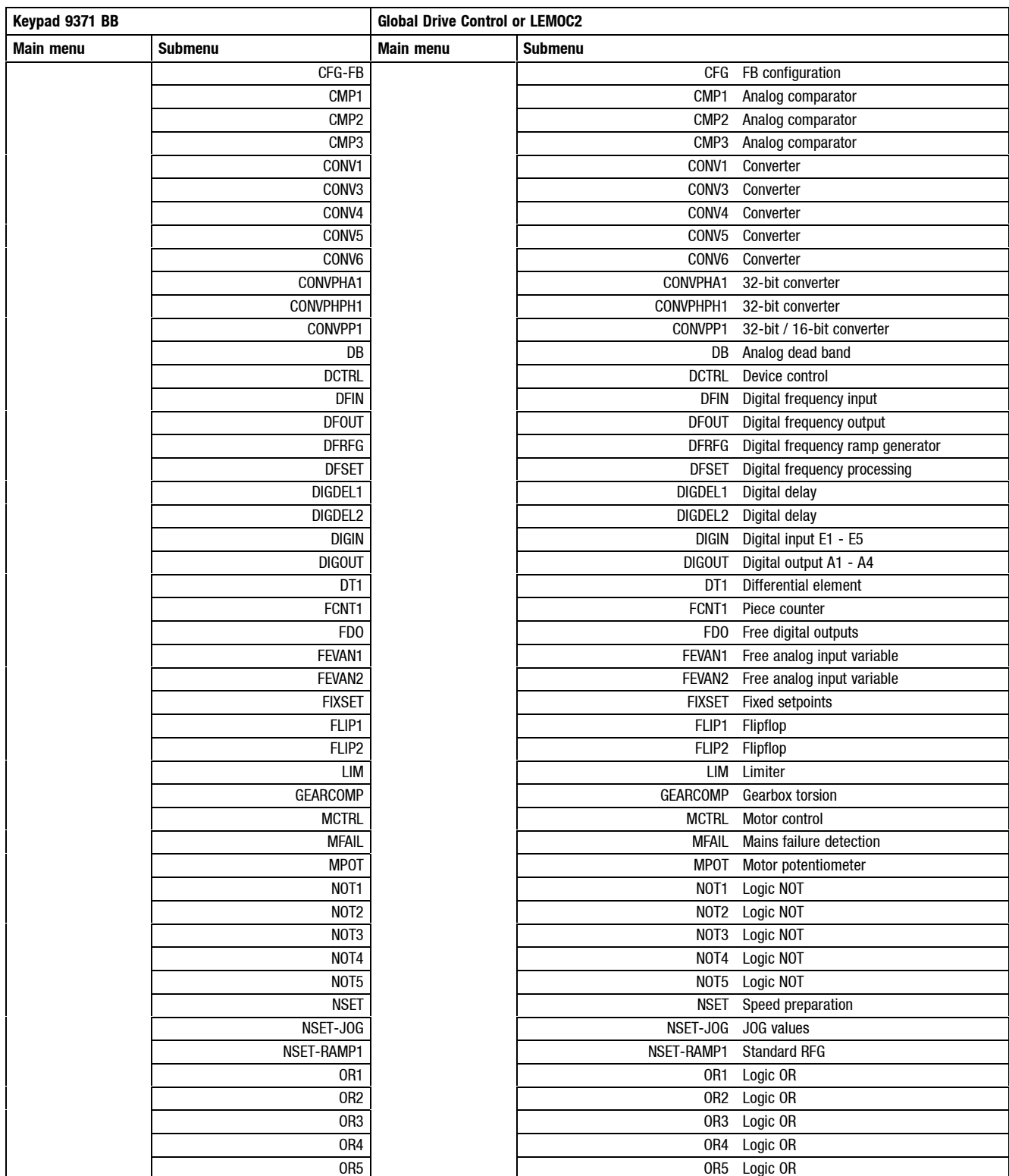

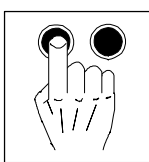

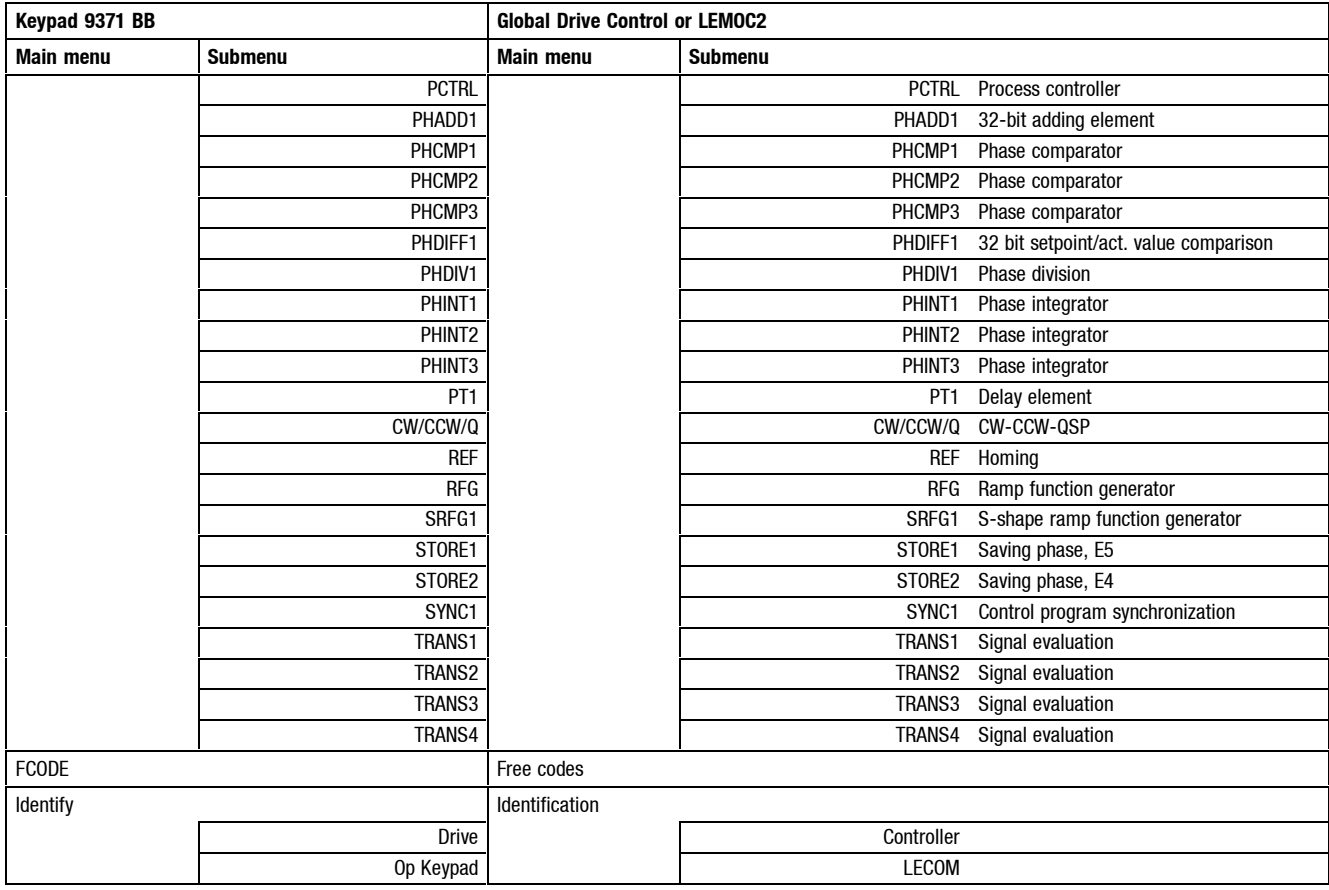

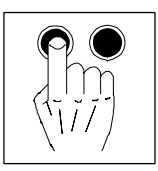

### **7.2 Parameter setting using the keypad**

#### **7.2.1 Keypad**

(Order no.: EMZ9371BB)

The keypad can also be plugged into the X1 interface and removed during operation. When the keypad is plugged into the controller, the module is initialized. The keypad is ready to operate after "GLOBAL DRIVE READY" has been displayed.

**Front view**

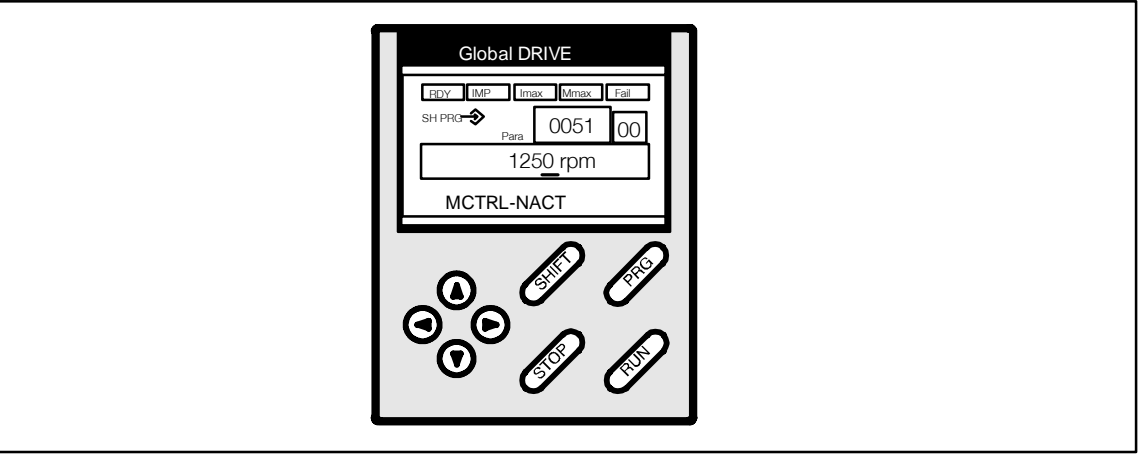

Fig. 7-1 Keypad

**LCD display**

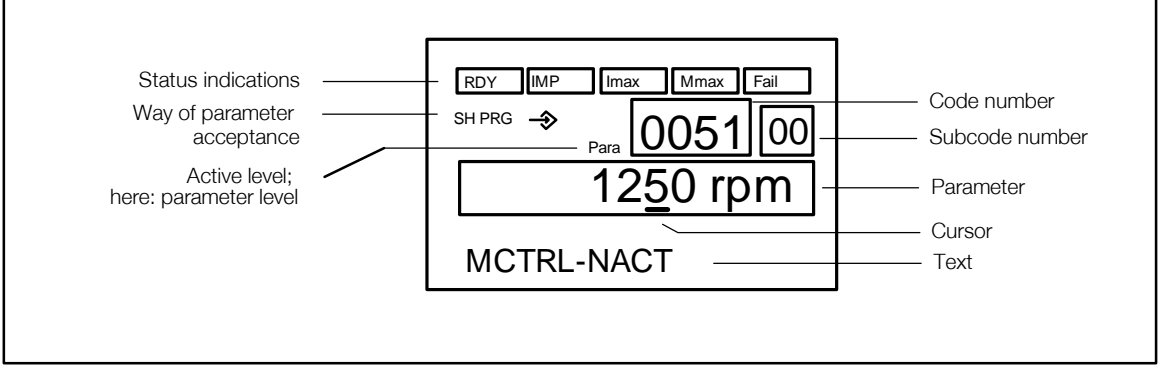

Fig. 7-2 LCD display of the keypad

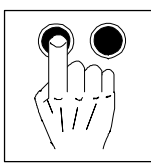

#### **Segments and status indications of the LCD display:**

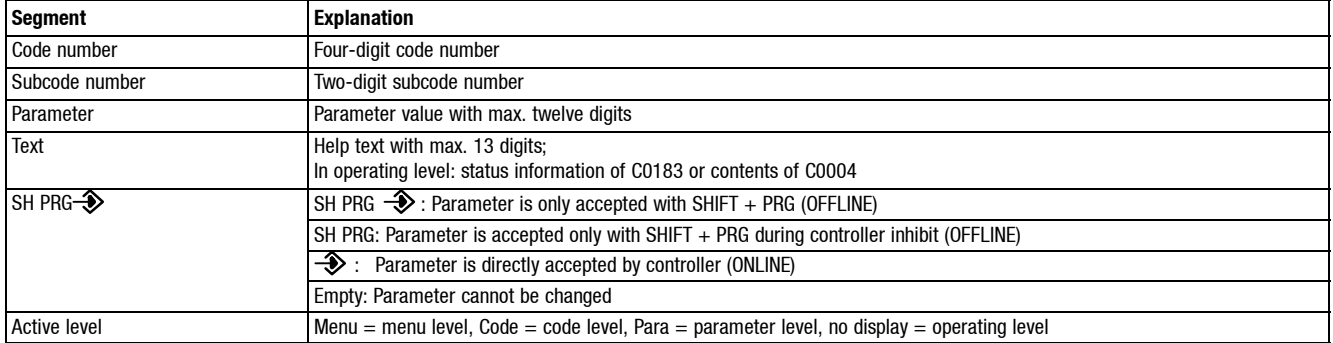

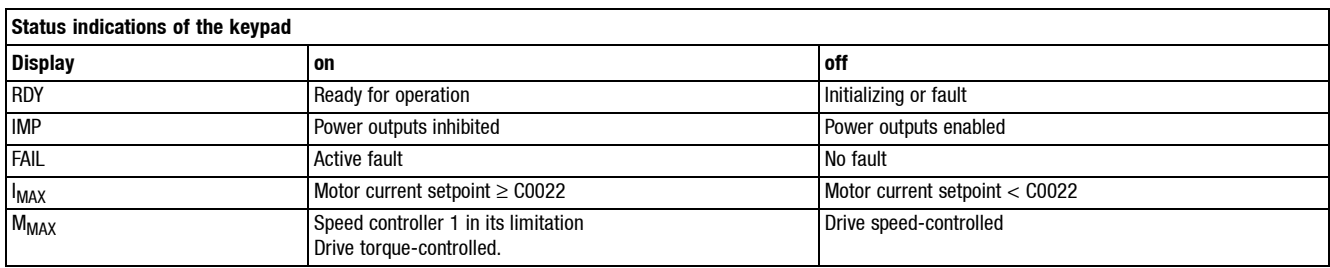

#### **Key functions**

"SHIFT + " means:

- 1. Press the SHIFT key with one finger and keep it pressed.
- 2. Press the second key indicated with another finger.

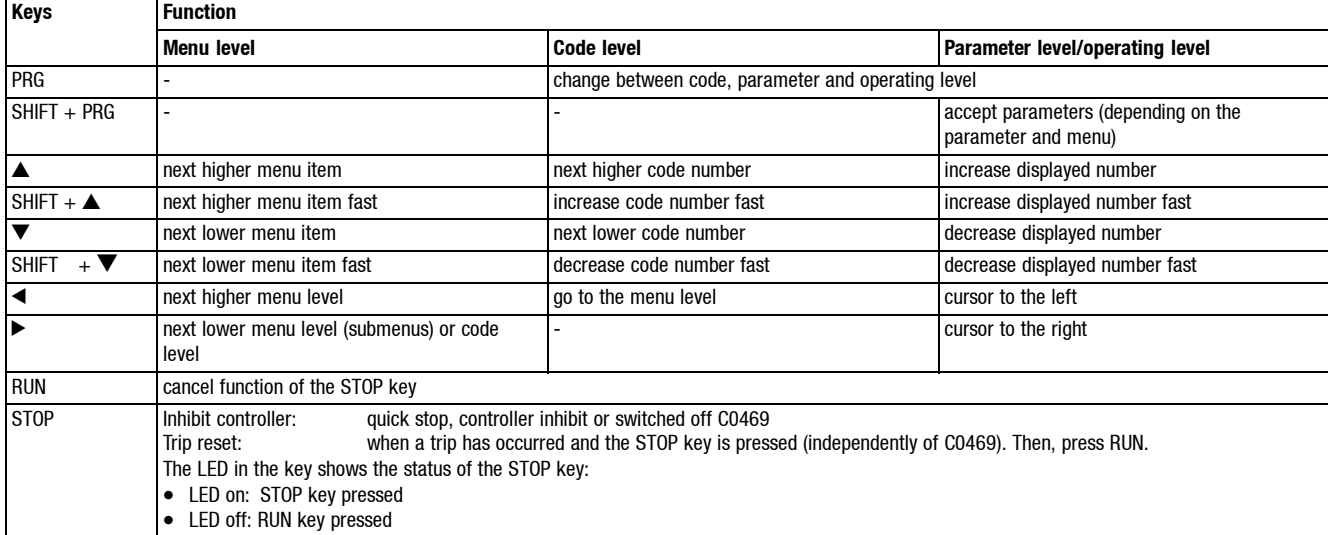

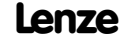

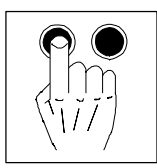

#### **Operating level**

From the parameter level, you reach the operating level by pressing PRG.

- In the operating level, additional status information or the additional display value specified under C0004 is displayed (presetting: actual speed C0051).
	- When selecting the USER menu, the first code level of the USER menu is displayed in the first line.
- Additional information is displayed according to the following priority list:

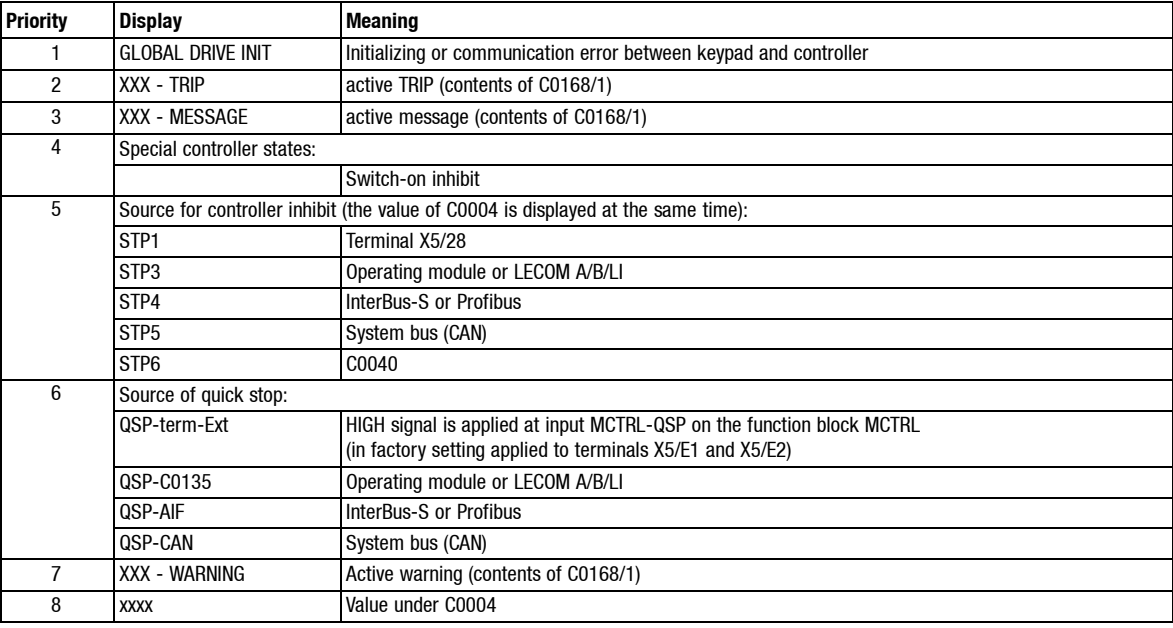

#### **User menu**

In some applications, specific codes must be changed often.

You can therefore establish a menu with max. 32 codes which you use frequently under C0517.

- The number before the comma is the code number.
- The number after the comma is the subcode.
- Code-subcode combinations are allowed only once.

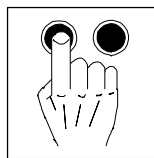

#### **7.2.2 Change parameters**

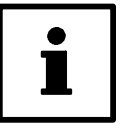

#### **Tip!**

The parameter set changed must be saved, if you do not want to loose themodifications after mains disconnection (see chapter 7.2.3).

#### **Basic procedure**

- 1. Change to the code level from the menus using the arrow keys  $\blacktriangle, \blacktriangledown, \blacktriangle, \blacktriangle$  or  $\blacktriangleright$  change to the code level. "Code" is displayed.
- 2. With  $\triangle$  or  $\blacktriangledown$  select code or subcode.
- 3. Change to the parameter level using PRG."Para" is displayed.
- 4. With  $\triangleleft$  or  $\triangleright$  move the cursor (small, black bar) under the number to be changed.
- 5. With  $\triangle$  or  $\nabla$  change number.
- 6. Repeat 4. and 5. to change other numbers, if ncessary.
- 7. Accept parameters. The way the controller accepts the modified parameters is shown in the LCD display in front of the parameter:

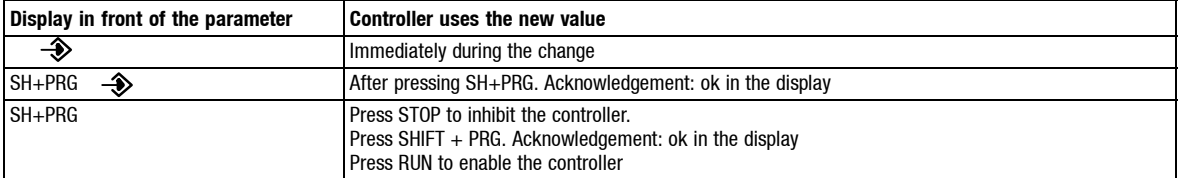

8. Press PRG twice to go to the code level. "Code" is displayed.

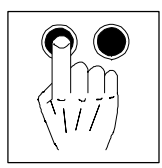

#### **7.2.3 Save parameter set**

You have to save the modified parameters, if you do not want to loose them after mains disconnection.

- You can establish up to four parameter sets, e.g. if you process different materials on a machine or if this is required by different operating states (setup mode, "stand-by").
- If you need only one parameter set, save the modifications permanently under parameter set 1, since the controller automatically loads parameter set 1 after mains connection.

#### **How to proceed**

- 1. Change from the menus to the code level using the arrow keys. "Code" is displayed.
- 2. With  $\triangle$  or  $\nabla$  select C0003.
- 3. Change to the parameter level using PRG. "Para" is displayed.
- 4. With  $\triangle$  or  $\nabla$  set parameter to 1 (possible even when the drive is running). Note: If the parameter set is to be saved under another number, select 2, 3, or 4 instead of 1.
- 5. Press SHIFT + PRG. "OK" is displayed for approx. 1 s. Now your settings are saved permanently under parameter set 1 (or 2, 3, 4).

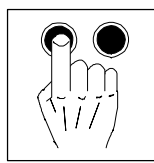

#### **7.2.4 Load parameter set**

(Only possible when the controller is inhibited)

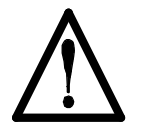

### **Warning!**

- When a new parameter set is loaded, the controller is reinitialized and acts as if it was connected to the mains:
	- System configurations and terminal assignments may be changed.Ensure, that your wiring and drive configuration correspond to the settings of the parameter set.
- Only use terminal X5/28 as a source for controller inhibit!Otherwise the drive may start accidentally when changing to another parameter set.

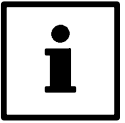

#### **Tip!**

The RDY message is not displayed while the parameter set is loaded since the controller cannot be operated then.

#### **During mains connection**

The controller automatically loads parameter set 1.

#### **Via keypad**

- 1.  $X5/28 = LOW$
- 2. With  $\triangle$  or  $\nabla$  select C0002.
- 3. Change to the parameter level using PRG.
- 4. With  $\triangle$  or  $\nabla$  select the desired parameter set.
- 5. Press SHIFT + PRG. "OK" is displayed. When "OK" is no longer displayed, the loading is completed.
- 6. Enable controller with X5/28 = HIGH.

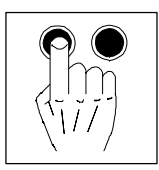

#### **Terminal control**

You can change to other parameter sets via e.g. the digital inputs X5/E1 ... X5/E5.

After mains connection the controller reads parameter set 1 first. Then, the terminals are evaluated and the desired parameter set is loaded. A LOW-HIGH edge at input DCTRL-PAR-LOAD ("Load parameter set") is not necessary in this case:

- One or two digital inputs must be assigned to "Select parameter set" in every parameter set. – Determine the source(s) for "Select parameter set" under C0880. The signal names are: DCTRL-PAR\*1 and DCTRL-PAR\*2.
- One digital input must be assigned to "Load parameter set" in every parameter set:
	- Determine the source for "Load parameter set" under C0881.The signal name is: DCTRL-PAR-LOAD.
- These inputs must have the same assignment in all parameter sets which you want to use.
- The controller reads the terminals assigned with "Select parameter" as a binary code. The input DCTRL-PAR<sup>\*</sup>1 is the first input, the input DCTRL-PAR<sup>\*</sup>2 is the second input (e.g.  $E1 =$ first input,  $E2 =$  second input).
	- The signal must be applied constantly at the terminals for at least 10 ms so that the parameter set to be loaded is recognized correctly.
- **1st input (DCTRL-PAR\*1) 2nd input (DCTRL-PAR\*2)** Parameter set 1 low low low low low low Parameter set 2 HIGH HIGH LOW Parameter set 3 LOW HIGH Parameter set 4 HIGH HIGH HIGH
- Terminal signals to select parameter sets:
- A LOW-HIGH edge at the input "Load parameter set" DCTRL-PAR-LOAD changes to the new parameter set.

#### Procedure:

- 1. Trigger digital inputs, which are assigned to the function "Select parameter set".
- 2. Inhibit controller with X5/28 = LOW.
- 3. Trigger LOW-HIGH edge at the input "Load parameter set".
- 4. When the loading is completed:
	- C0002 displays the number of the loaded parameter set.
	- RDY is illuminated.
- 5. Enable controller with  $X5/28 = HIGH$ .

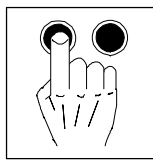

#### **7.2.5 Parameter set transfer**

(possible only when the controller is inhibited)

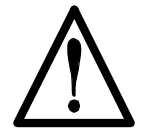

#### **Warning!**

During parameter set transfer, the control terminals of the 9300 servo can have undefined states!

Therefore, the plugs X5 and X6 must be removed before transfer. Thus, it is ensured that the controller is inhibited and all control terminals have the defined state "LOW".

You can transfer complete parameter sets from one controller (e.g. controller 1) to another (e.g. controller 2) using the keypad.

All parameter sets are copied from one controller to the operating unit and saved.

Procedure:

- 1. Plug keypad on controller 1.
- 2. Inhibit controller with X5/28 = LOW.
- 3. Save the last modifications in the corresponding parameter set under C0003.
- 4. Change from the menus to the code level using the arrow keys. "Code" is displayed.
- 5. With  $\triangle$  or  $\nabla$  select C0003.
- 6. Change to the parameter level using PRG. "Para" is displayed.
- 7. Select parameter 11.
- 8. Press SHIFT + PRG. RDY is no longer displayed. BUSY is displayed. All parameter sets are copied to the keypad. Copying is completed when BUSY is no longer displayed (after approx. one minute).

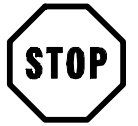

#### **Stop!**

Remove keypad only after BUSY is no longer displayed. Otherwise, TRIP "PRX" will be activated.

- 9. Enable controller with X5/28 = HIGH.
- 10.Plug the keypad on controller 2.
- 11.Inhibit controller 2 with X5/28 = LOW.
- 12.Change from the menus to the code level using the arrow keys. "Code" is displayed.
- 13. With **A** or  $\blacktriangledown$  select C0002.
- 14.Change to the parameter level using PRG. "Para" is displayed.
- 15.Select parameter 20 to copy all parameter sets from the keypad to controller 2 **and** to save them.
- 16.Press SHIFT + PRG.

RDY is no longer displayed. BUSY is displayed. All parameter sets are copied to and saved in controller 2. Copying and saving are completed when BUSY is no longer displayed.

17.Enable controller with X5/28 = HIGH.

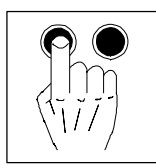

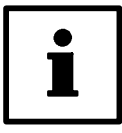

#### **Tip!**

You can also copy individual parameter sets from the keypad to controller 2:

- For this, use the parameters 11, 12, 14 or 14 instead of parameter 20 in step 15., to copy the parameter sets 1, 2, 3 or 4 to controller 2.
- You have to save the copied parameter sets if you do not want to loose the modifications after mains disconnection (see chapter 7.2.3).

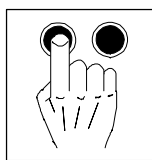

#### **7.2.6 Password protection**

You can restrict the code access via the keypad using the password protection in C0094.

- Reading C0094 using the keypad:
	- C0094 = 0: password protection is not activated.
	- C0094 = 9999: password protection is activated.
- Activate password protection:
	- Enter four-digit number in C0094.
	- Confirm using SH + PRG.
- Deactivate password protection:
	- Enter four-digit number again.
	- All other inputs are refused.

#### **Effect**

- Working with the keypad:
	- The codes of the USER menu can still be read and changed.
	- All other codes are no longer displayed.
- Working with the fieldbus:
	- It is possible to extend the protection under C0096/1 (AIF) and C0096/2 (CAN) when working with a fieldbus.
		- Selection in  $CO096/X$ :  $0 = No$  protection
			- 1 = Read protection<br>2 = Write protection
			- = Write protection
			- 3 = Read/write protection

### **7.3 Display functions**

#### **Actual value display**

You can read different actual values using the following codes:

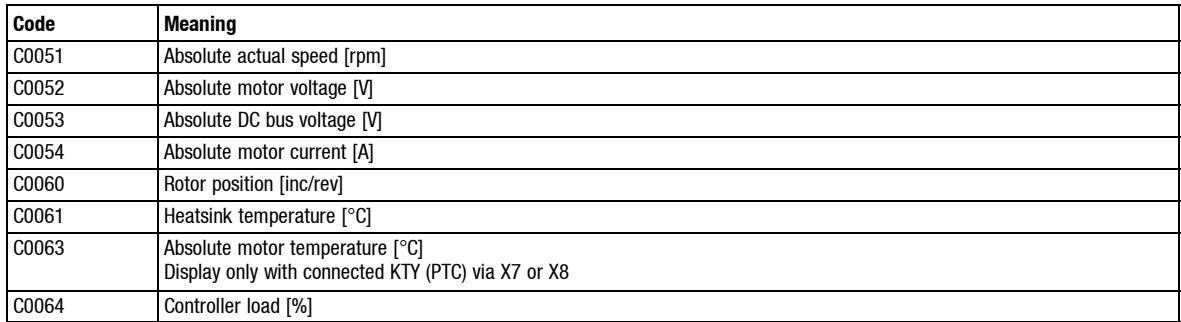

#### **Identification**

- You can read the software version of the controller under C0099.
- Under C0093 you can read the controller type.

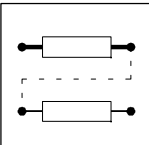

Every practical application demands certain application-specific configurations (programs).

For this, function blocks are available which can be connected for the corresponding application. The function blocks are linked via codes.  $(4)$  8-4)

### **8.1 Predefined configurations**

Basic configurations are already defined for standard applications of the controller. These basic configurations can be selected via code C0005. The signal flow charts for the most important basic configurations are listed in the appendix.

#### **8.1.1 Working with predefined configurations**

To adapt predefined configurations to your application, proceed as follows:

- 1. Select basic configuration under C0005.
- 2. Select operating mode under C0005. (a) 11-15)
- 3. Configure different signal flow charts, if necessary:
	- Integrate or remove function blocks.  $(4)$  8-4)
	- Set parameters for function blocks.  $(4)$  8-5)
	- Change terminal configuration.

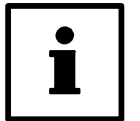

#### **Note!**

If the signal flow for the basic configuration is changed, e.g. by adding function blocks, C0005 is set to "0". The message "COMMON" is displayed.

If only the assignment of the control inputs and outputs is changed, C0005 remains the same. Under code C0464 an identification is displayed.

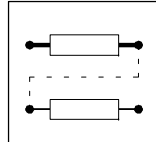

#### **8.2 Operating modes**

Determine the operating mode, the interface you want to use for parameter setting or control of the controller, by choosing an operating module.

#### **8.2.1 Parameter setting**

Parameters can be set with one of the following modules:

- Communication module
	- 2102 (LECOM A/B/LI)
	- 2111 (INTERBUS)
	- 2131 (PROFIBUS)
	- 2133 (PROFIBUS)
- PC system bus module – 2173

#### **8.2.2 Control**

Control via terminals (X5 and X6), via the fieldbus module at X1 or via the system bus (X4). Mixed modes are also possible.

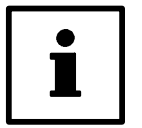

#### **Note!**

C0005 contains predefined configurations which allow a very easy change of the operating mode.

#### **Example: C0005 = 1005**

This configuration corresponds to a speed control with control via system bus (CAN).

If more inputs of the function blocks are to be controlled via an interface, proceed as follows:

- Assign the function block inputs to be controlled to "control objects" depending on the interface used (see Chapter 8.3.3):
	- Free control codes in case of control via LECOM A/B/LI (RS232, RS485 or optical fibre interface) or operating module.
	- AIF objects in case of control using InterBus S or Profibus DP.
	- CAN objects
		- in case of control using system bus.
- Then, the inputs can be controlled using these codes or input objects, by accessing them via the interface.

#### Example for <sup>a</sup> distribution of the control on terminals and RS232:

The main speed setpoint in the configuration C0005=1000 is to be controlled via LECOM A/B/LI. All other inputs remain under terminal control.

- 1. Select C0780 via LECOM:
	- C0780 is the configuration code for the main setpoint NSET-N in the function block "Speed setpoint conditioning" (NSET).
- 2. Assign a free control code via a selection number.
	- e.g. 19515 (control code C0141)

The main speed setpoint is now controlled by C0141.

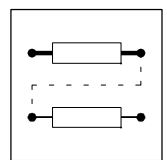

#### **8.2.3 Configuration with Global Drive Control**

With the PC program Global Drive Control (GDC) LENZE offers

- an easy to understand,
- well structured,
- convenient

tool for the configuration of your specific drive task.

#### **Function block library**

- GDC provides an easy-to-read library of available function blocks (FB).
- GDC also displays the complete assignment of a FB.

#### **Signal configuration**

The signal configuration is done with only one dialog box. It is a convenient way

- to display every FB as a block diagram.
- to see the assignment of all signal inputs at a glance.
- to enter the FB in the processing table.
- to print your signal configuration.

#### **Terminal assignment**

Freely assignable terminals can be configured using two dialog boxes:

- Dialog box to link digital inputs and outputs.
- Dialog box to link analog inputs and outputs.

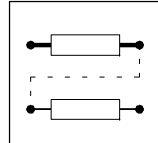

### **8.3 Working with function blocks**

The signal flow of the controller can be configured by connecting function blocks. The controller can thus be easily adapted to diverse applications.

#### **8.3.1 Signal types**

Every function block has inputs and outputs for connection with corresponding signal types for each function:

- Quasi analog signals
	- Symbol:
	- Unit: %
	- Designation: a
	- Value range:  $\pm 16384 = \pm 100\%$
	- Resolution: 16 bit
- Digital signals
	- Symbol:
	- Unit: binary, with HIGH or LOW level
	- Designation: d
	- Resolution: 1 bit
- Speed signals
	- Symbol:
	- Unit: rpm
	- Abbreviation: phd
	- Resolution: 16 bit
- Phase signals
	- Symbol:
	- Unit: inc
	- Designation: ph
	- $-$  Value range: 1 rev. = 65536 inc
	- Resolution: 32 Bit

The signal type of the output and input must be the same for a proper connection. Thus, the analog output signal of one function block can only be connected to the analog input signal of the other function block. If two different signal types are connected, the connection will be rejected.

#### *Configuration* **8.3.2 Elements of a function block** Parameterization code Input name  $\sqrt{ }$  Name of the function block FCNT<sub>1</sub> C1100  $CNT1-C$ FCNT1-OUT  $C1104/1$ CNT1-CLKDWN Output symbol C1102/2  $\boxed{\text{C}1104/2}$ **TRL**  $\begin{picture}(180,10) \put(0,0){\line(1,0){100}} \put(10,0){\line(1,0){100}} \put(10,0){\line(1,0){100}} \put(10,0){\line(1,0){100}} \put(10,0){\line(1,0){100}} \put(10,0){\line(1,0){100}} \put(10,0){\line(1,0){100}} \put(10,0){\line(1,0){100}} \put(10,0){\line(1,0){100}} \put(10,0){\line(1,0){100}} \put(10,0){\line(1,0){100}}$  $\frac{CNT1-LD-VA}{P}$ ⊷⊓ C1101/1  $C1103/1$ FCNT1-LOAD  $\Box$  $C1104/3$ FCNT1-CMP-V/ C1101/2

 $\overline{C1}$ 

Display code

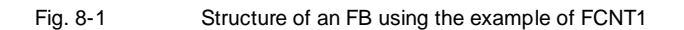

#### **Name of the FB**

Configuration code

Identifies the FB clearly. The name of the FB is followed by a number distinguishing the function of the FB.

Function

Output name

A selection number defines every FB. The input of the selection number into the processing table is always required for the calculation of the FB.  $( \Box 8-10)$ . The selection numbers are listed in selection  $list 5. (211-51)$ .

Example:

(FCNT1, see Fig. 8-1)

• FCNT1 ≡ selection number 6400 (selection list 5).

#### **Input symbol**

Designates the signal type which is allowed as a source for each input.  $( \square 8-4)$ 

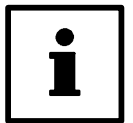

#### **Tip!**

Inputs which are not linked cannot be configured.

#### **Name of the input**

Consists of the FB name and a designation. The designations of the inputs are followed by a number distinguishing the functions of the input.

#### **Configuration code**

Configures theinput withasignalsource(e.g. terminalsignal, controlcode, output of aFB, ...). Inputs with identical codes are distinguished by the attached subcode (Cxxxx/1). These codes are configured by their subcodes.

It is not possible to connect one input with several signal sources.

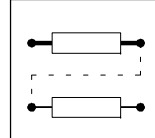

#### **Display code**

Displays the current input value. Inputs with identical codes are distinguished by the subcode.The subcode is attached to the code (Cxxxx/1). These codes are displayed via their subcodes. Display codes cannot be processed.

#### **Function**

Represents the mathematical function as a block diagram (see Fig. 8-1).

#### **Parameterization code**

Adaptation of the function or the behaviour to the application.The possible settings are explained and shown in the text and/or the line diagram.

#### **Output symbol**

Designates the signal type. Connections with inputs of the same signal type are possible.  $(4)$  8-4)

Every output is defined by a selection number. The selection numbers are divided into selection lists  $(1 \ldots 4)$  according to the different signal types.  $(11.1-51)$ 

An output is linked to an input by the selection numbers.

Example:

(FCNT1, see Fig. 8-1)

- FCNT1-OUT ≡ selection number 6400 (analog signal, selection list 1).
- FCNT1-EQUAL≡selection number 6400 (digital signal, selection list 2).

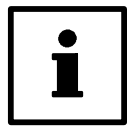

#### **Tip!**

Outputs, which are not linked, cannot be configured.

#### **Name of the output**

Consists of the FB name and a designation. Outputs with the same function are distinguished by a number behind their designation.

#### **8.3.3 Connection of function blocks**

#### **General rules**

- Assign a signal source to an input.
- One input can have only one signal source.
- Inputs of different function blocks can have the same signal source.
- Only the same types of signals can be connected. Thus, the analog output signal of one function block can only be connected to the analog input of the other function block.

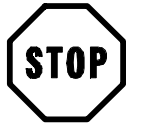

#### **Stop!**

Existing connections, which are not desired, must be removed by reconfiguration. Otherwise, the drive cannot perform the desired function.

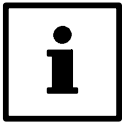

#### **Tip!**

Lenze offers a net-list generator for the visualization of existing connections (see accessories: PC program GDC).  $(411-1)$ 

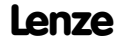

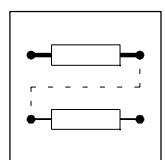

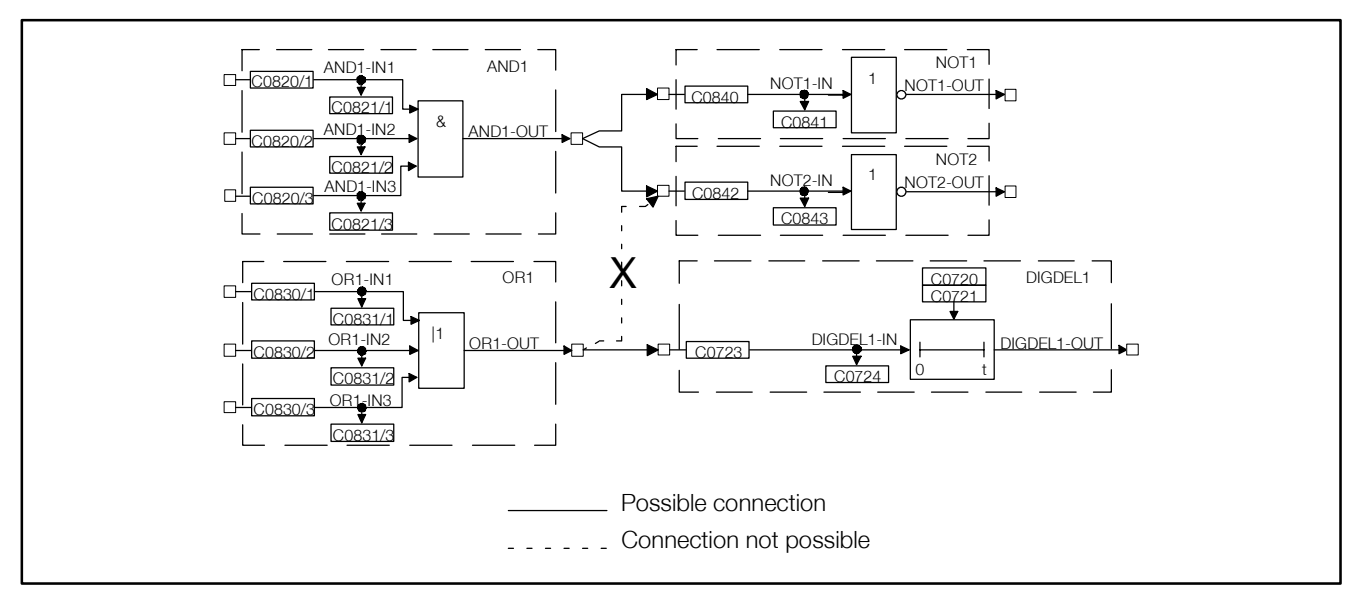

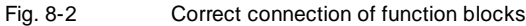

#### **Basic procedure**

- 1. Select the configuration code of the function block input which is to be changed.
- 2. Determine the source of the input signal for the selected input (e.g. from the output of another function block).
- 3. The function block input is assigned via a menu which contains only those signal sources which are of the same type as the function block input to be assigned.
- 4. Select and confirm the signal source.
- 5. Remove undesired connections, if any.
	- For this, select the corresponding signal assignment of the input via the configuration code (e.g. FIXED 0, FIXED 1, FIXED 0%, ...).
- 6. Repeat 1. to 5. until the desired configuration is set.
- 7. Save modified configuration in the desired parameter set.

#### **Example**

- Condition:
	- Factory setting
- Task:
	- Square the analog signal of X6/3, X6/4 and output to X6/62.
- Solution: – You need the function blocks AIN2, ARIT2 and AOUT2.

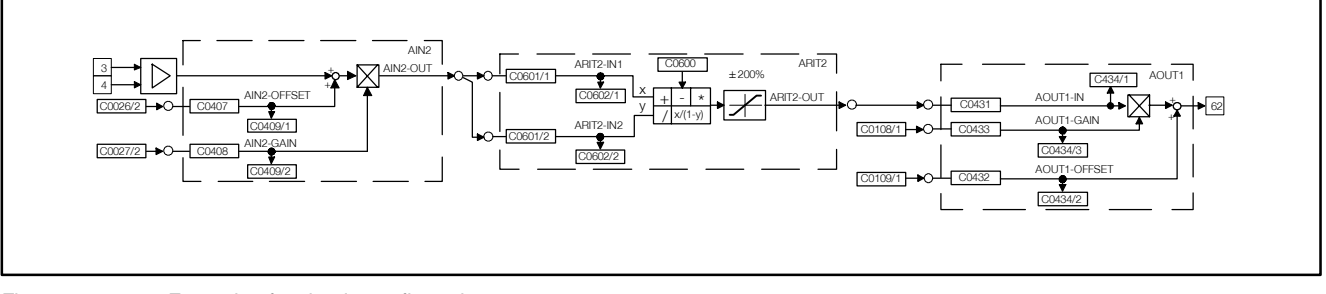

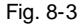

Fig. 8-3 Example of a simple configuration

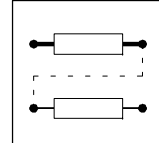

#### Create connections

- 1. Determine the signal source for ARIT2-IN1:
	- Change to the code level using the arrow keys
	- Select C0601/1 using  $\triangle$  or  $\nabla$ .
	- Change to the parameter level using PRG.
	- Select output AIN2/OUT (selection number 55) using  $\triangle$  or  $\nabla$ .
	- Confirm using SH + PRG
	- Change to the code level again using PRG.
- 2. Determine signal source for ARIT2-IN2:
	- Select C0601/2 using  $\triangle$ .
	- Change to the parameter level using PRG.
	- Select output AIN2/OUT (selection number 55) using  $\triangle$  or  $\nabla$ .
	- Confirm using SH + PRG
	- Change to the code level again using PRG.
- 3. Parameterise ARIT2:
	- Select C0600 using  $\blacktriangledown$ .
	- Change to the parameter level using PRG.
	- Select multiplication (selection number 3).
	- Confirm using SH + PRG
	- Change to the code level again using PRG.
- 4. Determine signal source for AOUT1:
	- Select C0431 using  $\P$ .
	- Change to the parameter level using PRG.
	- Select output ARIT2-OUT (selection number 5505).
	- Confirm using SH + PRG
	- Change to the code level again using PRG.
- 5. Enter function block ARIT2 in the processing table:
	- Select C0465 and subcode 8 using  $\triangle$ .
	- Change to the parameter level using PRG.
	- Enter function block ARIT2 (selection number 5505).
	- Confirm using SH + PRG
	- Change to the code level again using PRG.
	- The sequence of the FB processing is thus determined.

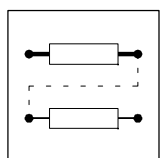

#### Remove connections

- Since a source can have several targets, there may be some unwanted signal connections.
- Example:
	- In the factory setting of the basic configuration C0005 = 1000 (speed control), ASW1-IN1 and AIN2-OUT are connected.
	- This connection is not automatically removed by the settings described above! If you do not want this connection, it must be removed.

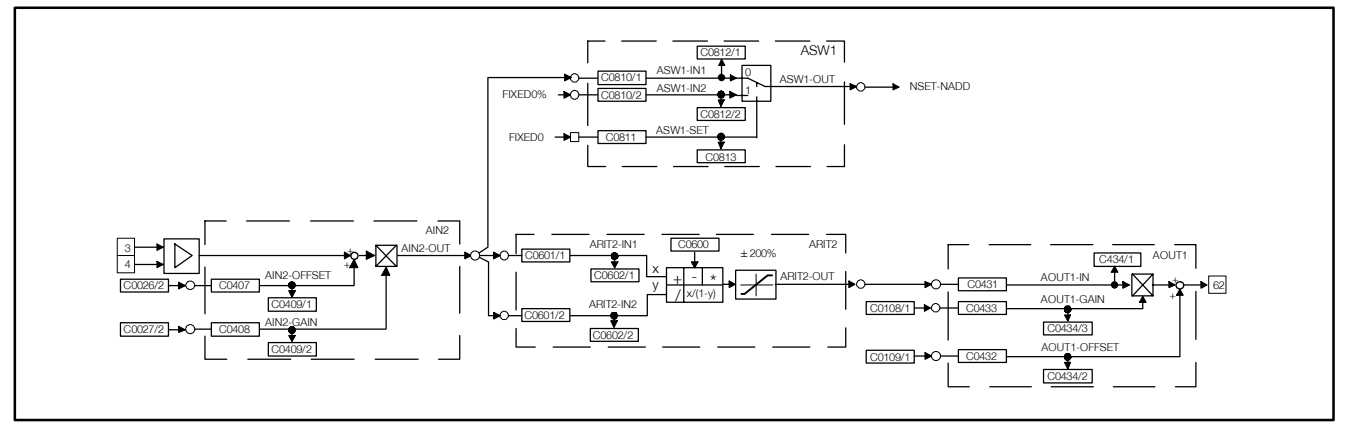

Fig. 8-4 Remove connections in a configuration

Now, the connection is removed.

- 6. Remove connection between ASW1-IN1 and AIN2-OUT:
	- Select C0810/1 using  $\triangle$  or  $\blacktriangledown$ .
	- Change to the parameter level using PRG.
	- Select the constant FIXED0% (selection number 1000) using  $\triangle$  or  $\nabla$ .
	- Confirm using SH + PRG
	- Change to the code level again using PRG.
- 7. Save new configuration, if desired:
	- If you do not want to lose the modifications after mains disconnection, save the new signal configuration under C0003 in one of the parameter sets.

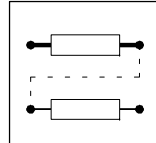

#### **8.3.4 Entries into the processing table**

The 93XX controller provides a certain time for calculating the processing time of FBs. Since the type and number of FBs to be used depends on the application and can vary strongly, not all available FBs are permanently calculated. A processing table is therefore provided under code C0465, where only the FBs used are listed. This means that the drive system is perfectly matched to the task. If further function blocks are integrated into an existing configuration, these must be listed in the processing table.

Several aspects must be observed:

#### **The number of FBs to be processed is limited**

A maximum of 50 FBs can be integrated into a configuration. Every FB requires a certain processing time. Code C0466 displays the residual time for the processing of FBs. If this time has elapsed no further FBs can be integrated.

#### **Entry sequence into the FBs**

Normally, the entry sequence under C0465 is arbitrary, but it may be important for applications with high response. In general, the most favourable sequence is adapted to the signal flow.

#### Example:

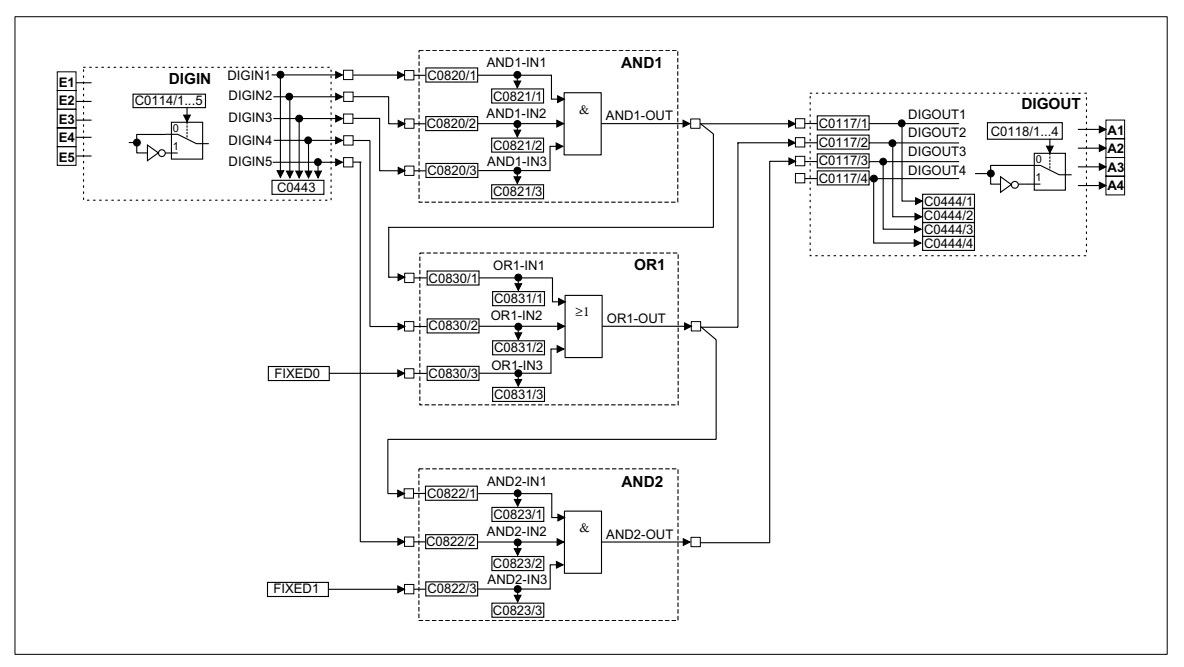

Fig. 8-5 Example of a configuration

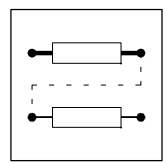

Structure of the processing table for the configuration example Fig. 8-5:

- 1. DIGIN does not have to entered into the processing table
- 2. The first FB is AND1, since it receives its input signals from DIGIN and only has successors.
- 3. The second FB is OR1, since its signal source is the output of AND1 (predecessor). This means that the output signal in AND1 must be generated first, before it can be processed in OR1. At the same time, OR1 has a successor. This means that OR1 must be entered in the processing table before the successor.
- 4. The third FB is AND2, since it has a predecessor (see 3.)
- 5. The entries in C0465 are:
	- Position 10: AND1 10500
	- Position 11: OR1 10550
	- Position 12: AND2 10505

This example was started with position 10, because these positions are not assigned in the default setting.

FBs need not to be entered into the processing table one after the other. Empty positions in the processing table are permissible.

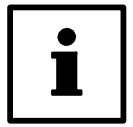

#### **Tip!**

It is also possible that other FBs are entered between the FBs listed in the example.

#### **FBs which do not have to be entered into the processing table**

The following signal sources are always executed and do not have to be entered into the processing table:

- AIF-IN
- CANx-IN
- DIGIN
- DIGOUT
- FCODE (all free codes)
- MCTRL
- fixed signal sources (FIXED0, FIXED0%, etc.)

#### **Frequent faults in the configuration**

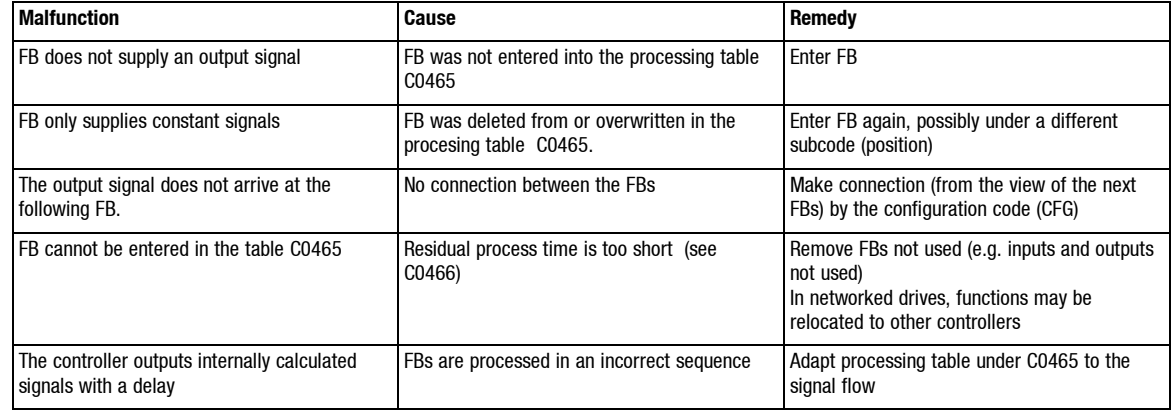

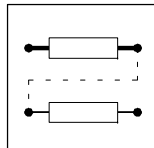

### **8.4 Description of function blocks**

#### **Function blocks**

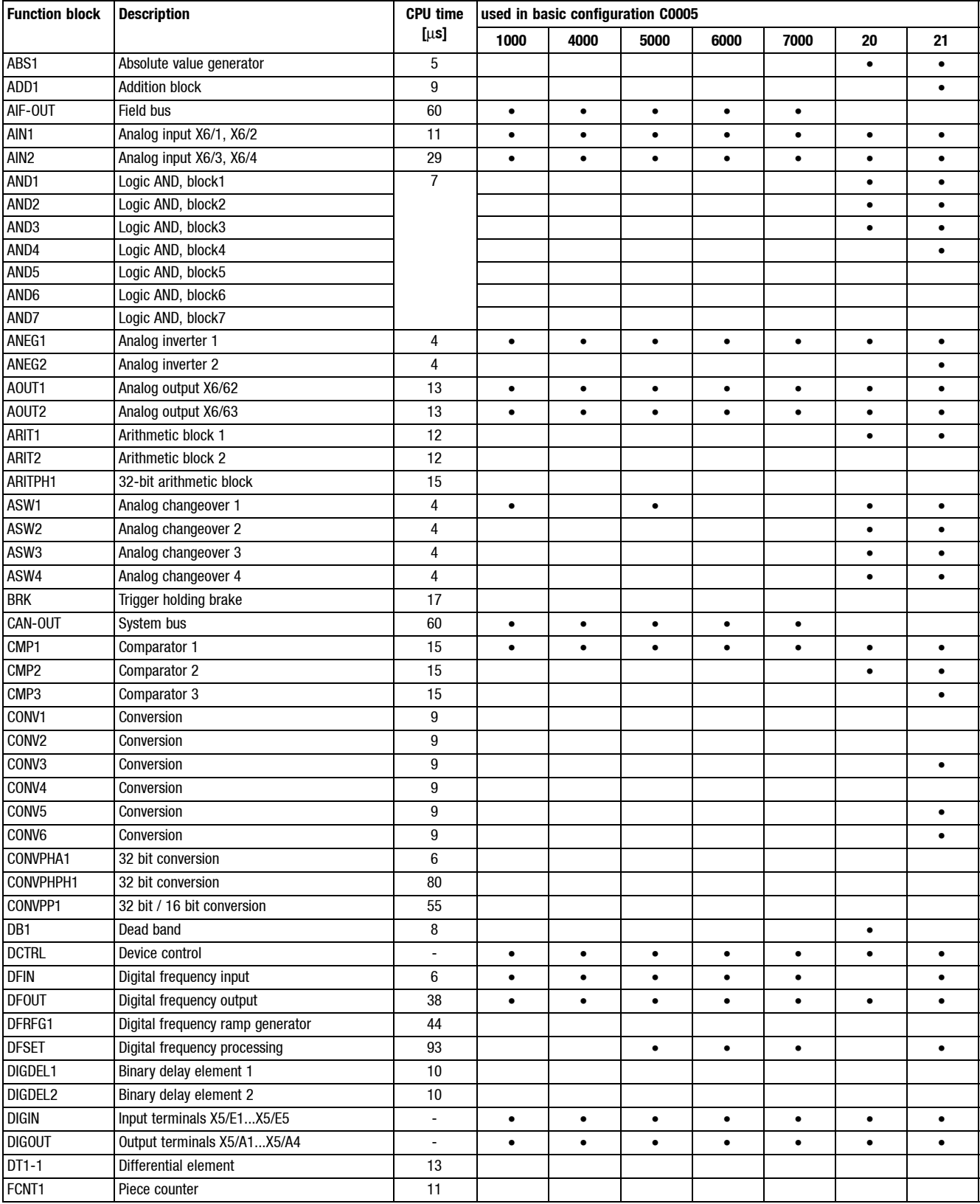

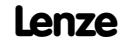

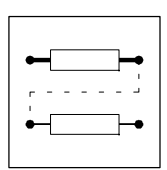

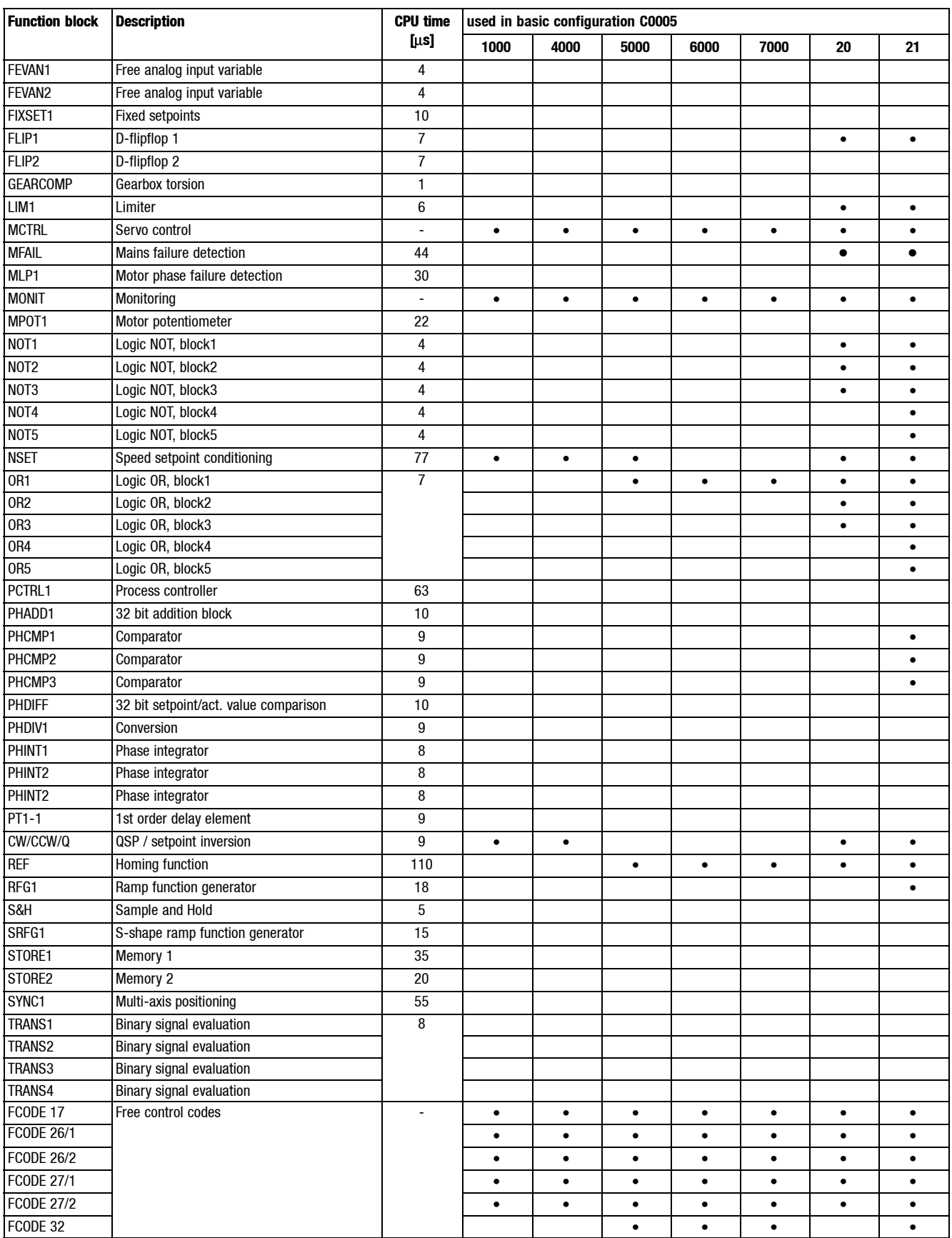

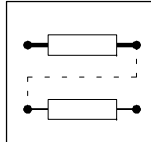

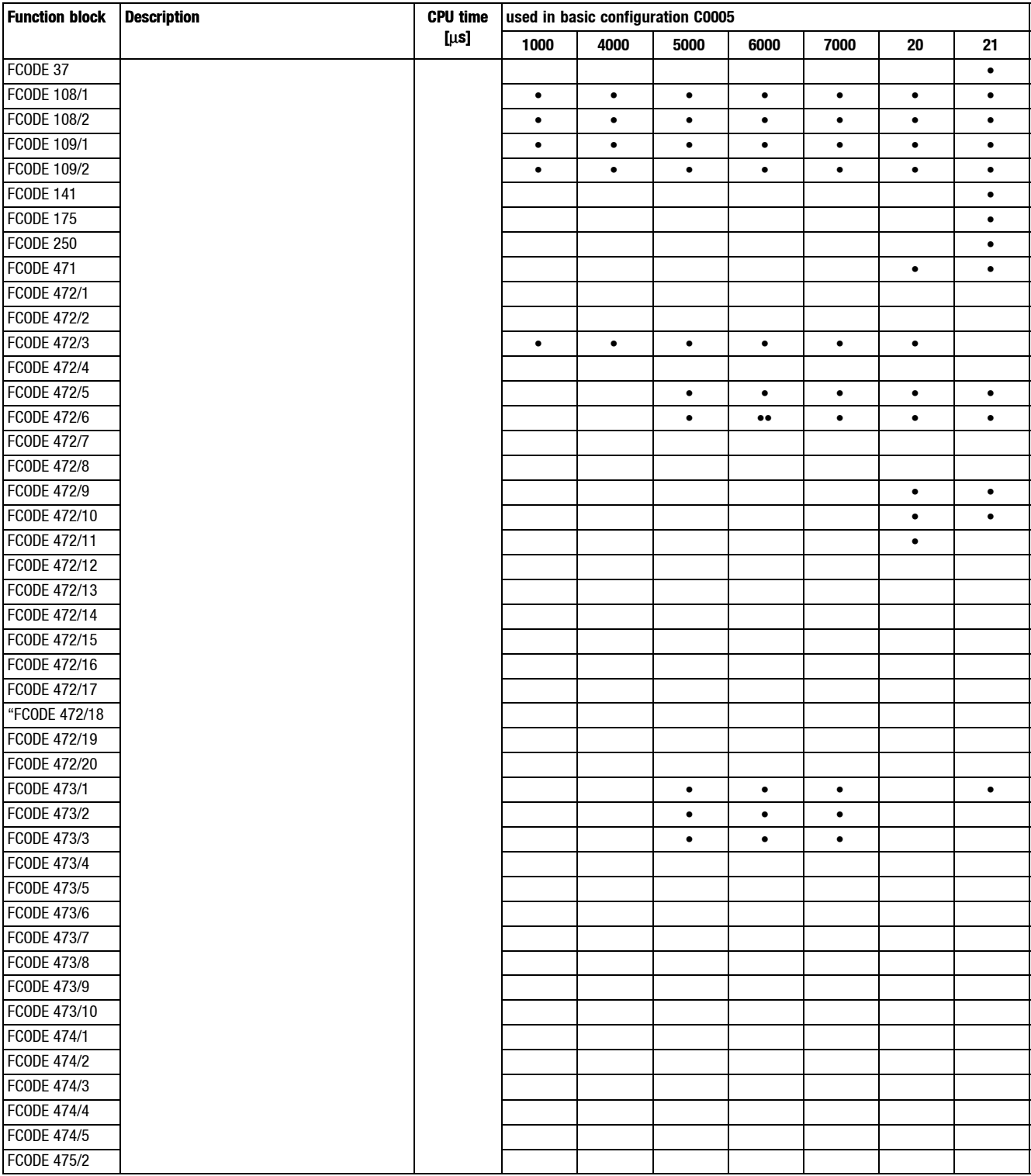

### **8.5 Monitoring**

Various monitoring functions protect the drive from impermissible operating conditions. ( $\Box$  8-17). If a monitoring function is activated,

- a reaction to protect the drive will be activated (configuration  $( \square 8-16)$ ).
- a digital output is set, if it is assigned to the corresponding reaction.
- the fault indication is entered at the first position in the history buffer.  $( \mathbf{Q} \mathbf{S} )$

#### **8.5.1 Reactions**

According to the interferences one or several of the following reactions are possible via the monitoring function:

- TRIP (highest priority)
- Message
- FAIL-QSP
- Warning
- Off

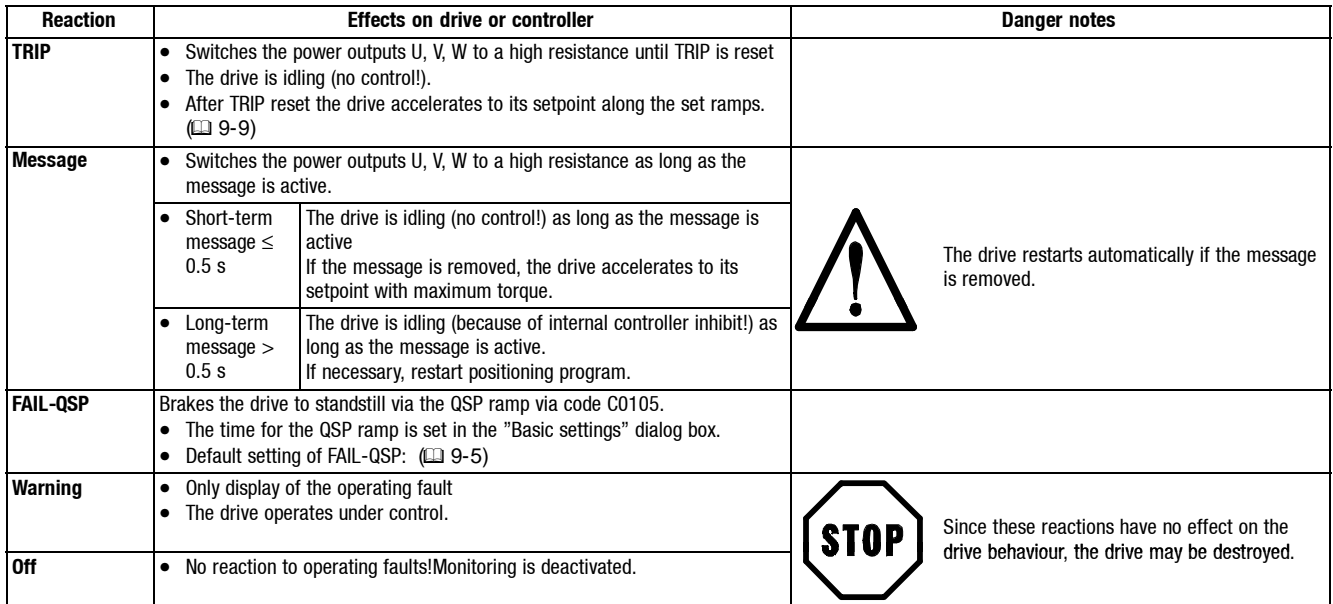

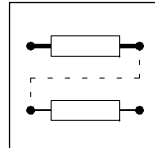

г

*Configuration*

#### **8.5.2 Set reactions**

- 1. Click on the "Parameter menu" button in the "Basic settings" dialog box.
- 2. Open the "Dialog Diagnostics" menu by a double-click.

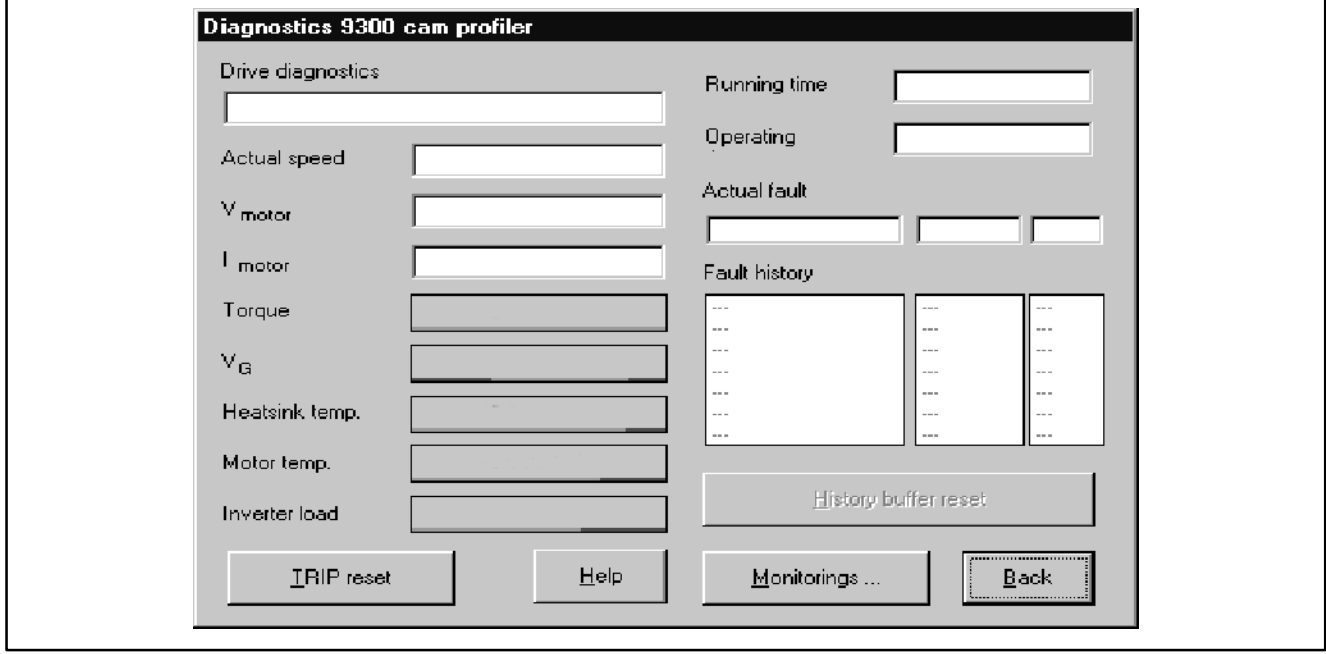

Fig. 8-6 Dialog box "Diagnostic 9300"

3. Click the button "Monitorings...".

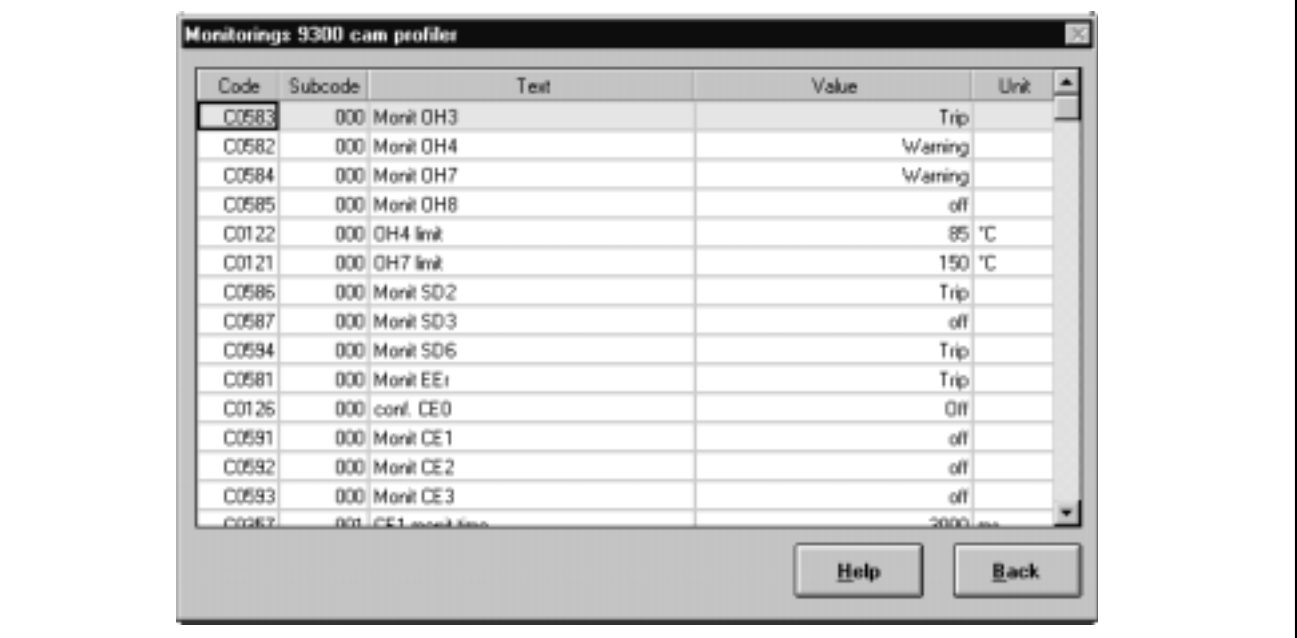

Fig. 8-7 "Monitoring configuration 93xx" dialog box

- 4. Click on the required monitoring function.
- 5. Select the possible or permitted reaction and confirm it with "OK".

An overview of the monitoring functions and the settings can be obtained from the following chapter.

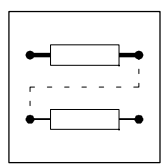

### **8.5.3 Monitoring functions**

Overview of the fault sources detected by the controller, and the corresponding reactions

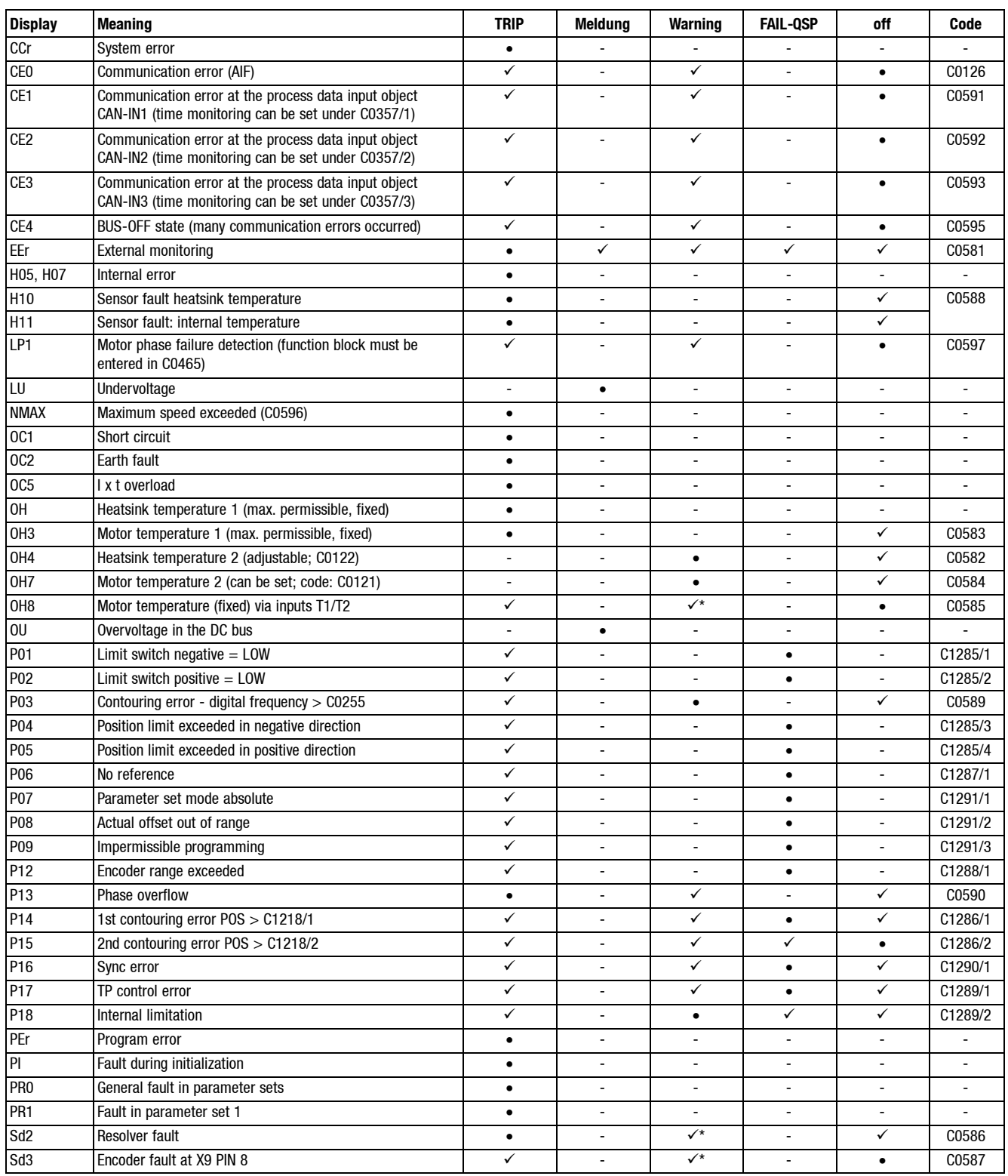

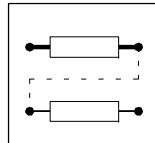

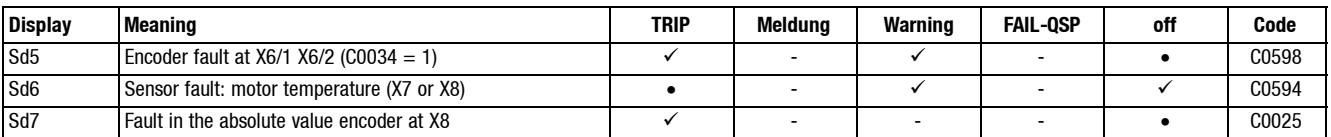

#### **Configuration**

- Default setting
- possible
- not possible
- possible, but the drive can be destroyed if the fault is not removed immediately.

#### **8.5.4 Fault indication via digital output**

In the function block DIGOUT the fault messages TRIP, message and warning can be assigned to the digital outputs (e. g. terminals X5/A1...X5/A4).

#### **Display TRIP or Message or Warning individually (individual indication):**

- 1. Select digital output in the code level under C0117 and subcode.
- 2. Assign TRIP or Message or Warning to the parameter level.

#### **Display TRIP, Message, Warning collectively (collective indication):**

- 1. Assign TRIP, Message and Warning to an OR element.
- 2. Select digital output in the code level under C0117 and subcode.
- 3. Assign output of the OR-element in the parameter level.

#### **Display monitoring functions individually:**

- 1. Select digital output in the code level under C0117 and subcode.
- 2. Assign monitoring function (e.g. MONIT-OH7).

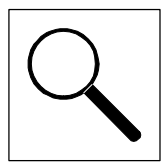

### **9 Troubleshooting and fault elimination**

- You can recognize immediately whether a fault has occurred from the display elements or status information. (
a 9-1, chapter "Troubleshooting")
- You can analyze the fault – by means of the history buffer  $(29-3)$ 
	- and by means of the list "Fault indications".  $(49-5)$
- The list "Fault indications" indicates how to eliminate faults. ( $\Box$  9-5)

### **9.1 Troubleshooting**

#### **Display on the controller**

Two LEDs on the front of the controller indicate the controller status.

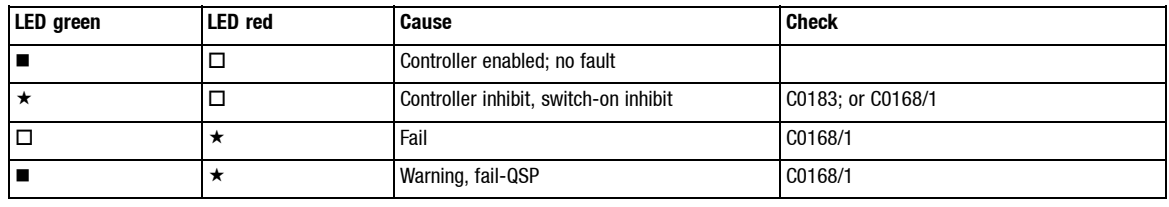

 $\blacksquare$ : on  $\square$ : off  $\star$  : blinking

#### **Display in Global-Drive-Control**

Double-click "Dialog Diagnostic" in the parameter menu of the GDC to open the dialog box Diagnostic 9300 .

• The dialog box *Diagnostic 9300* informs about the controller status:

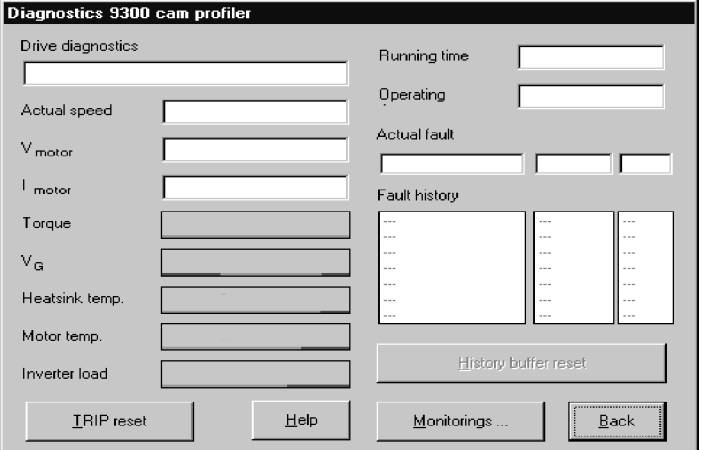

#### **Display on the keypad**

Status messages in the display indicate the controller status.

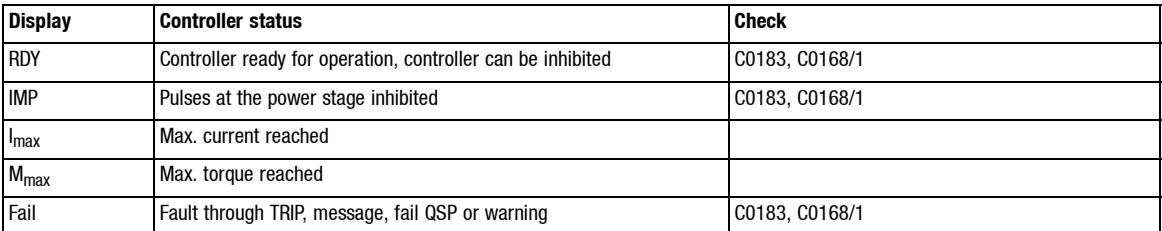

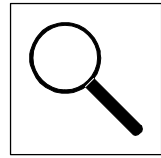

### **Display via the LECOM status word C0150**

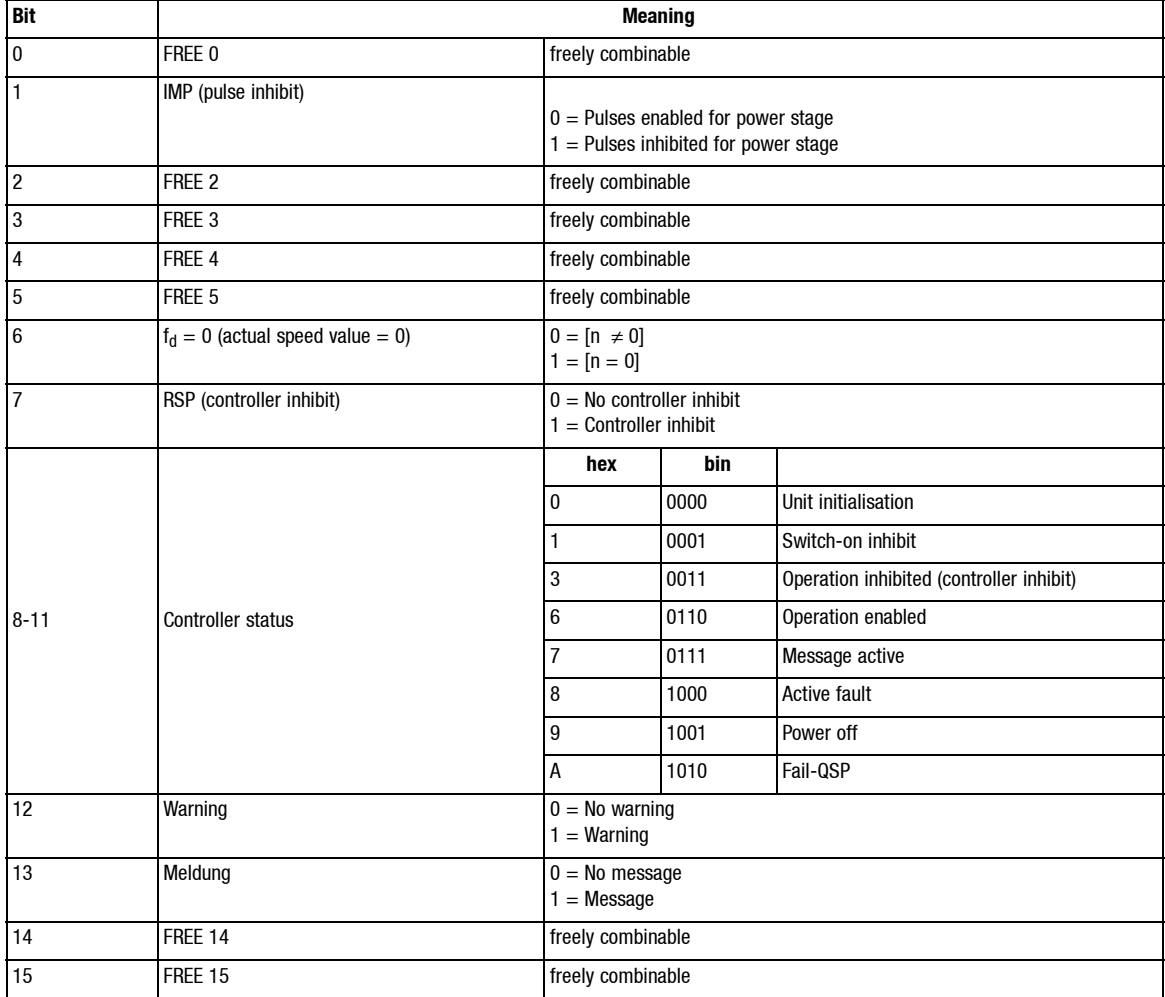

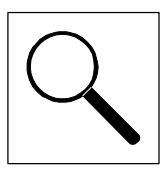

### **9.2 Fault analysis with the history buffer**

- The history buffer is used to trace faults.
- Fault messages are stored in the order of their occurrence.

Double click "Dialog Diagnostics" in the parameter menu of the GDC to open the dialog box Diagnostic 9300 :

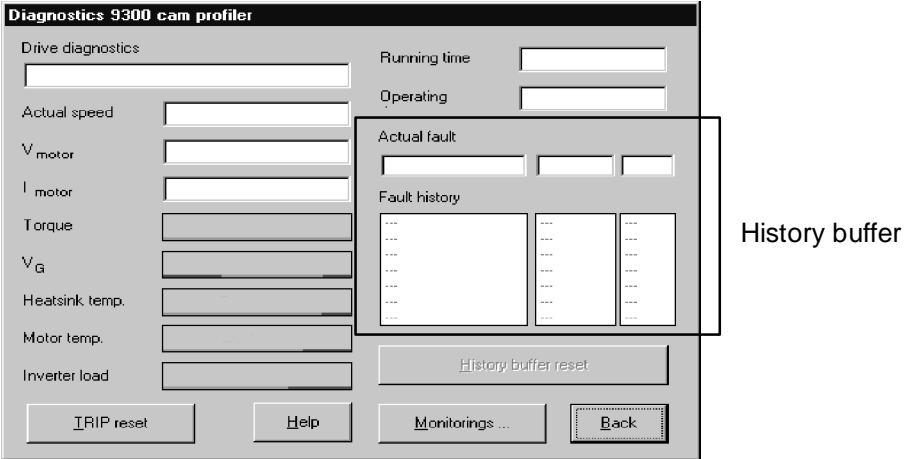

#### **9.2.1 Structure of the history buffer**

- The history buffer has 8 memory units. The fields under "fault history" show the memory units 2 to 7.
- The fields under "Actual fault" show memory unit 1. It contains information on the active fault.
- The first memory unit is written only after the elimination or acknowledgement of the active fault. This entry eliminates the last fault from the history buffer so that it can no longer be read.
- The history buffer contains three information items for every fault occurred:

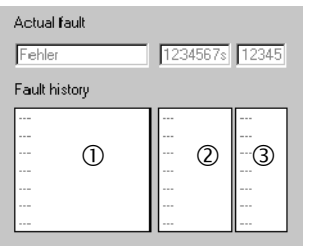

Fault recognition and reaction

- 2 Time of the fault
- Frequency of the fault

The following table shows the assignment of information to the codes.

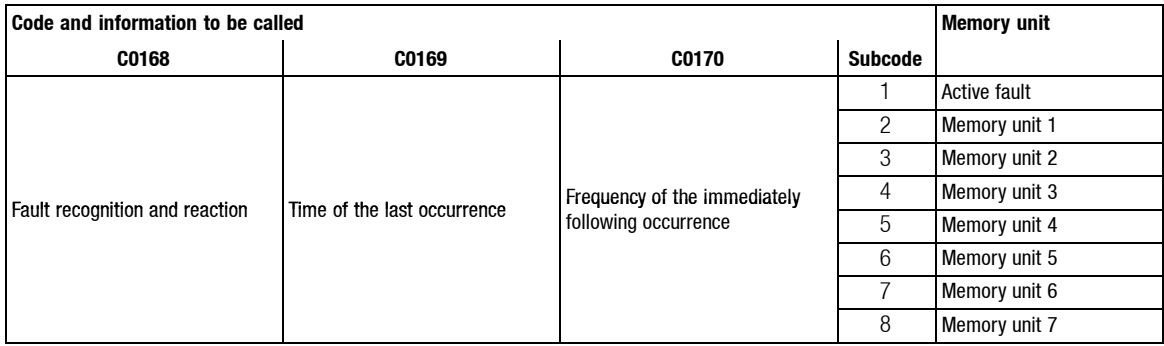

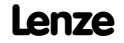

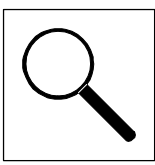

#### **9.2.2 Working with the history buffer**

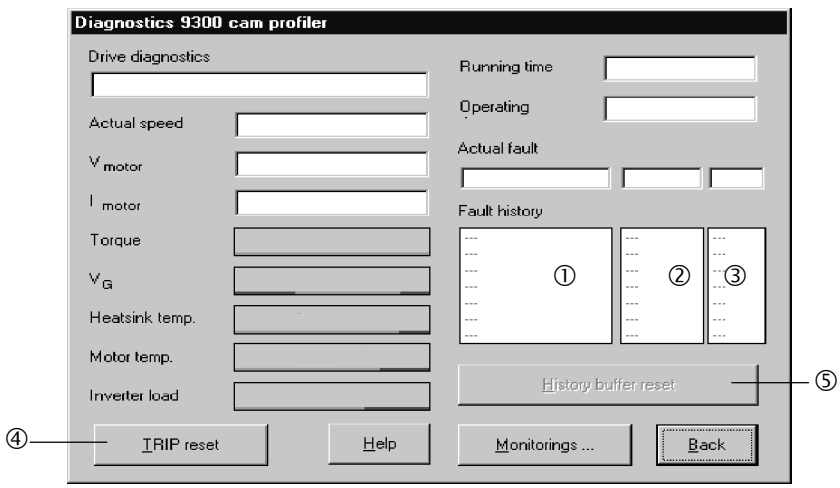

#### **Fault recognition and reaction**

- Contains the fault recognition for every memory unit and the reaction to the fault. – e. g. "OH3 TRIP"
	- For a fieldbus, the fault indications are always represented by a fault number. ( $\Box$  9-5, column 2)

#### Please note:

- For faults occurring at the same time with different reactions:
	- Only the reaction with the highest priority is entered in the history buffer (Priority = TRIP  $\rightarrow$  Message  $\rightarrow$  FAIL-QSP  $\rightarrow$  Warning).
- For faults occurring at the same time with the same reaction (e. g. 2 messages): – Only the fault which occurred first is entered in the history buffer.

#### **Time** 2

- Contains the times when the faults occurred.
	- e.g. "1234567 s"
	- Reference time is the mains switch-on time (see dialog box Diagnostic 9300 , field top right)

Please note:

• If a fault is immediately followed by another fault for several times, only the time of the last occurrence is stored.

#### **Frequency**

• Contains the frequency of a fault immediately followed by the same fault. The time of the last occurrence is stored.

#### **Reset fault**

• Click the **TRIP reset** button to reset the fault.

#### **Clear history buffer**

- This function is only possible when no fault is active.
- Click the **Fault history reset** button to clear the history buffer.

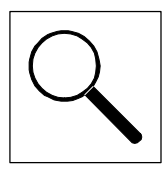

### **9.3 Fault indications**

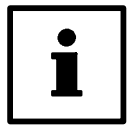

#### **Note!**

If the fault indication is requested by a fieldbus (C0168/x), the fault indication is represented by a fault number in column 2 of the table.

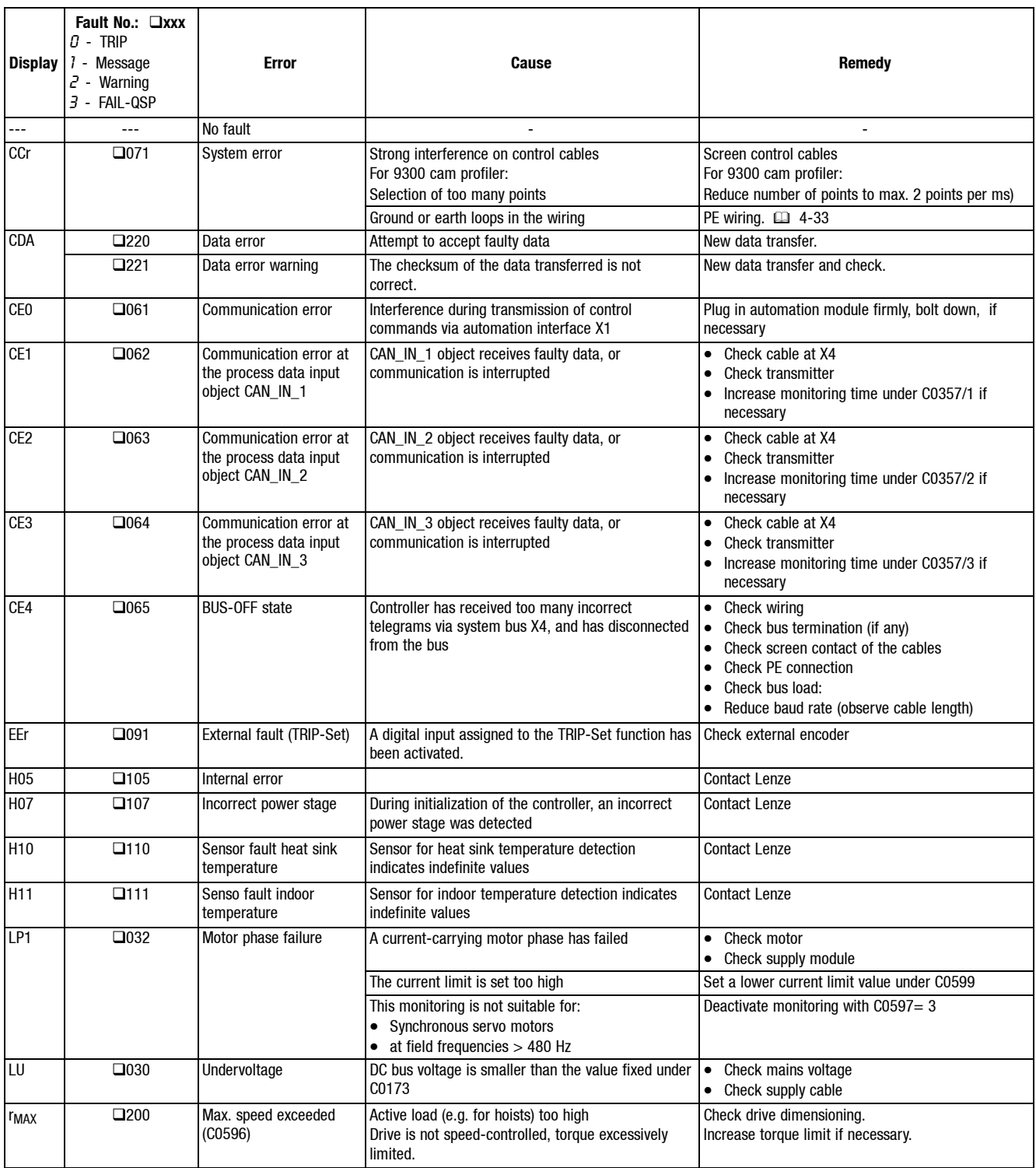

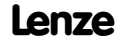
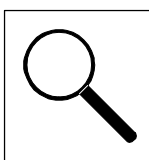

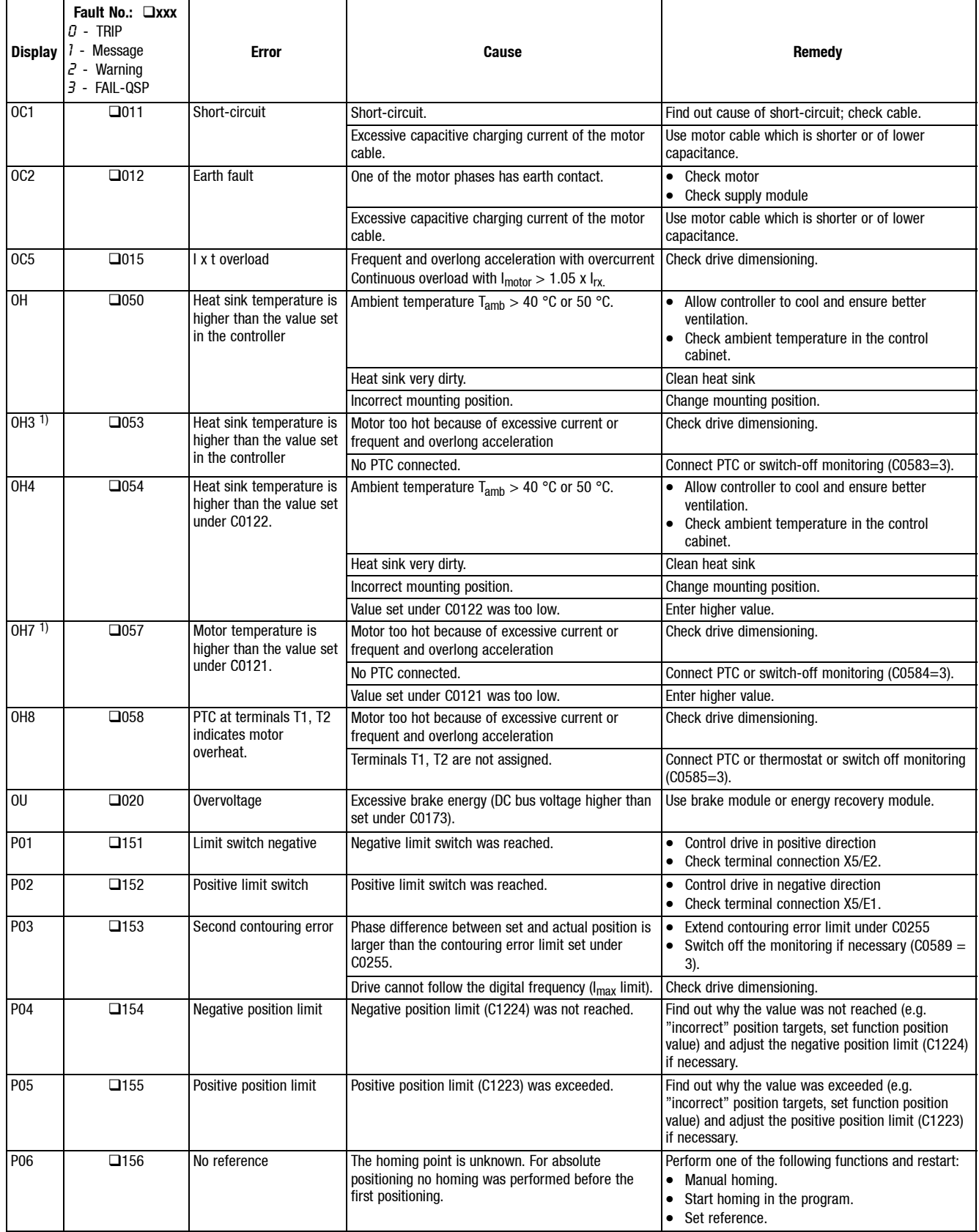

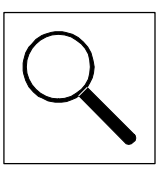

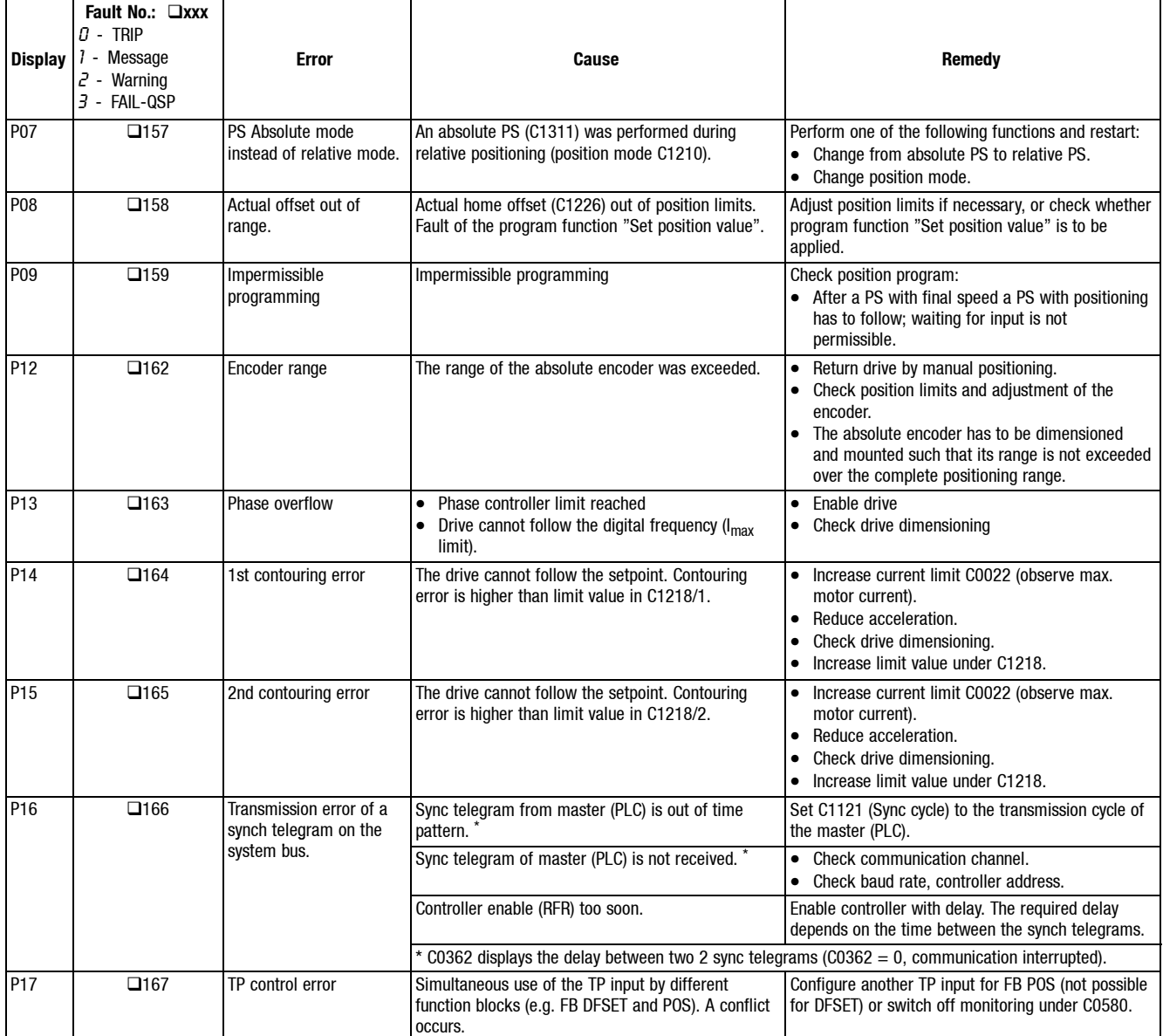

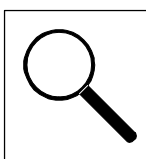

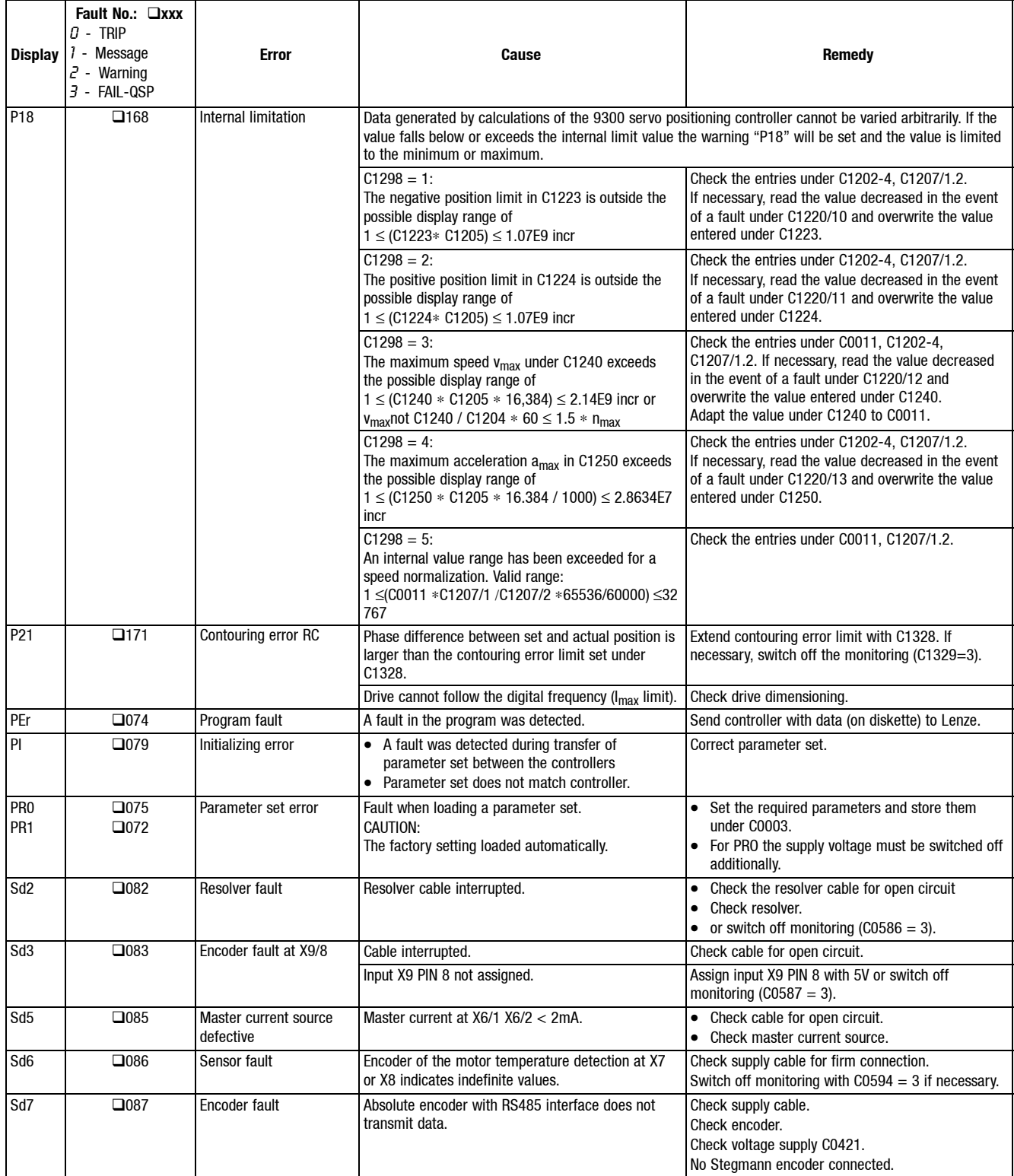

1) Temperature detection via resolver or incremental encoder.

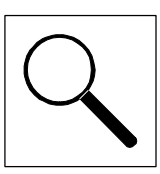

## **9.4 Reset of fault messages**

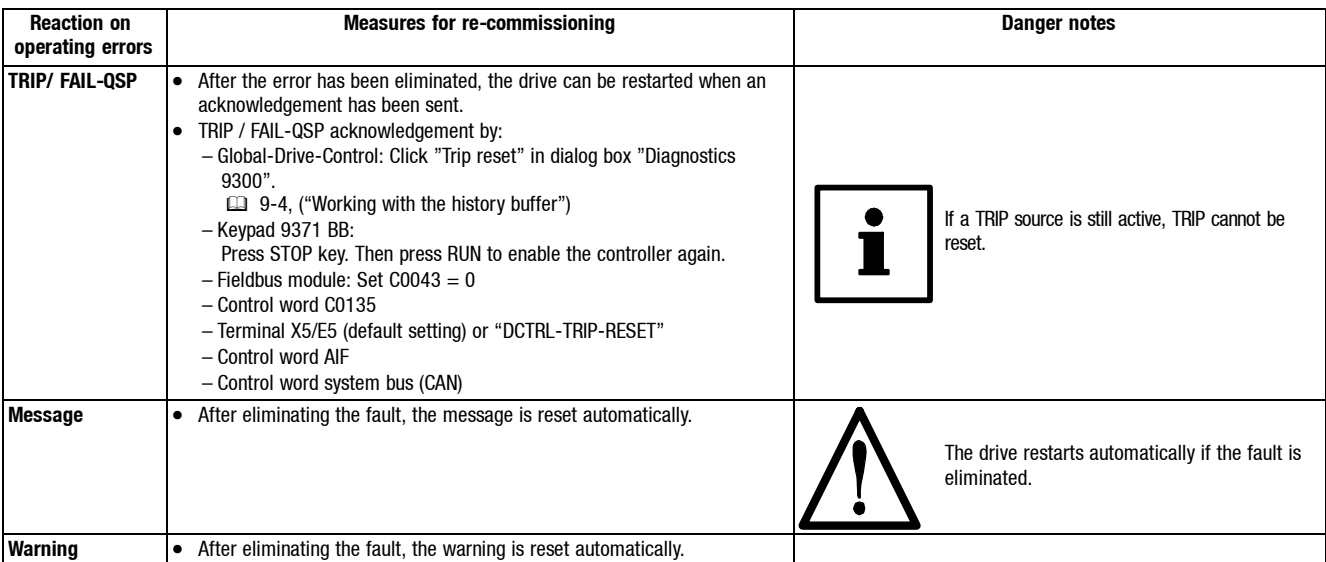

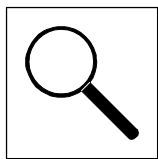

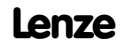

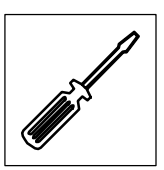

## **10 Maintenance**

- The controller is free of maintenance if the prescribed conditions of operation are observed.  $(13 - 2)$
- If the ambient air is polluted, the air vents of the controller may be obstructed. Therefore, check the air vents periodically (depending on the degree of pollution approx. every four weeks):

Free the obstructed air vents using a vacuum cleaner.

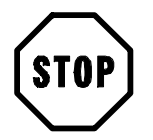

### **Stop!**

Do not use sharp or pointed tools such as knives or screwdrivers to clean the air vents.

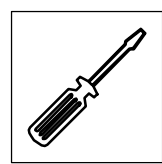

*Maintenance*

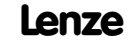

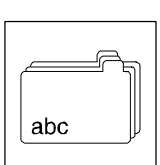

## **11 Appendix**

### **11.1 Accessories**

For the controllers, Lenze offers the following accessories:

- Mains filter
- Fuses
- Fuse holders
- System cable for resolver
- System cable for digital frequency coupling

A PC can be connected to the controller via the field bus module LECOM A/B (RS232, RS485 or fibre optics). The Global-Drive-Control (GDC)PC program allows a simple programming of the controller.

#### **Global Drive Control (GDC) PC program**

The program runs under Windows and is supplied with drivers for LECOM A/B (RS232, RS485 or optical fibre).

Further functions of the PC program:

- Process signal visualization
- Diagnostics and troubleshooting
- Commissioning support
- Oscilloscope function

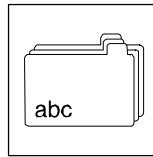

### **11.2 Application examples**

#### **11.2.1 Speed control**

**The most important settings (short setup)**

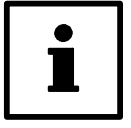

#### **Note!**

The following codes are contained in the menu: "Short Setup / Speed mode" of the Module 9371 BB or in the menu: "Short commissioning / Speed operation" of Global Drive Control or LEMOC 2.

#### **Input motor type (contains all nameplate data of the motor)**

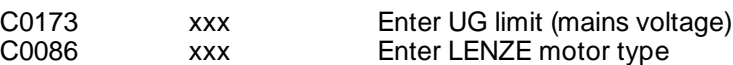

#### **Enter maximum motor current**

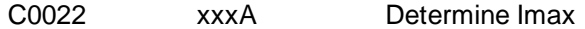

#### **Enter controller configuration**

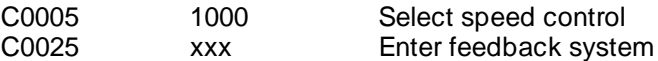

#### **Speed setpoint settings**

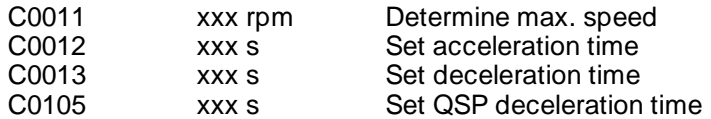

#### **Application parameters**

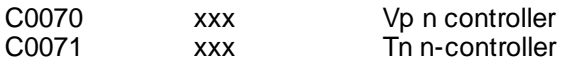

#### **Save parameters**

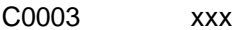

Save all parameters

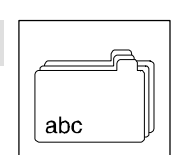

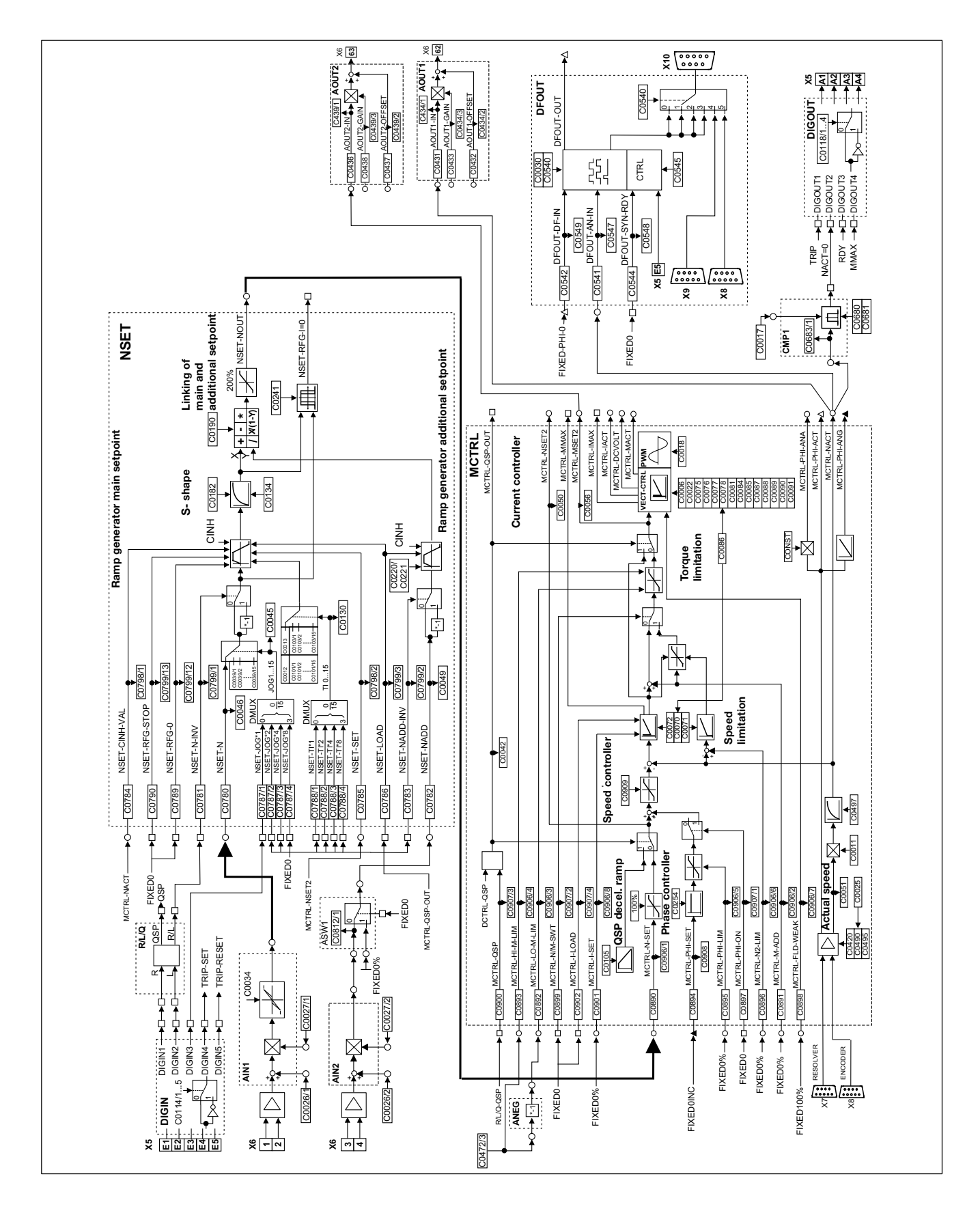

Fig. 11-1 Signal flow chart for configuration 1000

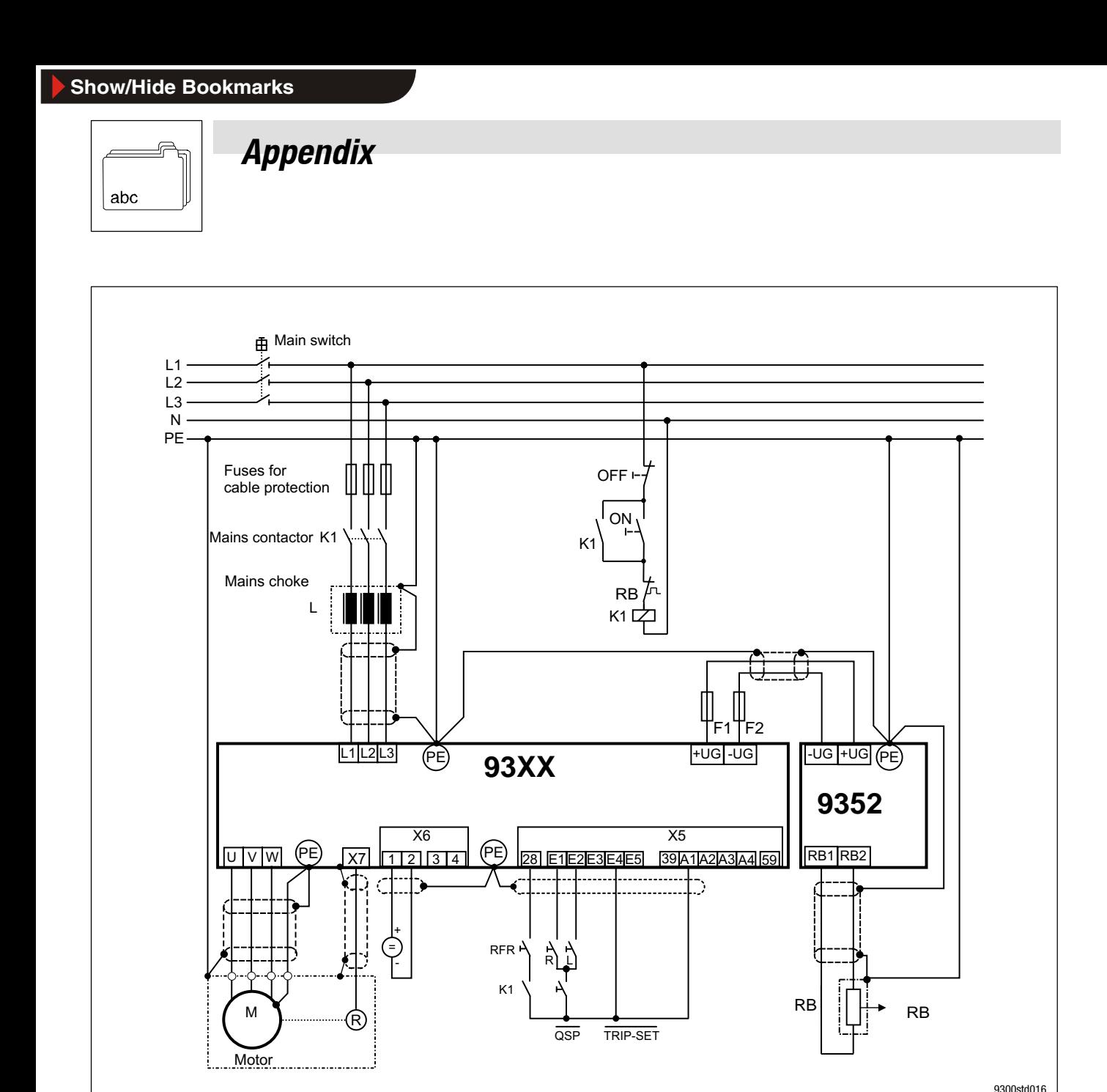

Fig. 11-2 Connection diagram of configuration 1000

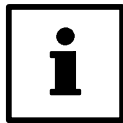

#### **Note!**

A brake unit is required only if the DC bus voltage of the 93XX servo inverter in the generator mode exceeds the upper switch-off threshold set under C0173 (activation of the OU monitoring function). The brake unit avoids the activation of "OU" by converting the kinetic energy of the machine into heat and thus keeps the DC bus voltage below the upper switch-off threshold.

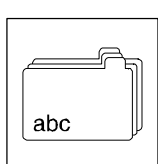

### **11.2.2 Torque control with speed limitation**

**The most important settings (short setup)**

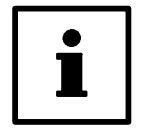

### **Tip!**

The following codes are contained in the menu: "Short Setup / Torque mode" of the Module 9371 BB or in the menu: "Short commissioning / Torque operation" of Global Drive Control or LEMOC 2.

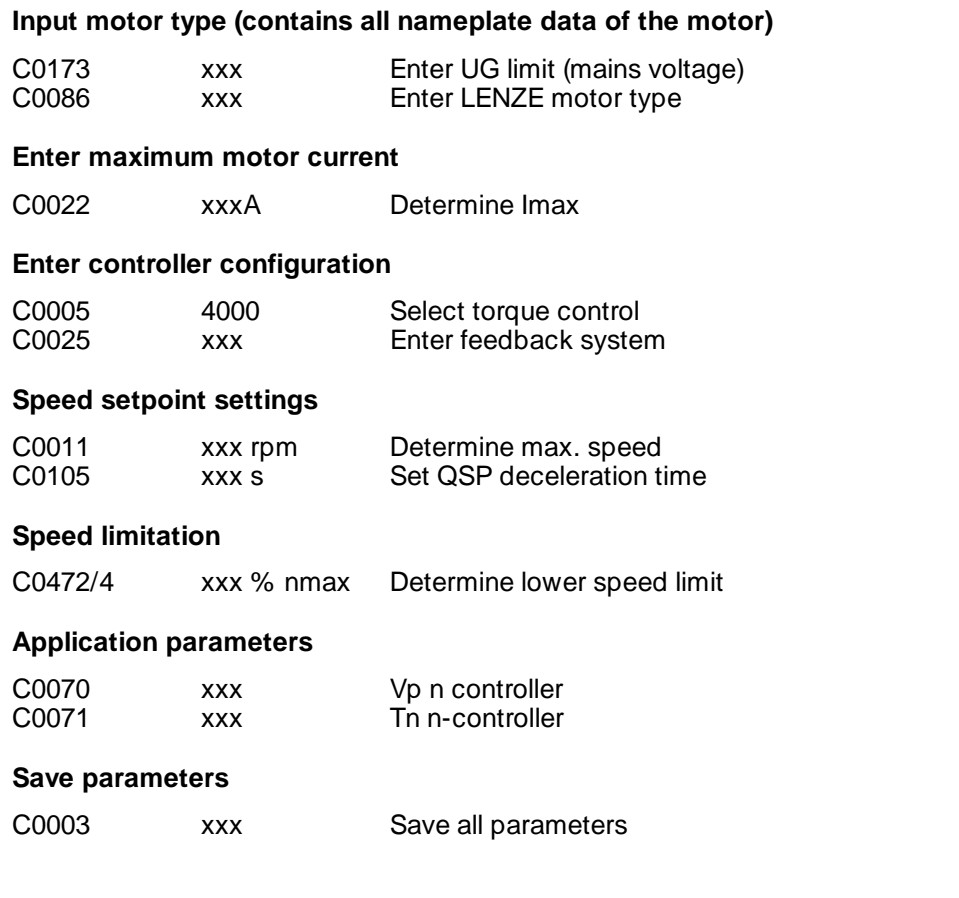

#### **Show/Hide Bookmarks**

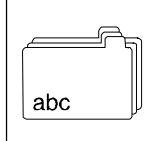

*Appendix*

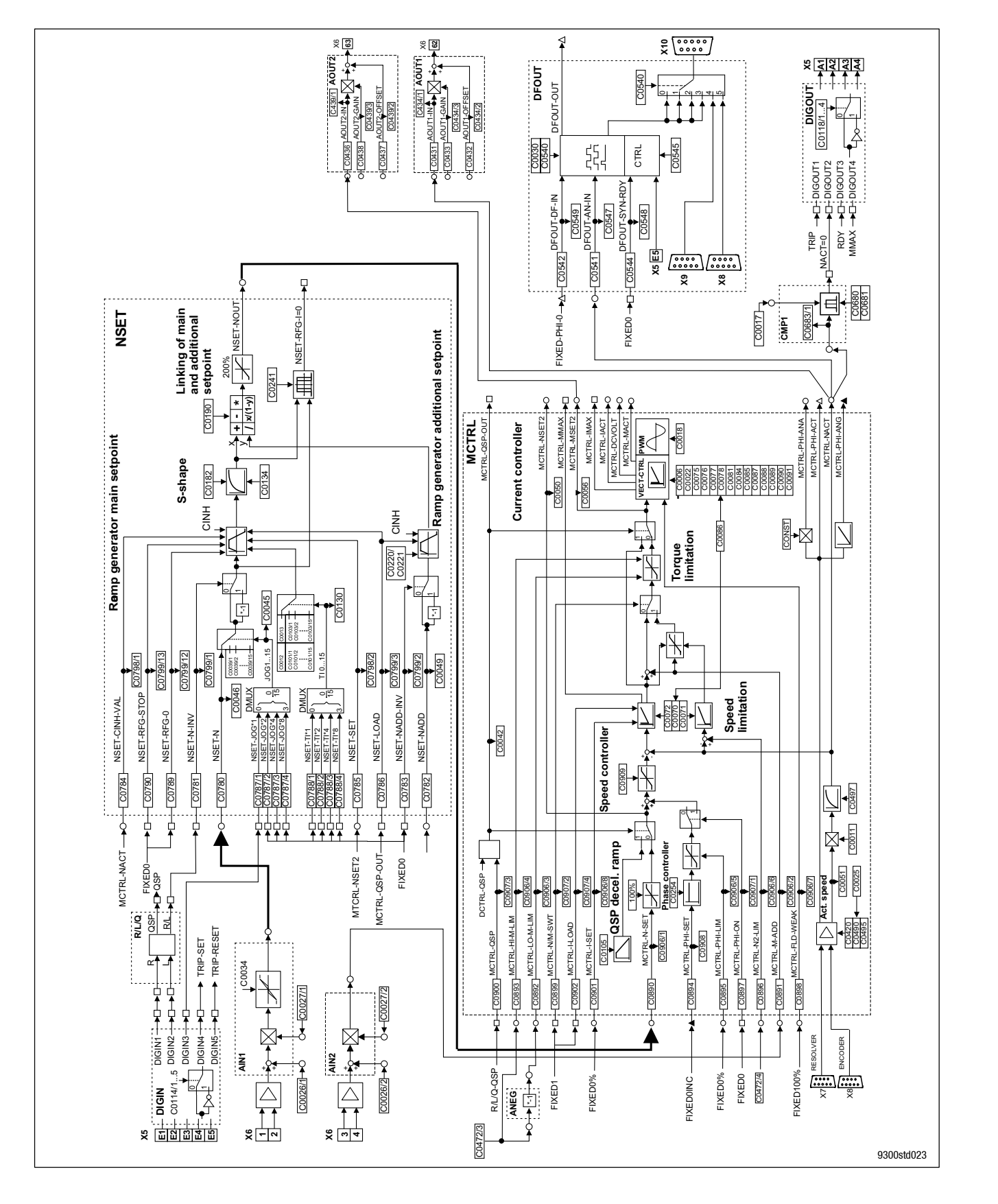

Fig. 11-3 Signal flow chart of configuration 4000

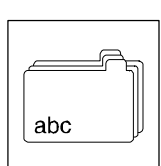

### **11.2.3 Digital frequency - master - drive**

**The most important settings (short setup)**

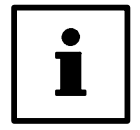

#### **Tip!**

The following codes are contained in the menu: "Short Setup / DF master" of the Module 9371 BB or in the menu: "Short commissioning / Digital frequency master" of Global Drive Control or LEMOC 2.

#### **Input motor type (contains all nameplate data of the motor)**

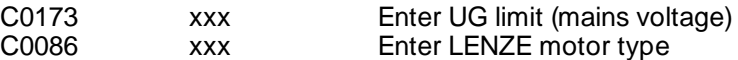

#### **Enter maximum motor current**

C0022 xxxA Determine Imax

#### **Enter controller configuration**

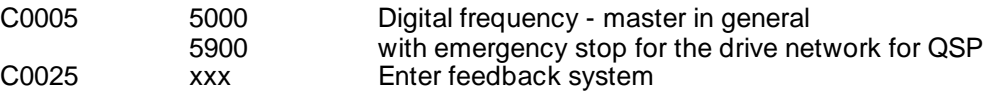

#### **Speed setpoint settings**

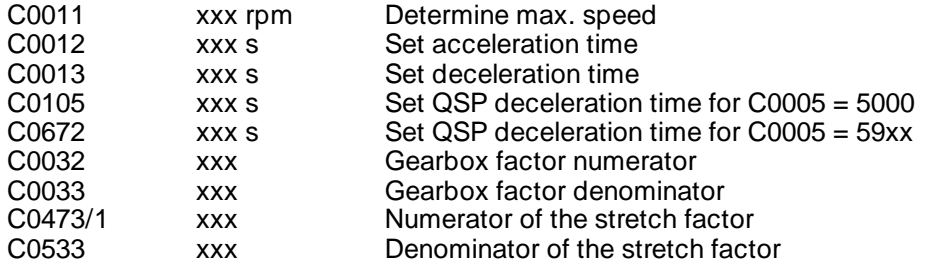

#### **Application parameters**

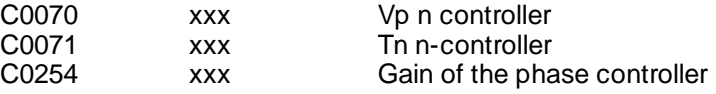

#### **Save parameters**

C0003 xxx Save all parameters

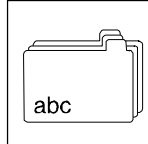

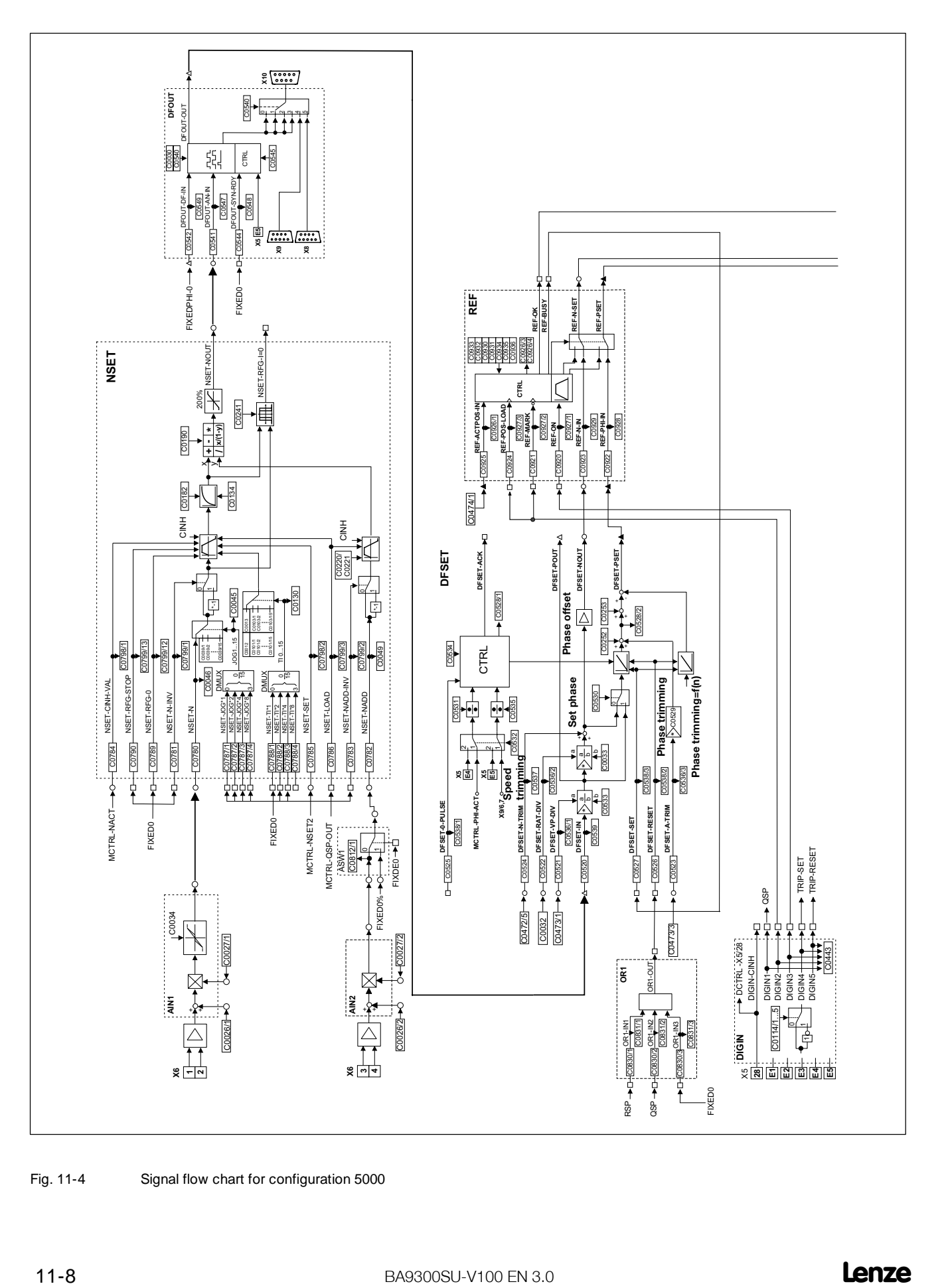

Fig. 11-4 Signal flow chart for configuration 5000

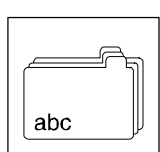

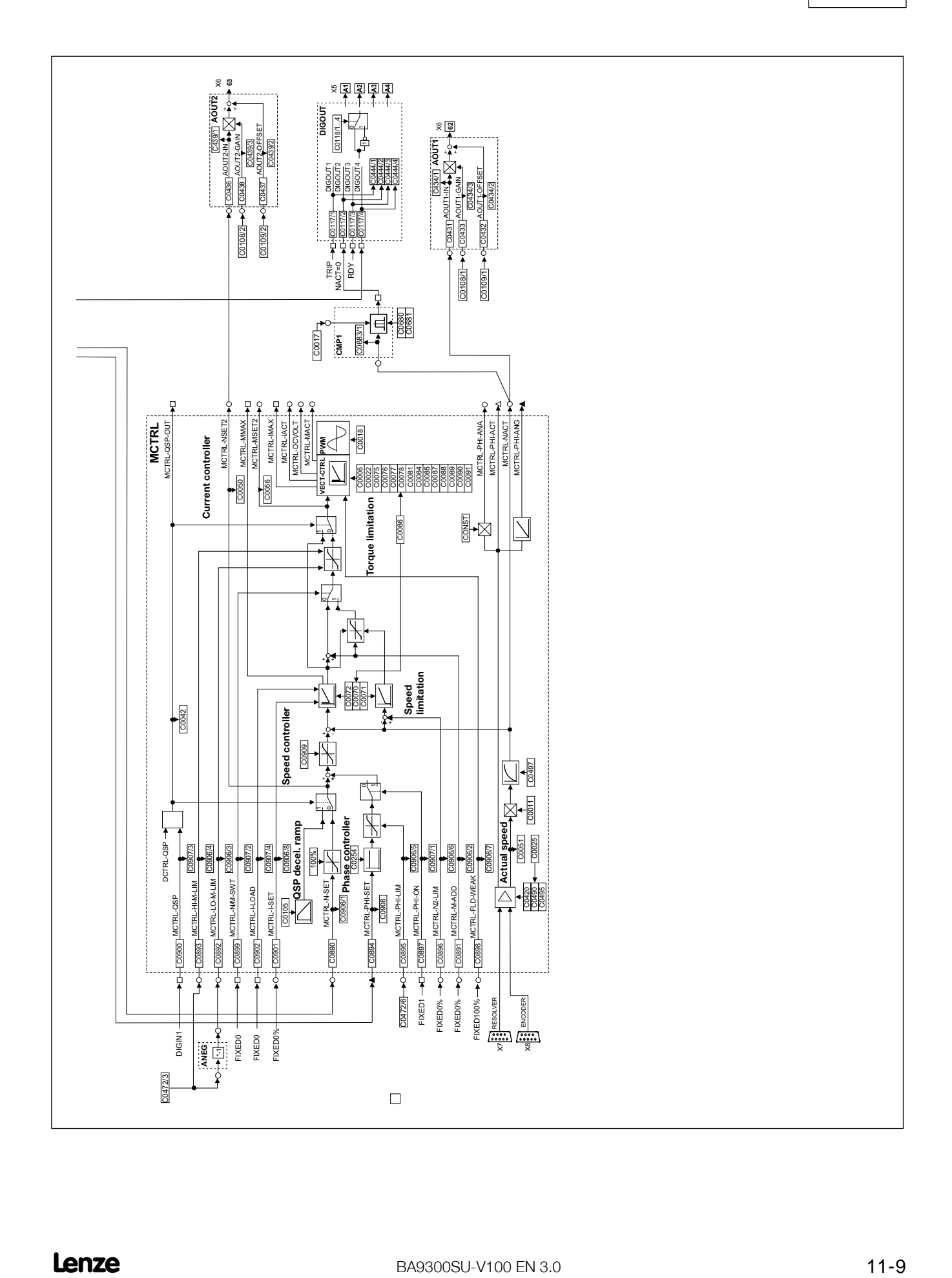

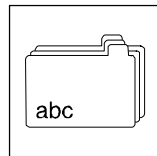

#### **11.2.4 Digital frequency bus - slave - drive**

#### **The most important settings (short setup)**

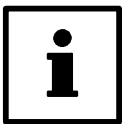

#### **Tip!**

The following codes are contained in the menu: "Short Setup / DF slave bus" of the Module 9371 BB or in the menu "Short commissioning / Digital frequency slave line" of Global Drive Control or LEMOC 2.

#### **Input motor type (contains all nameplate data of the motor)**

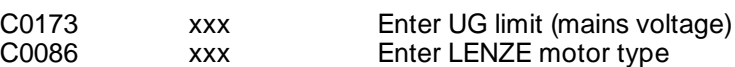

#### **Enter maximum motor current**

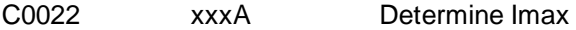

#### **Enter controller configuration**

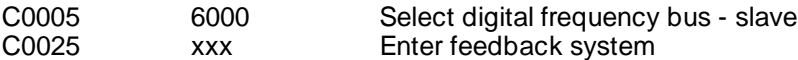

#### **Speed setpoint settings**

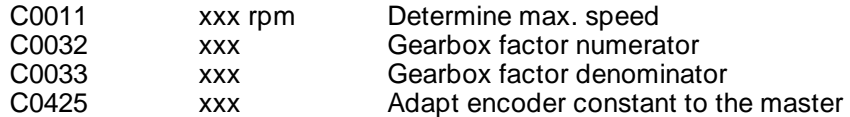

#### **Application parameters**

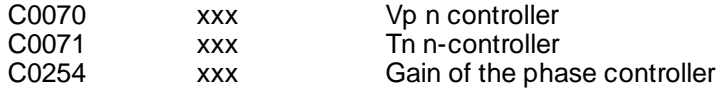

#### **Save parameters**

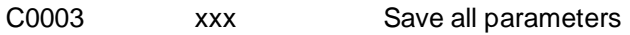

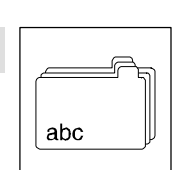

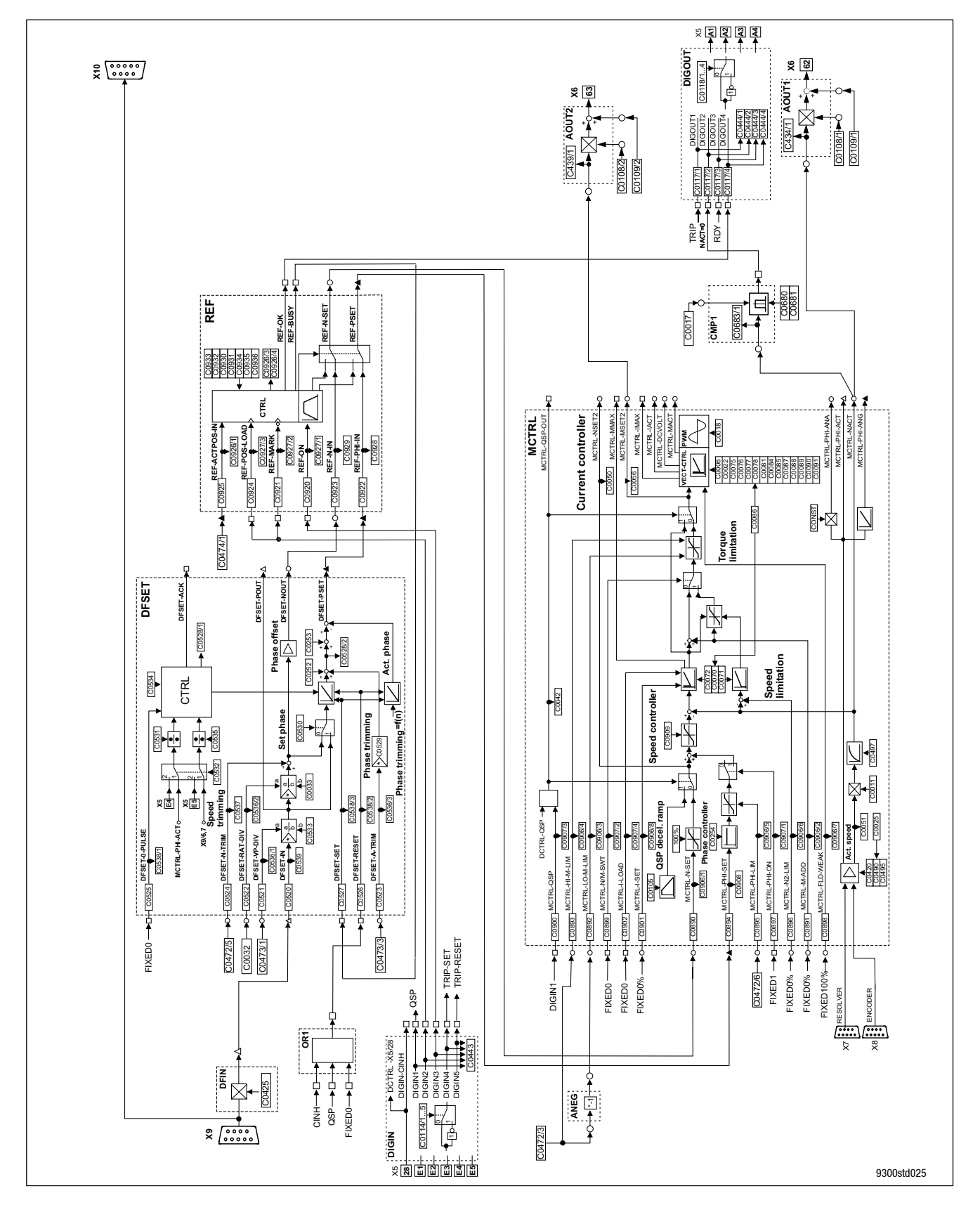

Fig. 11-5 Signal flow chart of configuration 6000

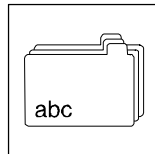

#### **11.2.5 Digital frequency cascade - slave - drive**

#### **The most important settings (short setup)**

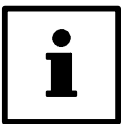

#### **Tip!**

The following codes are contained in the menu: "Short Setup / DF slave cas" of the Module 9371 BB or in the menu: "Short commissioning / Digital frequency slave cascade" of Global Drive Control or LEMOC 2.

#### **Input motor type (contains all nameplate data of the motor)**

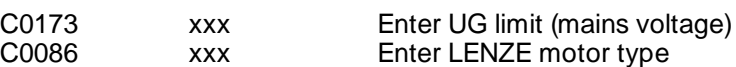

#### **Enter maximum motor current**

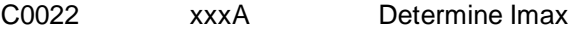

#### **Enter controller configuration**

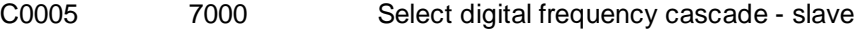

#### **Speed setpoint settings**

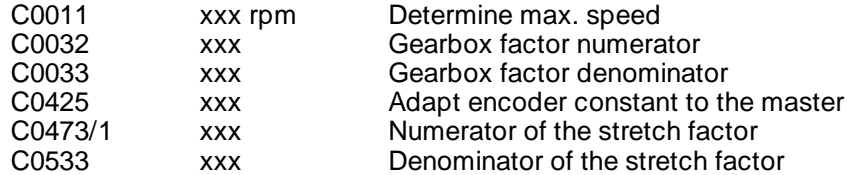

#### **Application parameters**

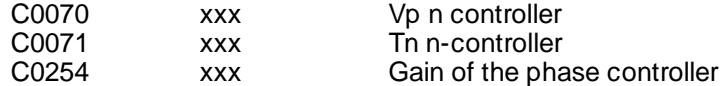

#### **Save parameters**

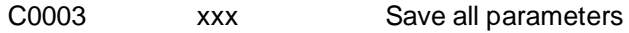

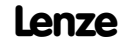

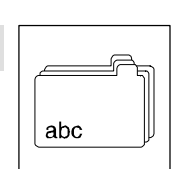

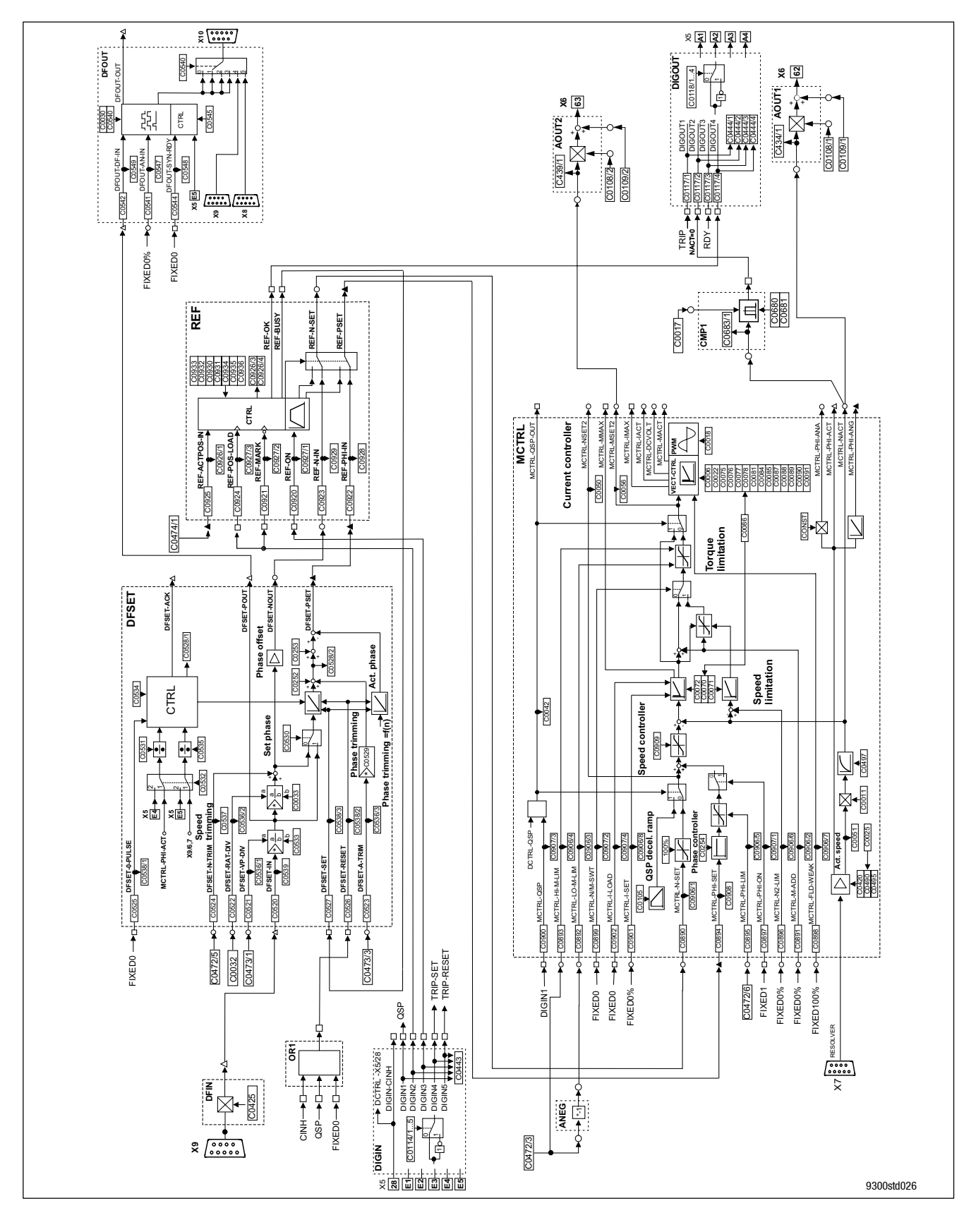

Fig. 11-6 Signal flow chart for configuration 7000

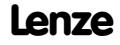

#### **Show/Hide Bookmarks**

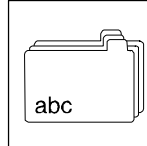

*Appendix*

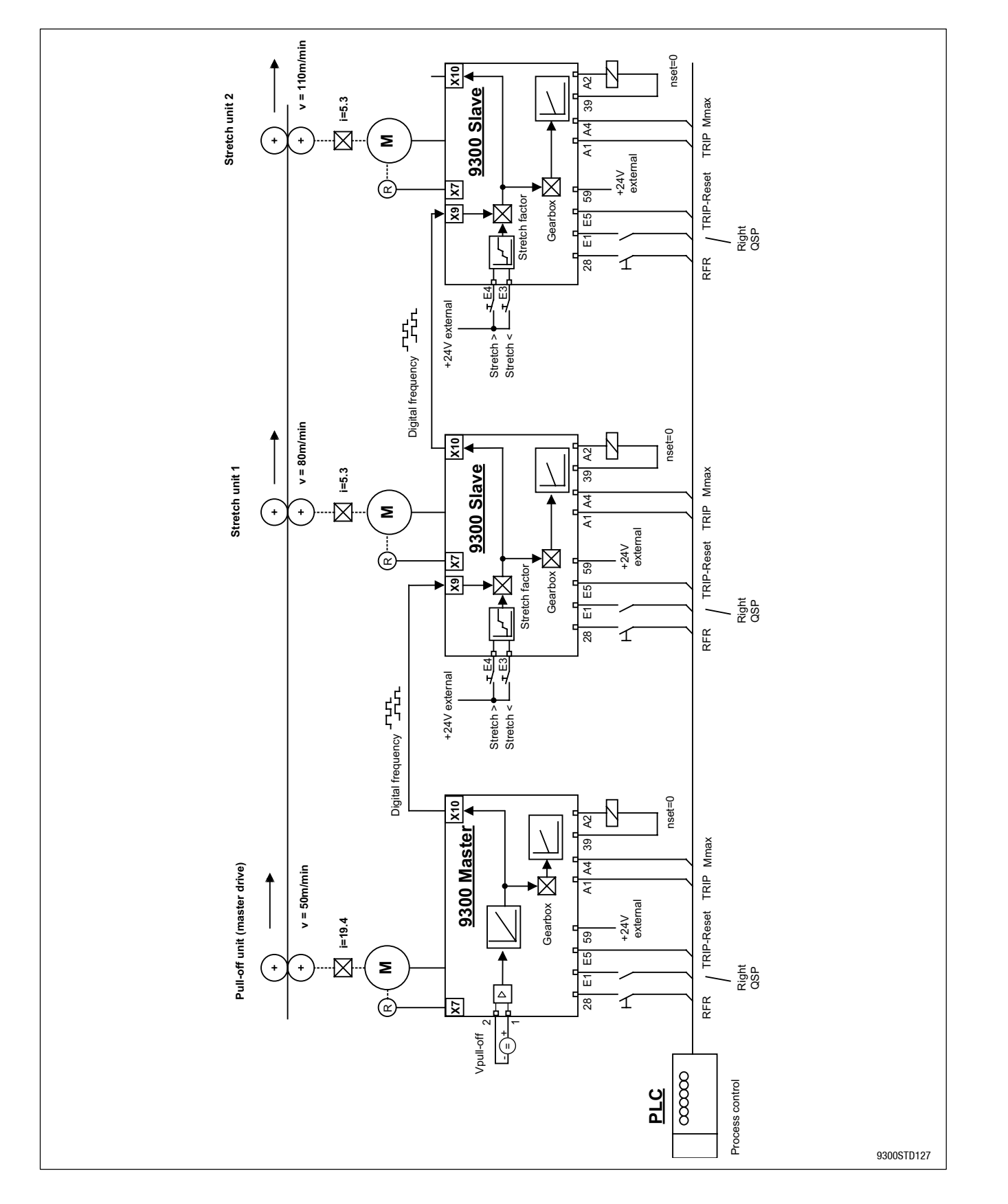

#### Fig. 11-7 Connection diagram of configuration digital frequency

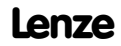

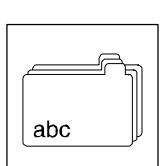

## **11.3 Code table**

#### **How to read the code table:**

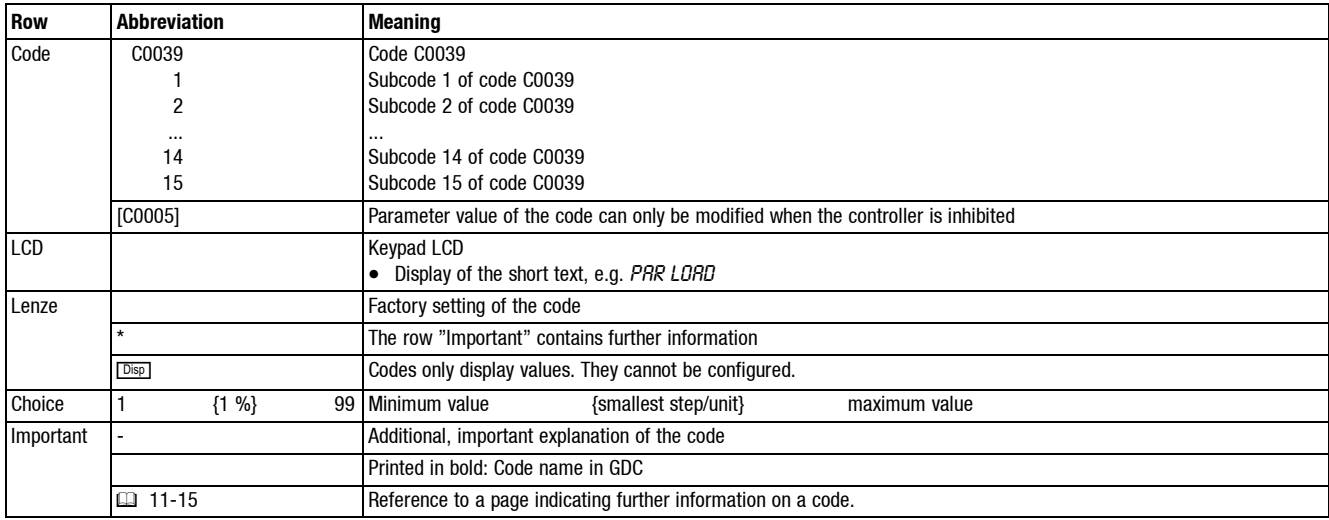

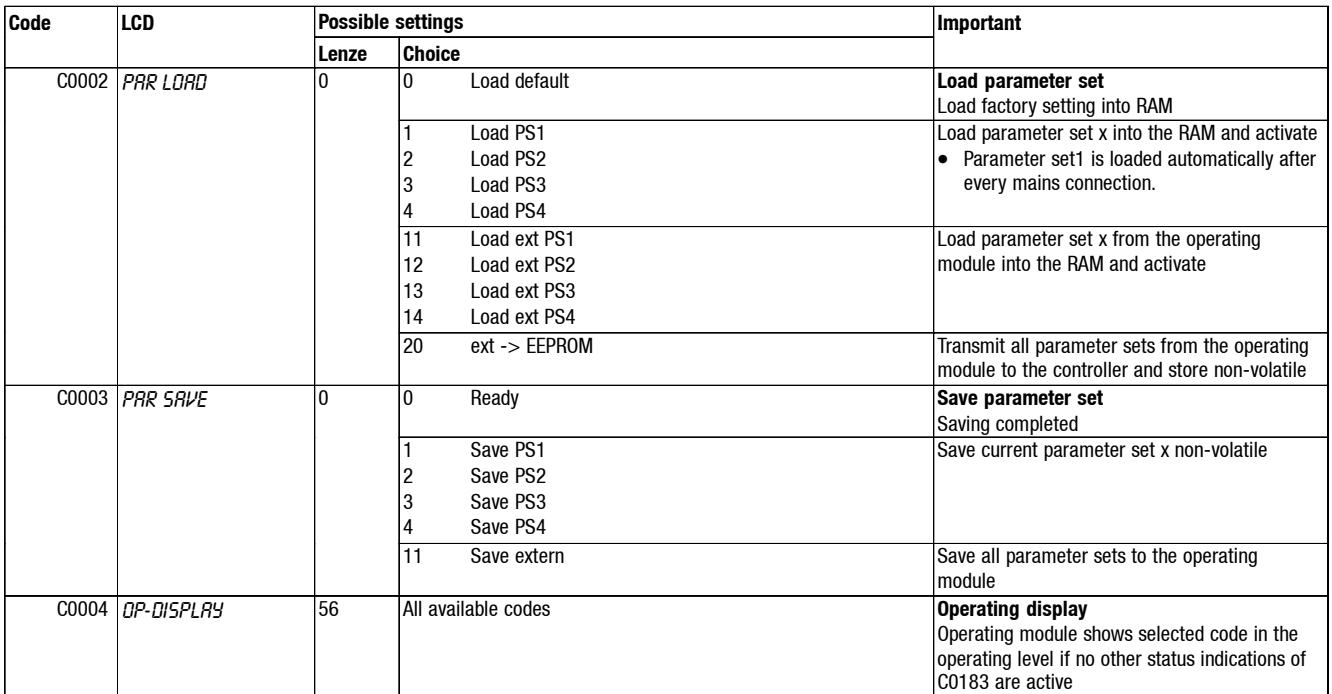

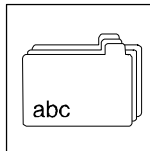

**Code LCD Possible settings Important**

**Lenze Choice** [C0005] SIGNAL CFG 1000 **Signal configuration** (Predefined basic configurations) The digit indicates the predefined controller control  $\bullet$  xxx1: RS232, RS485 or fiber-optics • xxx3: InterBus-S or Profibus • xxx5: Systembus (CAN) The last digit but one indicates the predefined voltage source for the control terminals • xx0x: external supply voltage • xx1x: internal voltage supply via X5/A1 The last digit but two indicates additional functions • x1xx: Brake control • x9xx: in case of quick stop the complete connection of drives is phase-controlled to zero speed 0000 Common Common Common Common Common Common Common Common Common Common Common Common Common Common Common Common Common Common Common Common Common Common Common Common Common Common Common Common Common Common Common  $1 - 86x - 1$ 2 86xx -2- 11 86xx -11 compatible to frequency inverter 86xx:  $C005 = -1 - (-2 - (-11 -$ 20 922x -20- 21 922x -21 compatible to servo controller  $922x$ :  $C005 =$ -20-/-21- 100 empty empty and the material connections are removed 1000 Speed mode 1001 Speed 1 1003 Speed 3 1005 Speed 5 1010 Speed 10 1011 Speed 11 1013 Speed 13 1015 Speed 15<br>1100 Speed 10 Speed 100 1101 Speed 101 1103 Speed 103 1105 Speed 105<br>1110 Speed 110 Speed 110 1111 Speed 111 1113 Speed 113 1115 Speed 115<br>4000 Torque moo Speed control Torque mode 4001 Torque 1 4003 Torque 3<br>4005 Torque 5 Torque 5 4010 Torque 10<br>4011 Torque 11 Torque 11 4013 Torque 13 Torque control with speed limitation

Torque 15

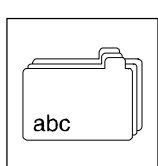

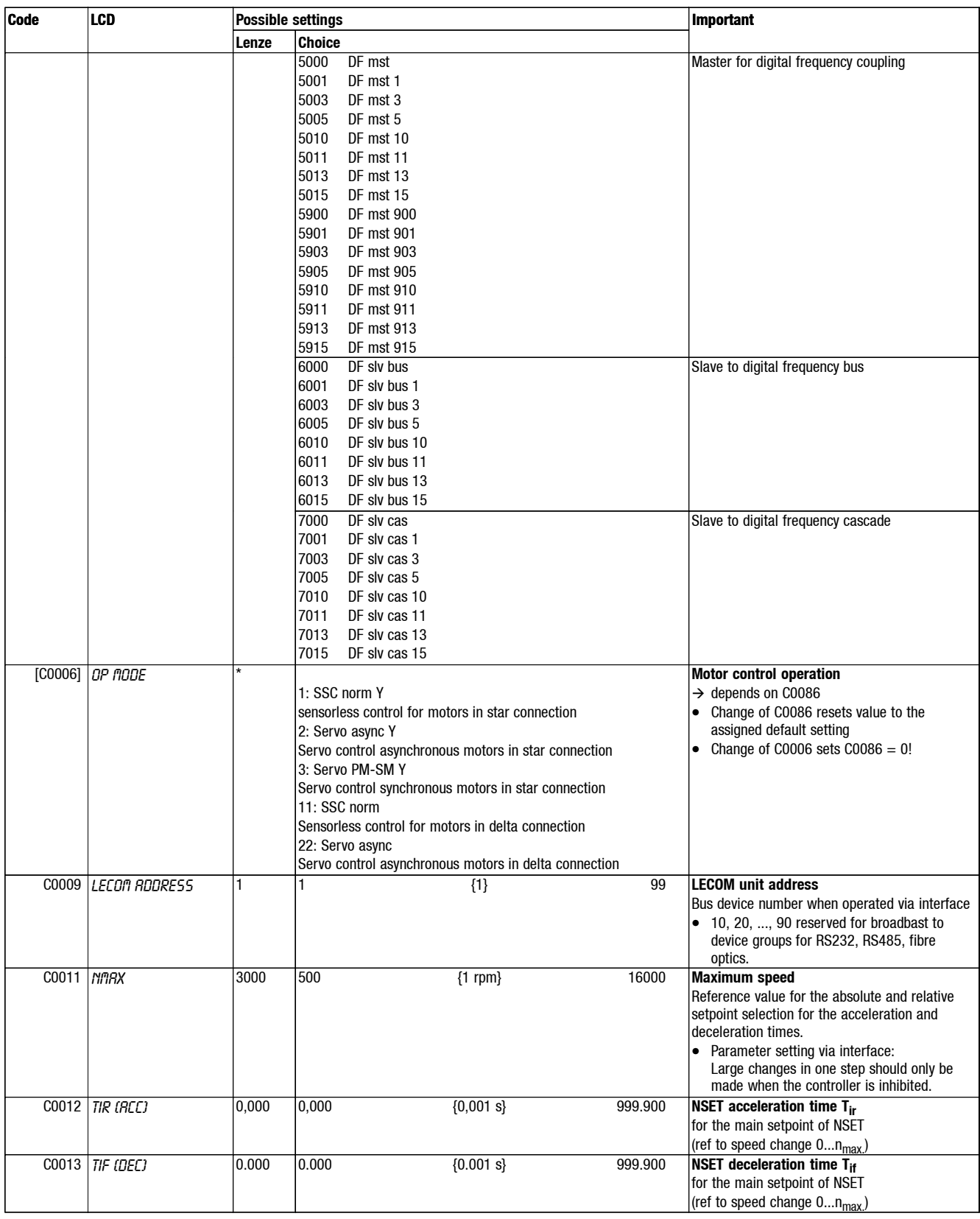

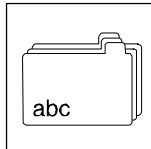

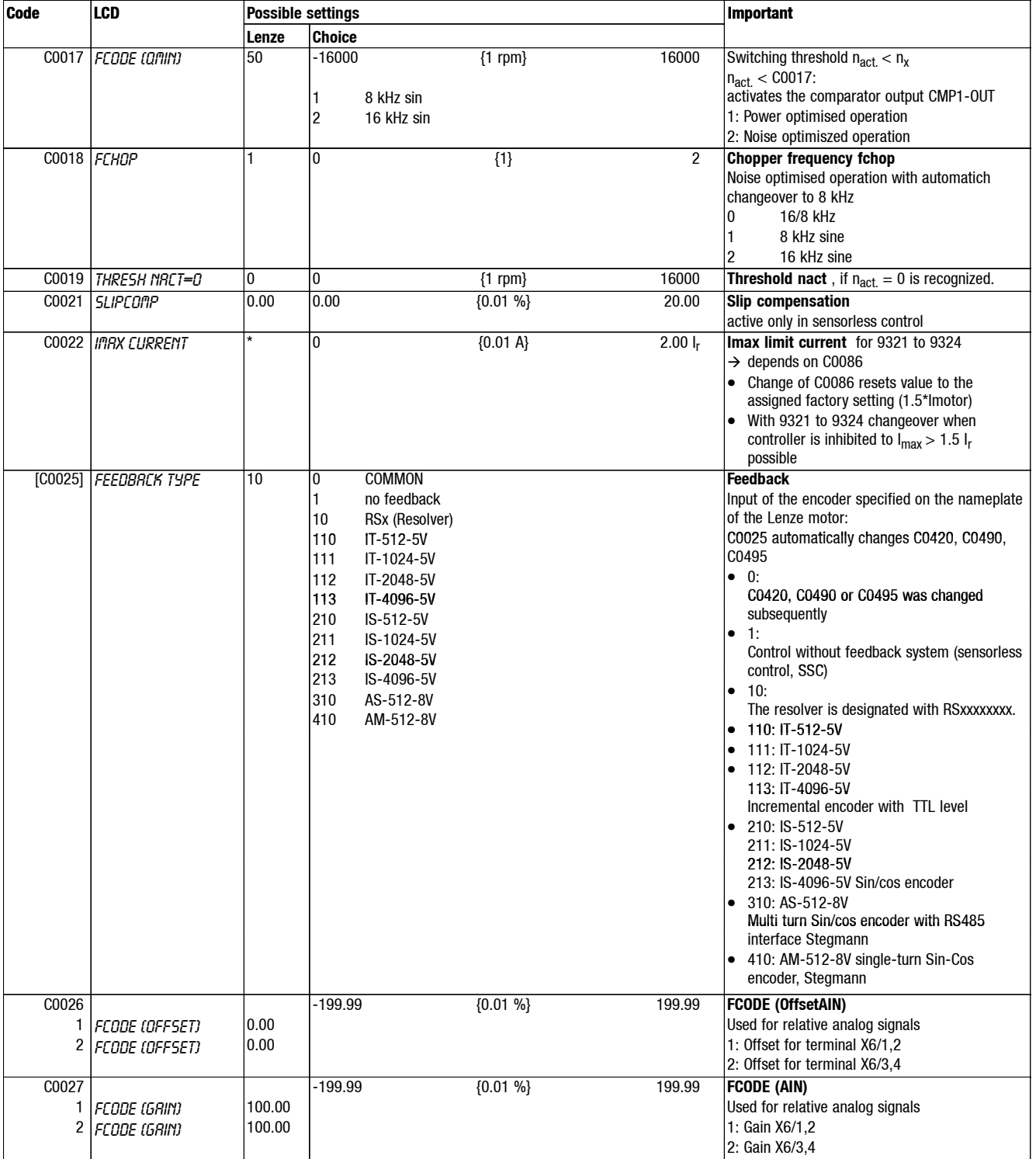

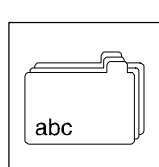

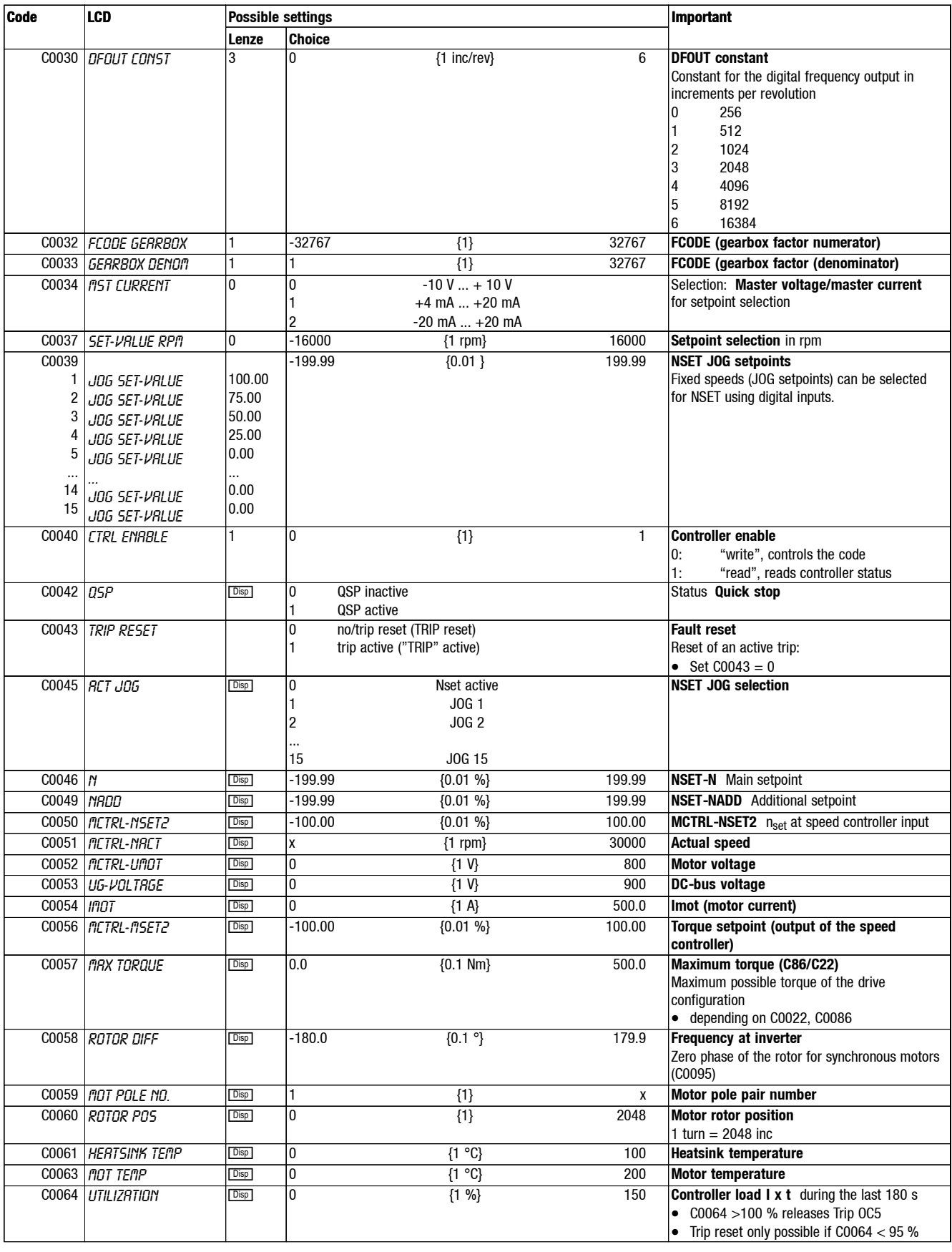

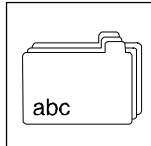

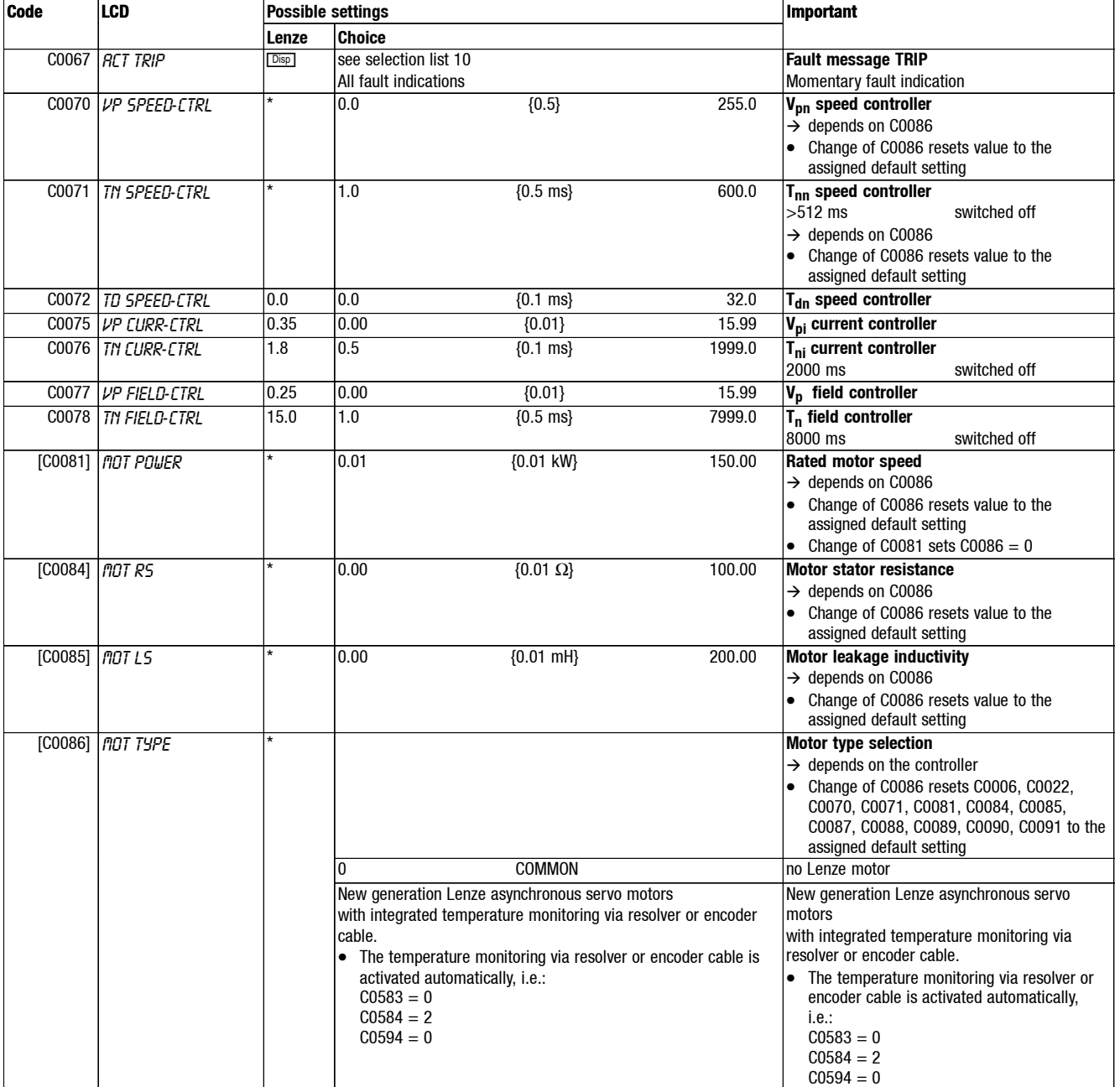

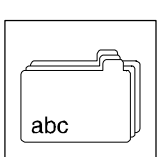

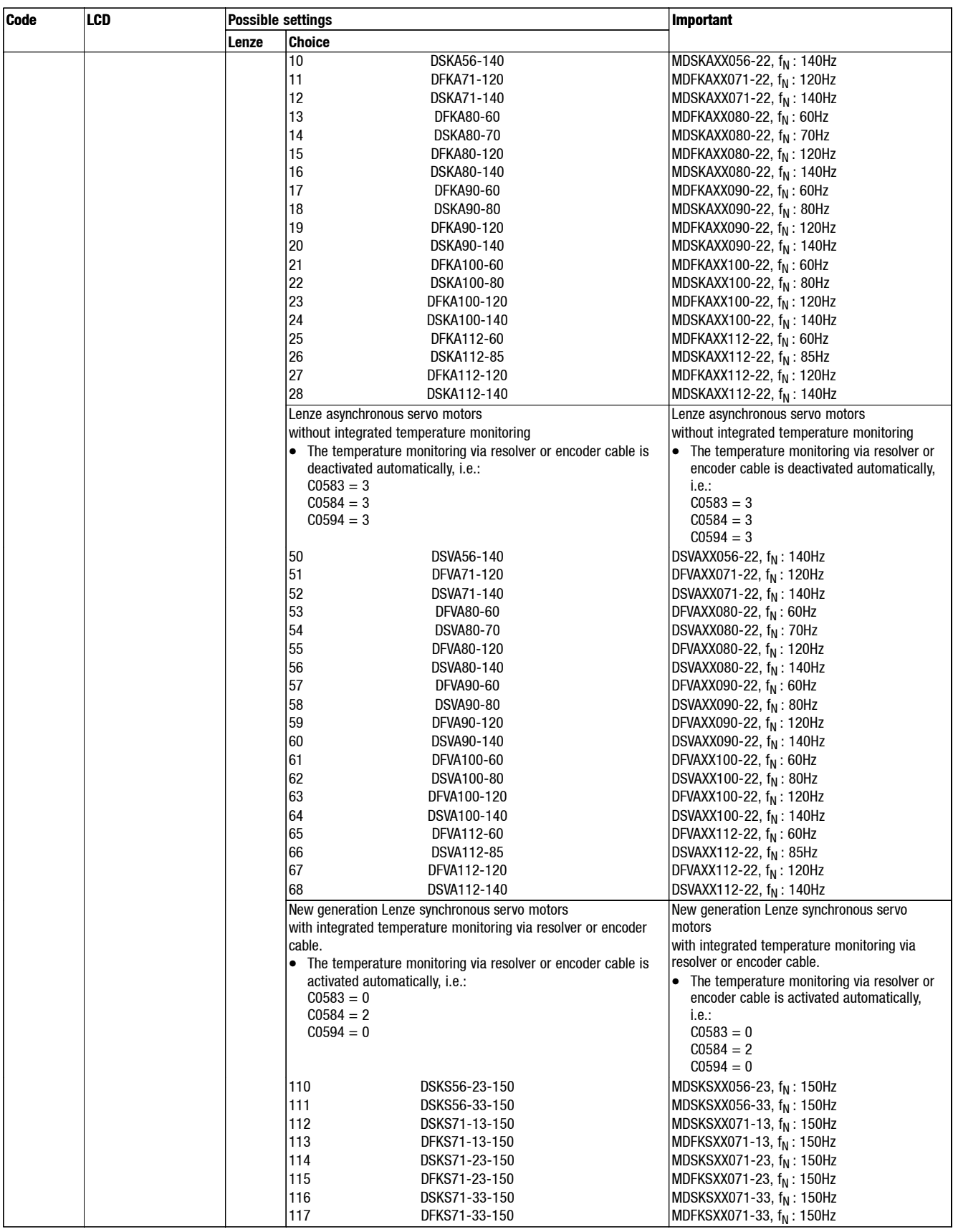

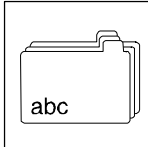

**Code LCD Possible settings Important**

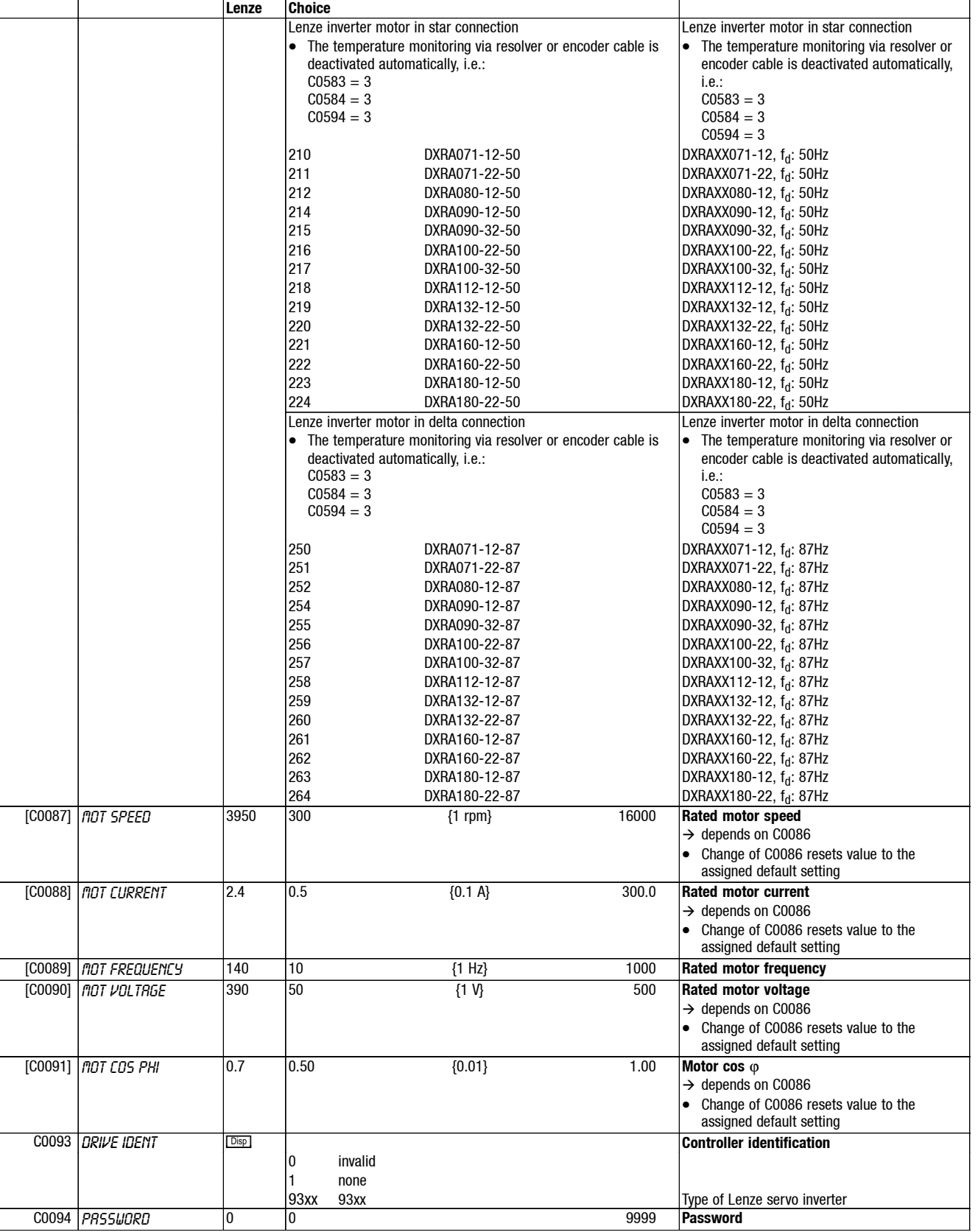

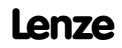

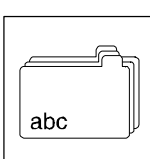

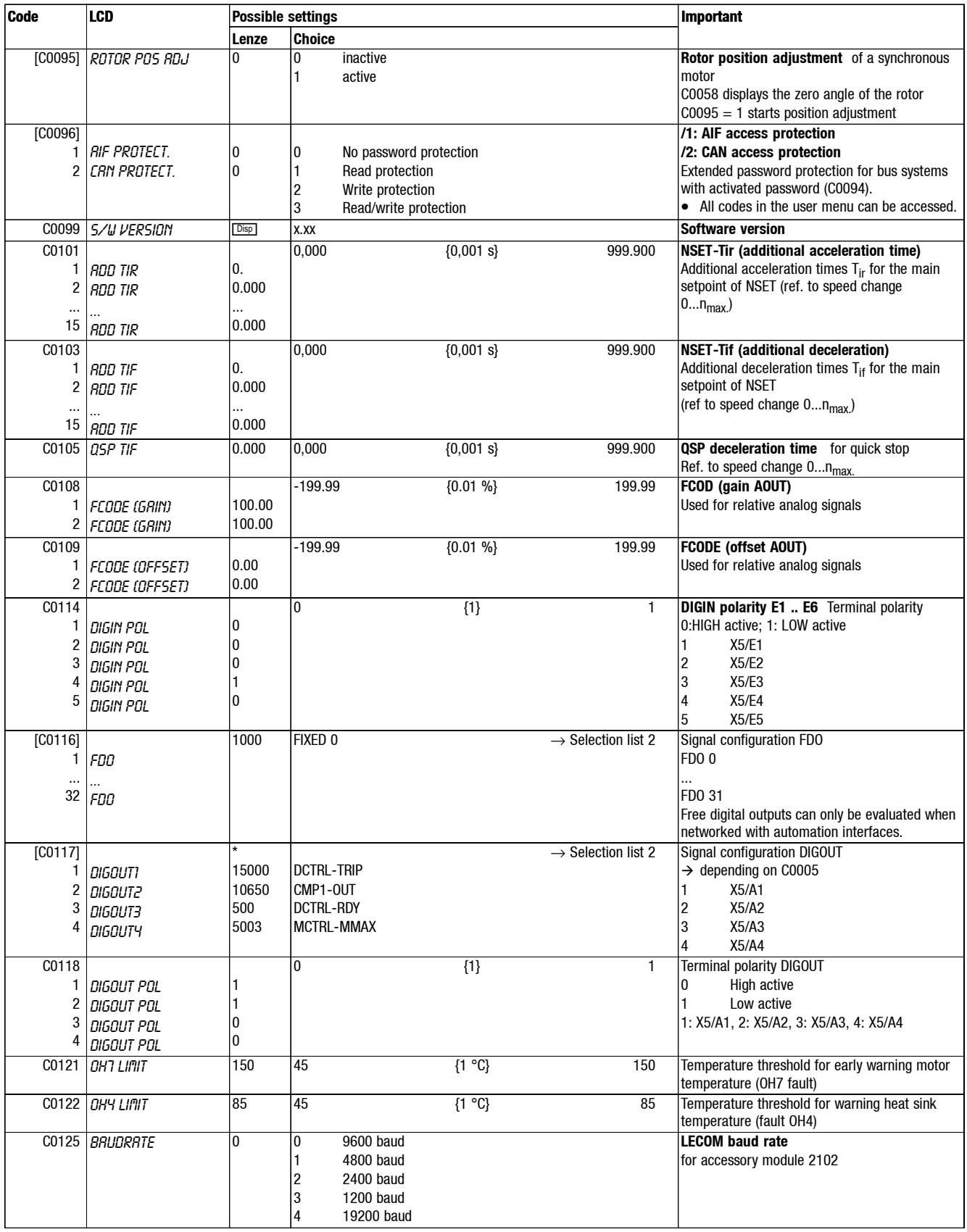

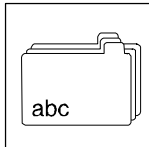

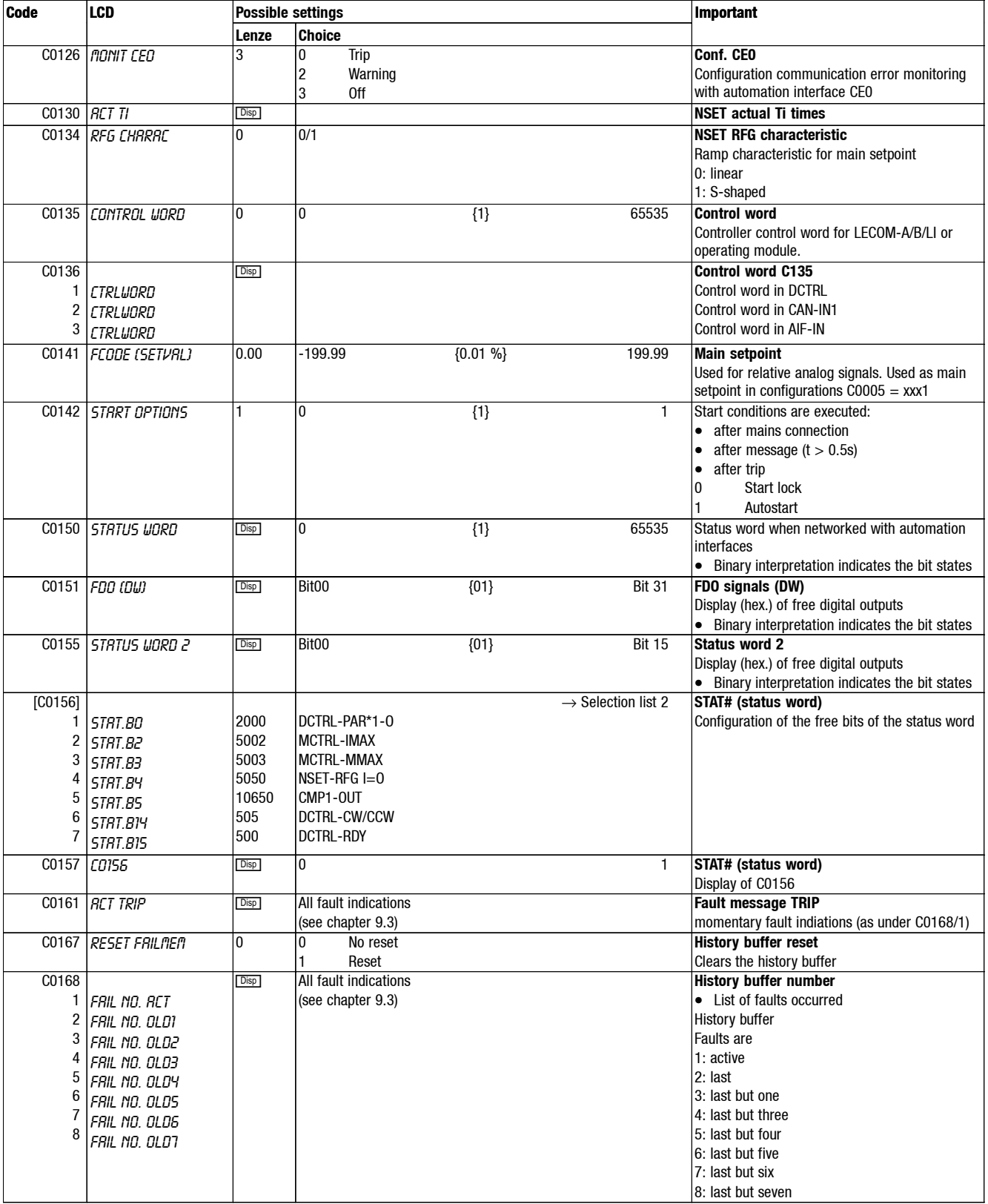

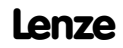

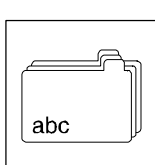

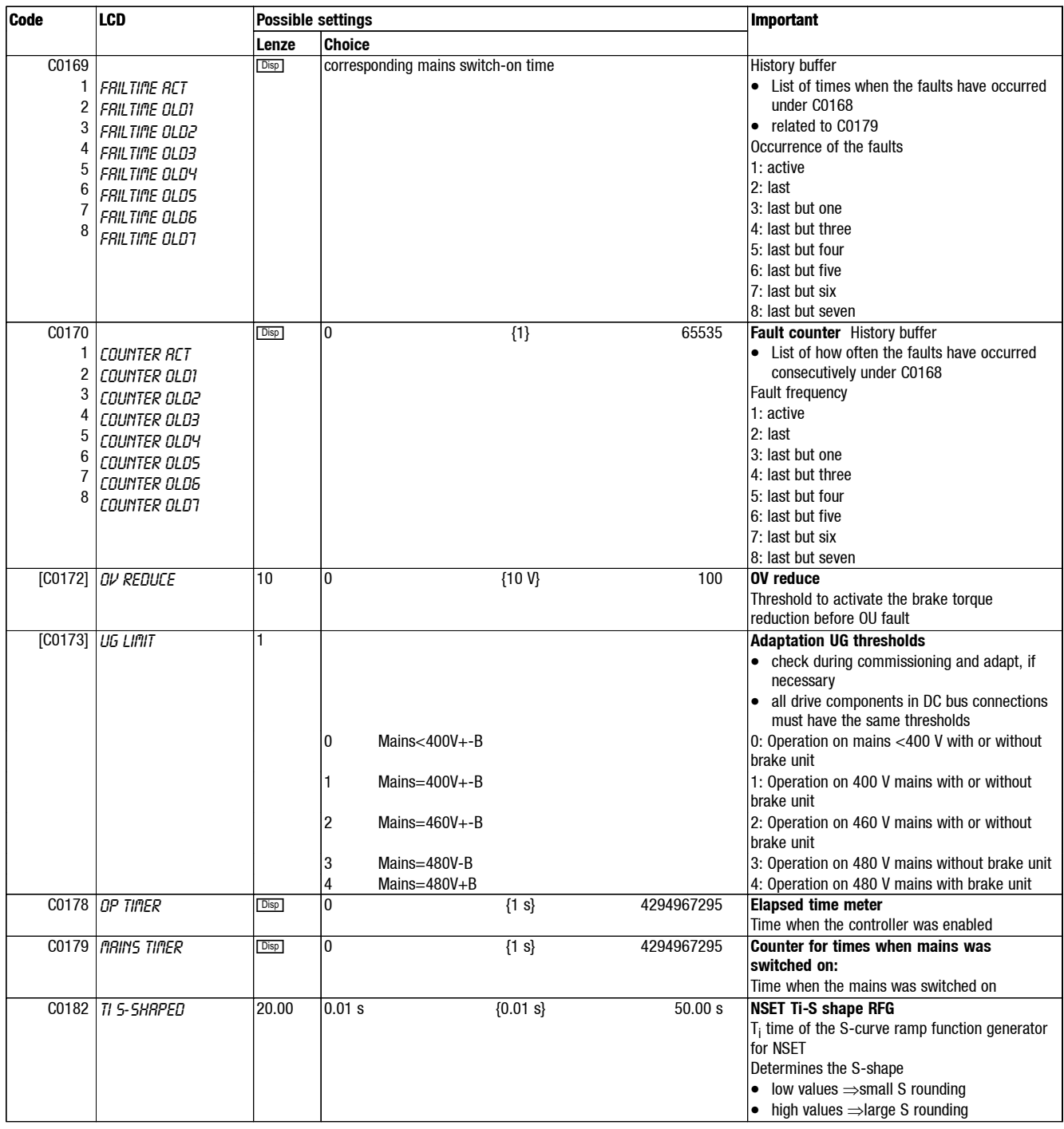

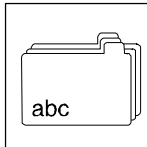

**Choice** 

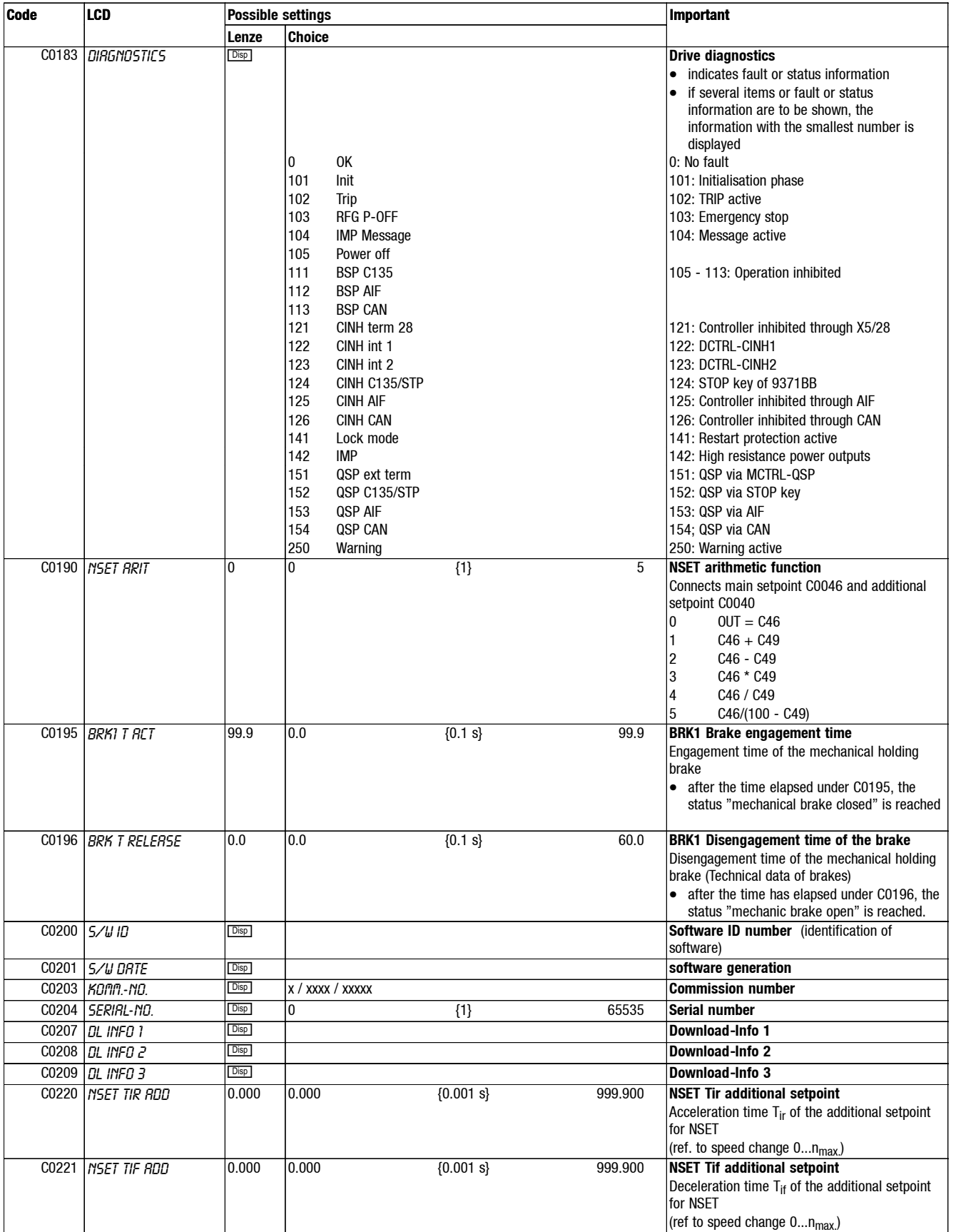

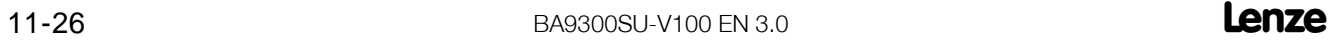

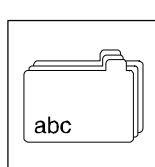

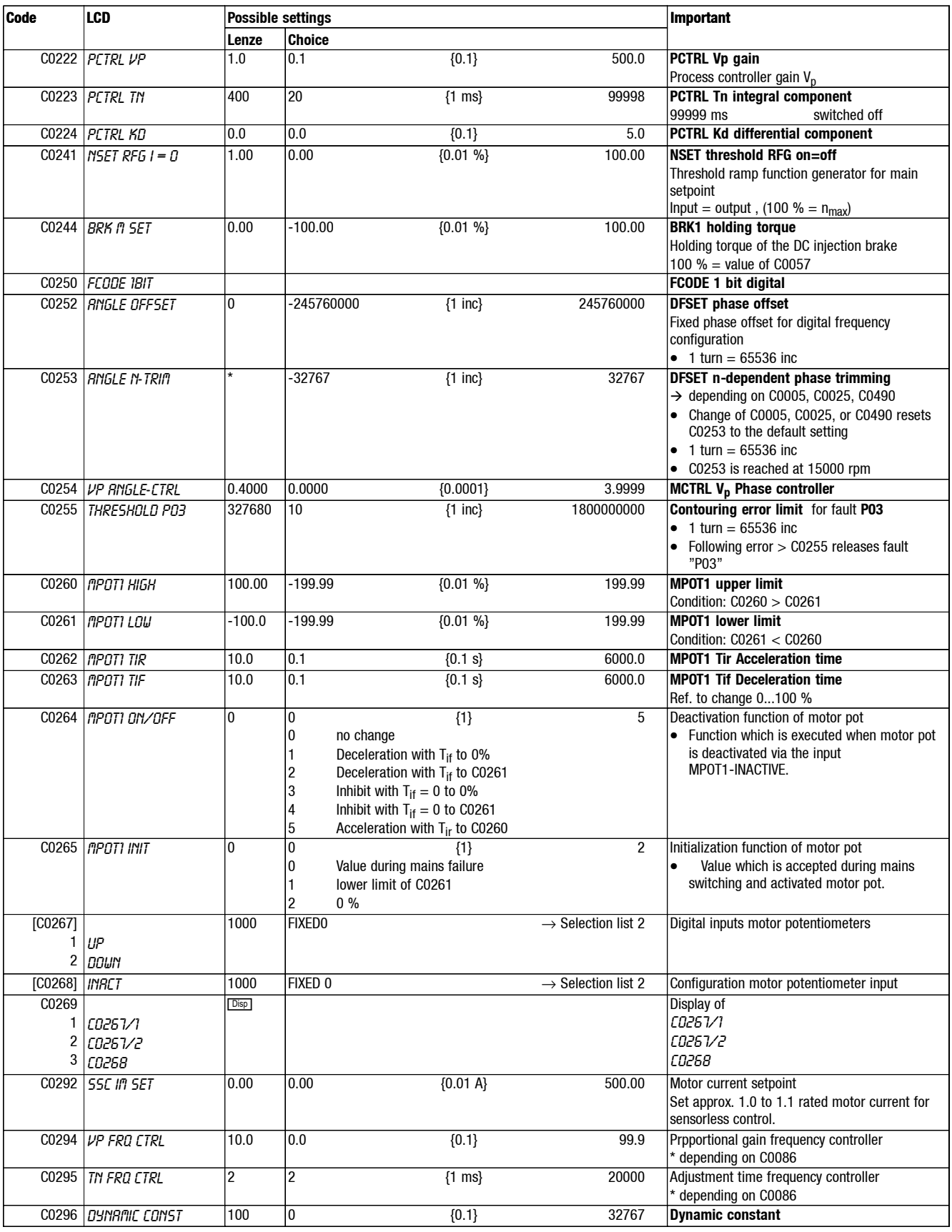

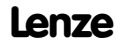

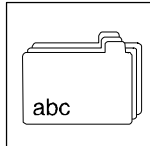

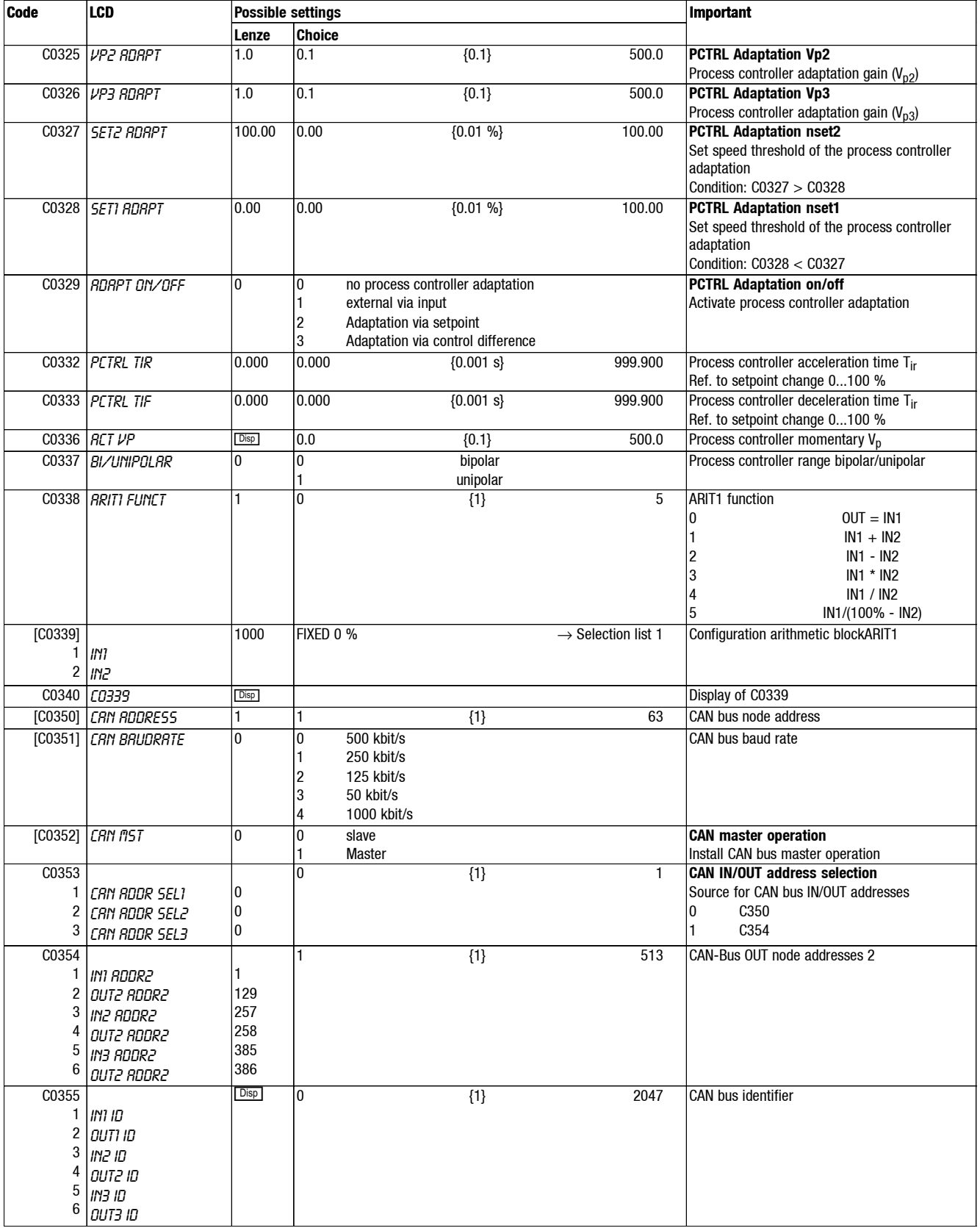

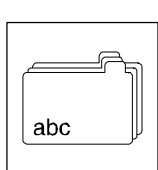

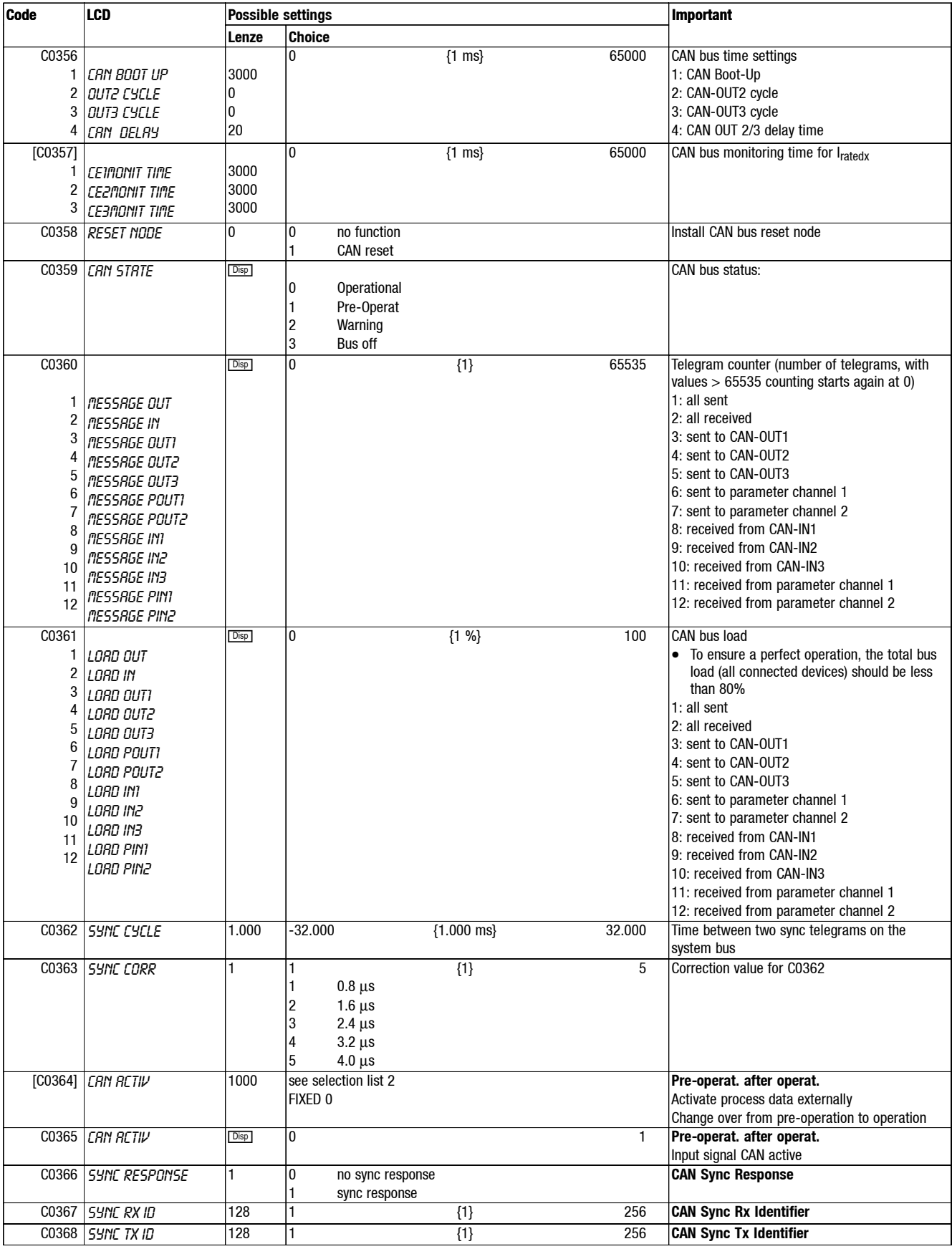
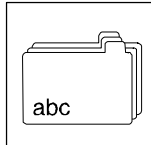

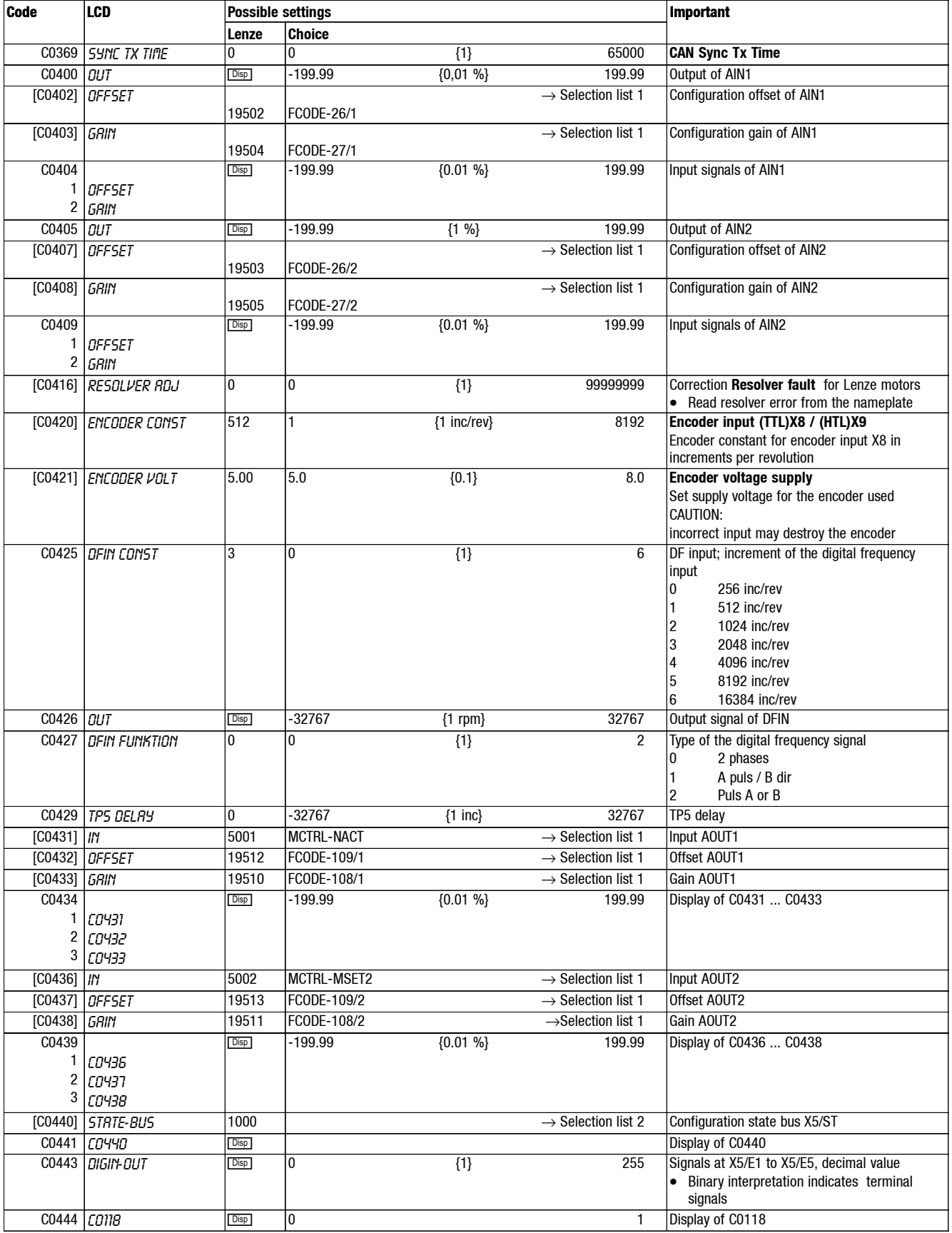

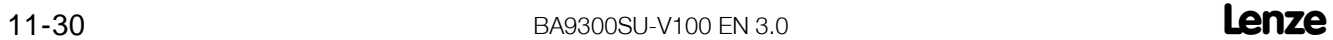

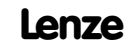

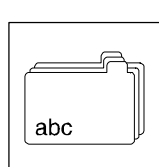

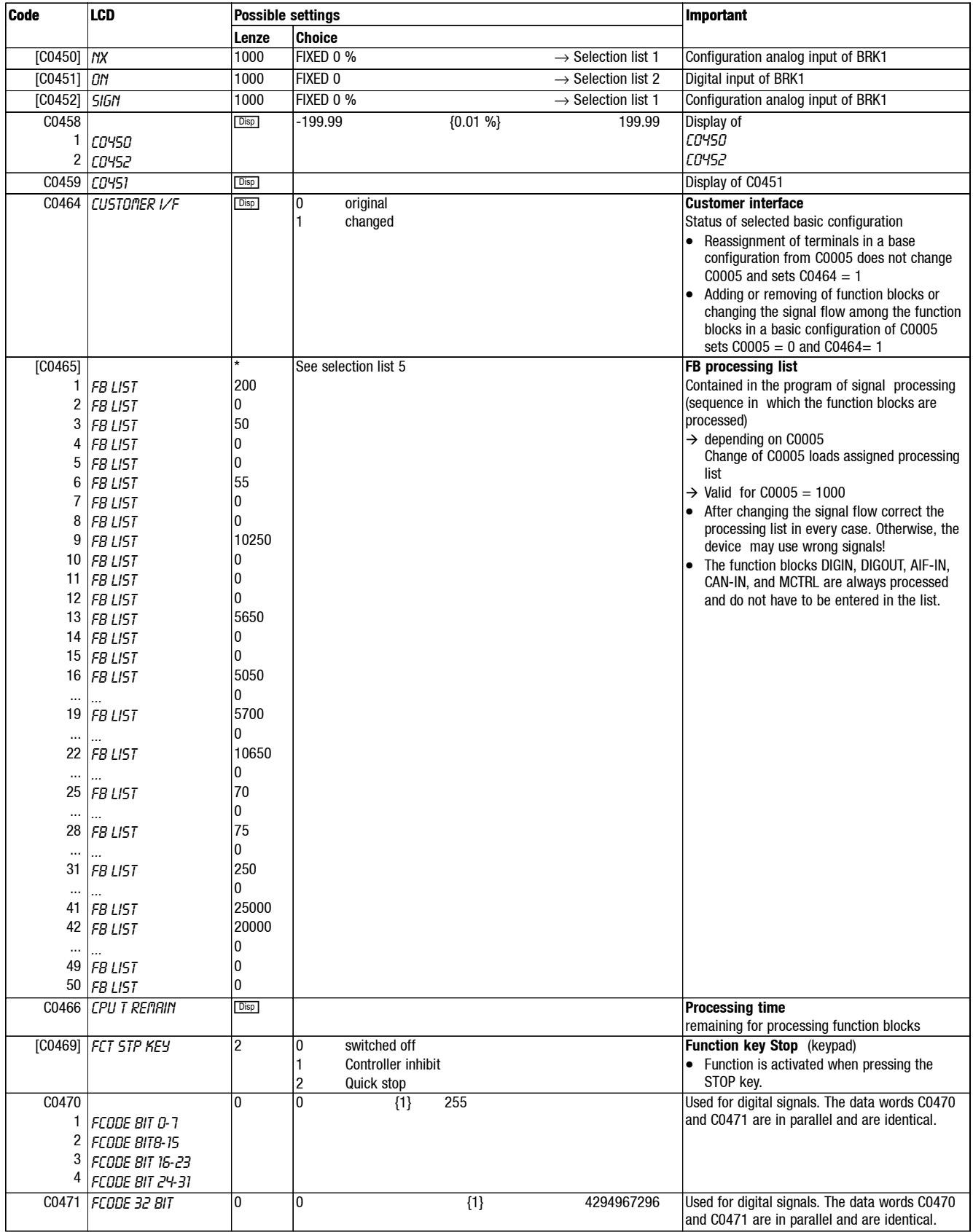

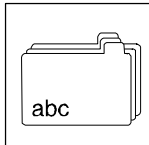

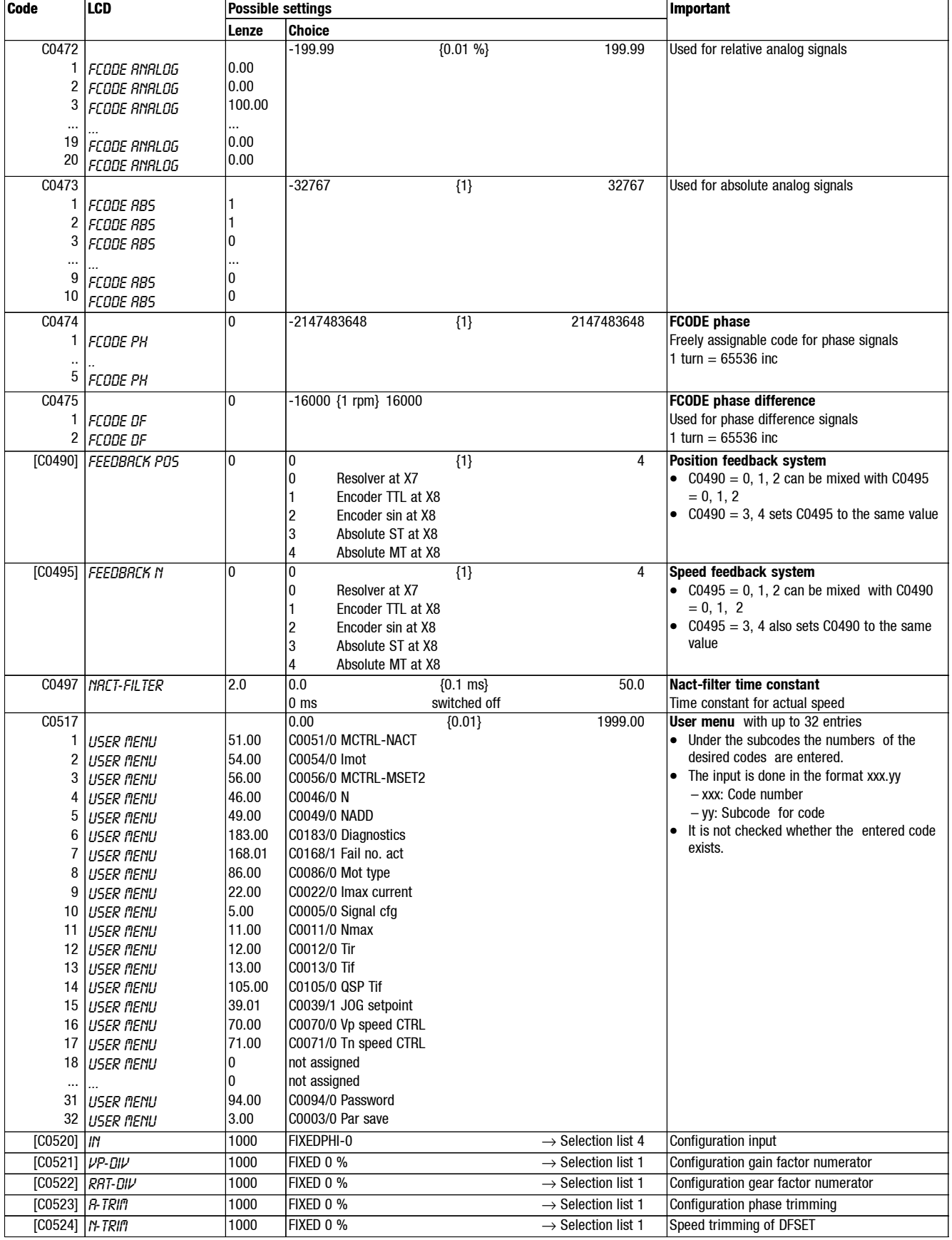

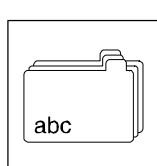

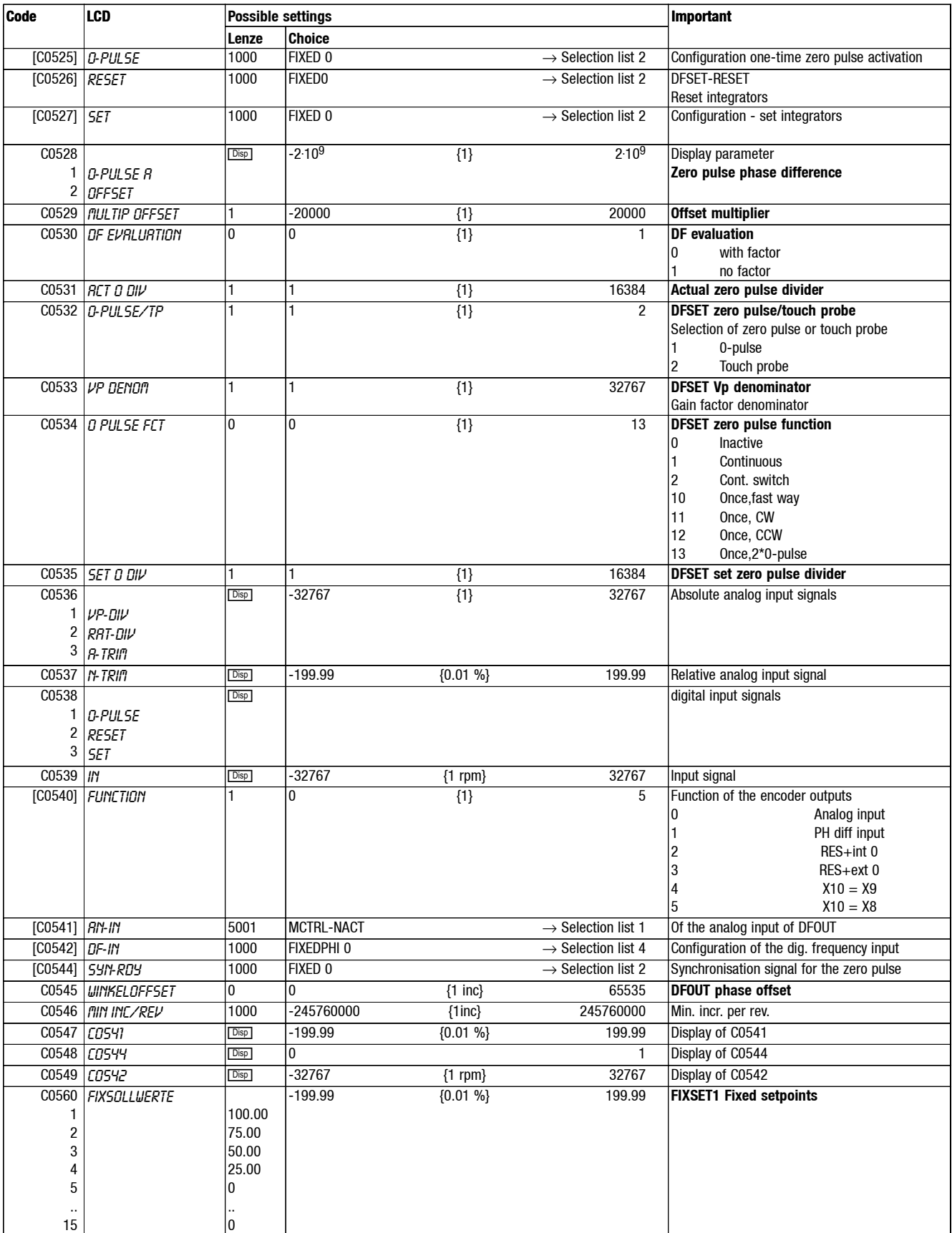

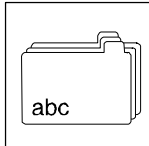

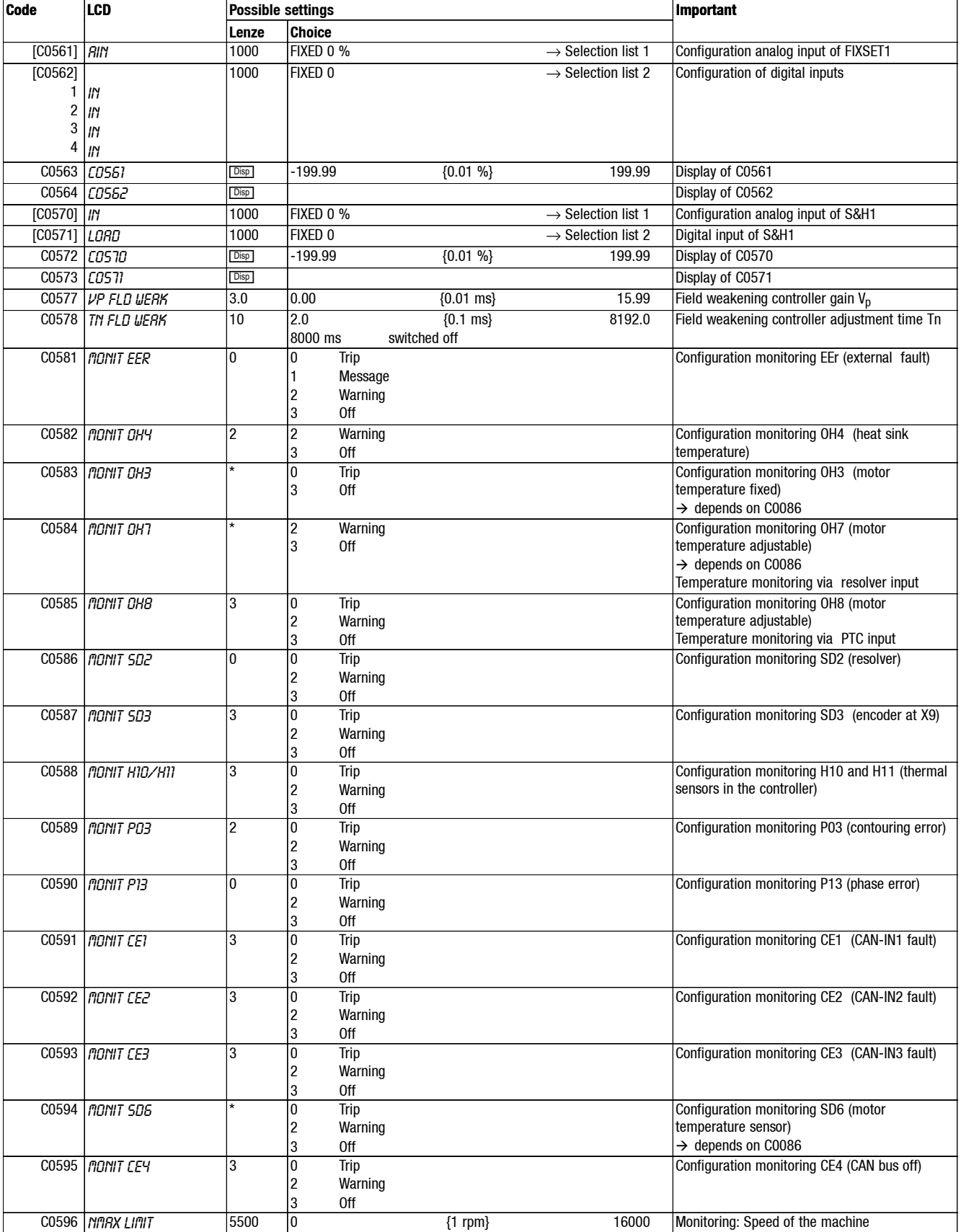

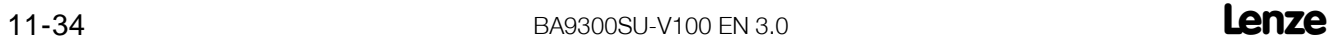

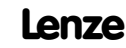

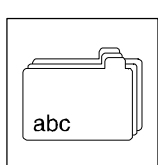

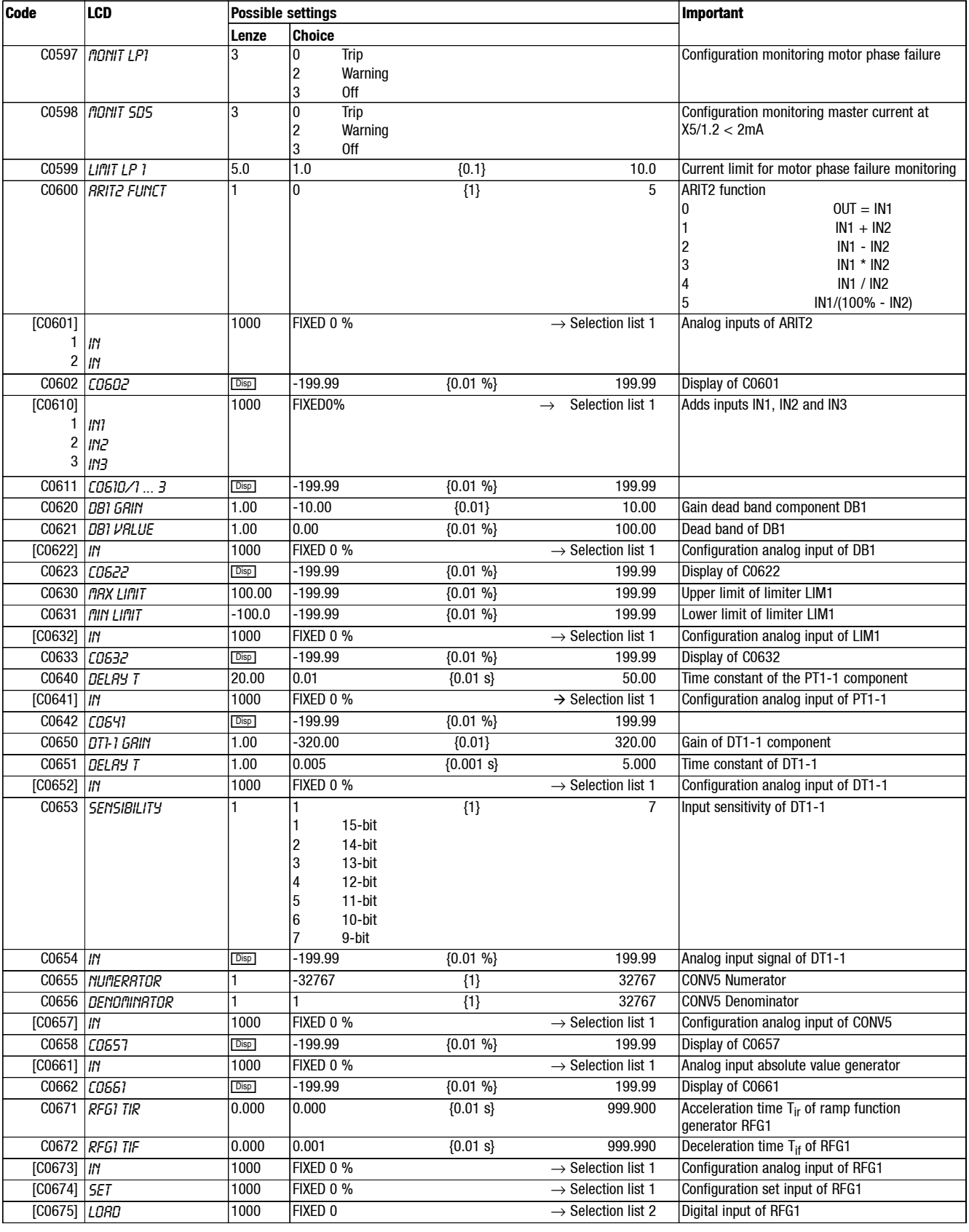

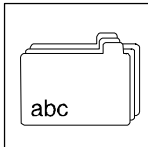

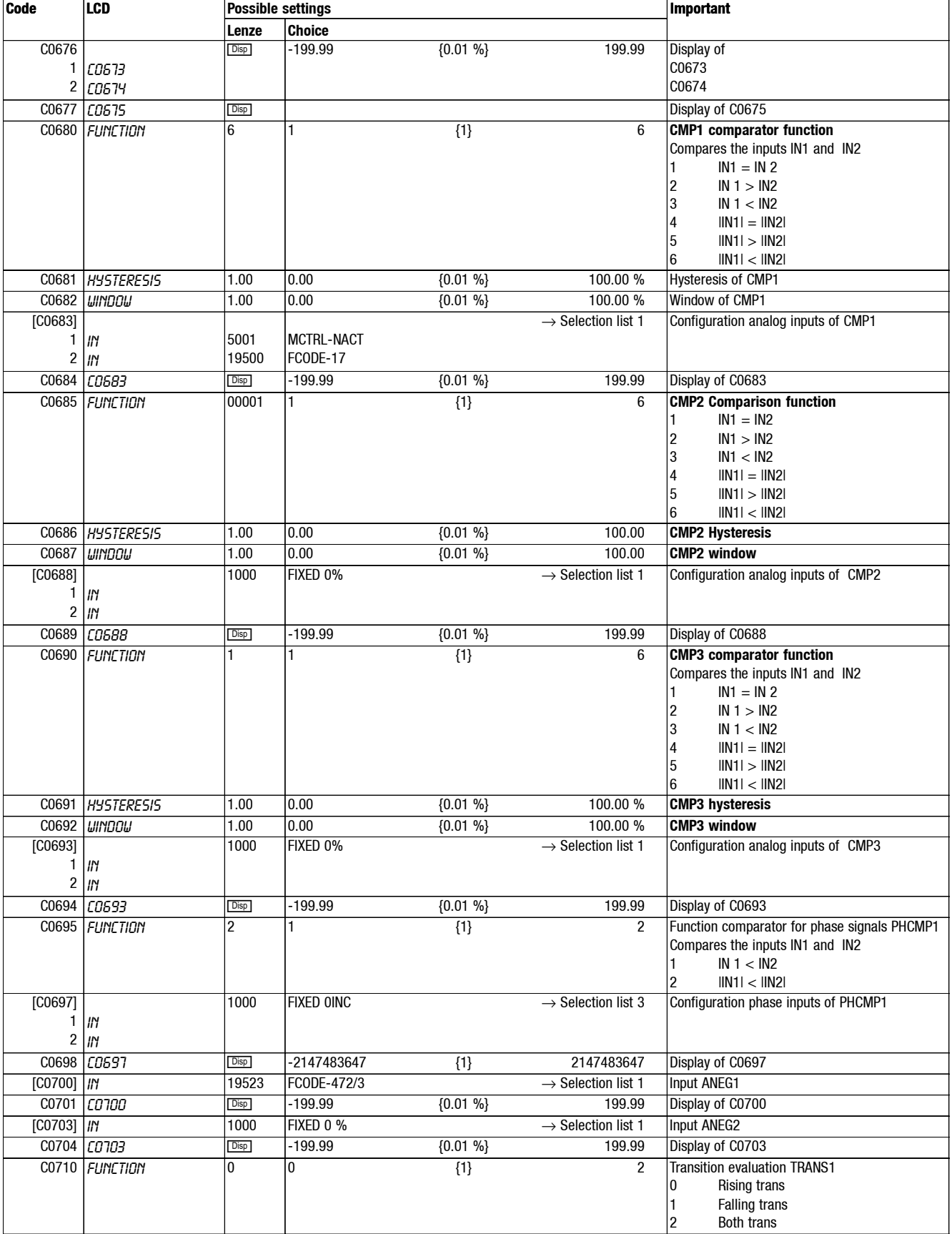

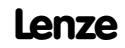

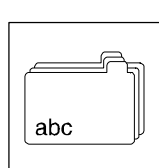

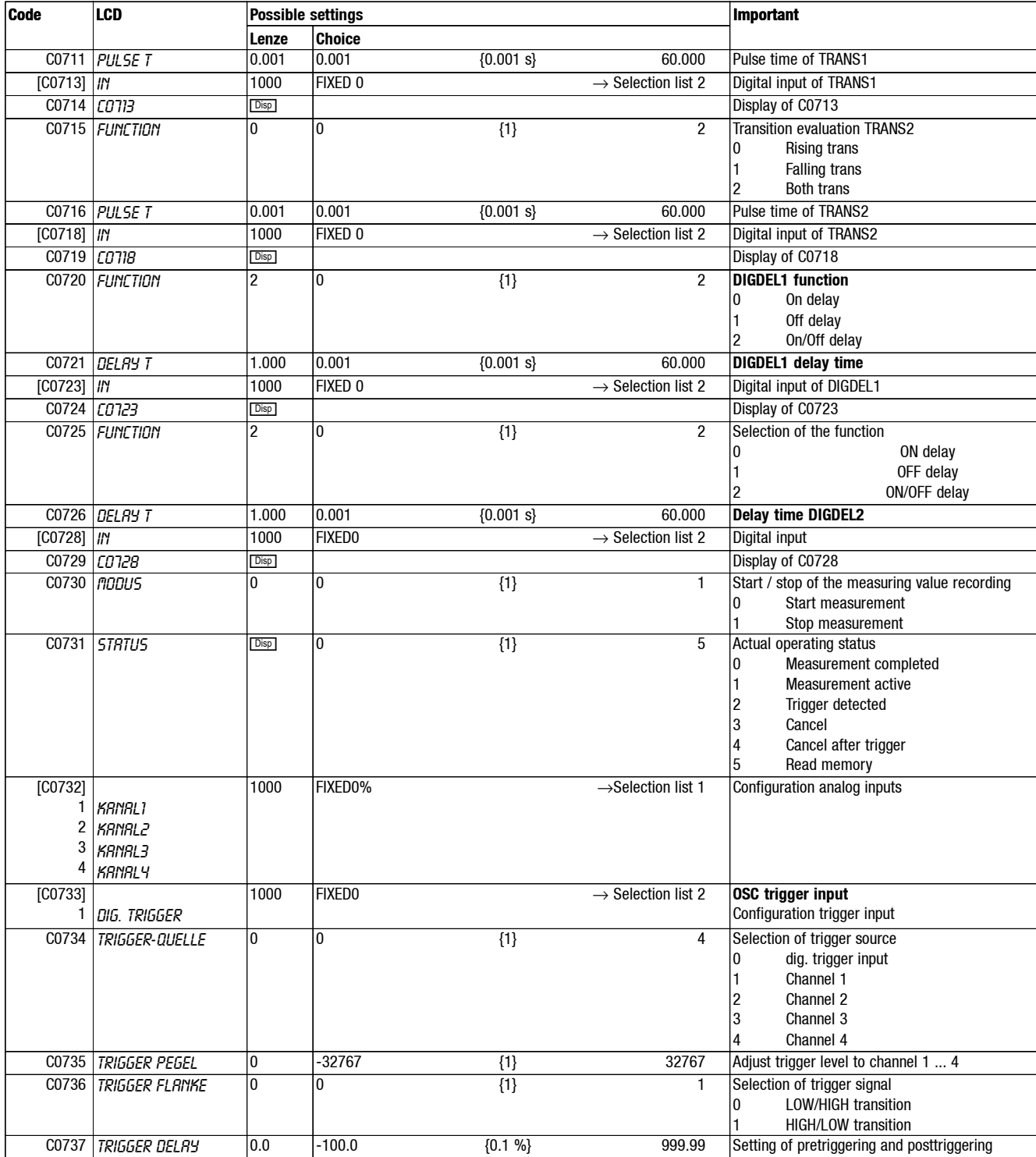

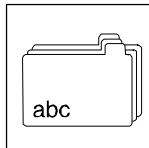

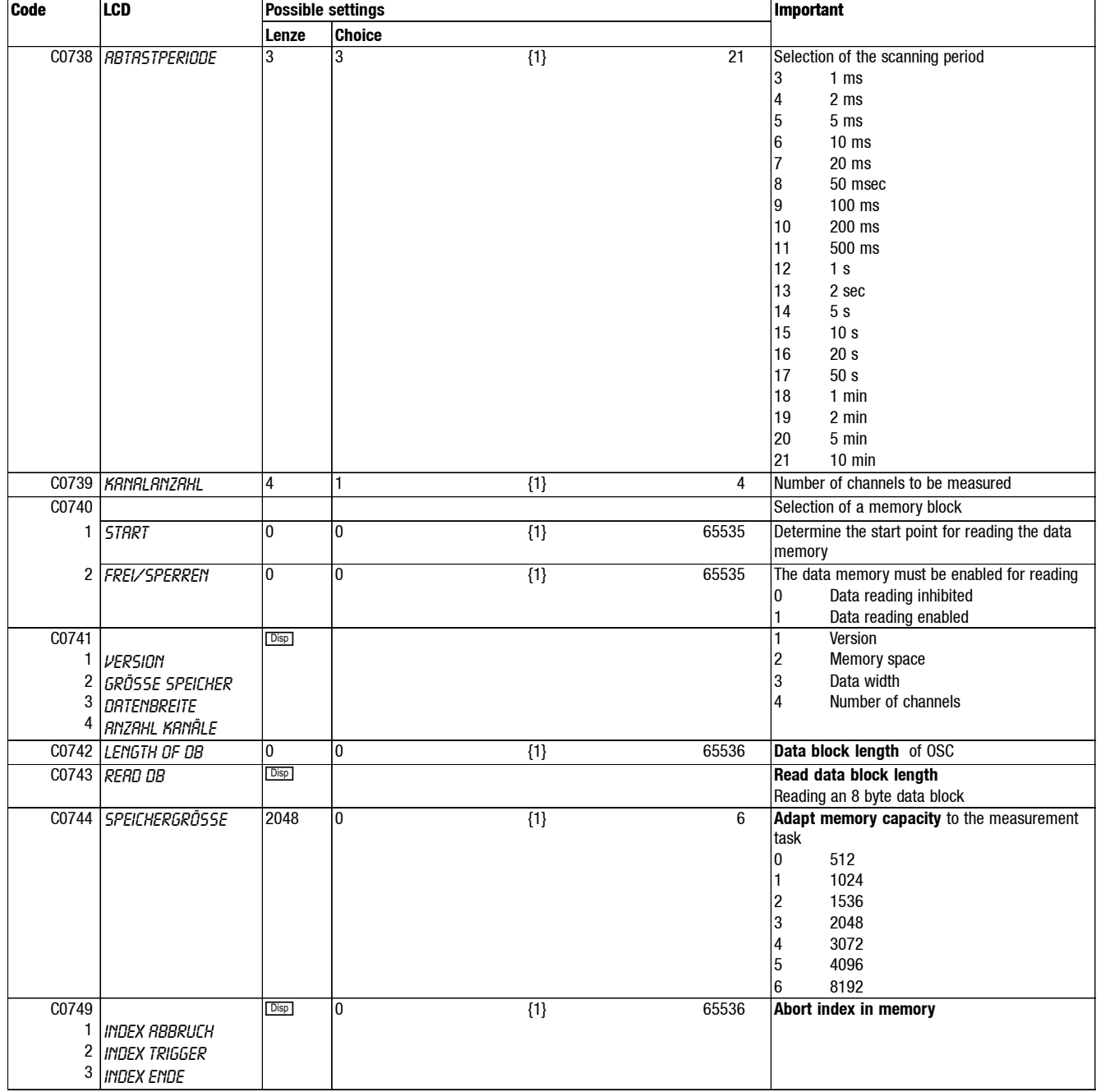

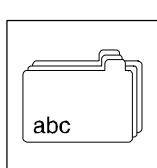

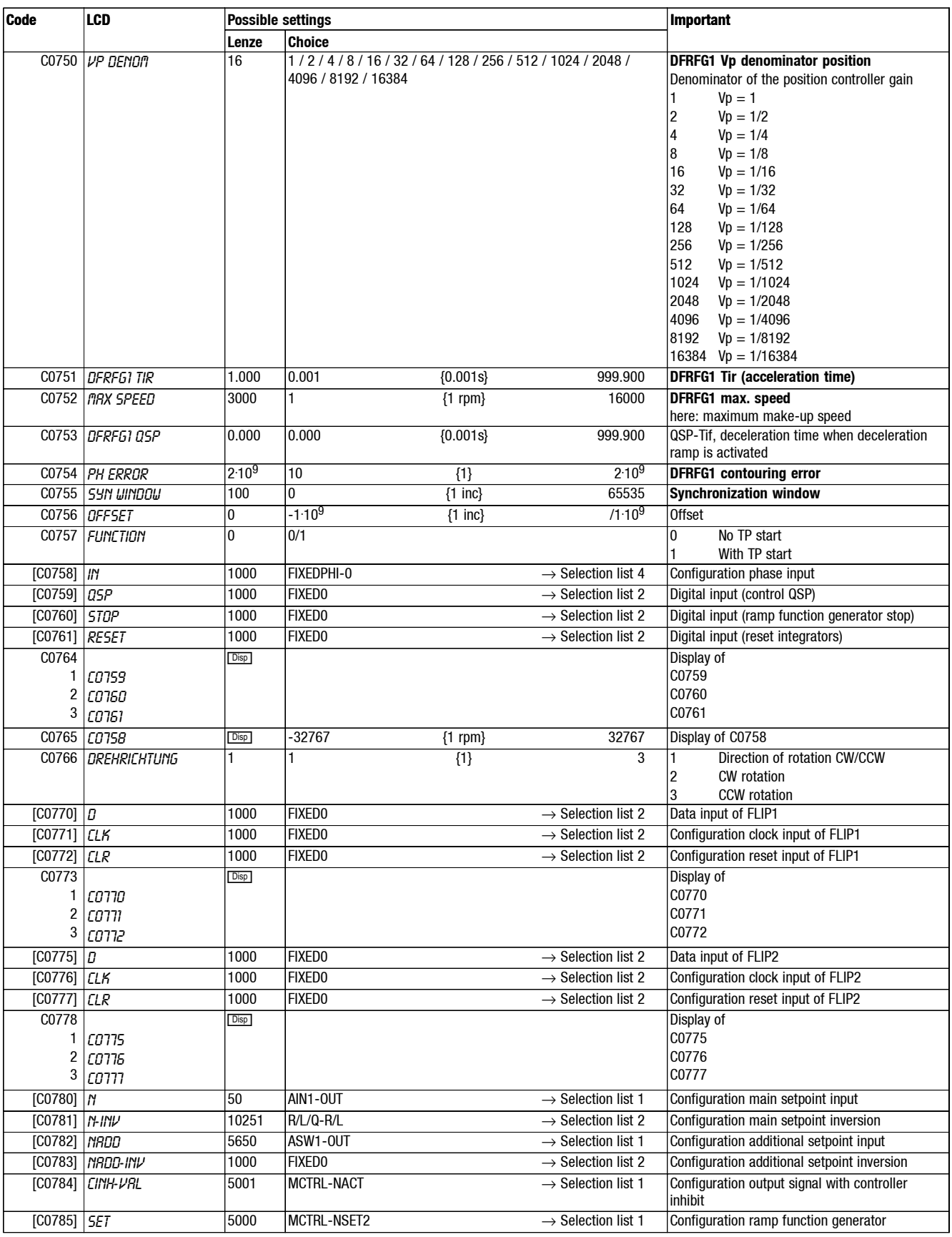

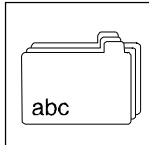

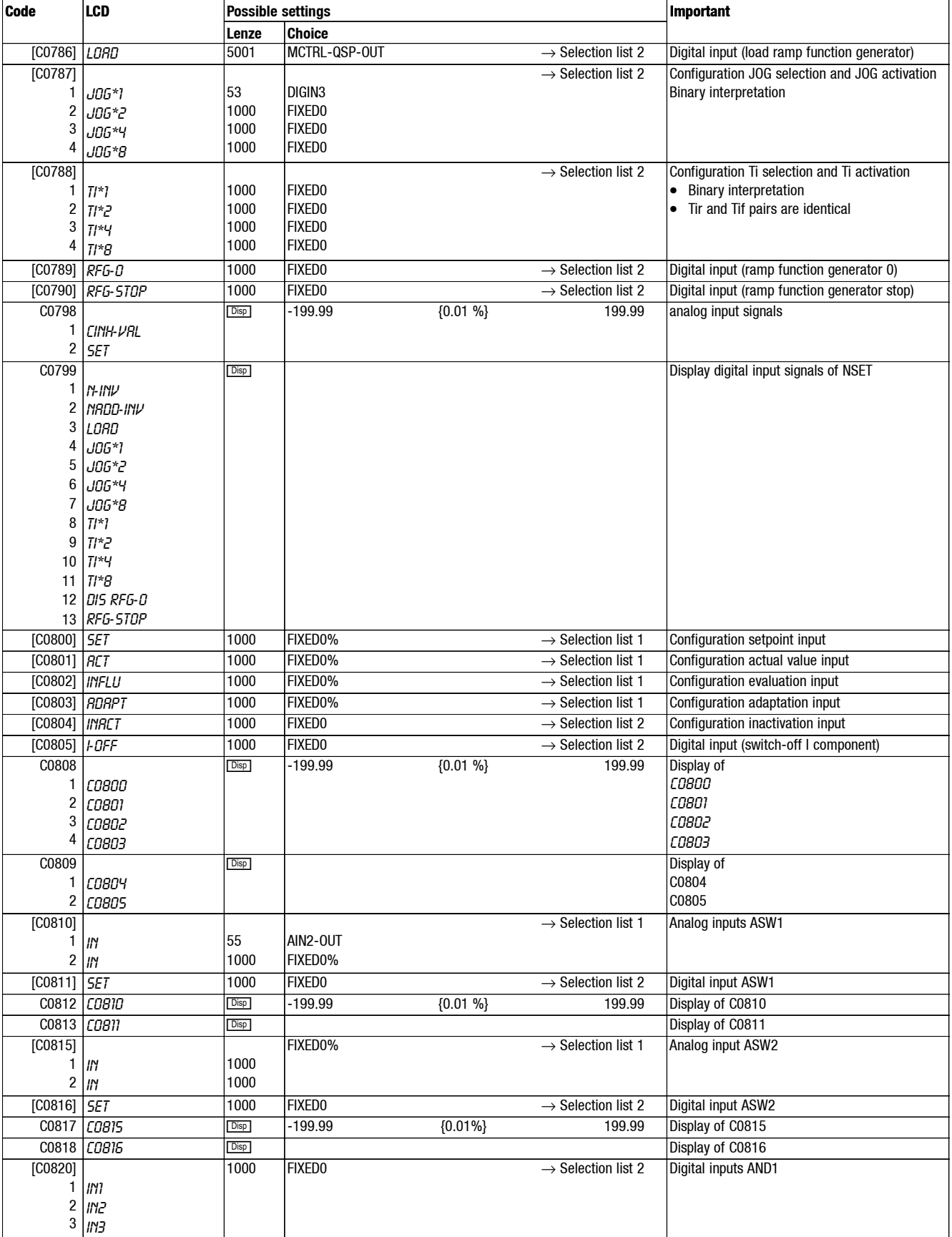

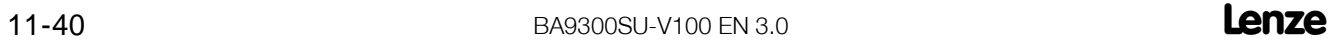

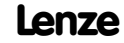

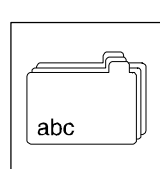

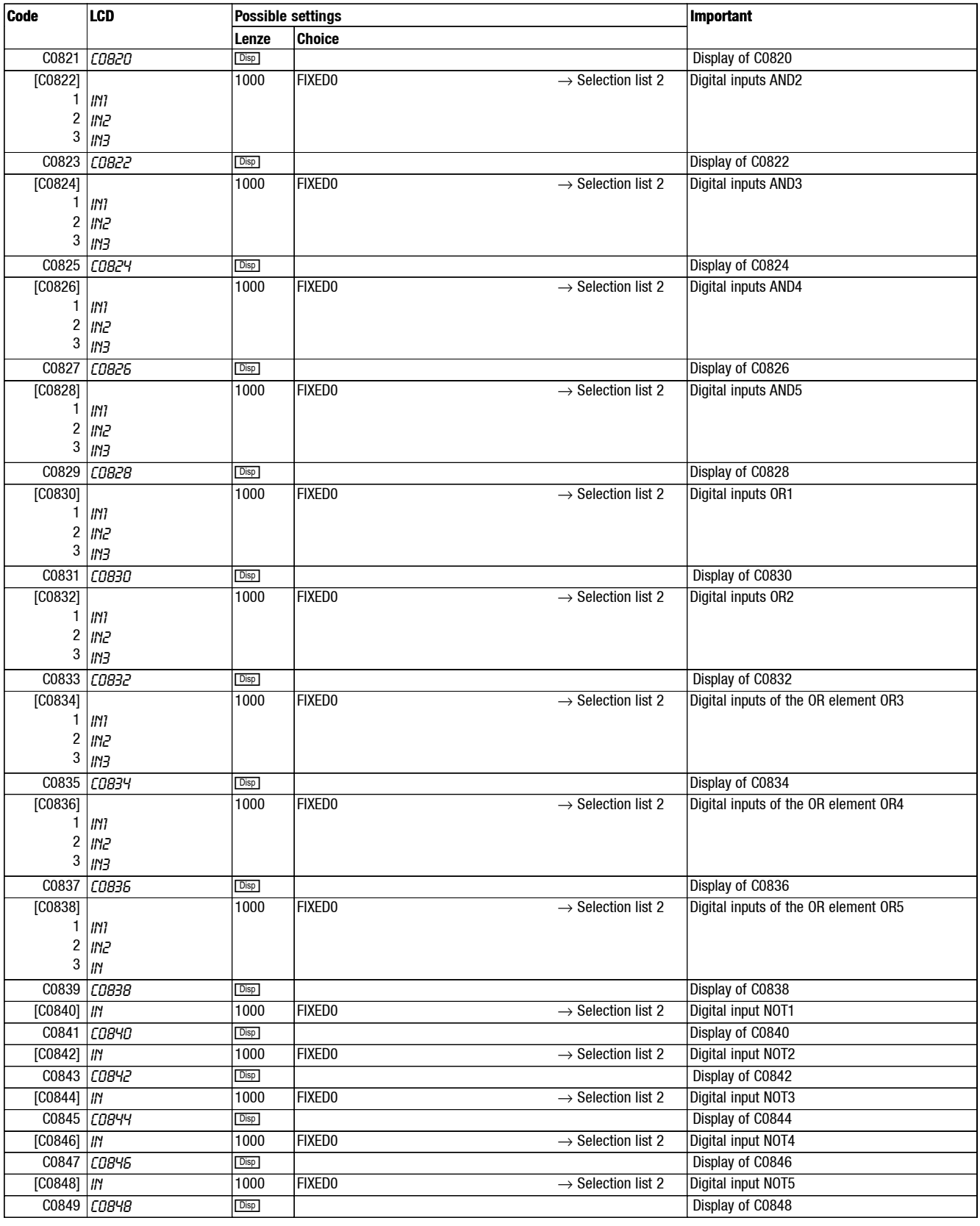

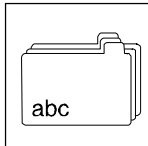

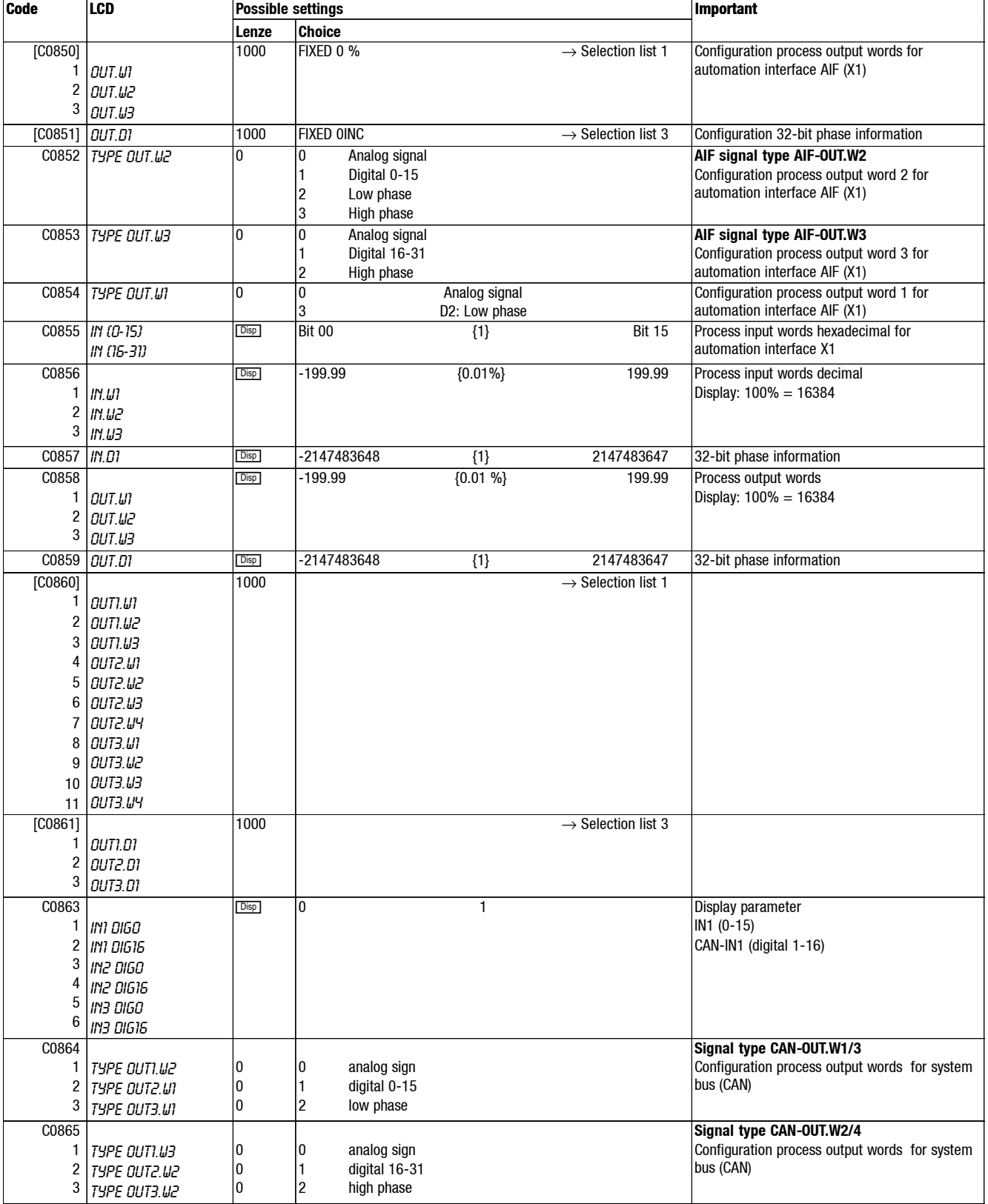

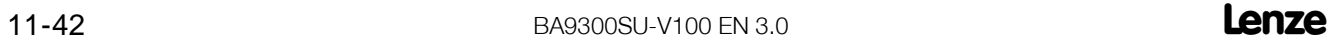

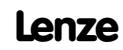

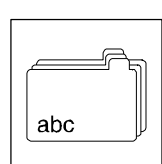

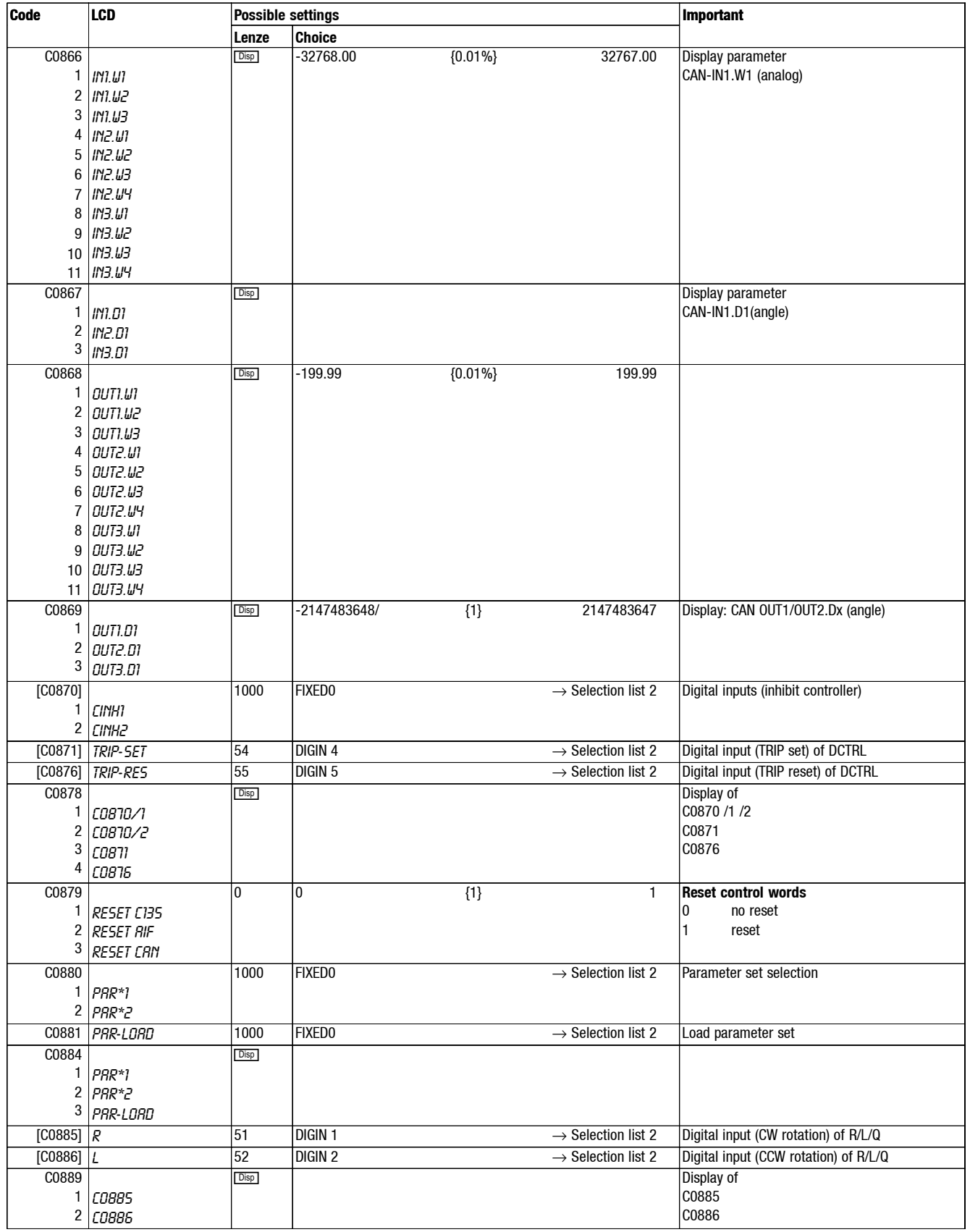

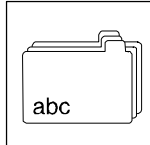

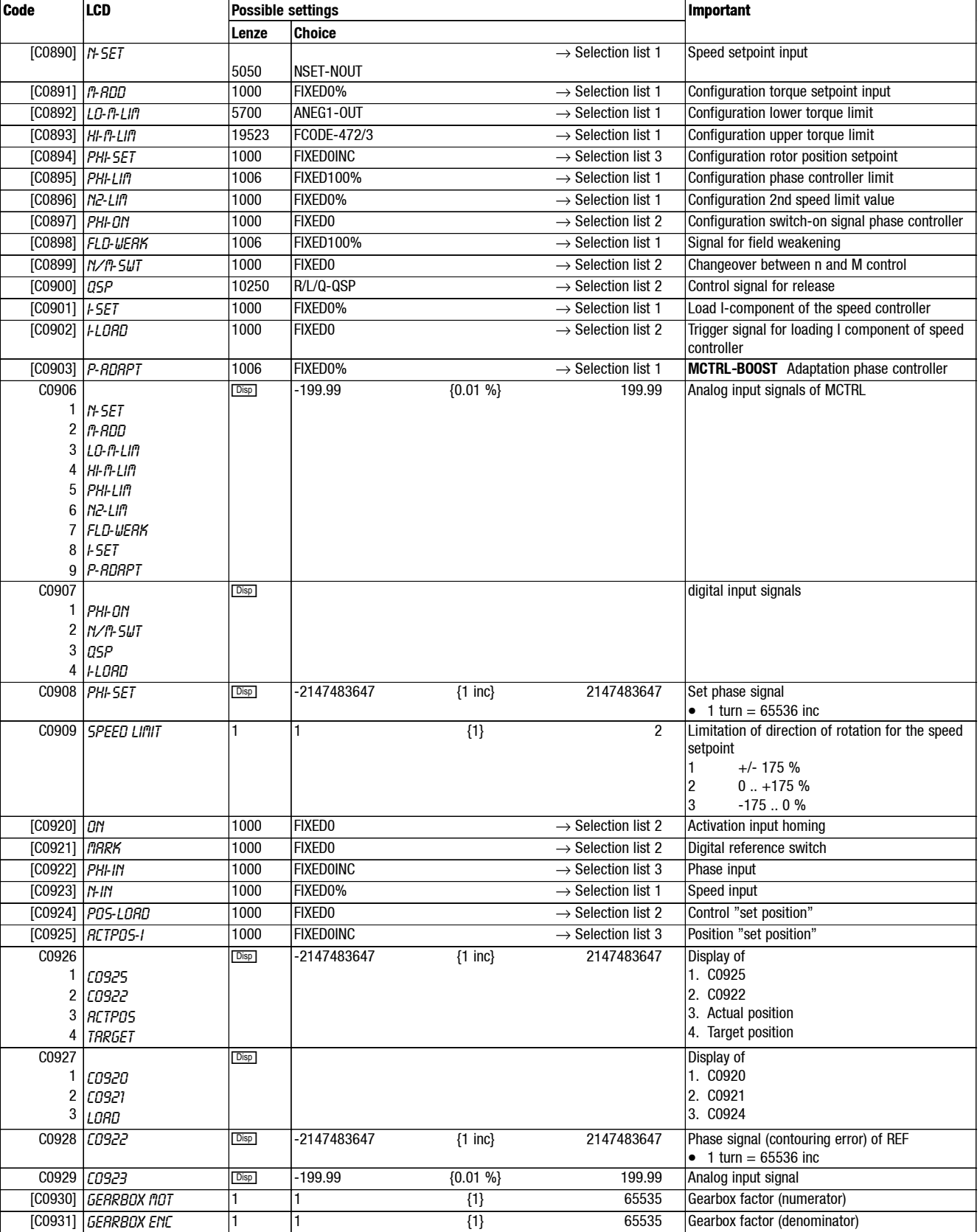

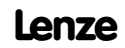

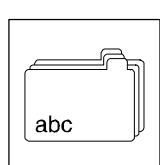

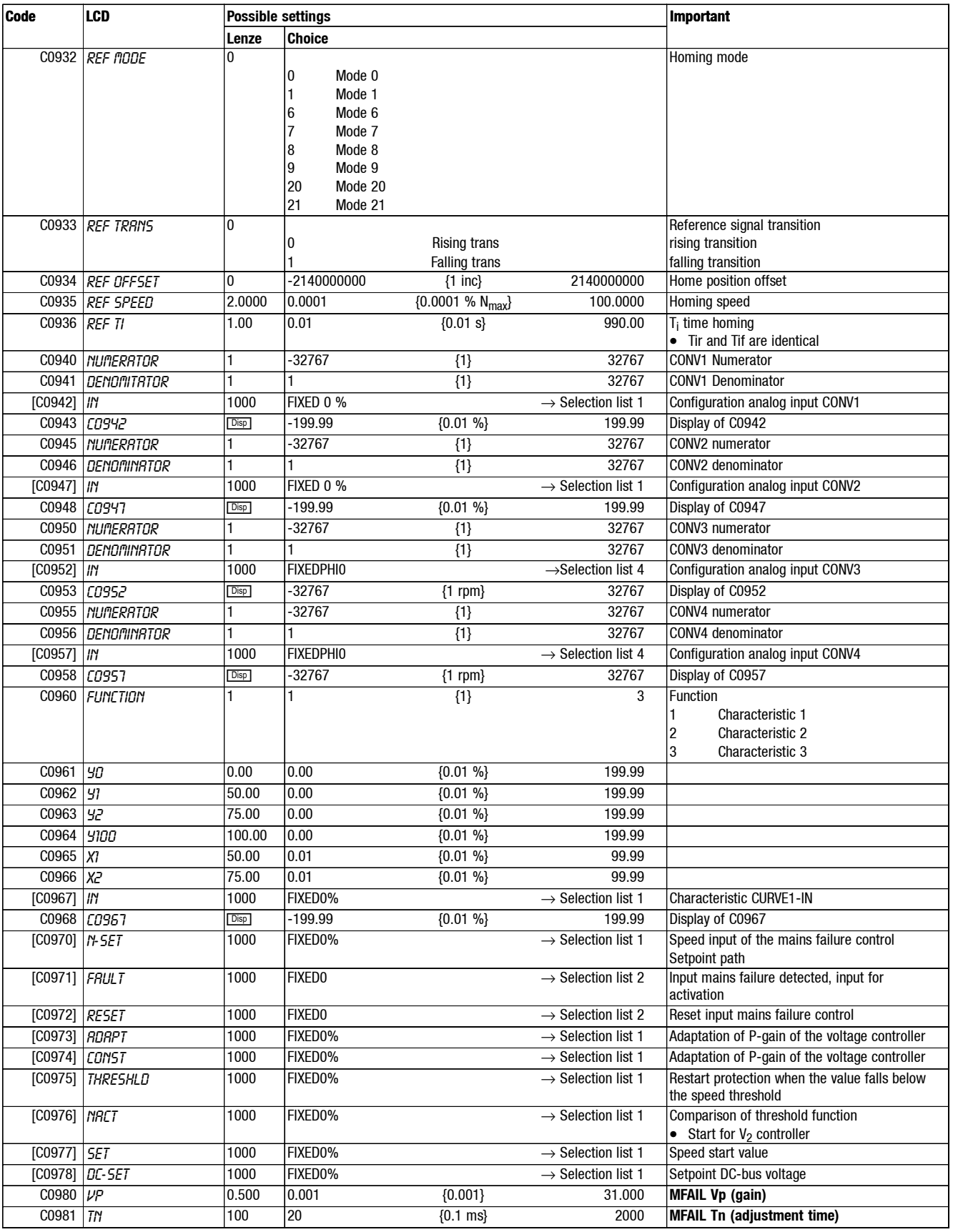

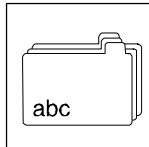

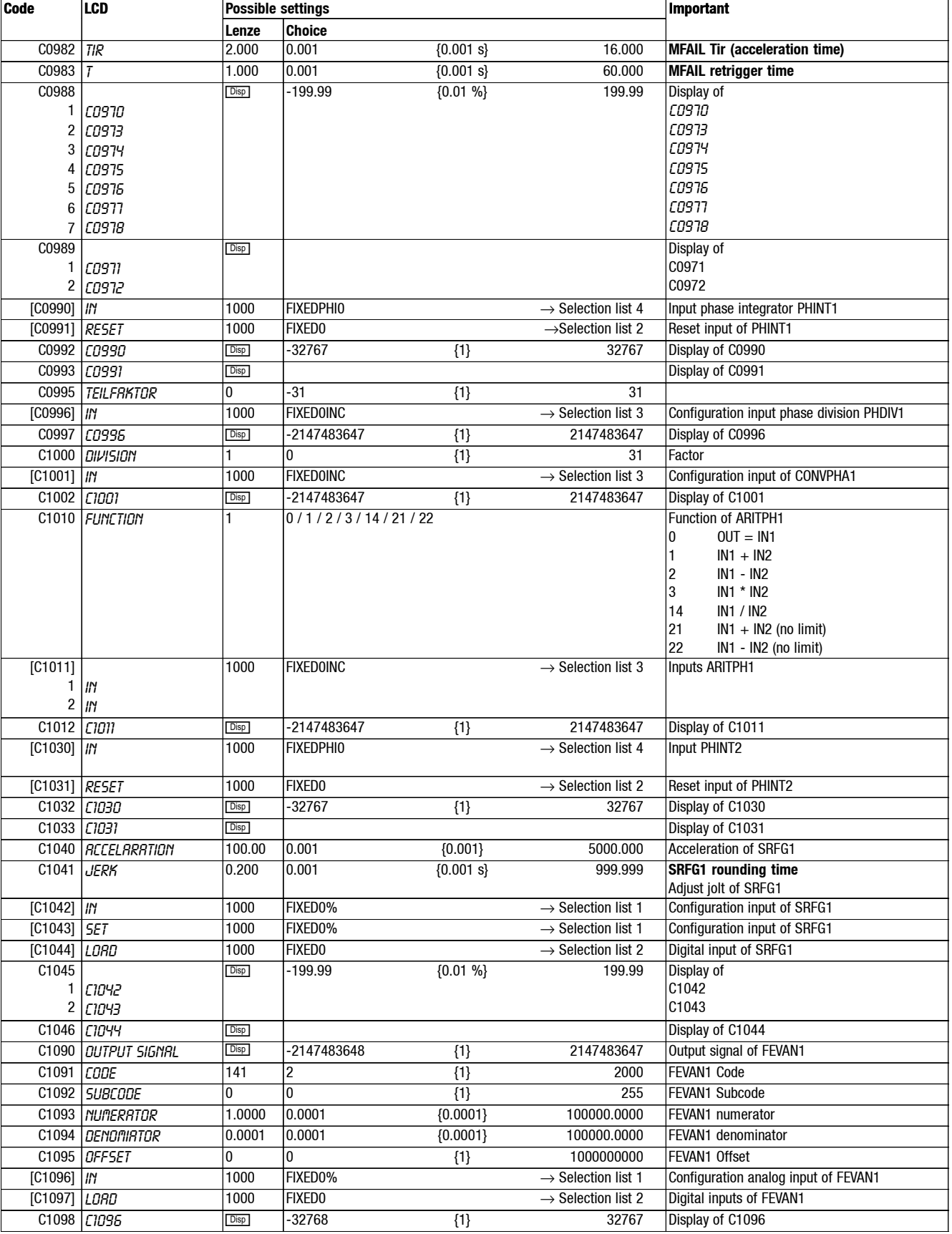

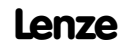

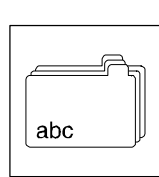

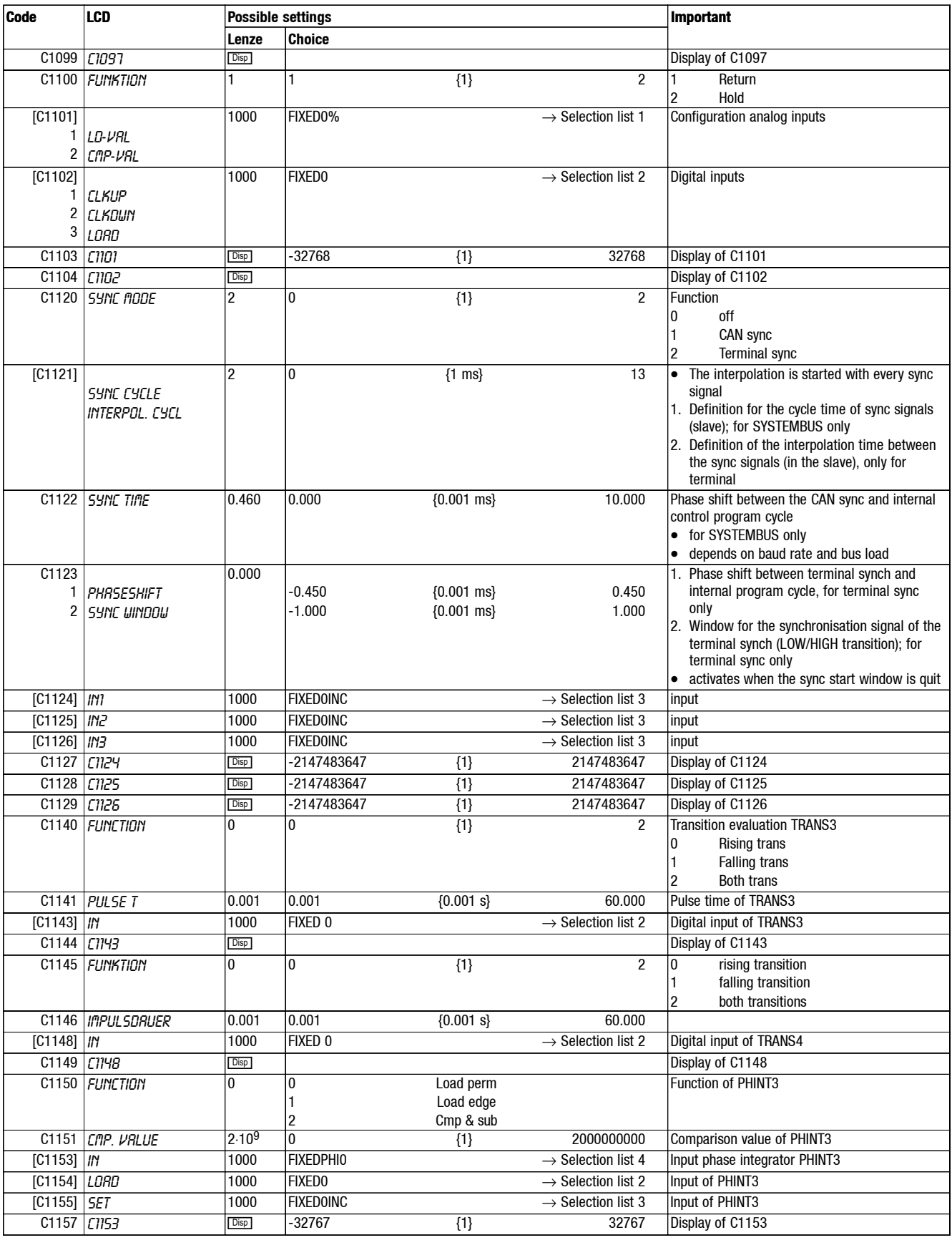

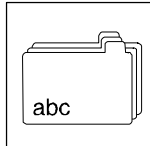

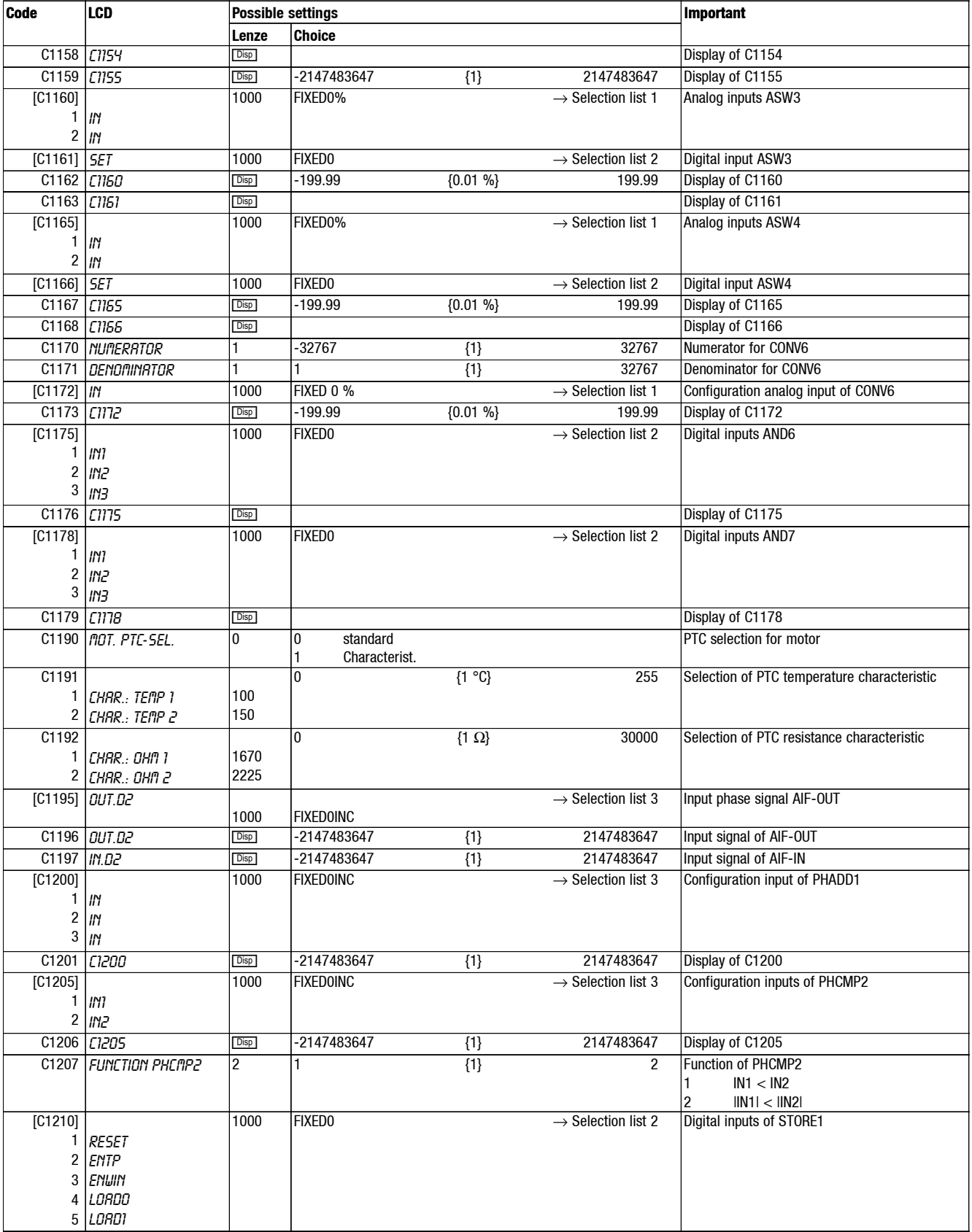

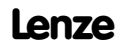

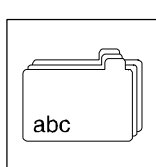

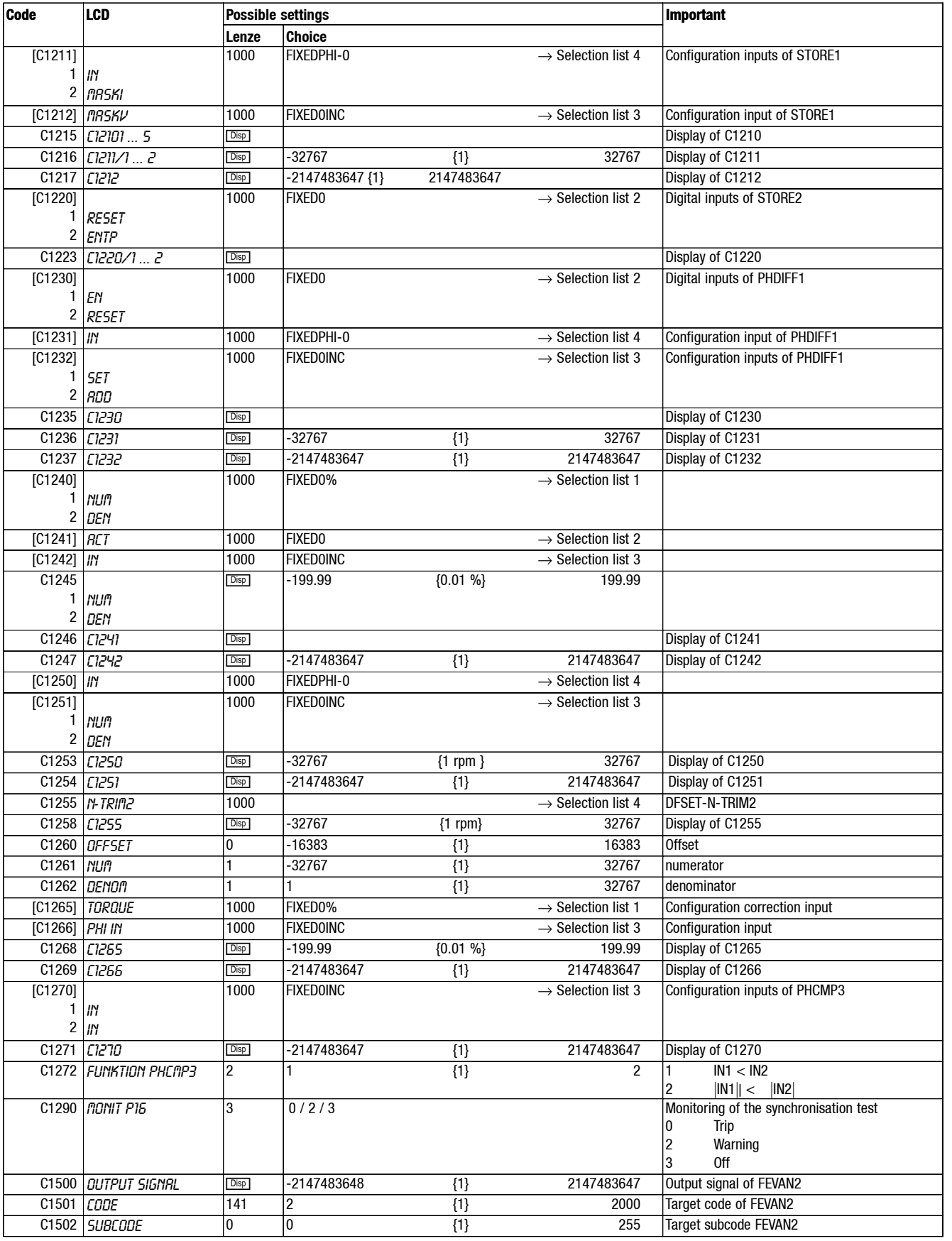

#### **Show/Hide Bookmarks**

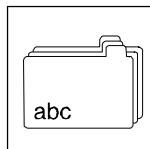

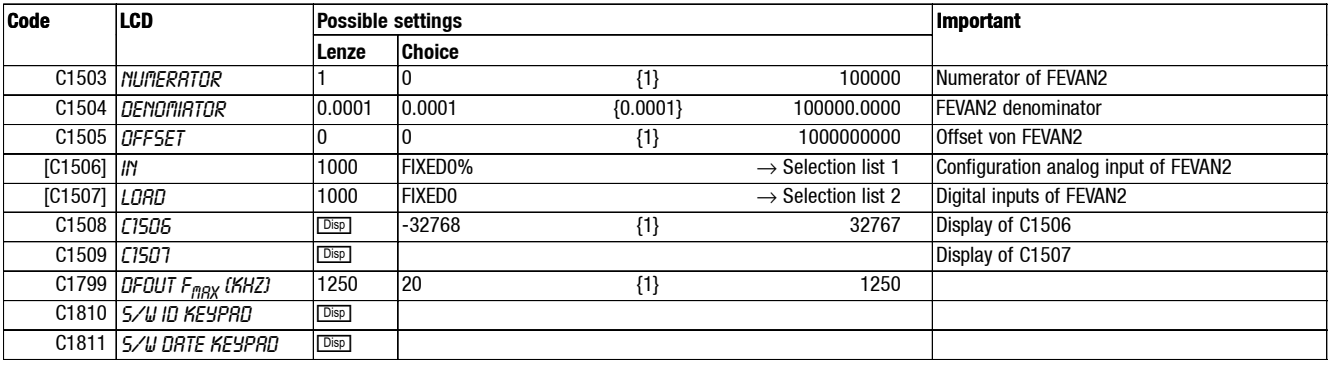

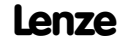

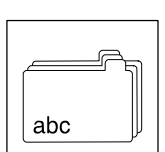

#### **11.4 Selection lists of signal links**

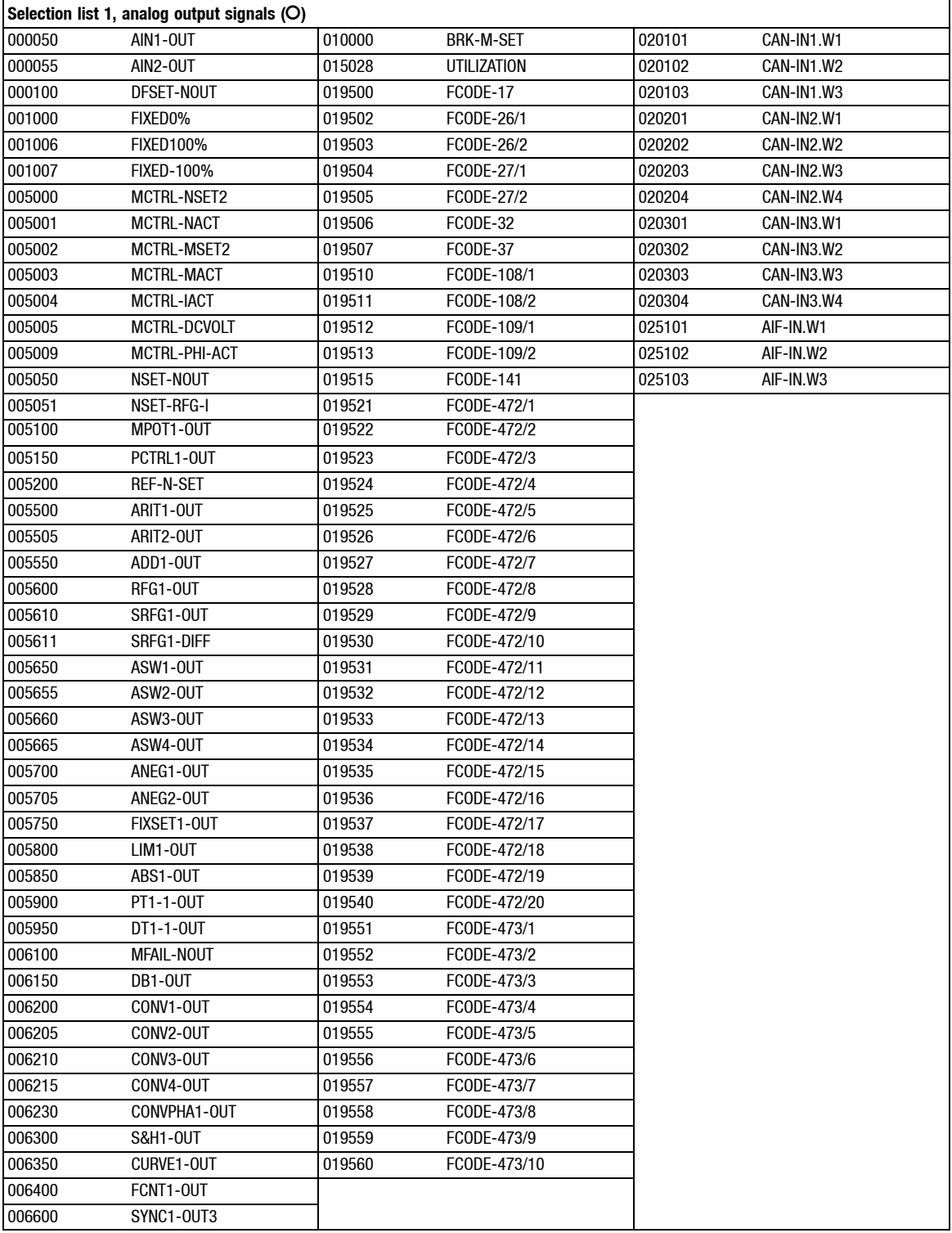

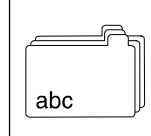

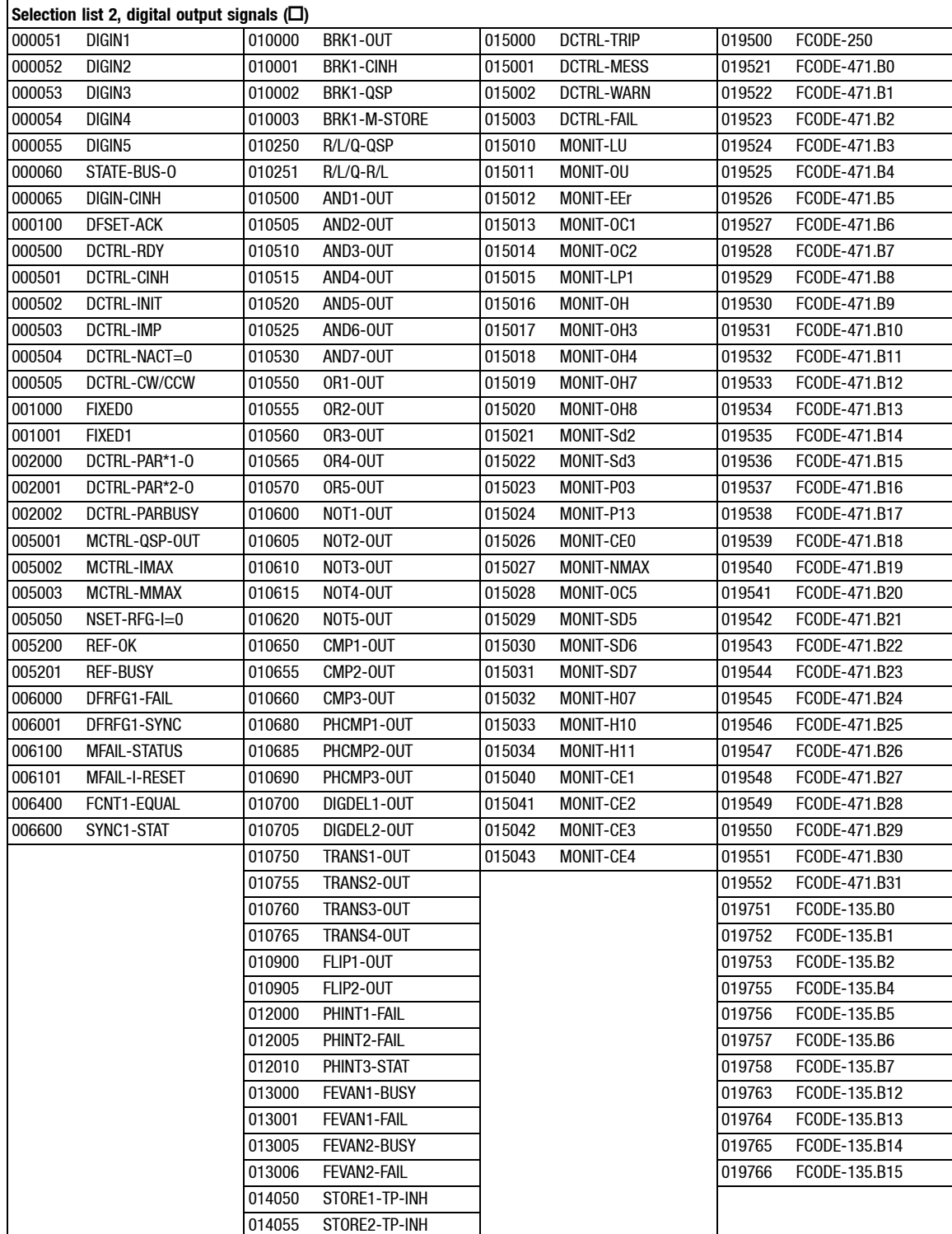

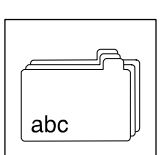

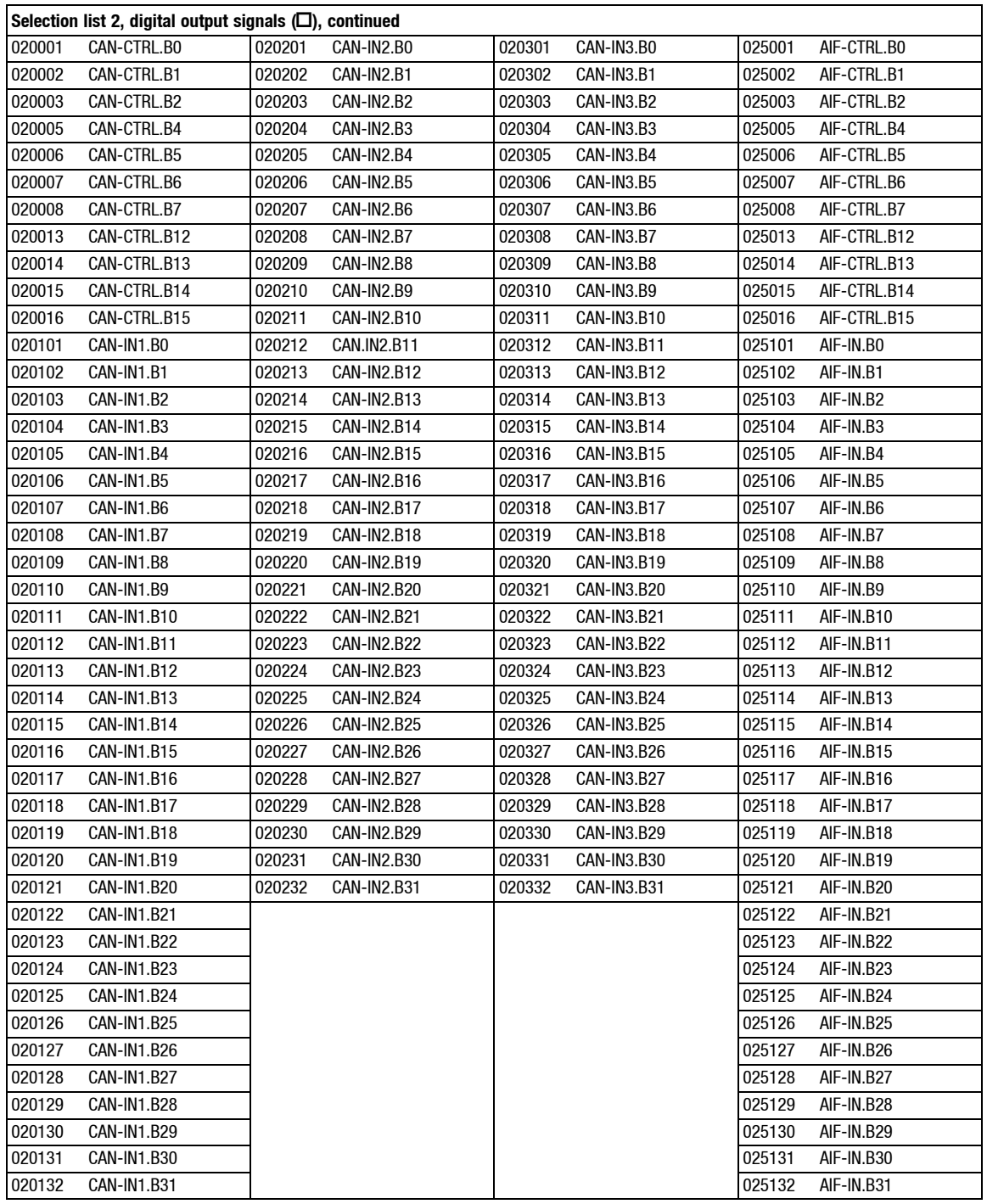

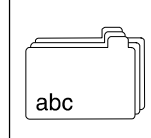

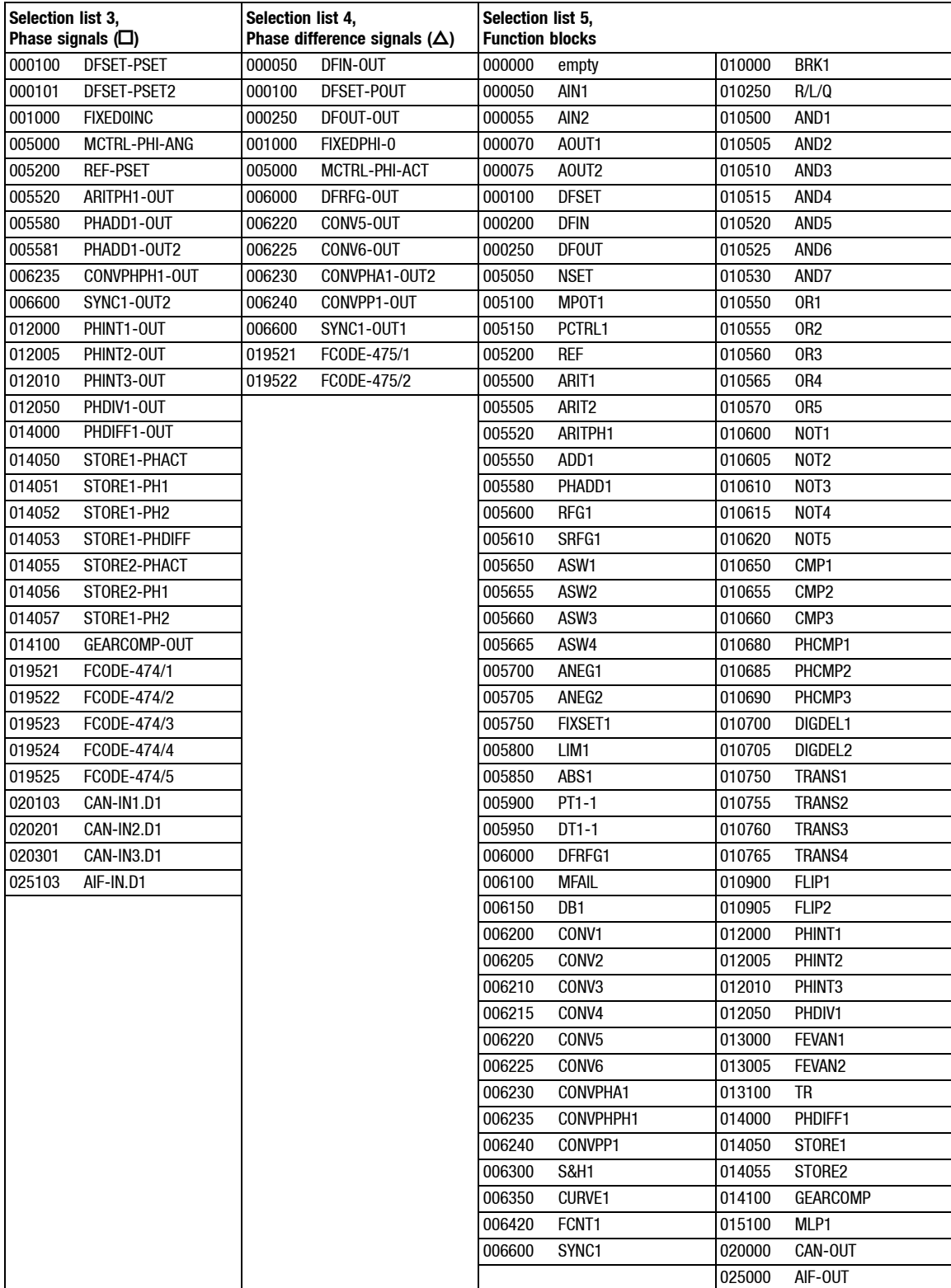

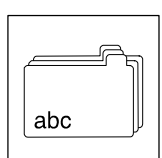

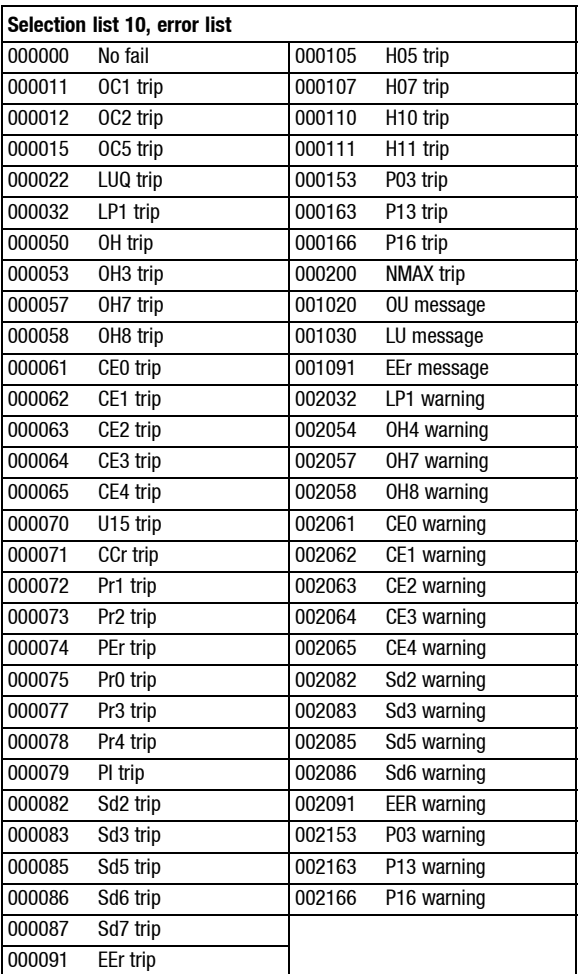

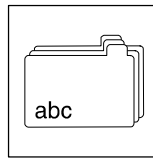

#### **11.5 Motor selection list**

#### **11.5.1 Servo motors**

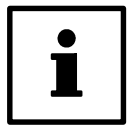

#### **Tip!**

For the parameter setting of the drive the available motor type is to be entered under code C0086. This value is indicated on the nameplate.

Example: "161". The motor designation behind this number is shown in the display "DSKS56-33-200".

If the code value is > 269: See Reference List for servo motors

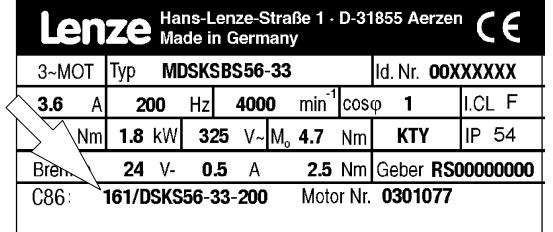

9300std201

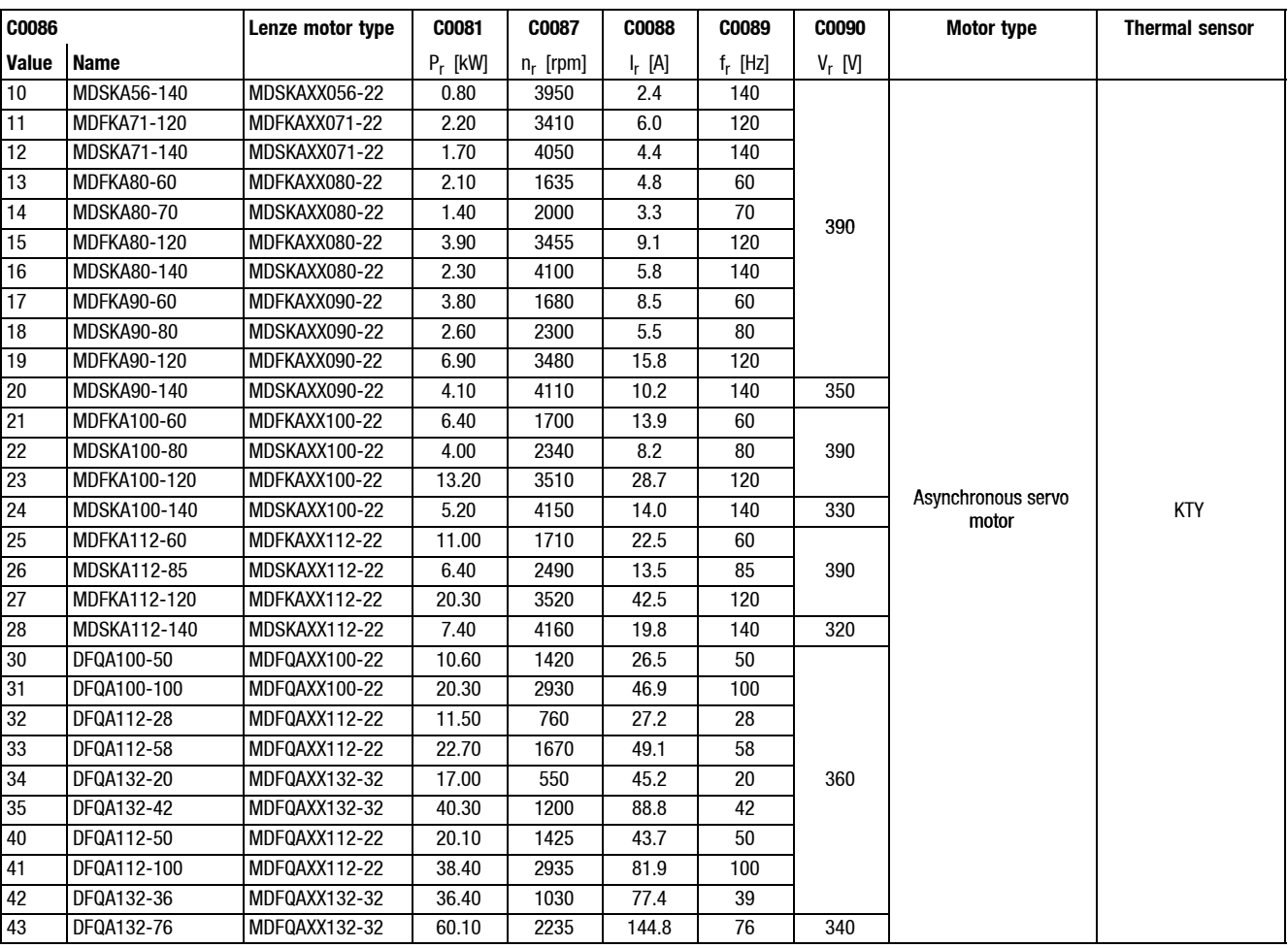

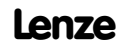

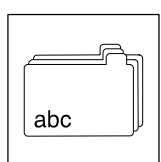

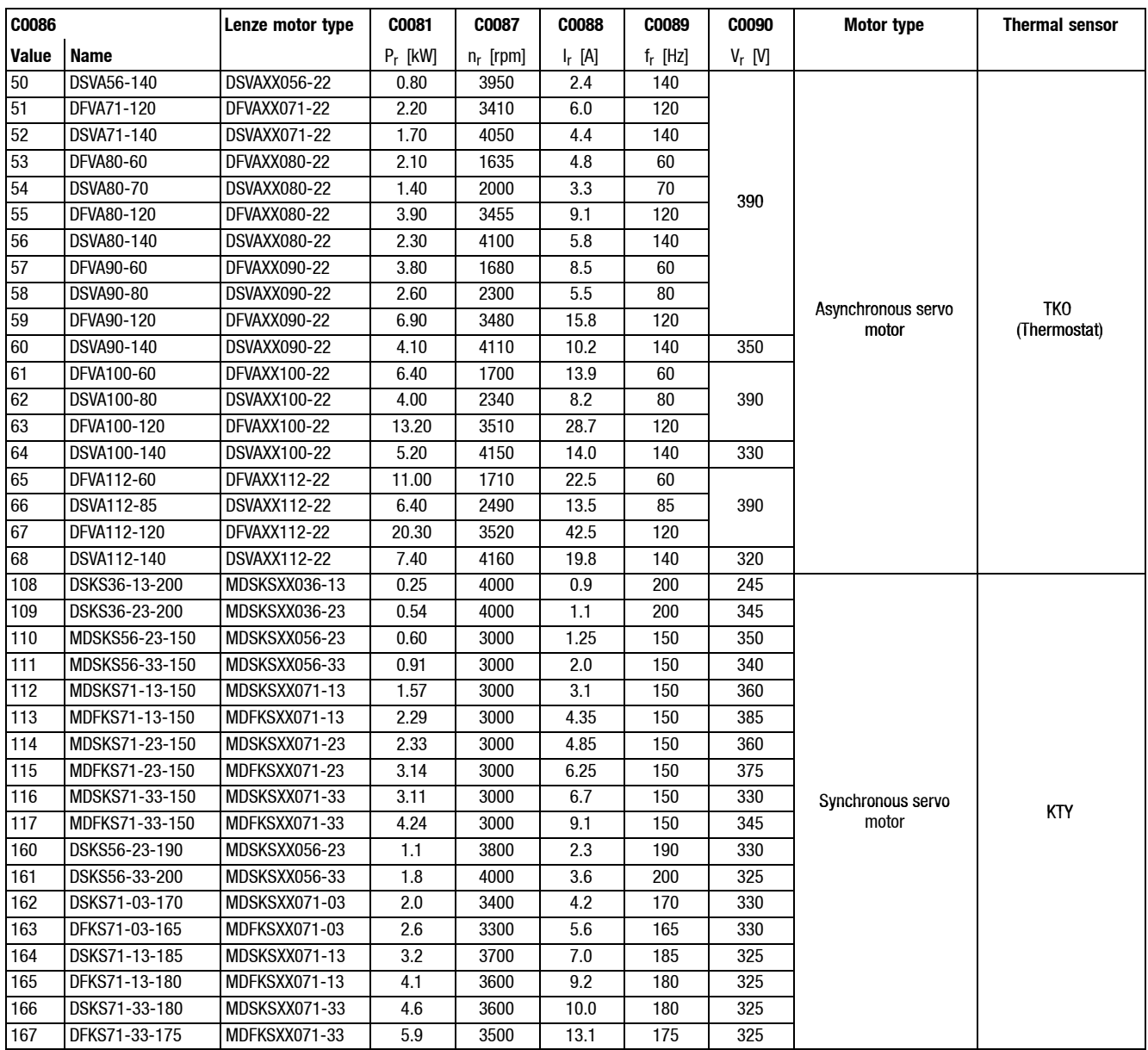

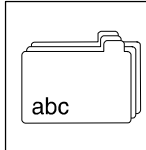

#### **Reference list for servo motors**

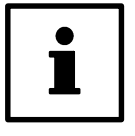

#### **Tip!**

The motors listed under "Nameplate data" are available with GDC and unit software.

- 1. Please enter the value stated for your motor under C0086 in GDC or the keypad.
- 2. Then check all codes listed in the table. Overwrite the entry in GDC or the keypad with the values indicated in the table.
- 3. If necessary, codes C0070 and C0071 must be adapted to your machine.

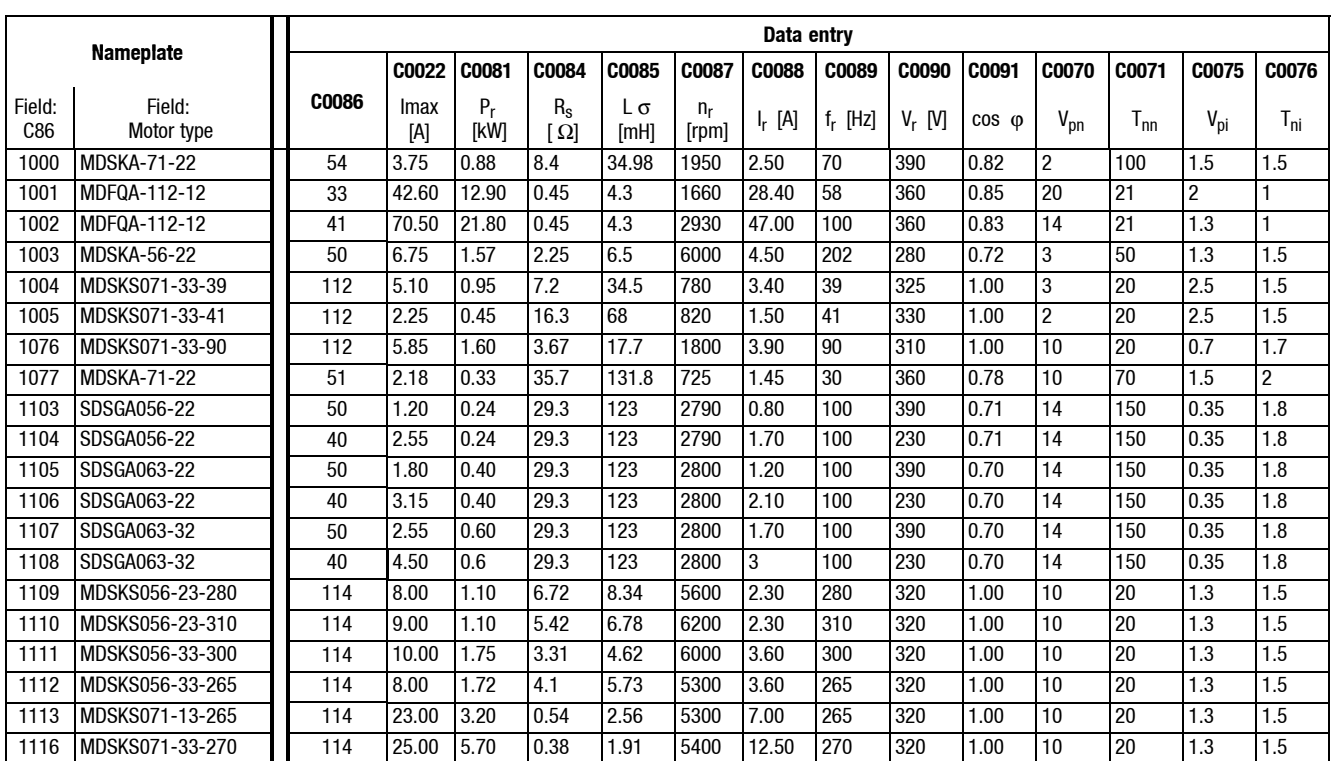

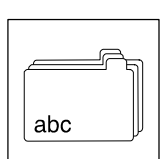

#### **11.5.2 Three-phase asynchronous motors**

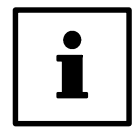

#### **Tip!**

If the code is  $>$  269: See Reference List for motor types MDXMA

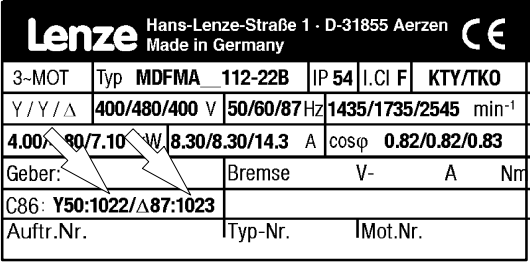

#### **Types DXRAXX**

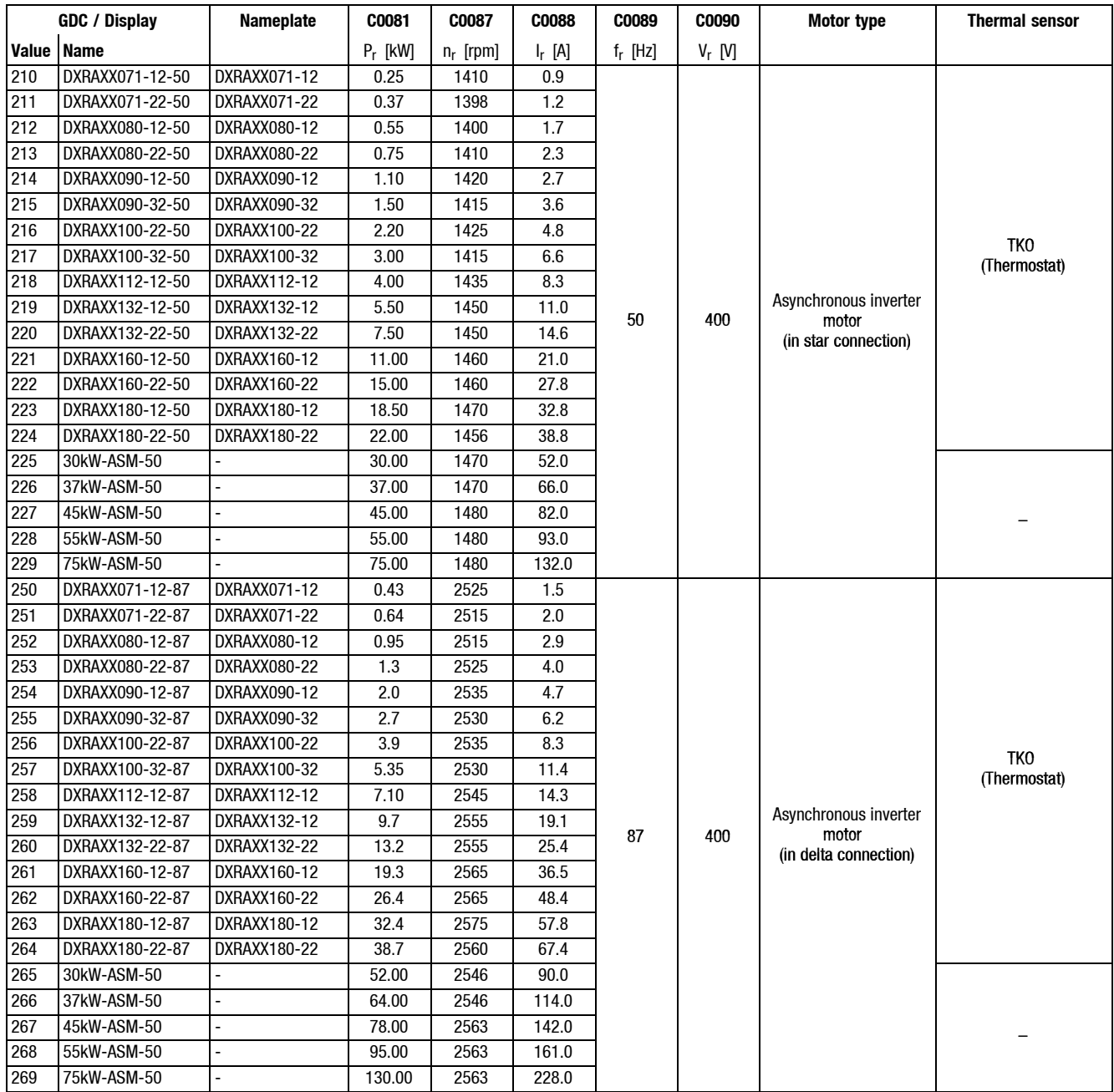

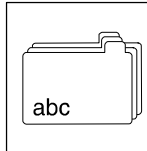

#### **Reference List for motor types MDXMA**

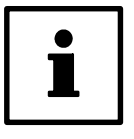

#### **Tip!**

The motors listed under "Nameplate data" are available with GDC and unit software.

- 1. Please enter the value stated for your motor under C0086 in GDC or the keypad.
- 2. Then check all codes listed in the table. Overwrite the entry in GDC or the keypad with the values indicated in the table.
- 3. If necessary, codes C0070 and C0071 must be adapted to your machine.

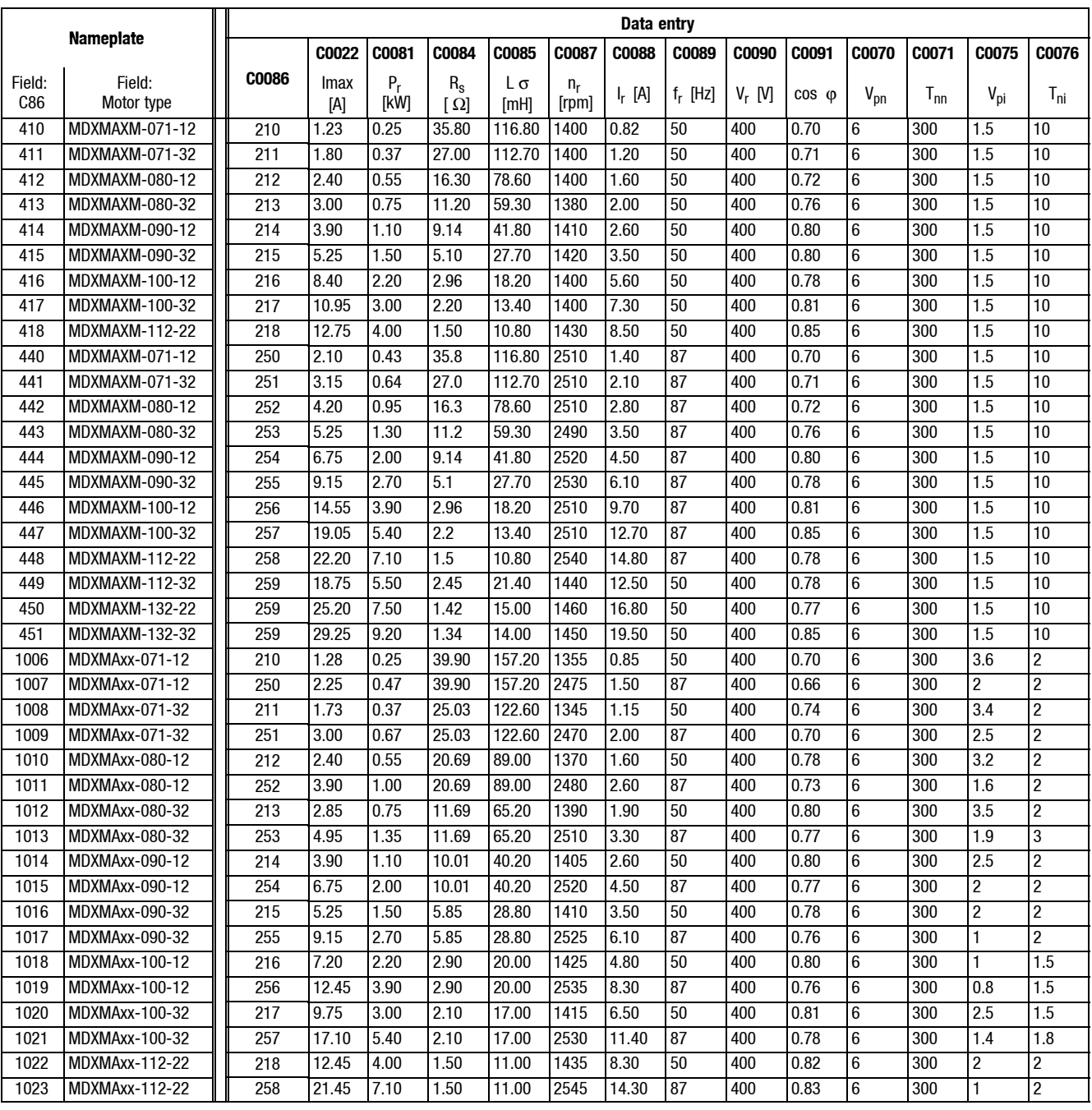

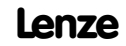

∫,  $abc$ 

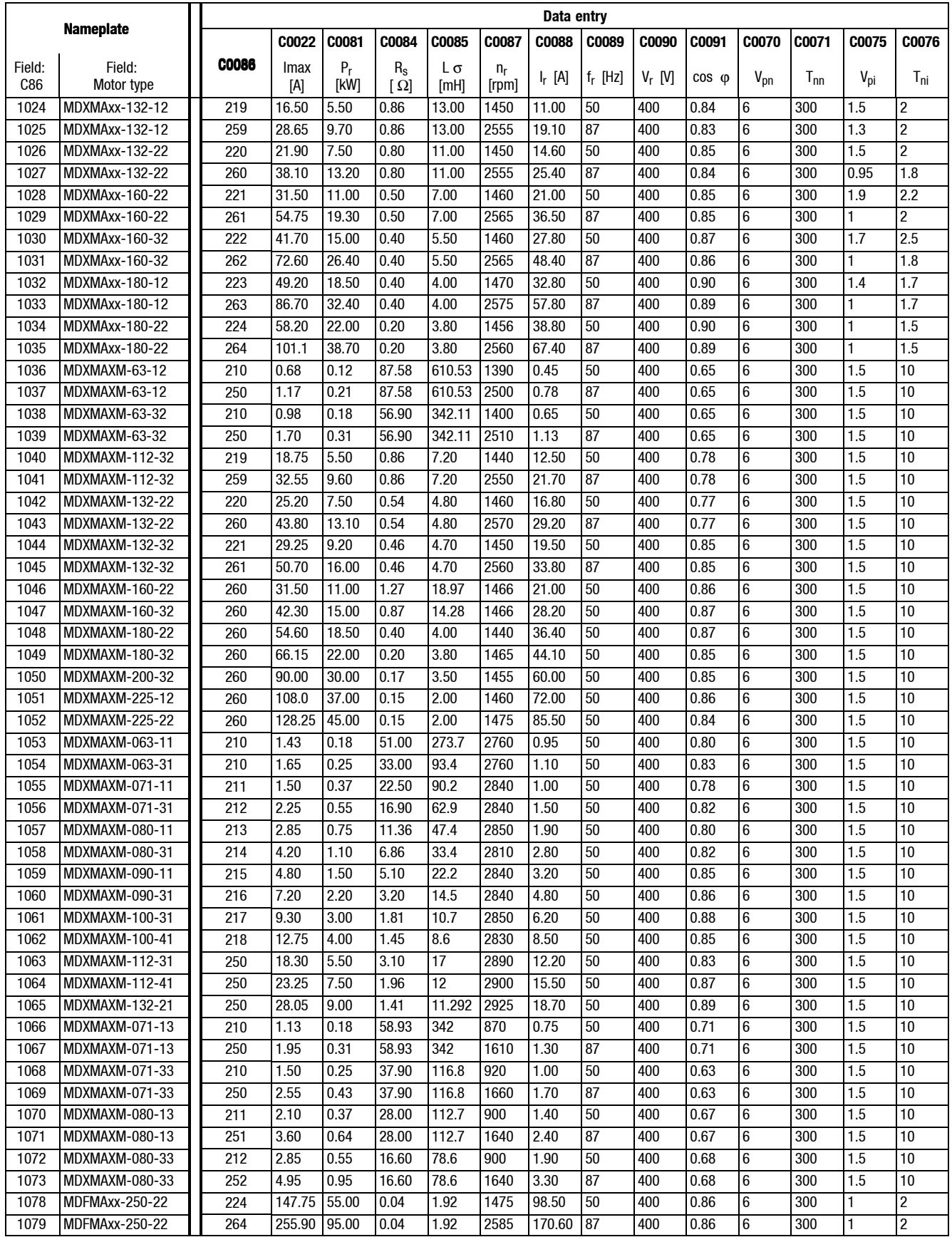

#### **Show/Hide Bookmarks**

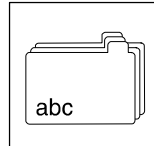

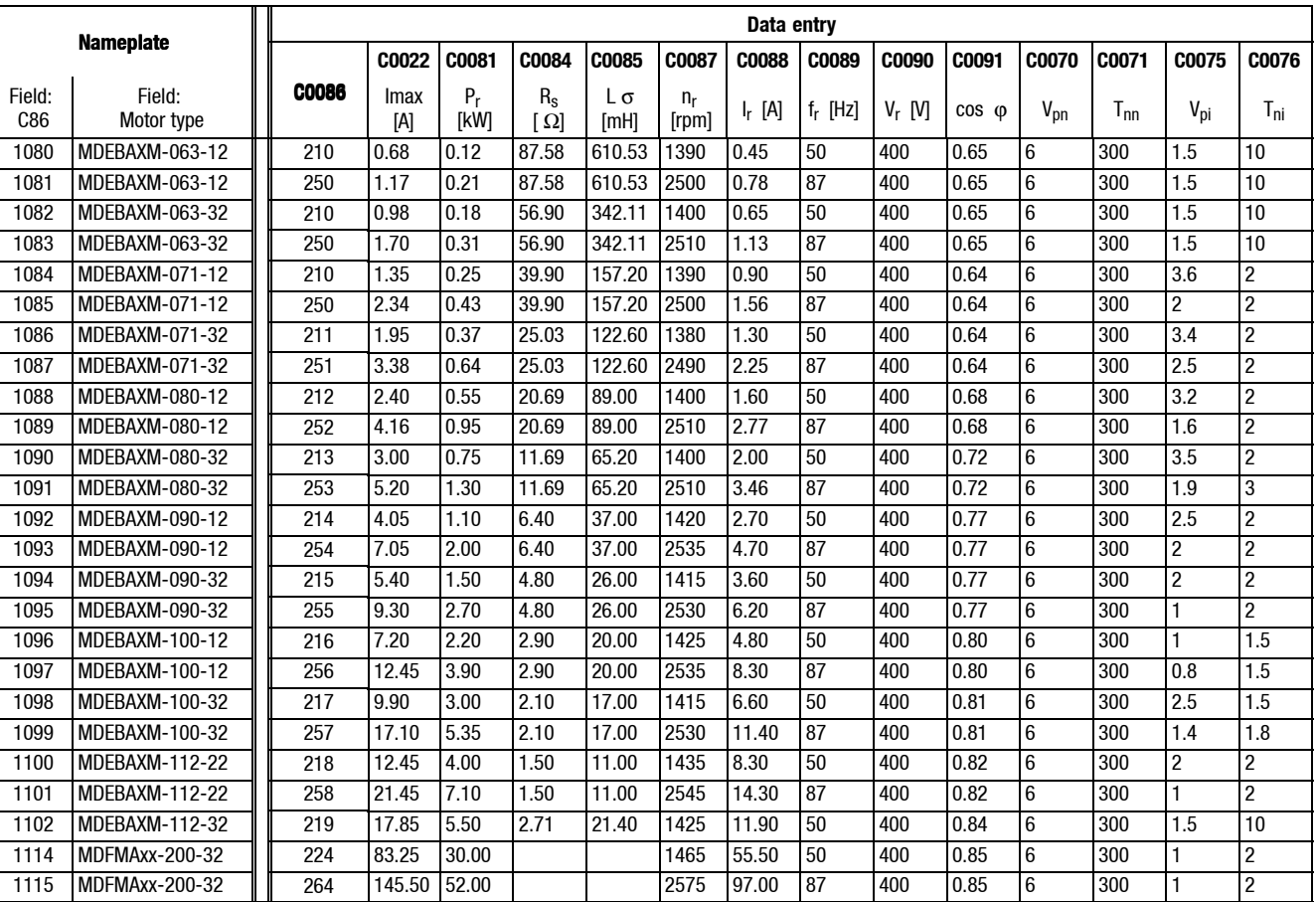

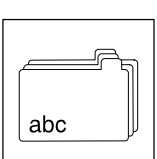

### **11.6 Glossary**

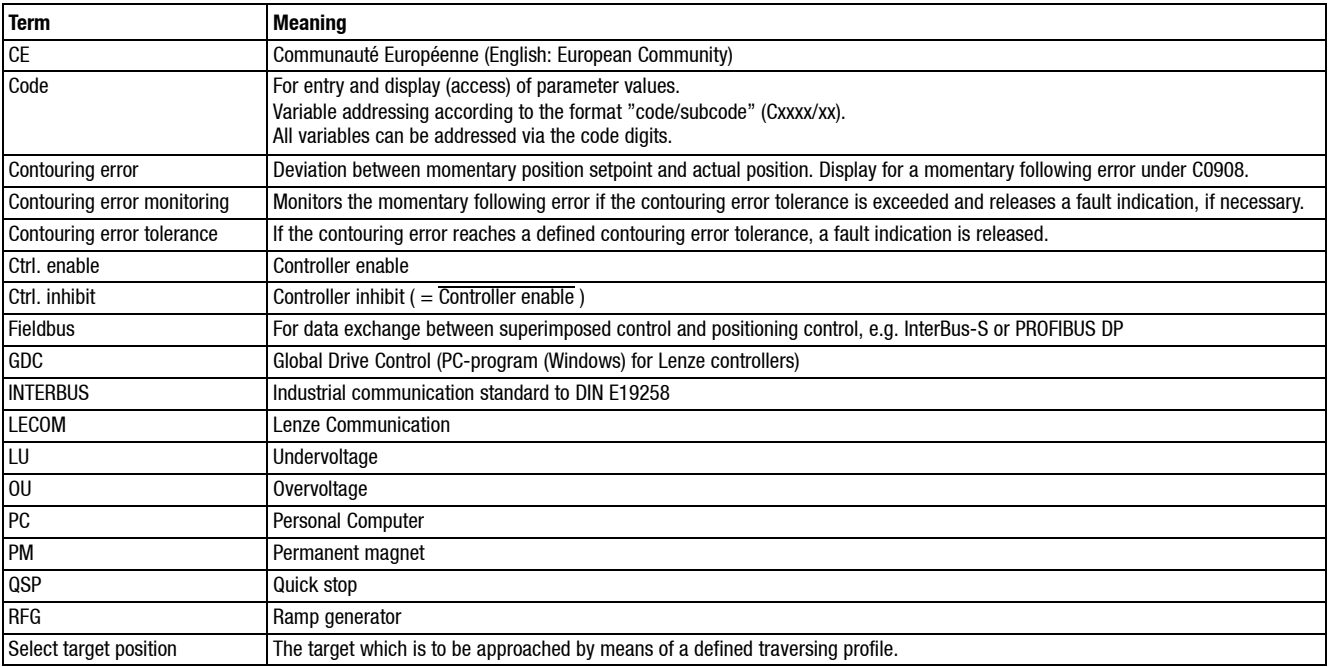

*Contents*

#### **11.7 Table of keywords A**

Acceleration time, 11-17, 11-26

Accessories, 11-1

Accessory kit, 1-1

Actual motor current, 11-19

Actual motor voltage, 11-19

Actual speed, 11-19

Actual value display, 7-16

Additional setpoint, 11-19

Aggressive gases, 4-1

Appendix, 11-1

Application as directed, 1-2

Application conditions, 3-2

Application examples, Speed control, 11-2, 11-5, 11-7, 11-10, 11-12

Assembly, 4-1

with fixing brackets or rails, 4-2

Automation interface, 4-26

#### **B**

Brake unit, 4-17 Bus connection, 4-25 **C**

Cable cross-sections, 3-6, 4-14 Control cables, 4-19 Mains connection, 4-13 Motor connection, 4-17 Cable specification, 4-12 CAN bus identifier, 11-28 CANopen, 4-25 Code table, 11-15 Collective screen plate, 4-19 Commissioning, 5-1 Configuration, 8-1 Function blocks, 8-4 Global Drive Control, 8-3 Monitoring, 8-15 Predefined configurations, 8-1 Connection Brake unit, 4-17 Connection diagram, 4-21 Control cables, 4-19 Mains-, 4-13 Motor, 4-15 Connection diagrams, 4-21 Connections, Power, 4-13 Control cables, 4-19 Control connection, 4-19 Control terminals, 4-19 max. permissible cross-sections, for motor connection, 4-19 Overview, 4-19 Protection against polarity reversal, 4-19 Terminal assignment, 4-19 Controller, 1-1 Application as directed, 1-2 Cold plate technology, 4-6 Identification, 1-2 Cooling air, 4-1 Current controller, Optimisation for rotor position adjustment, 5-6 Current derating, 6-3 Current operated protections, 4-9

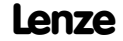

#### *Contents*

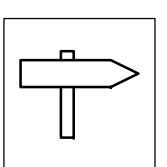

#### **D**

DC-bus voltage, 11-19 Deceleration time, 11-17, 11-26 Dimensions, 3-7 Standard units, 4-2 Display, Actual values, 7-16 Drive system, 1-1

#### **E**

Electrical data 200 % overcurrent, 3-4 Types 9321 to 9325, 3-3 Types 9326 to 9332, 3-5

#### EMC

Assembly, 4-33 CE-typical drive system, Installation, 4-33 Filters, 4-33 Grounding, 4-33 Installation, 4-33 Shielding, 4-33 Encoder connection, 4-31

Error messages, 9-5

#### **F**

FAIL-QSP, 8-15 Fault elimination, 9-1 Fault message, Reset, 9-9 Feedback signals, 4-29 Encoder connection, 4-31 Resolver connection, 4-30 Temperature monitoring, 4-27 Field controller, 11-20 Free space, 4-1 Function blocks, 8-4 Configuration code, 8-5 Connection, 8-6 Create connections, 8-8 Display code, 8-6 Input name, 8-5 Input symbol, 8-5 Names, 8-5 Output name, 8-6 Output symbol, 8-6 Parameterization code, 8-6 Remove connections, 8-9 Signal types, 8-4 Fuses, 3-6 Mains connection, 4-14

#### **G**

Global Drive Control, 8-3 Status indications, 6-1 Global-Drive-Control, 11-1 Diagnostics, 9-1 Glossary, 11-63

#### **H**

History buffer, 9-3 Assembly, 9-3 Working with the, 9-4
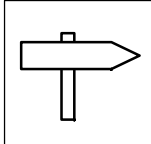

*Contents*

## **I**

Identification, Controller, 1-2 Information on operation, 6-2 Inputs analog, 4-20 digital, 4-20 Installation CE-typical drive system, 4-33 Assembly, 4-33 Filters, 4-33 Grounding, 4-33 Shielding, 4-33 Cold plate, 4-6 Electrical, 4-9 Mechanical, 4-1 Standard assembly, 4-2

Insulation, 4-10

#### **J**

JOG setpoint, 11-19 Jumper, Analog setpoint selection, 4-20

## **K**

Keypad, 7-7 Operating level, 7-9 Status messages, 9-1 Operating level, 7-9 Operating unit Display, 7-7 Key functions, 7-8 User menu, 7-9

#### **L**

Leakage inductivity, 11-20 LECOM, Status word C0150, 9-2 Legal regulations, 1-2 Liability, 1-2

#### **M**

Mains conditions, 4-11 Mains connection, 4-13 Fuses, 4-14 Mains filters, 3-7 Mains types, 4-11 Maintenance, 10-1 Manufacturer, 1-2 Maximum speed, 11-17 Mechanical installation, 4-1 Message, 8-15 Messages, Error, 9-5 Monitor output, 4-20 Monitoring, 8-15 FAIL-QSP, 8-15 Fault display via digital output, 8-18 Message, 8-15 Monitoring functions, 8-17 Reactions, 8-15 Set reactions, 8-16 Warning, 8-15 Motor, Selection list, 11-56 Motor cable, Shielding, 4-15 Motor connection, 4-15, 4-16 Motor potentiometer, 11-27 Motor protection, 4-11 Motor stator resistance, 11-20

#### **N**

Noise optimised operation, 11-18 Notes on operation, 6-2

## **O**

Operating mode of the motor control, 11-17 Operation, 6-1 Oscillations, 4-1 **Outputs** analog, 4-20 digital, 4-20 Overspeeds, 2-2

#### *Contents*

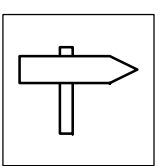

## **P**

Packing list, 1-1 Parameter Change, 7-10 Copy parameter sets. *Siehe* Parameter set transfer Keypad, 7-7 Load parameter set, 7-12 Parameter classes, 7-2 Parameter set transfer, 7-14 PC program, 7-1 Setting, 7-7 Structure of a parameter set, 7-2 Ways of parameter setting, 7-1 Parameter set transfer, 2-2 Parameter setting, 7-1 PC program, 7-1 Global-Drive-Control, 11-1 Power connections, 4-13 Max. permissible cross-sections for mains connection, 4-13 for motor connection, 4-17 Process controller adaptation, 11-28 Process input words, 11-42 Process output words, 11-42 Protection against contact, 4-10 Protection against polarity reversal, 4-19 Protection of devices, 2-2 Current derating, 6-3 Protection of persons, 2-2, 4-9

Insulation, 4-10 Residual-current circuit breaker, 4-9

Punching, 4-3

## **Q**

QSP deceleration time, 11-23

# **R**

Rated data 200 % overcurrent, 3-4 Types 9321 to 9325, 3-3 Types 9326 to 9332, 3-5 Rated motor power, 11-20 Rated motor voltage, 11-22 Ratings Cable cross-sections, 3-6 Fuses, 3-6 Mains filters, 3-7 Reset, Fault message, 9-9 Residual hazards, 2-2 Residual-current circuit breaker, 4-9 Resolver connection, 4-30 Resolver poling, 5-5 Rotor position adjustment, 5-5

## **S**

```
Safety information, 2-1
  Layout, 2-2
     Other notes, 2-2
     Warning of damage to material, 2-2
     Warning of damage to persons, 2-2
Selection lists, Signal links, 11-51
Selection motor type, 11-20
Selection of the feedback system, 11-18
Servo inverter. Siehe Controller
Shielding
  Control cable, 4-19
  EMC, 4-33
  Motor cable, 4-15
Speed control, 11-2, 11-5, 11-7, 11-10, 11-12
State bus, 4-24
Status indications
  Global-Drive-Control, 6-1
  Keypad, 6-1
Status messages, 9-1
Status word, 9-2, 11-24
Switching on the motor side, 4-17
Synchronous motors, Rotor position adjustment, 5-5
```
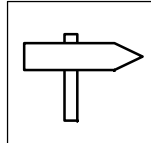

*Contents*

# **T**

Technical data, 3-1 Dimensions, 3-7 Electrical data, 3-3 general data/application conditions, 3-2 Properties, 3-1 Temperature monitoring, 4-27 Thermal separation , 4-3 Tightening torques Control terminals, 4-19 Power terminals, 4-13, 4-17 Tni current controller, 11-20 Tnn speed controller, 11-20 TRIP, 8-15 Troubleshooting, 9-1

## **U**

Use, as directed, 1-2 User menu, 7-9

#### **V**

Vibrations, 4-1 Voltage drop, 4-14 Vpi current controller, 11-20 Vpn speed controller, 11-20

#### **W**

Warning, 8-15 Warranty, 1-2 Waste disposal, 1-2